# **EPSON®**

# Impressora laser a cores **EPSON Aculaser C9100**

Todos os direitos reservados. Nenhuma parte desta publicação pode ser reproduzida, arquivada ou transmitida em qualquer formato ou por qualquer meio, mecânico, fotocópia, gravação ou outro, sem a autorização prévia, por escrito, da Seiko Epson Corporation. Não é assumida nenhuma responsabilidade relacionada com patentes, no que diz respeito às informações contidas neste manual. Também não é assumida nenhuma responsabilidade por danos resultantes da utilização das informações contidas neste manual.

Nem a Seiko Epson Corporation, nem as suas filiais, se responsabilizam perante o comprador deste produto, ou perante terceiros, por danos, perdas, custos ou despesas incorridos pelo comprador ou por terceiros em resultado de: acidentes, utilização incorrecta ou abusos do produto, modificações não autorizadas, reparações ou alterações do produto, ou (exceptuando os E.U.A.) pelo incumprimento das instruções de funcionamento e manutenção estabelecidas pela Seiko Epson Corporation.

Nem a Seiko Epson Corporation, nem as suas filiais serão responsáveis por quaisquer danos ou problemas decorrentes da utilização de quaisquer opções ou consumíveis que não sejam os designados como Produtos Epson Originais ou Produtos Aprovados Epson pela Seiko Epson Corporation.

NEST Office Kit Copyright © 1996, Novell, Inc. Todos os direitos reservados.

IBM e PS/2 são marcas registadas da International Business Machines Corporation. Microsoft e Windows são marcas registadas da Microsoft Corporation nos Estados Unidos e outros países.

Apple e Macintosh são marcas registadas da Apple Computer, Inc.

EPSON e EPSON ESC/P são marcas registadas e EPSON AcuLaser e EPSON ESC/P 2 são marcas comerciais da Seiko Epson Corporation.

Coronet é uma marca comercial da Ludlow Industries (UK) Ltd.

Marigold é uma marca comercial de Arthur Baker e pode estar registada em alguns países.

CG Times e CG Omega são marcas comerciais da Agfa Monotype Corporation e podem estar registadas em alguns países.

Arial, Times New Roman e Albertus são marcas comerciais da The Monotype Corporation e podem estar registadas em alguns países.

ITC Avant Garde Gothic, ITC Bookman, ITC Zapf Chancery e ITC Zapf Dingbats são marcas comerciais da International Typeface Corporation e podem estar registadas em alguns países.

Antique Olive é uma marca comercial da Fonderie Olive.

Helvetica, Palatino, Times, Univers, Clarendon, New Century Schoolbook, Miriam e David são marcas comerciais da Heidelberger Druckmaschinen AG e podem estar registadas em alguns países.

Wingdings é uma marca comercial da Microsoft Corporation e pode estar registada em alguns países.

HP e HP LaserJet são marcas registadas da Hewlett-Packard Company.

*Aviso geral:* Os nomes de outros produtos referidos neste documento têm uma finalidade meramente informativa e poderão ser marcas registadas dos respectivos proprietários. A Epson não detém quaisquer direitos sobre essas marcas.

© Seiko Epson Corporation, 2004, Nagano, Japão.

## **Onde obter informações**

#### *Manual de Instalação*

Inclui informações sobre a montagem da impressora e a instalação do respectivo software.

#### *Manual do Utilizador (este manual)*

Contém informações pormenorizadas sobre as funções, os produtos opcionais, a manutenção, a resolução de problemas e as especificações técnicas da impressora.

#### *Manual de Utilização em Rede*

Proporciona aos administradores de rede informações acerca do controlador de impressão e da configuração da rede. Antes de poder consultar este manual, deverá proceder à sua instalação no computador a partir do CD-ROM Network Utility.

#### *Manual de Desencravamento de Papel*

Proporciona ao utilizador soluções para os problemas de encravamento de papel e informações sobre a impressora, as quais poderá ter necessidade de consultar regularmente. Recomendamos que imprima este manual e o guarde junto da impressora.

#### *Ajuda interactiva do software da impressora*

Para mais informações acerca do software que controla a impressora, faça clique em Help (Ajuda). A ajuda interactiva é instalada automaticamente quando instala o software da impressora.

## *Índice de Conteúdo*

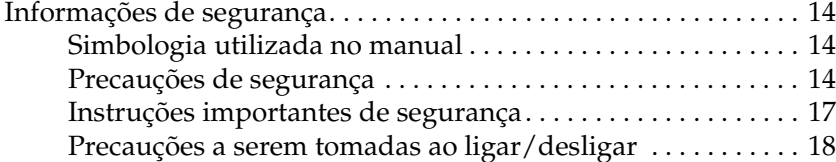

#### *[Capítulo 1](#page-18-0) Descrição da impressora*

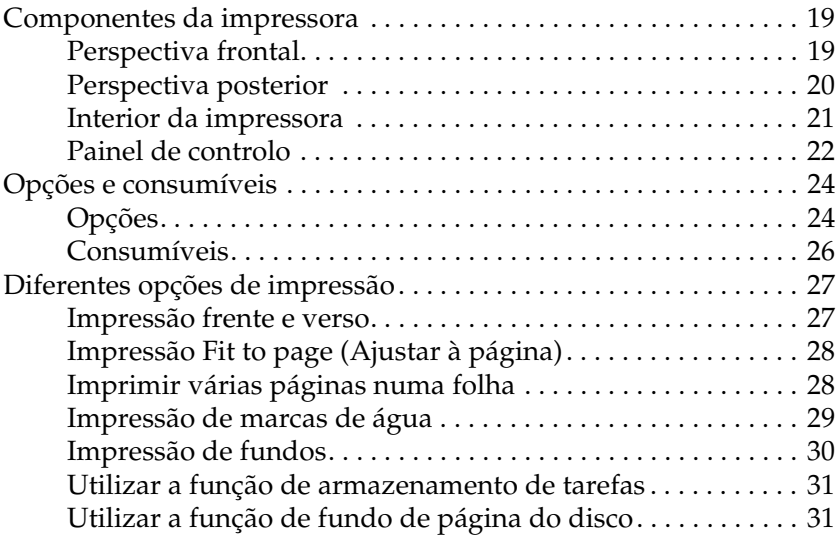

#### *[Capítulo 2](#page-31-0) Manuseamento do papel*

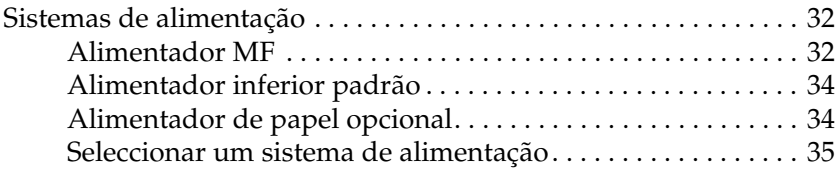

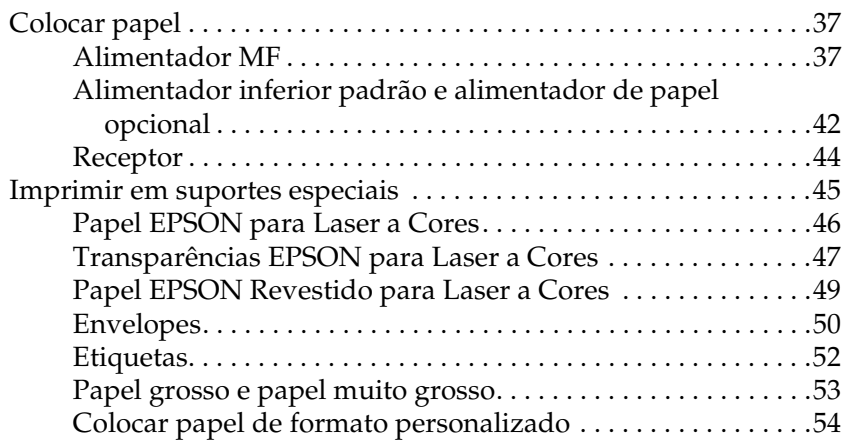

## *[Capítulo 3](#page-55-0) Utilizar o Software da Impressora (Windows)*

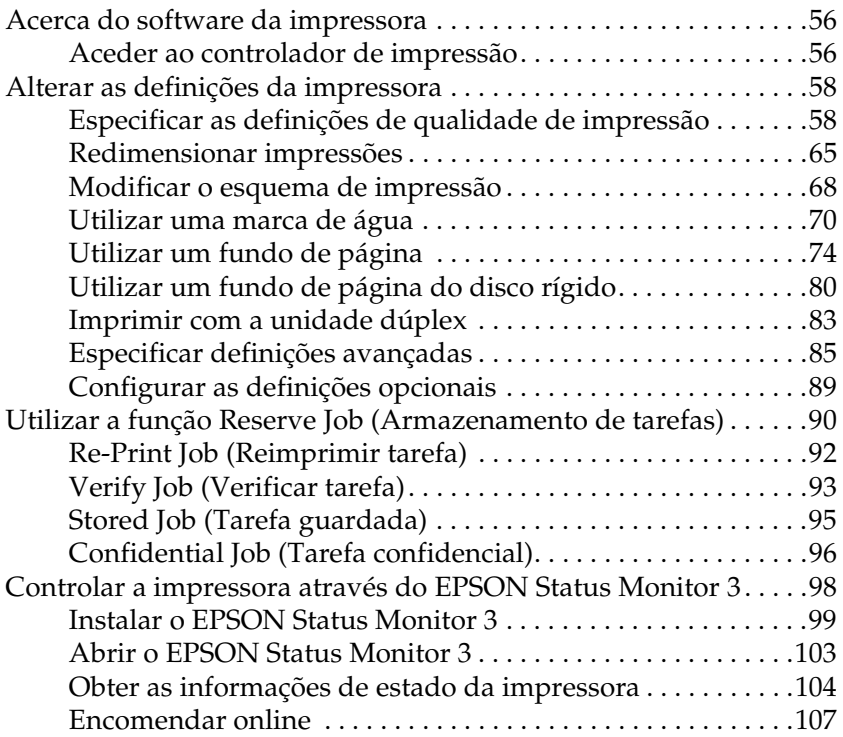

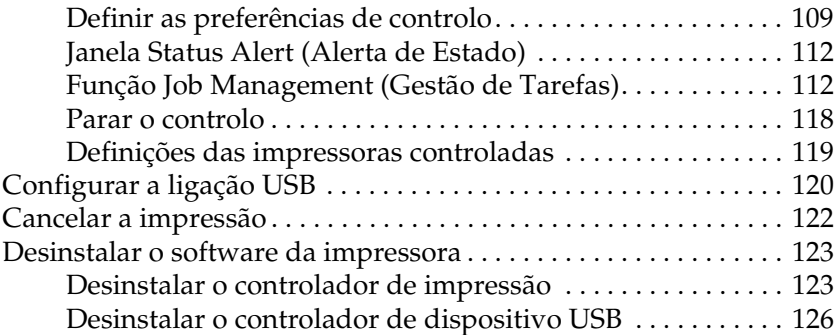

## *[Capítulo 4](#page-128-0) Utilizar o Software da Impressora (Macintosh)*

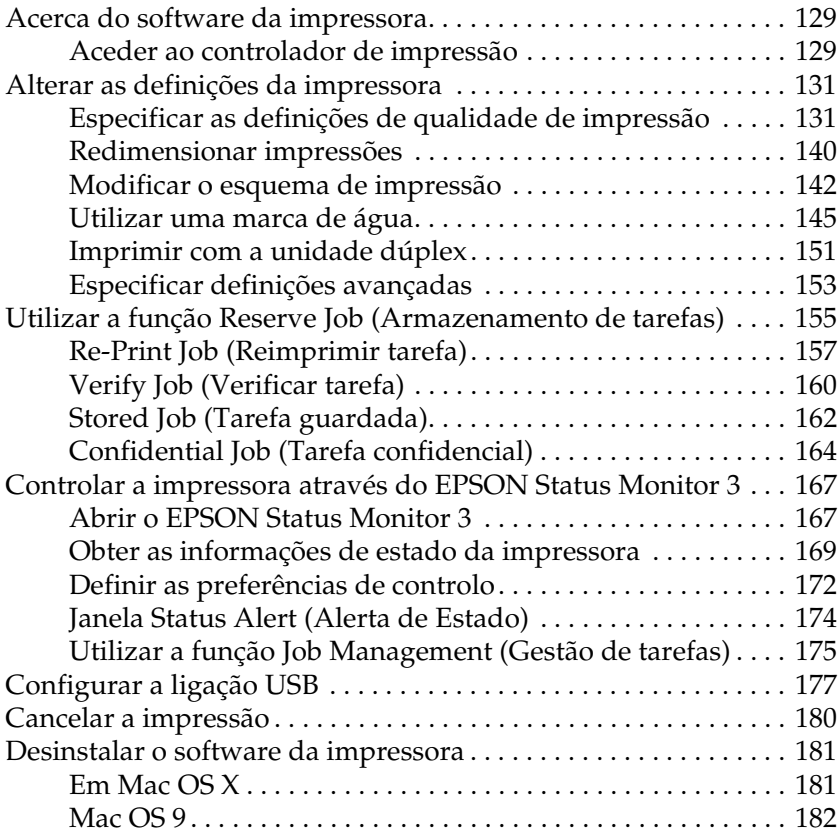

#### *[Capítulo 5](#page-182-0) Configurar a impressora numa rede*

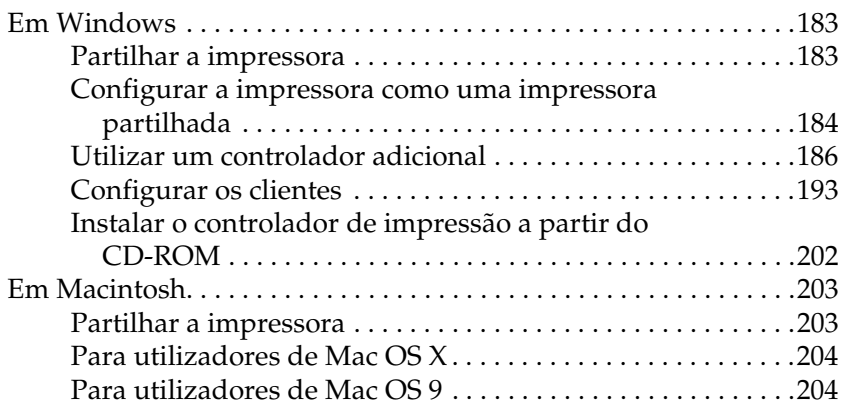

#### *[Capítulo 6](#page-207-0) Opções de instalação*

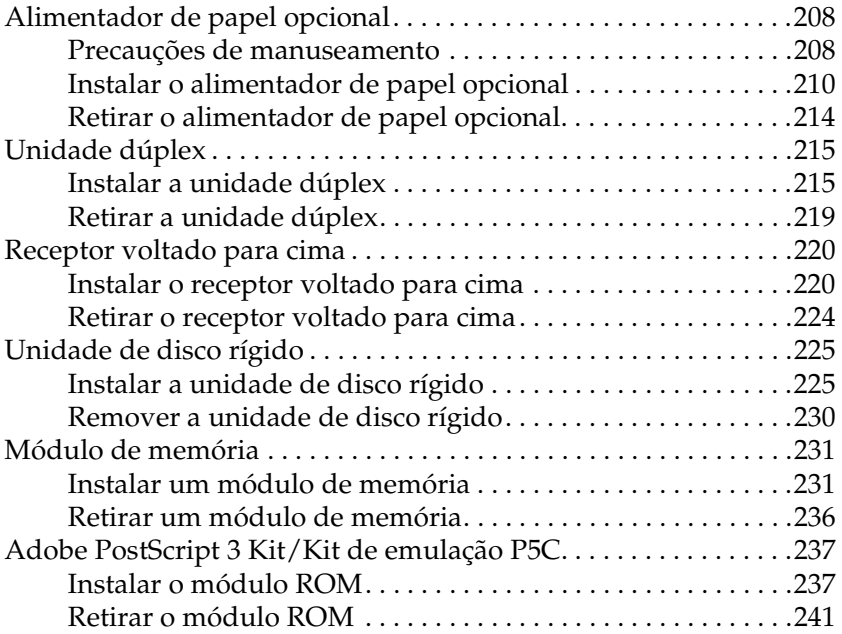

## *[Capítulo 7](#page-241-0) Manutenção e Transporte*

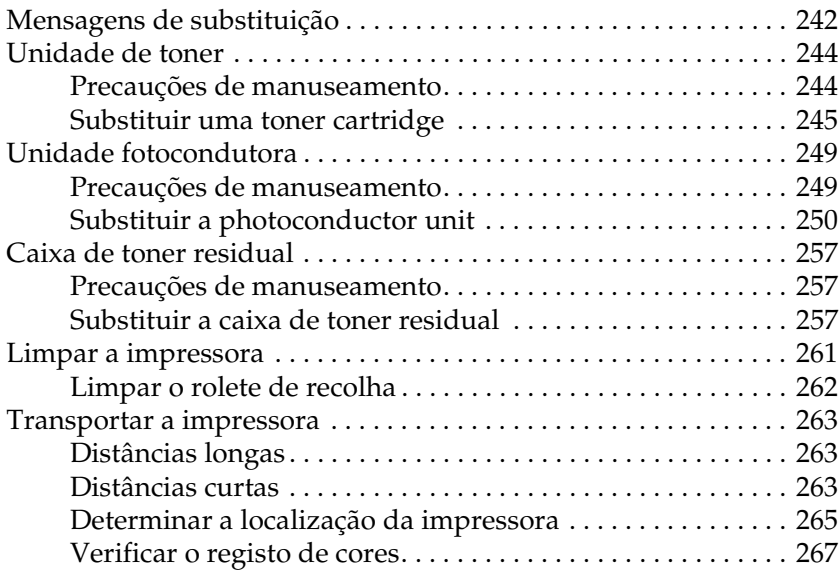

#### *[Capítulo 8](#page-270-0) Resolução de problemas*

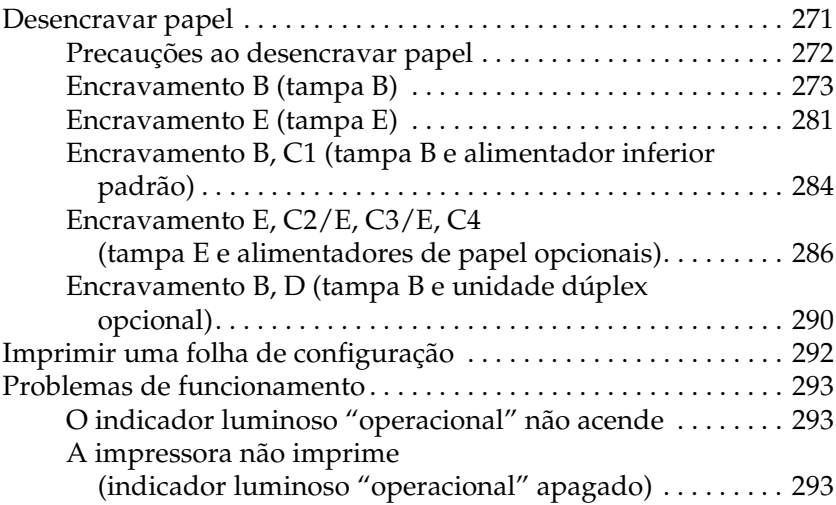

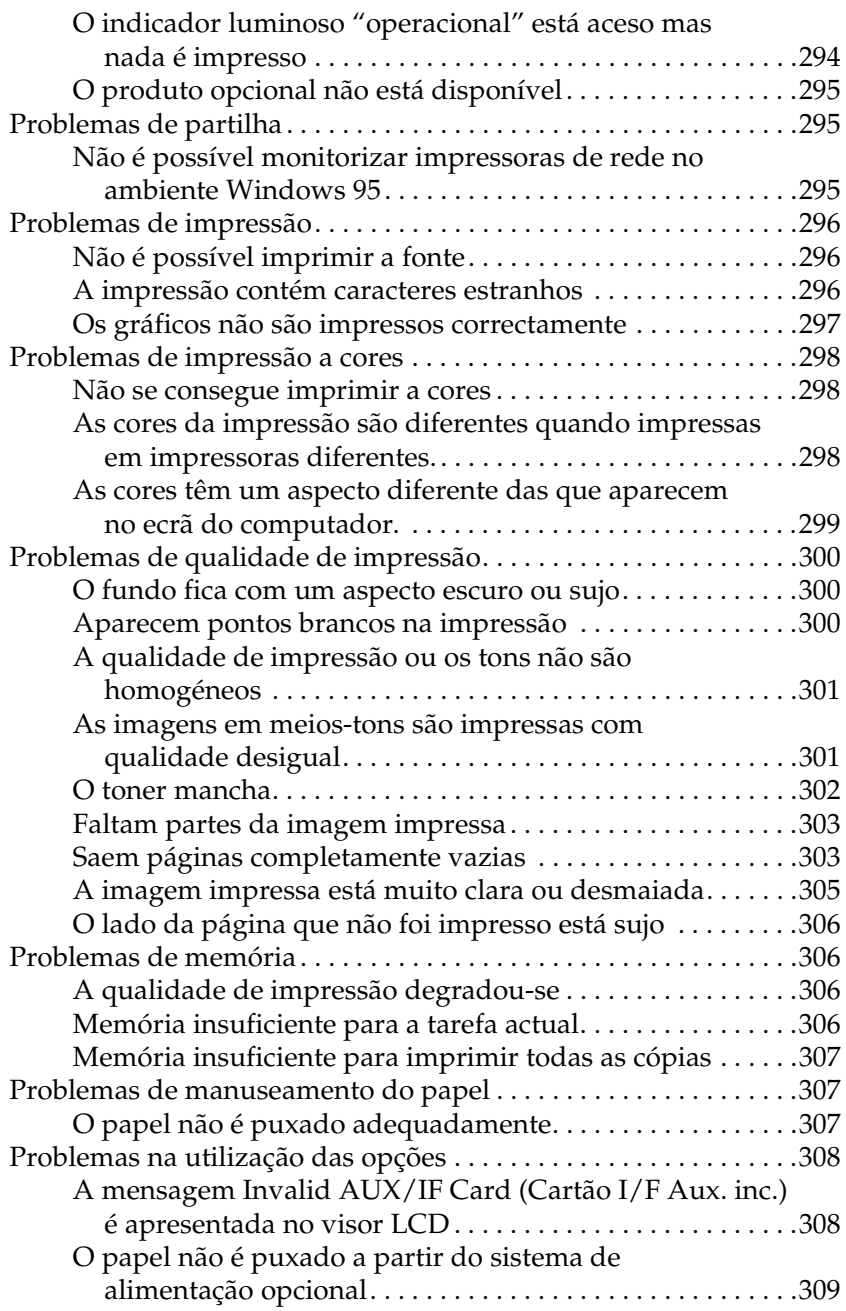

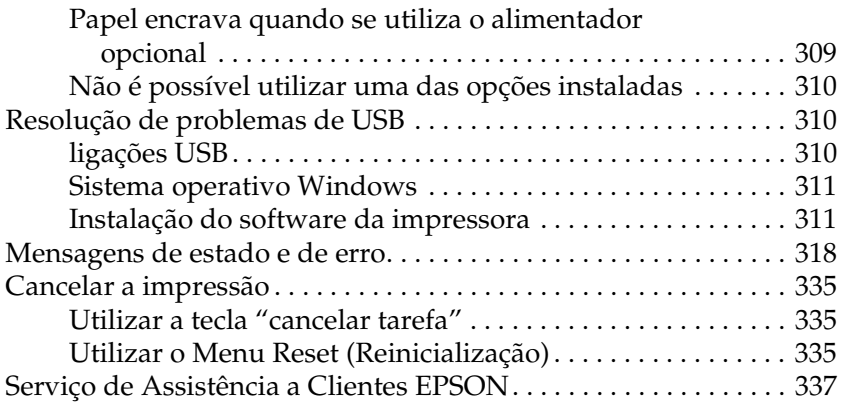

## *[Apêndice A](#page-338-0) Especificações técnicas*

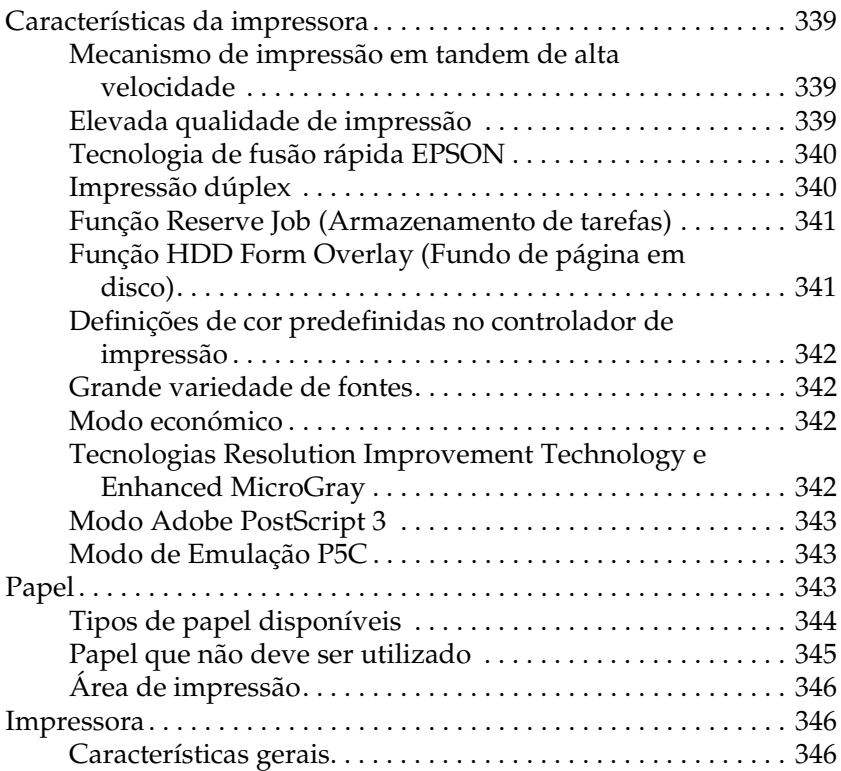

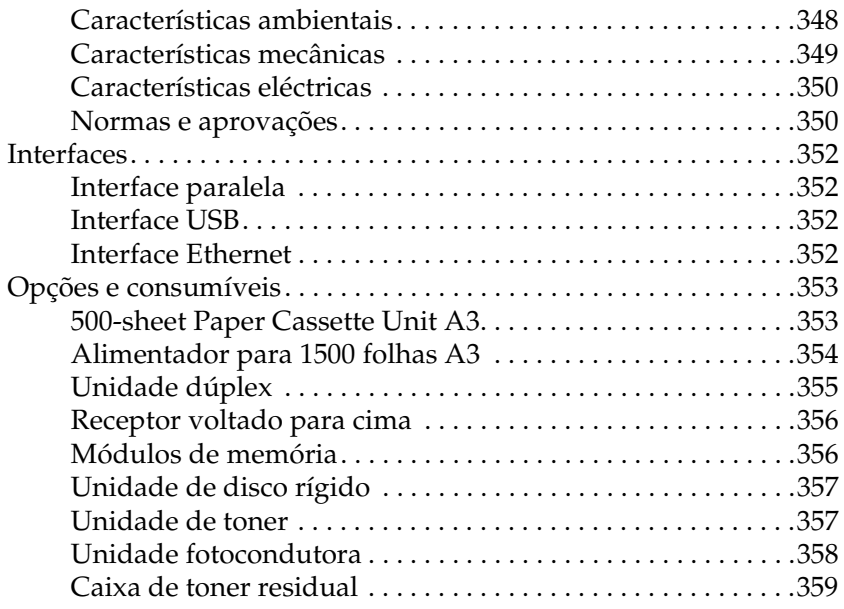

## *[Apêndice B](#page-359-0) Funções do painel de controlo*

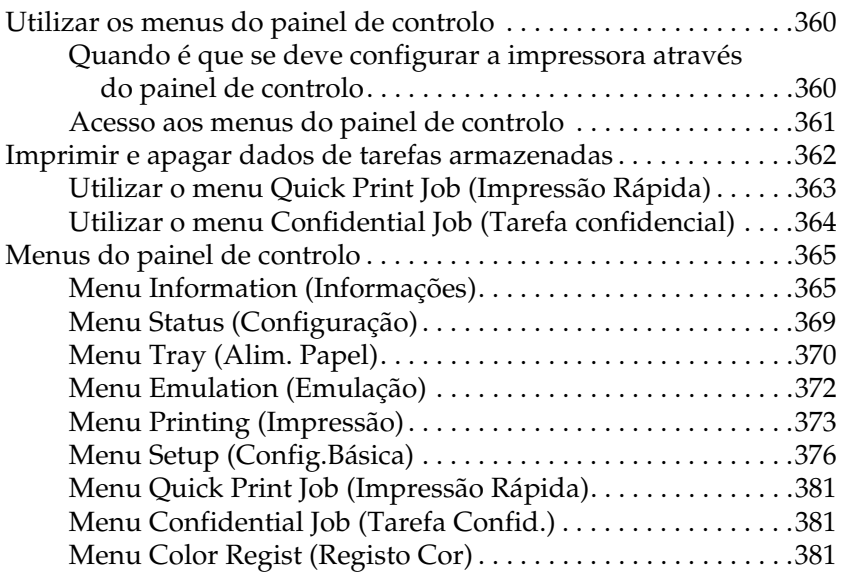

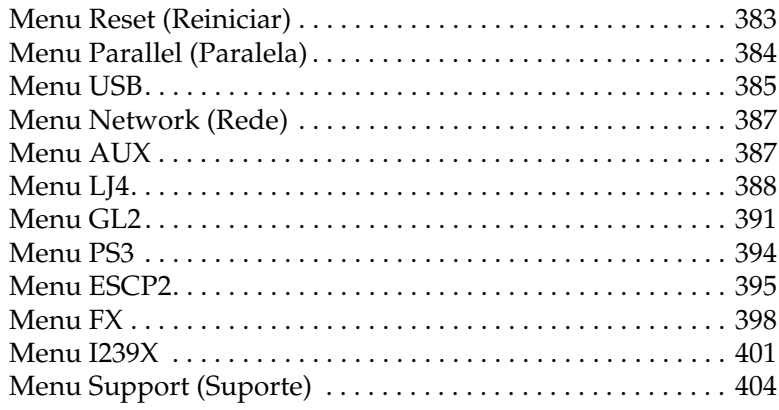

## *[Apêndice C](#page-404-0) Trabalhar com fontes*

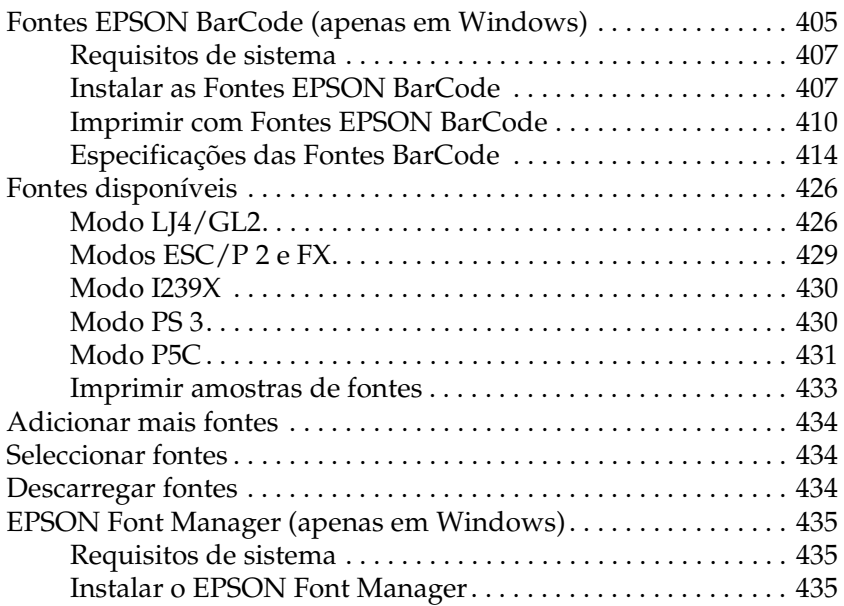

## *[Apêndice D](#page-437-0) Conjunto de símbolos*

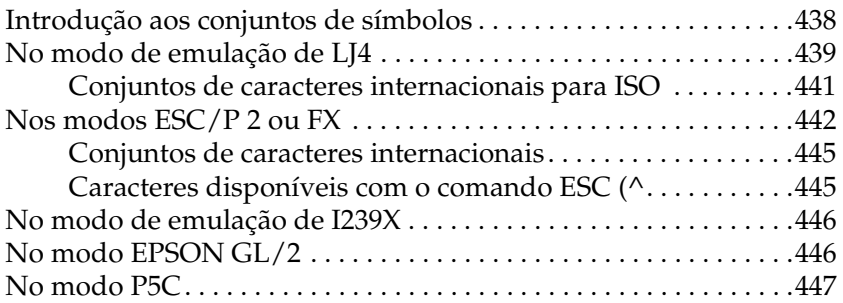

#### *[Aviso para Utilizadores de Windows XP](#page-448-0)*

#### *[Glossário](#page-452-0)*

*[Índice](#page-457-0)*

## <span id="page-13-0"></span>*Informações de segurança*

## <span id="page-13-1"></span>*Simbologia utilizada no manual*

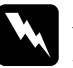

w*Atenção Mensagens que devem ser seguidas rigorosamente a fim de evitar lesões corporais.*

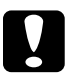

c*Importante Mensagens que devem ser seguidas para não provocar danos no equipamento.*

#### *Notas*

*Mensagens que contêm informações importantes e conselhos úteis para a utilização da impressora.*

## <span id="page-13-2"></span>*Precauções de segurança*

Certifique-se de que toma as precauções apresentadas em seguida, para assegurar um funcionamento seguro e eficiente: ❏ Devido ao seu peso (aproximadamente 55 kg, com os consumíveis instalados), a impressora não deverá ser erguida ou transportada por uma só pessoa. A impressora deverá ser transportada ou levantada por três ou mais pessoas, da forma indicada na figura.

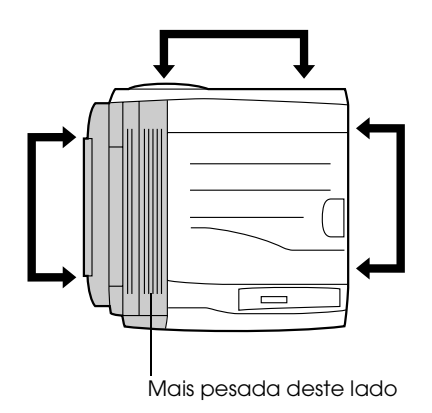

❏ Tenha cuidado para não tocar na unidade de fusão, que contém a etiqueta CAUTION HIGH TEMPERATURE (CUIDADO, ALTA TEMPERATURA) ou na área envolvente. Se a impressora tiver estado em funcionamento, a unidade de fusão e as áreas circundantes podem estar muito quentes.

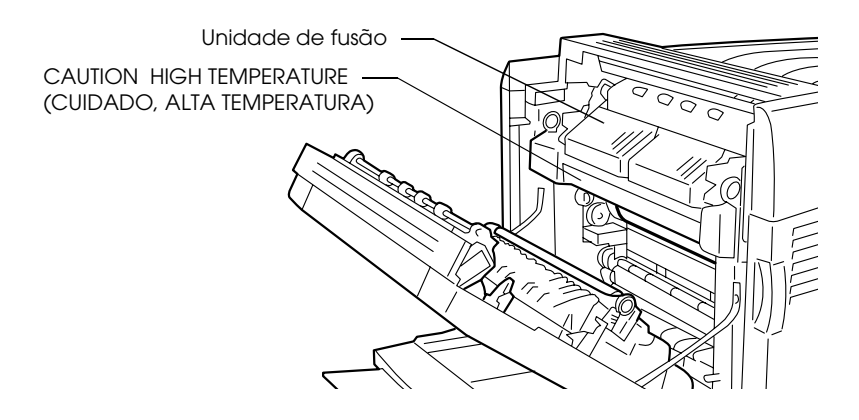

- ❏ Não introduza a mão demasiado no interior da fuser unit, porque alguns dos seus componentes são afiados e podem causar lesões.
- ❏ Evite tocar nos componentes internos da impressora, a não ser que lhe sejam dadas instruções nesse sentido neste manual.
- ❏ Nunca tente encaixar à força os componentes da impressora. Apesar de a impressora ter uma concepção robusta, um tratamento descuidado pode danificá-la.
- ❏ Quando manusear uma toner cartridge, coloque-a sempre sobre uma superfície limpa e plana.
- ❏ Não tente modificar ou desmontar uma toner cartridge. As unidades de toner não são recarregáveis.
- ❏ Não toque no toner. Mantenha o toner afastado dos olhos.
- ❏ Não queime as toner cartridge, as photoconductor unit ou as caixas de toner residual usadas, porque podem explodir e causar lesões. Deite-as fora de acordo com as normas em vigor.
- ❏ Em caso de derrame de toner, utilize uma vassoura e uma pá de lixo, ou um pano humedecido com água e sabão para o limpar. Uma vez que as partículas finas podem causar incêndios ou explosões quando em contacto com faíscas, não utilize um aspirador.
- ❏ Se uma toner cartridge for submetida a variações de temperatura, aguarde no mínimo uma hora antes de a utilizar para evitar danos decorrentes da condensação.
- ❏ Ao remover a photoconductor unit, evite expô-la à luz por mais de cinco minutos. A unidade contém um tambor de cor azul sensível à luz. A exposição à luz pode danificar o tambor, provocando o aparecimento de áreas escuras ou claras nas páginas impressas e reduzindo a vida útil do tambor. Se necessitar de manter a unidade fora da impressora por períodos de tempo prolongados, cubra-a com um pano opaco.
- ❏ Tenha cuidado para não riscar a superfície do tambor. Ao remover a photoconductor unit da impressora, coloque-a sempre sobre uma superfície limpa e plana. Evite tocar no tambor, uma vez que a gordura da pele pode danificar a sua superfície de forma permanente e afectar a qualidade de impressão.
- ❏ Para obter a máxima qualidade de impressão, não guarde a photoconductor unit numa área exposta a luz solar directa, pó, poluição atmosférica ou gases corrosivos (como amoníaco). Evite locais sujeitos a temperaturas ou humidade extremas ou com alterações bruscas.
- ❏ Mantenha os consumíveis fora do alcance das crianças.
- ❏ Não deixe papel encravado no interior da impressora. Pode provocar o sobreaquecimento da impressora.
- ❏ Evite partilhar as tomadas com outros aparelhos.
- ❏ Utilize apenas uma tomada que cumpra os requisitos de tensão desta impressora.

## <span id="page-16-0"></span>*Instruções importantes de segurança*

- ❏ Ligue a impressora a uma tomada eléctrica que cumpra os respectivos requisitos de tensão. Os requisitos de tensão são indicados numa etiqueta colocada na impressora. Se não tiver a certeza da tensão utilizada na sua área, contacte o Serviço de Assistência a Clientes EPSON.
- ❏ Se não conseguir introduzir a ficha na tomada eléctrica, contacte um electricista.
- ❏ Ajuste apenas os controlos descritos nas instruções de funcionamento. Um ajuste incorrecto de outros controlos pode ocasionar danos que requerem uma reparação por um técnico de assistência qualificado.

## *Conformidade com ENERGY STAR®*

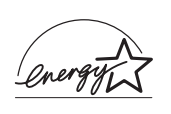

Na qualidade de International ENERGY  $\text{STAR}^{\circledR}$ Partner, a EPSON determinou que este produto cumpre as directrizes relativas à eficácia energética do International ENERGY STAR® Program.

O International ENERGY STAR® Office Equipment Program é uma parceria voluntária dos fabricantes de equipamento de escritório e informático que tem por objectivo promover o lançamento de computadores pessoais, monitores, impressoras, aparelhos de fax, fotocopiadoras, digitalizadores e equipamentos multifunção eficazes ao nível do consumo de energia, num esforço concertado para reduzir a poluição do ar causada pela geração de energia. As respectivas normas e logótipos são iguais entre os países participantes.

## <span id="page-17-0"></span>*Precauções a serem tomadas ao ligar/desligar*

Não desligue a impressora:

- ❏ Depois de ligar a impressora, espere até que o visor LCD apresente a indicação Ready (Operacional).
- ❏ Enquanto o indicador luminoso "operacional" estiver intermitente
- ❏ Enquanto o indicador luminoso Data (Dados) estiver aceso ou intermitente
- ❏ Durante a impressão

## <span id="page-18-0"></span>*Capítulo 1 Descrição da impressora*

## <span id="page-18-1"></span>*Componentes da impressora*

## <span id="page-18-2"></span>*Perspectiva frontal*

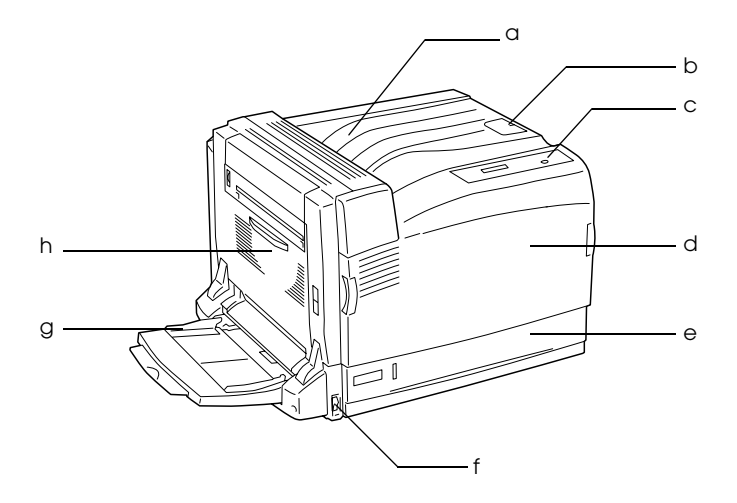

- a. Receptor voltado para baixo
- b. Batente
- c. Painel de controlo
- d. Tampa A
- e. Alimentador de papel inferior padrão
- f. Interruptor de funcionamento
- g. Alimentador MF (multiformatos)
- h. Tampa B

## <span id="page-19-0"></span>*Perspectiva posterior*

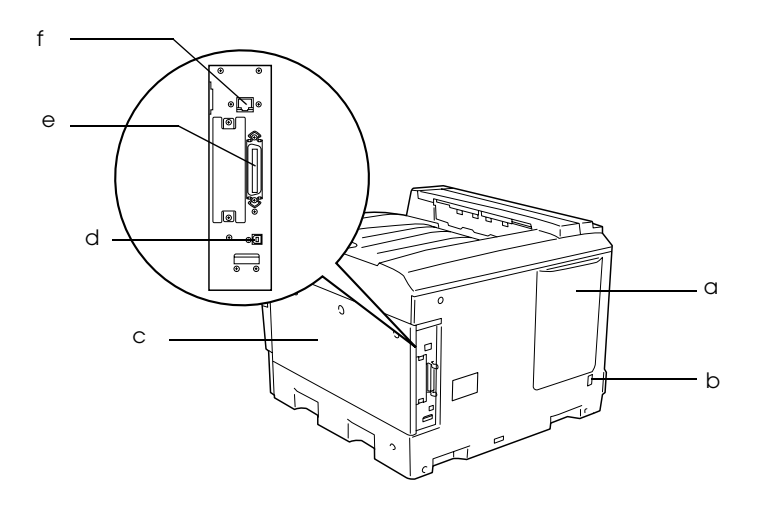

- a. Abertura de ventilação
- b. Entrada CA
- c. Tampa lateral direita
- d. Interface USB
- e. Interface paralela
- f. Interface Ethernet

## <span id="page-20-0"></span>*Interior da impressora*

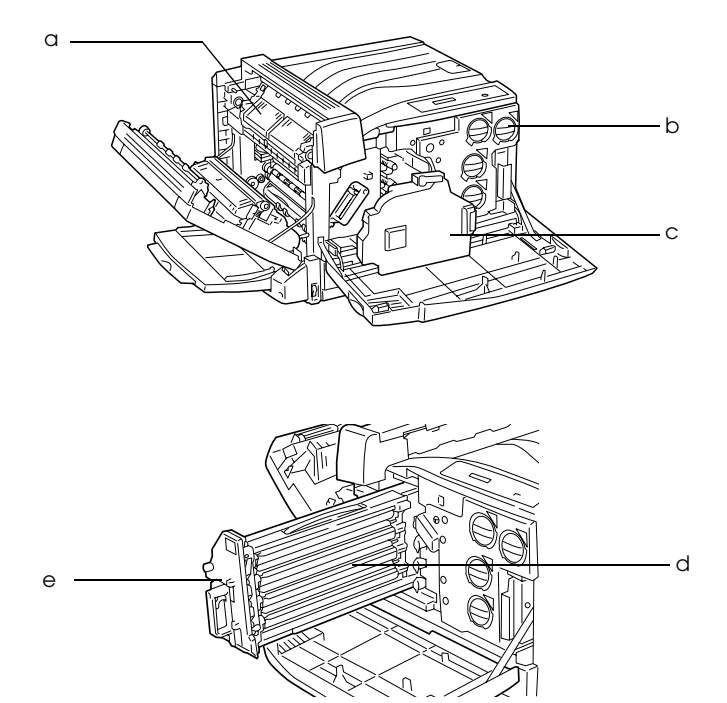

- a. fuser unit
- b. toner cartridge
- c. Caixa de toner residual
- d. photoconductor unit
- e. intermediate transfer unit

## <span id="page-21-0"></span>*Painel de controlo*

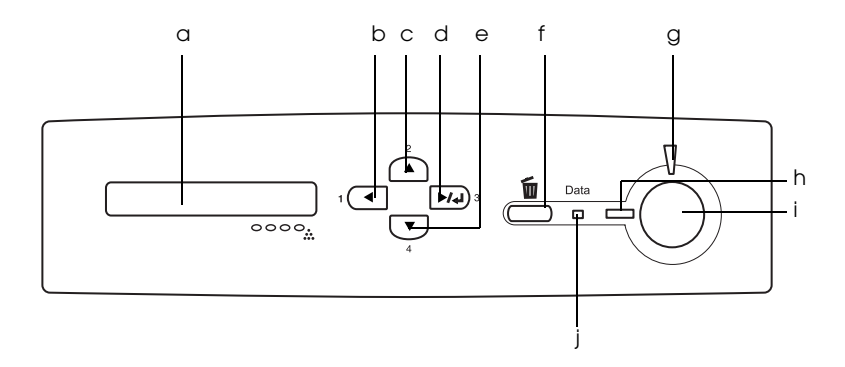

- a. Visor LCD Apresenta as mensagens de estado da impressora e as definições de menu do painel de controlo.
- b. Tecla de retrocesso Utilize estas teclas para aceder aos c. Tecla de seta para d. cima e. Tecla Enter Tecla de seta para baixo menus do painel de controlo, através dos quais pode especificar as definições da impressora e verificar o estado dos consumíveis. Para obter instruções de utilização de cada tecla, consulte ["Utilizar os menus do painel de](#page-359-3)  [controlo" na página 360.](#page-359-3)
- f. Tecla de cancelar tarefa Prima-a uma vez para cancelar a tarefa de impressão em curso. Mantenha-a pressionada durante mais de dois segundos para eliminar todas as tarefas da memória da impressora.

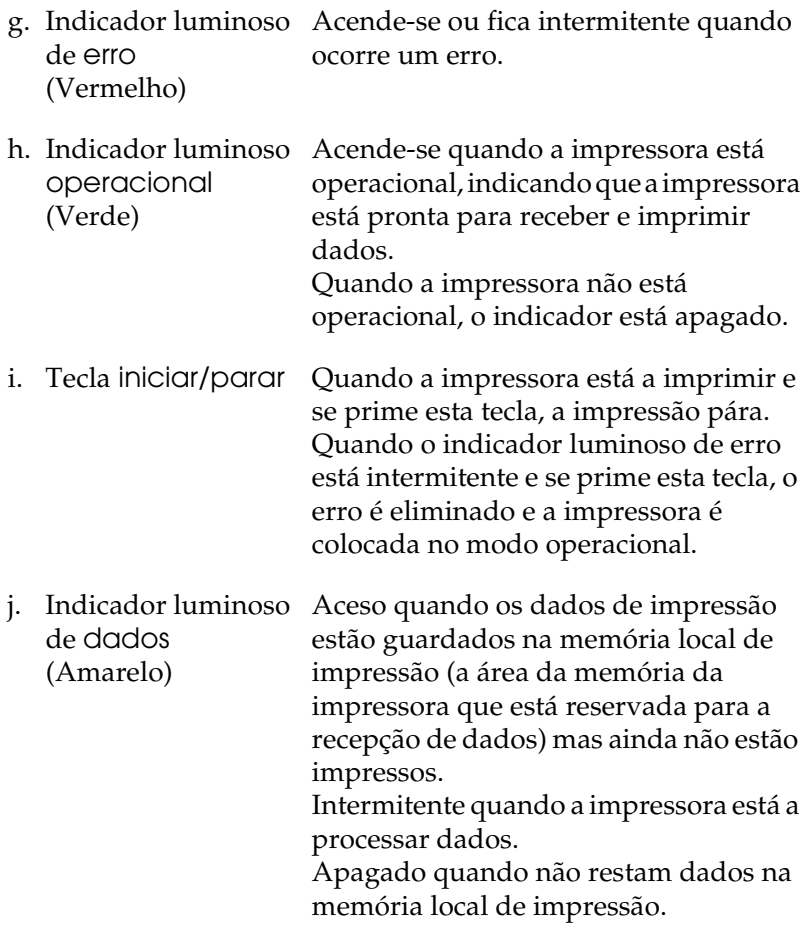

## <span id="page-23-0"></span>*Opções e consumíveis*

## <span id="page-23-1"></span>*Opções*

Pode aumentar a capacidade da impressora, instalando qualquer uma das seguintes opções:

*500-sheet Paper Cassette Unit A3 (C12C802142)* 

Esta unidade aumenta a capacidade de alimentação de papel em 500 folhas.

*Alimentador para 1500 folhas A3 (C12C802152)* 

Esta unidade contém três bandejas de papel e aumenta a capacidade de alimentação em 1.500 folhas.

#### *Unidade dúplex (C12C802132)*

Esta unidade dúplex permite imprimir automaticamente em ambas as faces do papel.

#### *Alimentador voltado para cima (C12C802162)*

Se utilizar este receptor, as folhas serão ejectadas com a face impressa voltada para cima.

#### *Unidade de disco rígido (C12C824172)*

Esta opção aumenta a capacidade da impressora, permitindo imprimir tarefas complexas e extensas a alta velocidade. Se utilizar esta opção, pode usar a função Reserve Job (Armazenamento de tarefas). A função Reserve Job (Armazenamento de tarefas) permite guardar tarefas de impressão no disco da impressora e imprimi-las mais tarde, directamente a partir do painel de controlo da impressora.

## *Adobe PostScript 3 Kit (C12C832622)*

O modo Adobe PostScript 3 da impressora permite imprimir documentos formatados para impressoras PostScript. O suporte IES (Comutador de Emulação Inteligente) e SPL (Linguagem de Impressora Partilhada) permitem que a impressora alterne entre o modo PostScript e outras emulações à medida que os dados são recebidos pela impressora.

#### *Kit de emulação P5C (C12C832621)*

O kit de emulação P5C permite que a impressora imprima documentos na linguagem de impressão PCL5c. Este kit opcional inclui o módulo ROM e o controlador de impressão.

#### *Módulo de memória*

Esta opção aumenta a memória da impressora, permitindo imprimir documentos complexos e com muitos gráficos. Pode instalar até 1.024 MB de memória na impressora.

#### *Nota:*

*Quando adquirir um módulo DIMM, certifique-se de que este é compatível com os produtos EPSON. Para mais informações, contacte o seu fornecedor ou um técnico de assistência qualificado da EPSON.*

## <span id="page-25-0"></span>*Consumíveis*

A vida útil dos seguintes consumíveis é monitorizada pela impressora. A impressora informa o utilizador quando é necessário proceder à sua substituição.

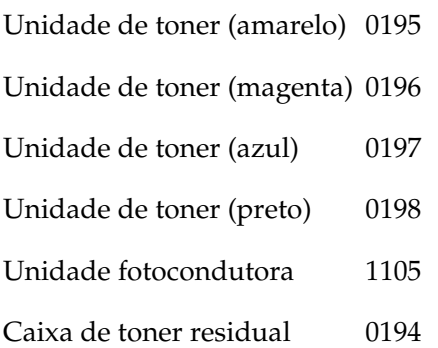

## <span id="page-26-0"></span>*Diferentes opções de impressão*

A impressora oferece uma variedade de diferentes opções de impressão. É possível imprimir em vários formatos e em muitos tipos de papel diferentes.

É explicado, em seguida, como se deve proceder em cada tipo de impressão. Seleccione o tipo de impressão mais adequado às suas necessidades.

## <span id="page-26-1"></span>*Impressão frente e verso*

*["Unidade dúplex" na página 215](#page-214-2)*

*["Imprimir com a unidade dúplex" na página 83](#page-82-1) (Windows)*

*["Imprimir com a unidade dúplex" na página 151](#page-150-1) (Macintosh)*

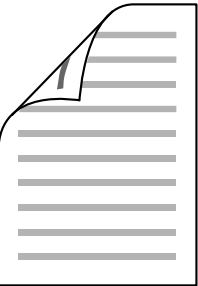

Permite imprimir em ambas as faces do papel.

#### *Nota:*

*Tem de haver uma unidade dúplex opcional instalada na impressora para que possa imprimir automaticamente em ambas as faces do papel.* 

## <span id="page-27-0"></span>*Impressão Fit to page (Ajustar à página)*

*["Redimensionar impressões" na página 65](#page-64-1) (Windows)*

*["Redimensionar impressões" na página 140](#page-139-1) (Macintosh)*

#### *Nota:*

*Esta função não está disponível no Mac OS X.*

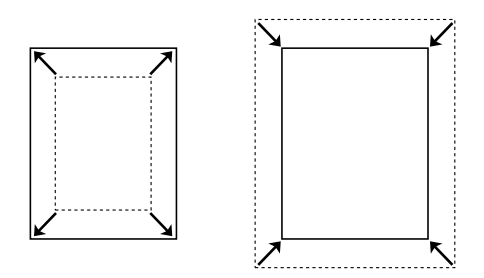

Permite aumentar ou reduzir automaticamente o tamanho do documento, para que este possa ser impresso no formato de papel que seleccionou.

## <span id="page-27-1"></span>*Imprimir várias páginas numa folha*

*["Modificar o esquema de impressão" na página 68](#page-67-1) (Windows)*

*["Modificar o esquema de impressão" na página 142](#page-141-1) (Macintosh)*

$$
12 \rightarrow 12
$$

Permite imprimir duas ou quatro páginas num única folha.

## <span id="page-28-0"></span>*Impressão de marcas de água*

*["Utilizar uma marca de água" na página 70](#page-69-1) (Windows)*

*["Utilizar uma marca de água" na página 145](#page-144-1) (Macintosh)*

#### *Nota:*

*Esta função não está disponível no Mac OS X.*

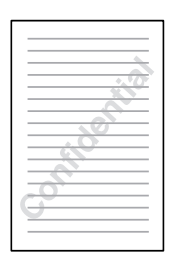

Permite imprimir nos documentos uma marca de água de texto ou de imagem. Por exemplo, pode imprimir "Confidencial" num documento importante.

## <span id="page-29-0"></span>*Impressão de fundos*

*["Utilizar um fundo de página" na página 74](#page-73-1) (Windows)*

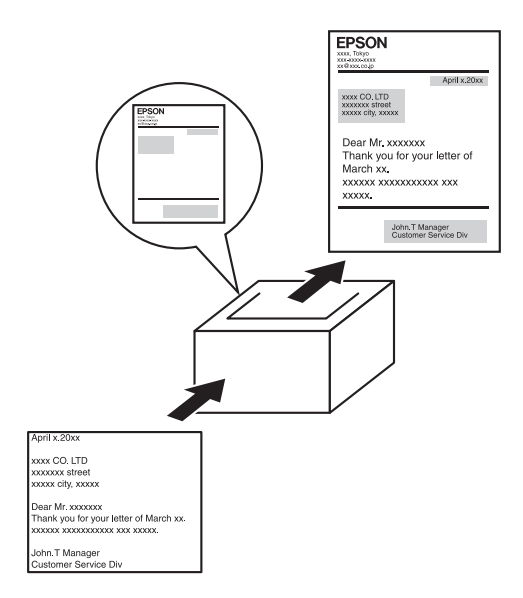

Permite preparar formulários ou modelos padronizados que podem ser utilizados como fundos para a impressão de outros documentos.

#### *Nota:*

*A função de impressão de fundo de página não está disponível no modo PostScript 3.*

## <span id="page-30-0"></span>*Utilizar a função de armazenamento de tarefas*

*["Instalar a unidade de disco rígido" na página 225](#page-224-2)*

*["Utilizar a função Reserve Job \(Armazenamento de tarefas\)"](#page-89-1)  [na página 90](#page-89-1) (Windows)*

*["Utilizar a função Reserve Job \(Armazenamento de tarefas\)"](#page-154-1)  [na página 155](#page-154-1) (Macintosh)*

Permite imprimir mais tarde tarefas armazenadas na unidade de disco rígido da impressora, directamente a partir do painel de controlo da impressora.

## <span id="page-30-1"></span>*Utilizar a função de fundo de página do disco*

*["Instalar a unidade de disco rígido" na página 225](#page-224-2)*

*["Utilizar um fundo de página do disco rígido" na página 80](#page-79-1) (Windows)*

## <span id="page-31-0"></span>*Capítulo 2 Manuseamento do papel*

## <span id="page-31-1"></span>*Sistemas de alimentação*

Esta secção descreve as combinações de sistemas de alimentação e tipos de papel que podem ser utilizadas.

## <span id="page-31-2"></span>*Alimentador MF*

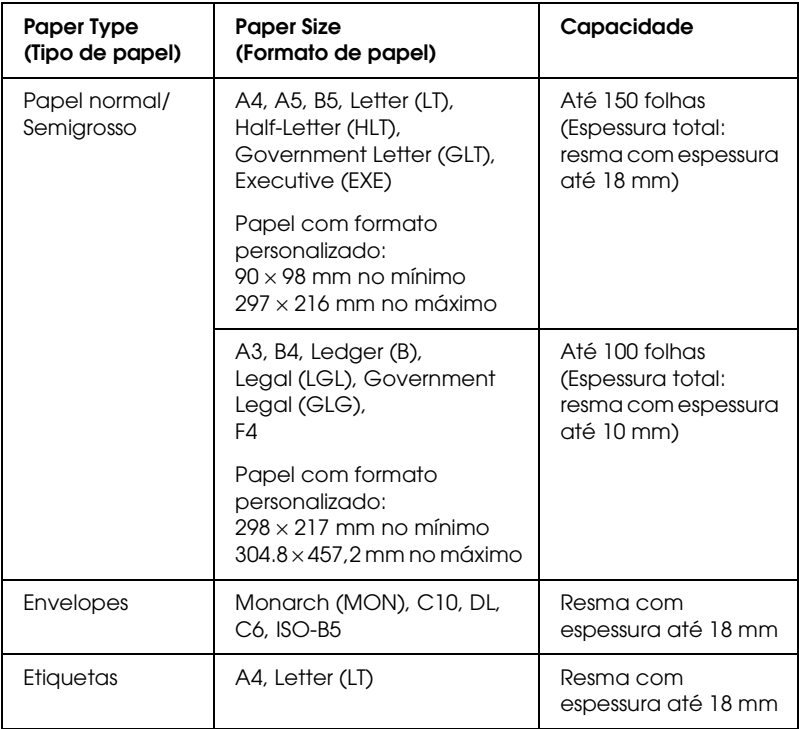

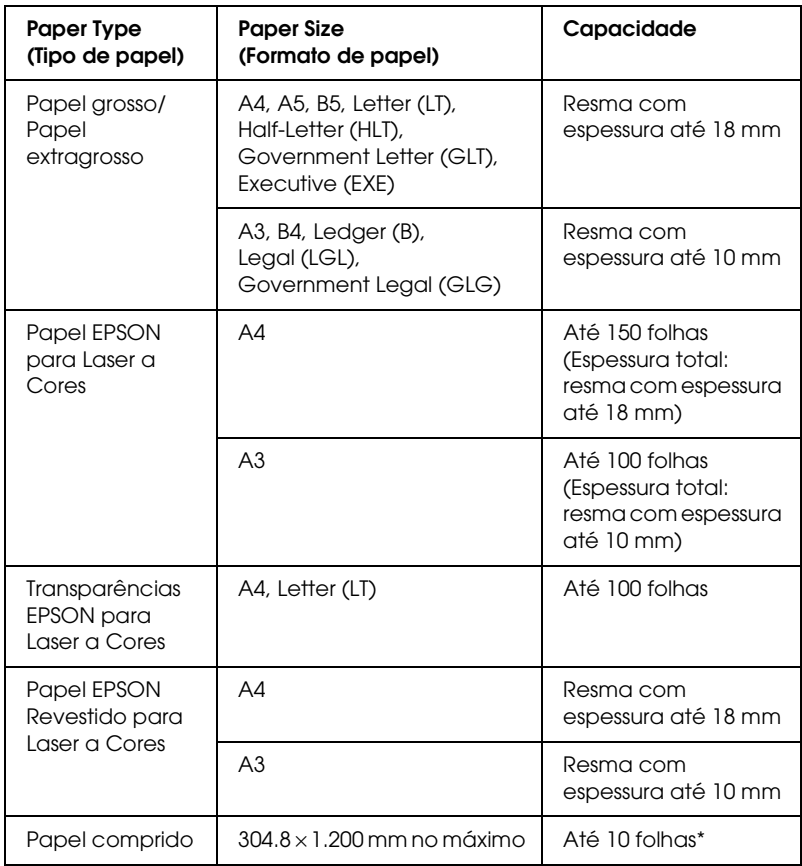

\* Quando alimentar papel comprido, segure no papel com as duas mãos.

## <span id="page-33-0"></span>*Alimentador inferior padrão*

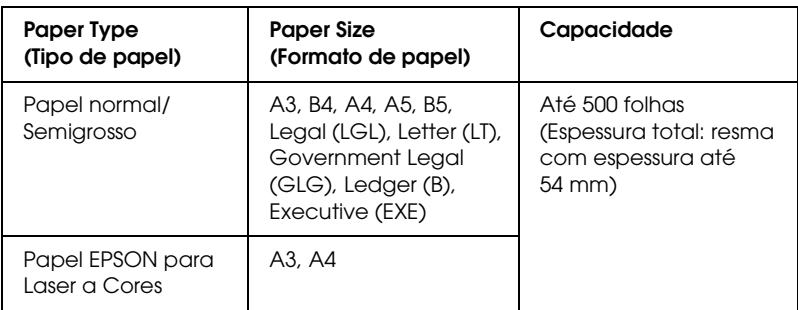

## <span id="page-33-1"></span>*Alimentador de papel opcional*

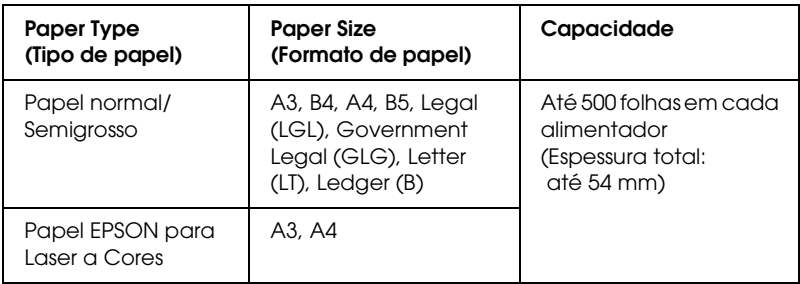

## <span id="page-34-0"></span>*Seleccionar um sistema de alimentação*

Pode especificar um sistema de alimentação manualmente ou definir a impressora para o seleccionar automaticamente.

#### *Selecção manual*

Pode utilizar o controlador de impressão ou o painel de controlo da impressora para seleccionar um sistema de alimentação manualmente.

Para aceder ao controlador de impressão em Windows, consulte ["Aceder ao controlador de impressão" na página 56](#page-55-3). Para Macintosh, consulte ["Aceder ao controlador de impressão" na](#page-128-3)  [página 129.](#page-128-3)

Para saber como utilizar o painel de controlo da impressora, consulte ["Utilizar os menus do painel de controlo" na página 360:](#page-359-3)

❏ Utilizar o controlador de impressão

#### **Utilizadores de Windows:**

Aceda ao controlador de impressão, faça clique no separador Basic Settings (Definições Básicas) e seleccione o sistema de alimentação que pretende utilizar na respectiva lista. Em seguida, clique em OK.

#### **Utilizadores de Macintosh:**

Aceda ao controlador de impressão, seleccione Printer Settings (Definições da Impressora) na lista pendente e faça clique no separador Basic Settings (Definições Básicas) (Mac OS X) ou abra a caixa de diálogo Basic Settings (Mac OS 9). Em seguida, seleccione o sistema de alimentação pretendido na respectiva lista e faça clique em OK.

❏ Utilizar o painel de controlo da impressora

Abra o menu Setup (Config. Básica) do painel de controlo, seleccione Paper Source (Sistema alim.) e especifique o sistema de alimentação que pretende utilizar.

## *Selecção automática*

Pode utilizar o controlador de impressão ou o painel de controlo da impressora para seleccionar automaticamente um sistema de alimentação que contenha o formato de papel adequado. Para aceder ao controlador de impressão em Windows, consulte ["Aceder ao controlador de impressão" na página 56](#page-55-3). Em Macintosh, consulte ["Aceder ao controlador de impressão" na](#page-128-3)  [página 129](#page-128-3). Para saber como utilizar o painel de controlo da impressora, consulte ["Utilizar os menus do painel de controlo"](#page-359-3)  [na página 360](#page-359-3):

❏ Utilizar o controlador de impressão

#### **Utilizadores de Windows:**

Aceda ao controlador de impressão, faça clique no separador Basic Settings (Definições Básicas) e, em seguida, seleccione Auto Selection (Selecção auto) como sistema de alimentação. Em seguida, clique em OK.

#### **Utilizadores de Macintosh:**

Aceda ao controlador de impressão, seleccione Printer Settings (Definições da Impressora) na lista pendente e faça clique no separador Basic Settings (Definições Básicas) (Mac OS X) ou abra a caixa de diálogo Basic Settings (Mac OS 9). Em seguida, seleccione Auto Selection (Selecção auto) como sistema de alimentação e faça clique em OK.

❏ Utilizar o painel de controlo da impressora

Abra o menu Setup (Config. Básica) do painel de controlo, seleccione Paper Source (Sistema alim.) e seleccione Auto.

A impressora procura um sistema de alimentação que contenha o formato de papel especificado pela seguinte ordem.

Configuração padrão:

Alimentador MF Lower Cassette 1 (Alimentador inferior 2)
Com o Alimentador para 500 Folhas/1500 Folhas A3 opcional instalado:

Alimentador MF Lower Cassette 1 (Alimentador inferior 2) Lower Cassette 2 (Alimentador inferior 2) Lower Cassette 3 (Alimentador inferior 2) Lower Cassette 4 (Alimentador inferior 2)

## *Nota:*

- ❏ *Se especificar as definições de formato de papel ou do sistema de alimentação na aplicação, estas podem sobrepor-se às definições do controlador de impressão.*
- ❏ *Se seleccionar um envelope na definição Paper Size (Formato de papel), este apenas pode ser colocado no alimentador MF, qualquer que seja o sistema de alimentação definido.*
- ❏ *Pode alterar a prioridade do alimentador MF, utilizando a definição*  MP Mode *(Modo MF) do menu Setup (Config. Básica) do painel de controlo. Para mais informações, consulte ["Menu Setup](#page-375-0)  [\(Config.Básica\)" na página 376.](#page-375-0)*

# *Colocar papel*

Esta secção descreve como colocar o papel. Se utilizar suportes especiais como, por exemplo, transparências ou envelopes, consulte também ["Imprimir em suportes especiais" na página 45.](#page-44-0)

# *Alimentador MF*

O alimentador MF é o sistema de alimentação mais flexível, uma vez que suporta vários formatos e tipos de papel. Para mais informações sobre os tipos e formatos de papel suportados pelo alimentador MF, consulte ["Sistemas de alimentação" na página 32.](#page-31-0)

Para colocar papel, execute as seguintes operações:

1. Abra o alimentador MF e puxe o respectivo tabuleiro de extensão para fora, para acomodar o formato de material que pretende colocar.

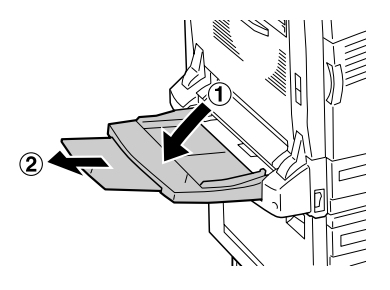

2. Faça deslizar as guias de forma a que estas fiquem com uma distância superior à largura do papel.

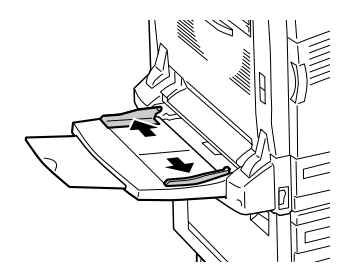

3. Coloque uma resma do papel pretendido com a face a imprimir voltada para baixo e empurre o papel até que este pare.

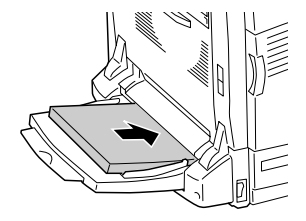

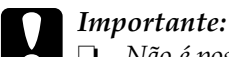

❏ *Não é possível colocar diferentes tipos ou formatos de papel em simultâneo no alimentador MF. Se o fizer, poderá provocar encravamentos de papel.*

- ❏ *Não coloque resmas de papel que ultrapassem a linha de limite superior. O papel poderá encravar ou a impressora poderá não funcionar correctamente.*
- ❏ *Quando alimentar papel comprido utilizando o alimentador MF, consulte ["Colocar papel comprido" na](#page-39-0)  [página 40](#page-39-0).*
- 4. Faça deslizar as guias para as ajustar ao papel.

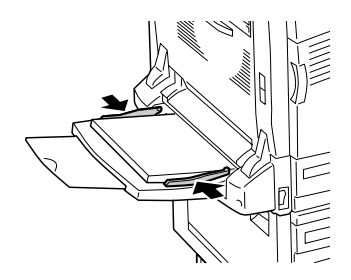

- 5. Efectue as definições Paper Source (Sistema alim.) e Paper Size (Formato de papel) correspondentes ao papel colocado na impressora utilizando o controlador de impressão ou o painel de controlo da impressora.
	- ❏ Se utiliza o Windows, consulte ["Especificar as definições](#page-57-0)  [de qualidade de impressão" na página 58.](#page-57-0)
	- ❏ Se utiliza o Macintosh, consulte ["Especificar as definições](#page-130-0)  [de qualidade de impressão" na página 131.](#page-130-0)

#### *Nota:*

*Quando alimentar papel utilizando o alimentador MF, é necessário especificar o formato do papel, uma vez que a impressora não o detecta automaticamente.*

## <span id="page-39-0"></span>*Colocar papel comprido*

1. Abra o alimentador MF e puxe o respectivo tabuleiro de extensão para fora, para acomodar o formato de material que pretende colocar.

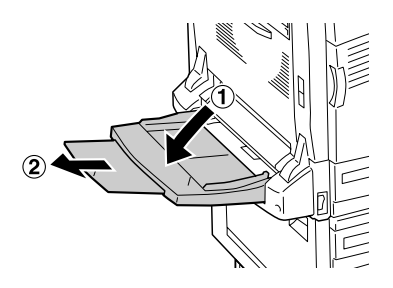

2. Faça deslizar as guias de forma a que estas fiquem com uma distância superior à largura do papel.

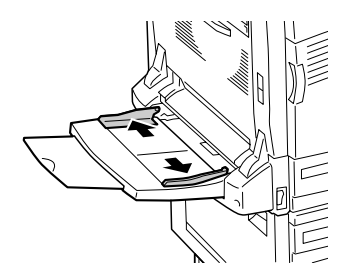

3. Coloque o papel comprido no alimentador, com a face a imprimir voltada para baixo e segurando no papel com as duas mãos, conforme indica a figura.

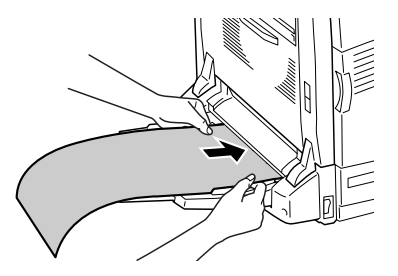

c*Importante: Quando alimentar o papel, não o enrole. Se alimentar papel enrolado, o papel poderá ficar dobrado ou provocar um encravamento.*

#### *Nota:*

*Quando colocar papel comprido no alimentador MF, coloque uma folha de cada vez.*

4. Faça deslizar as guias para as ajustar ao papel. Se deslizar uma das guias, a outra também se desloca.

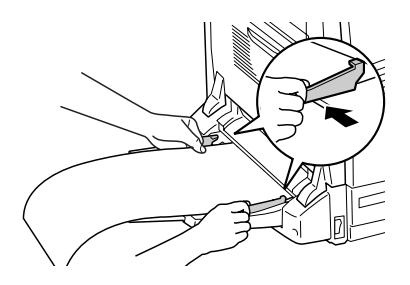

5. Efectue as definições Paper Source (Sistema alim.) e Paper Size (Formato de papel) correspondentes ao papel colocado na impressora utilizando o controlador de impressão ou o painel de controlo da impressora.

# *Alimentador inferior padrão e alimentador de papel opcional*

Para mais informações sobre os tipos e formatos de papel suportados pelo alimentador inferior padrão e pelo alimentador de papel opcional, consulte ["Sistemas de alimentação" na página](#page-31-0)  [32](#page-31-0).

Para colocar papel, execute as seguintes operações:

#### *Nota:*

*As ilustrações mostram o alimentador inferior padrão.*

1. Puxe para fora o alimentador inferior padrão.

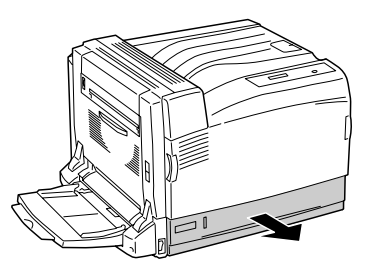

2. Faça deslizar as guias de papel para fora mantendo pressionada a patilha. Em seguida, faça deslizar a guia de margem inferior do papel mantendo pressionada a patilha para a ajustar ao papel que está a colocar.

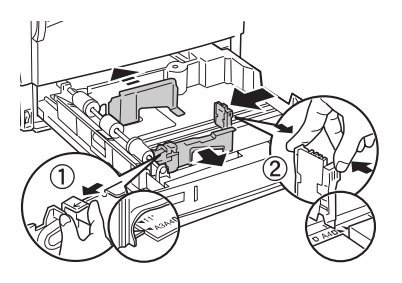

3. Coloque uma resma do papel pretendido na parte central do alimentador, com a face a imprimir voltada para cima.

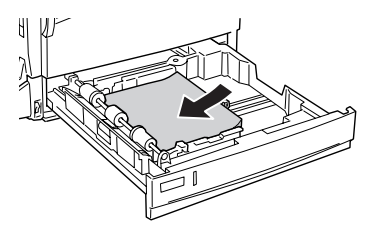

*Nota: Pode colocar até 500 folhas de papel.*

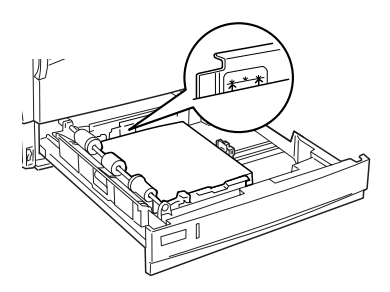

4. Volte a inserir o alimentador da impressora.

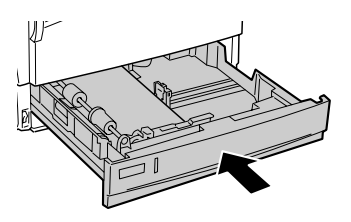

5. Cole a etiqueta que indica o formato de papel adequado à parte frontal do alimentador.

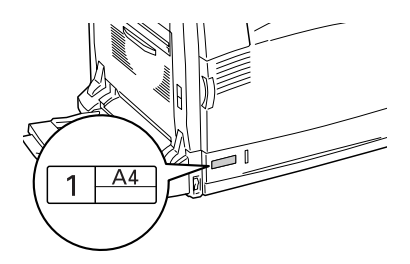

# *Receptor*

O receptor está localizado na parte superior da impressora. Uma vez que as impressões saem voltadas para baixo, este receptor também é denominado receptor de páginas voltadas para baixo. Este receptor pode conter até 500 folhas.

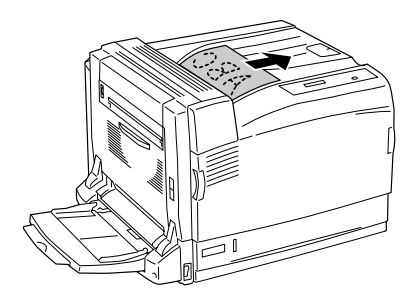

*Nota:*

*Quando utilizar papel de grandes formatos como, por exemplo, A3, levante o batente para evitar que as impressões caiam da impressora.*

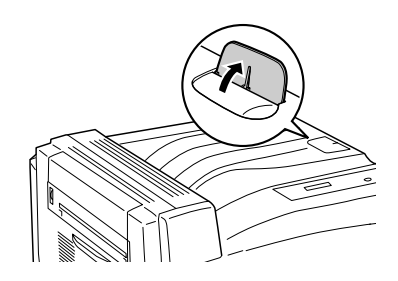

# <span id="page-44-0"></span>*Imprimir em suportes especiais*

Pode imprimir em vários suportes especiais, como, por exemplo, os papéis Epson apresentados em seguida.

#### *Nota:*

*Uma vez que a qualidade de qualquer marca ou tipo específico de suporte pode ser alterada pelo fabricante a qualquer momento, a Epson não pode garantir a qualidade de qualquer tipo de material. Teste sempre amostras dos suportes antes de os adquirir em grande quantidade ou de imprimir tarefas grandes.*

# *Papel EPSON para Laser a Cores*

Quando alimentar Papel EPSON para Laser a Cores, efectue as definições apresentadas em seguida.

❏ Efectue as definições no menu Basic Settings (Definições Básicas) do controlador de impressão.

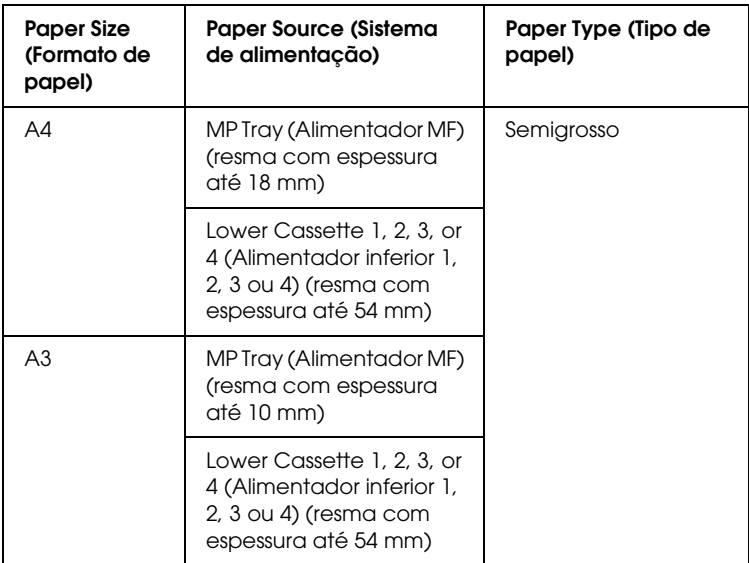

❏ Também pode especificar estas definições no Menu Tray (Alim. Papel) do painel de controlo. Consulte ["Menu Tray](#page-369-0)  [\(Alim. Papel\)" na página 370.](#page-369-0)

#### *Nota:*

*Para imprimir no verso do papel anteriormente impresso, seleccione*  Semi-Thick (Back) *(Semigrosso (Verso)).*

# *Transparências EPSON para Laser a Cores*

A Epson recomenda a utilização de Transparências EPSON para Laser a Cores.

#### *Nota:*

*A impressão em dúplex não está disponível para transparências.*

Só pode colocar transparências no alimentador MF. Ao utilizar transparências, deve configurar as definições de papel do seguinte modo:

❏ Efectue as definições no menu Basic Settings (Definições Básicas) do controlador de impressão.

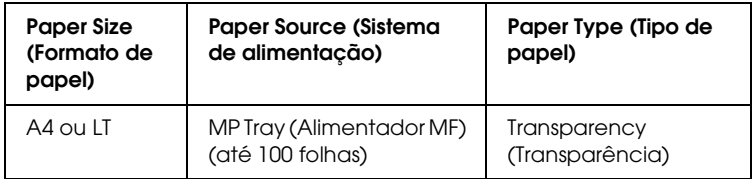

❏ Também pode especificar estas definições no Menu Tray (Alim. Papel) do painel de controlo. Consulte ["Menu Tray](#page-369-0)  [\(Alim. Papel\)" na página 370.](#page-369-0)

Tenha em mente o seguinte ao manipular este material:

❏ Pegue cada folha pelas extremidades, porque a gordura dos dedos pode manchar e danificar a superfície a imprimir da folha. No lado a imprimir, aparece o logótipo da Epson.

❏ Quando colocar transparências no alimentador MF, insira-as com a margem mais curta voltada para o interior da impressora, conforme indica a figura.

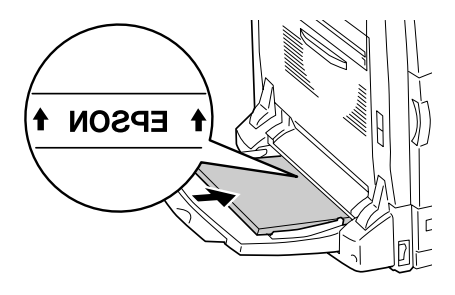

- ❏ Se as transparências forem colocadas incorrectamente, é apresentada a mensagem Check Transparency (Verif. Transparência) no visor LCD. Retire as transparências do alimentador MF e remova as transparências encravadas. Abra e feche a tampa A para limpar a mensagem do visor LCD e volte a colocar as transparências. A impressora retoma a impressão a partir da página que encravou.
- ❏ Ao utilizar transparências, coloque-as no alimentador MF e configure a definição Paper Type (Tipo de papel) como Transparency (Transparência) no controlador de impressão.
- ❏ Quando a definição Paper Type (Tipo de papel) do controlador de impressão estiver configurada como Transparency (Transparência), não coloque no alimentador nenhum tipo de papel que não seja transparências.

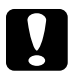

c*Importante: As folhas que acabam de ser impressas podem estar quentes.*

# *Papel EPSON Revestido para Laser a Cores*

Se imprimir em Papel EPSON Revestido para Laser a Cores, pode obter impressões mais brilhantes e de elevada qualidade. Quando alimentar Papel EPSON Revestido para Laser a Cores, efectue as definições apresentadas em seguida.

❏ Efectue as definições no menu Basic Settings (Definições Básicas) do controlador de impressão.

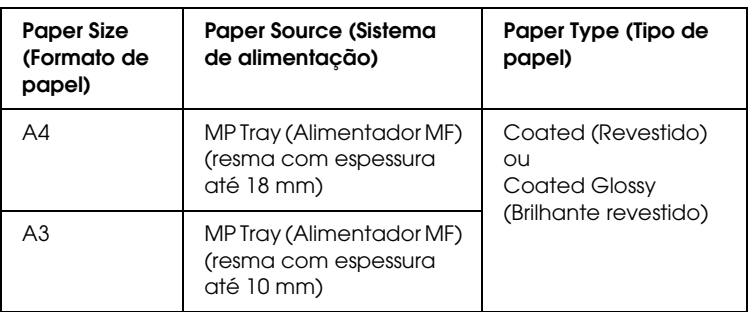

#### *Nota:*

- ❏ *Se pretende uma impressão mais brilhante, seleccione* Coated Glossy *(Brilhante revestido) como tipo de papel.*
- ❏ *Para imprimir no verso do papel anteriormente impresso, seleccione* Coated (Back) *(Revestido (Verso)) ou* Coated Glossy (Back) *(Brilhante revestido (Verso)).*
- ❏ *Quando imprimir com a unidade dúplex, não pode seleccionar*  Coated Glossy *(Brilhante revestido) como tipo de papel.*
- ❏ Também pode especificar estas definições no Menu Tray (Alim. Papel) do painel de controlo. Consulte ["Menu Tray](#page-369-0)  [\(Alim. Papel\)" na página 370.](#page-369-0)

# *Envelopes*

A qualidade de impressão dos envelopes pode ser irregular, porque a espessura dos envelopes não é igual em toda a sua superfície. Imprima um ou dois envelopes para verificar a qualidade de impressão.

#### *Nota:*

- ❏ *Consoante a qualidade dos envelopes, o ambiente de impressão ou o procedimento de impressão, os envelopes podem ficar vincados. Faça um teste de impressão antes de imprimir uma grande quantidade de envelopes.*
- ❏ *A impressão em dúplex não está disponível para envelopes.*

Quando utilizar envelopes, deve configurar as definições de papel do seguinte modo:

❏ Efectue as definições no menu Basic Settings (Definições Básicas) do controlador de impressão.

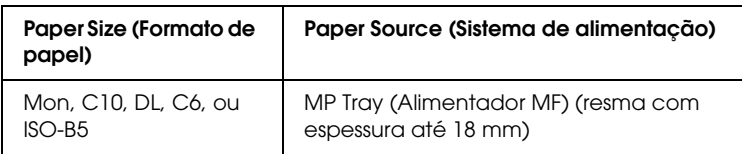

❏ Também pode especificar estas definições no Menu Tray (Alim. Papel) do painel de controlo. Consulte ["Menu Tray](#page-369-0)  [\(Alim. Papel\)" na página 370.](#page-369-0)

Tenha em mente o seguinte ao manipular este material:

❏ Não utilize envelopes que tenham cola ou fita adesiva.

❏ Alimente os envelopes com a margem mais comprida voltada para o interior da impressora, conforme indica a figura.

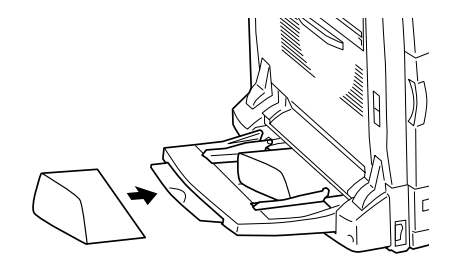

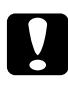

#### c*Importante:*

*Certifique-se de que o formato do envelope cumpre os seguintes requisitos de formato mínimo:*

*Altura: 98,4 mm Largura: 190,5 mm*

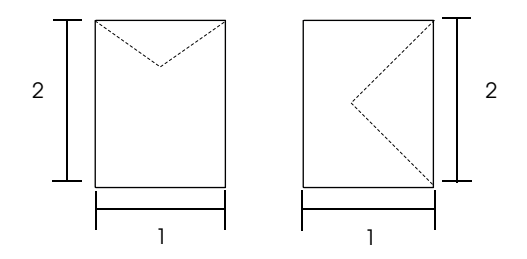

1. Mín. 98,4 mm 2. Mín. 190,5 mm

# *Etiquetas*

Pode colocar até 18 mm de etiquetas de uma só vez no alimentador MF. No entanto, pode ser necessário inserir algumas etiquetas uma folha de cada vez ou manualmente.

#### *Nota:*

- ❏ *A impressão em dúplex não está disponível para etiquetas.*
- ❏ *Consoante a qualidade das etiquetas, o ambiente de impressão ou o procedimento de impressão, as etiquetas podem ficar vincadas. Faça um teste de impressão antes de imprimir uma grande quantidade de etiquetas.*

Quando utilizar etiquetas, deve configurar as definições de papel do seguinte modo:

❏ Efectue as definições no menu Basic Settings (Definições Básicas) do controlador de impressão.

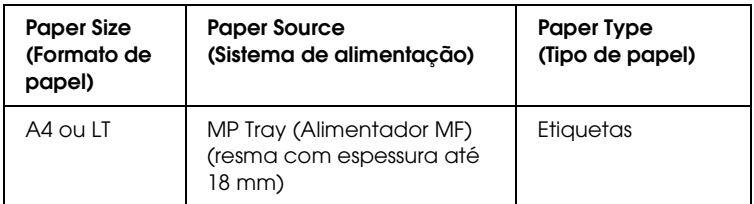

❏ Também pode especificar estas definições no Menu Tray (Alim. Papel) do painel de controlo. Consulte ["Menu Tray](#page-369-0)  [\(Alim. Papel\)" na página 370.](#page-369-0)

#### *Nota:*

- ❏ *Deve utilizar apenas etiquetas concebidas para impressoras laser monocromáticas ou fotocopiadoras monocromáticas de papel normal.*
- ❏ *Para evitar que o lado adesivo da etiqueta entre em contacto com os componentes da impressora, utilize sempre etiquetas cuja película de protecção do lado adesivo cubra a folha na totalidade, sem quaisquer intervalos entre as etiquetas.*
- ❏ *Comprima uma folha de papel sobre cada folha de etiquetas. Se o papel colar, não utilize as etiquetas na impressora.*
- ❏ *Poderá ser necessário especificar* Thick*\* (Grosso) no Paper Type (Tipo de papel) do menu Setup (Config. Básica).*

*\*Ao utilizar etiquetas especialmente grossas, defina o Paper Type (Tipo de papel) como* ExtraThk *(+ Grosso).*

# *Papel grosso e papel muito grosso*

Pode colocar papel grosso (106 a 169 g/m²) ou papel muito grosso (170 a 216 g/m<sup>2</sup>) no alimentador MF.

Quando alimentar papel grosso ou papel muito grosso, efectue as definições apresentadas em seguida.

❏ Efectue as definições no menu Basic Settings (Definições Básicas) do controlador de impressão.

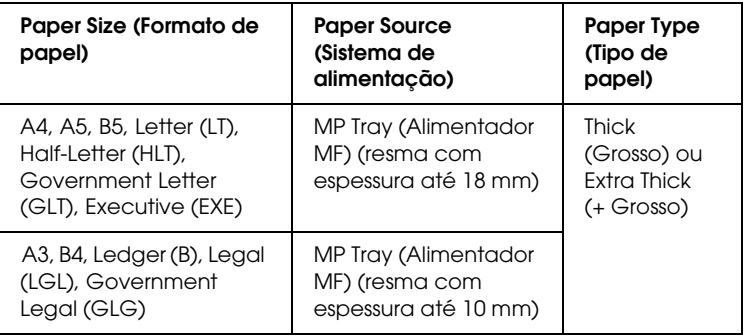

❏ Também pode especificar estas definições no Menu Tray (Alim. Papel) do painel de controlo. Consulte ["Menu Tray](#page-369-0)  [\(Alim. Papel\)" na página 370.](#page-369-0)

## *Nota:*

- ❏ *Quando se utiliza papel grosso e muito grosso (+ Grosso), não é possível imprimir automaticamente em frente e verso. Quando pretender imprimir em ambos os lados de papel grosso, configure a definição* Page side *(Face do papel), no Menu Setup (Config. Básicas) do painel de controlo como* Back *(Verso) ou* Front *(Frente) e faça a impressão manualmente.*
- ❏ *Para imprimir no verso do papel anteriormente impresso, seleccione*  Thick (Back) *(Grosso (Verso)) ou* Extra Thick (Back) *(+ Grosso (Verso)).*
- ❏ *Quando imprimir em papel grosso de formato inferior, como, por exemplo, em postais, seleccione* Thick Narrow *(Grosso estreito).*

# *Colocar papel de formato personalizado*

Pode colocar papel com formato não normalizado no alimentador MF (90  $\times$  98 mm a 304,8  $\times$  1200 mm), desde que respeite os seguintes requisitos de formato:

Quando alimentar papel de formato personalizado, efectue as definições apresentadas em seguida.

❏ Efectue as definições no menu Basic Settings (Definições Básicas) do controlador de impressão.

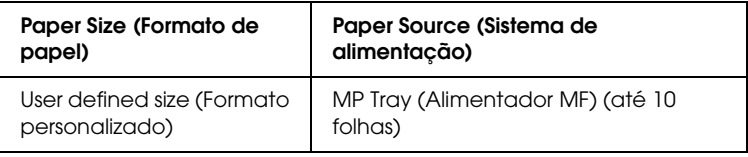

## *Nota:*

- ❏ *No Windows, abra o controlador de impressão e seleccione*  User-Defined Size *(Formato personalizado) na lista Paper Size (Formato de papel) do menu Basic Settings (Definições Básicas). Na caixa de diálogo User Defined Paper Size (Formato personalizado), especifique as definições Paper Width (Largura do Papel), Paper Length (Comprimento do Papel) e Unit (Unidade) correspondentes ao formato personalizado pretendido. Em seguida, clique em* OK *para guardar o formato personalizado.*
- ❏ *No Macintosh, abra o controlador de impressão, clique em*  Custom Size *(Formato personalizado), na caixa de diálogo Paper Setting (Definição de papel). Em seguida, clique em* New *(Novo) e especifique as definições de Paper Width (Largura do Papel), Paper Length (Comprimento do Papel) e Margins (Margens) correspondentes ao formato personalizado pretendido. Em seguida, introduza o nome da definição e clique em* OK *para guardar o formato de papel personalizado.*
- ❏ Também pode especificar estas definições no Menu Tray (Alim. Papel) do painel de controlo. Consulte ["Menu Tray](#page-369-0)  [\(Alim. Papel\)" na página 370.](#page-369-0)
- ❏ Se não conseguir utilizar o controlador de impressão conforme se descreve acima, especifique esta definição no painel de controlo da impressora, abrindo o Menu Printing (Impressão) e seleccionando CTM (personalizado) na definição Page Size (Formato Página).

# *Capítulo 3*

# *Utilizar o Software da Impressora (Windows)*

# *Acerca do software da impressora*

O controlador de impressão permite seleccionar várias definições para obter os melhores resultados possíveis da impressora. O controlador de impressão também inclui o utilitário EPSON Status Monitor 3, ao qual se tem acesso através do menu Utility (Utilitário). O EPSON Status Monitor 3 permite verificar o estado da impressora. Para mais informações, consulte ["Controlar a](#page-97-0)  [impressora através do EPSON Status Monitor 3" na página 98](#page-97-0).

# *Aceder ao controlador de impressão*

O acesso ao controlador de impressão pode efectuar-se directamente a partir de qualquer aplicação ou do sistema operativo Windows.

As definições de impressão efectuadas a partir de muitas aplicações do Windows sobrepõem-se às definições especificadas quando acede ao controlador de impressão a partir do sistema operativo, razão pela qual deve aceder ao controlador de impressão através da aplicação para se certificar de que obtém os resultados pretendidos.

## *A partir de uma aplicação*

Para aceder ao controlador de impressão, faça clique em Print (Imprimir) ou Page Setup (Configurar página) no menu File (Ficheiro. Também pode ser necessário clicar em Setup (Configurar), Options (Opções), Properties (Propriedades) ou uma combinação destas teclas.

# *Utilizadores de Windows XP ou Server 2003*

Para aceder ao controlador de impressão, faça clique em Start (Iniciar), Printers and Faxes (Impressoras e faxes) e, em seguida, em Printers (Impressoras). Faça clique com a tecla direita do rato no ícone da impressora e, em seguida, faça clique em Printing Preferences (Preferências de impressão).

# *Utilizadores de Windows Me, 98 ou 95*

Para aceder ao controlador de impressão, faça clique em Start (Iniciar), seleccione Settings (Definições) e Printers (Impressoras). Faça clique com a tecla direita do rato no ícone da impressora e, em seguida, faça clique em Properties (Propriedades).

# *Utilizadores de Windows 2000*

Para aceder ao controlador de impressão, faça clique em Start (Iniciar), seleccione Settings (Definições) e Printers (Impressoras). Faça clique com a tecla direita do rato no ícone da impressora e, em seguida, faça clique em Printing Preferences (Preferências de impressão).

# *Utilizadores de Windows NT4.0*

Para aceder ao controlador de impressão, faça clique em Start (Iniciar), seleccione Settings (Definições) e Printers (Impressoras). Faça clique com a tecla direita do rato no ícone da impressora e, em seguida, faça clique em Document Defaults (Predefinições de documentos).

#### *Nota:*

*A ajuda interactiva do controlador de impressão contém informações pormenorizadas sobre as definições do controlador.*

# *Alterar as definições da impressora*

# <span id="page-57-0"></span>*Especificar as definições de qualidade de impressão*

Pode alterar a qualidade de impressão através das definições do controlador de impressão. No controlador de impressão pode especificar as definições de impressão a partir de uma lista de predefinições ou escolhendo definições personalizadas.

#### *Seleccionar a qualidade de impressão utilizando a definição automática*

Pode alterar a qualidade de impressão de modo a favorecer a velocidade ou a resolução. Existem dois níveis de qualidade de impressão: 300 ppp e 600 ppp. A definição a 600 ppp proporciona uma impressão de alta qualidade e precisa, mas requer mais memória e torna a impressão mais lenta.

Quando selecciona a opção Automatic (Automático) no menu Basic Settings (Definições Básicas), o controlador de impressão encarrega-se das definições pormenorizadas de acordo com as definições de cor seleccionadas. A cor e a resolução são as únicas definições que tem de especificar. Pode alterar as outras definições, como o formato de papel ou a orientação, na maioria das aplicações.

#### *Nota:*

*A ajuda interactiva do controlador de impressão contém informações pormenorizadas sobre as definições do controlador.*

1. Clique no separador Basic Settings (Definições Básicas).

2. Faça clique em Automatic (Automático) e seleccione a resolução pretendida entre Fast (Rápida) (300 ppp) ou Fine (Óptima) (600 ppp) utilizando a barra deslizante.

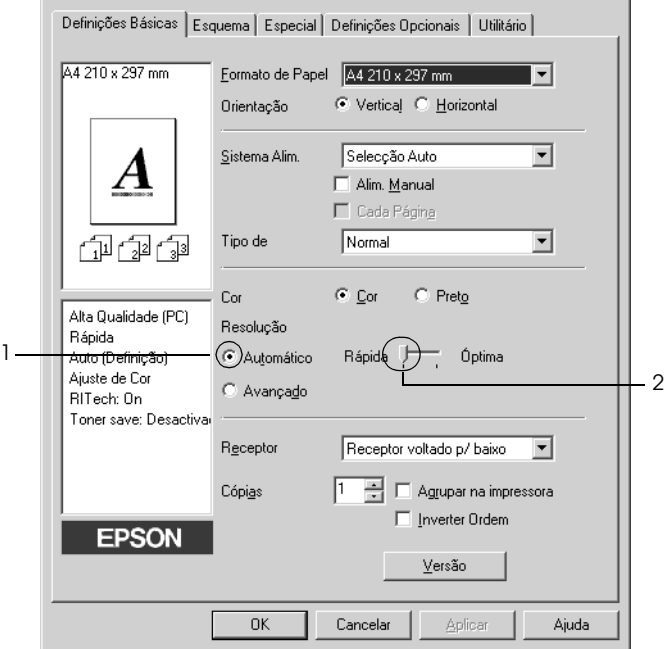

3. Faça clique em OK para aplicar as definições.

#### *Nota:*

*Se a impressão não for efectuada correctamente ou se for apresentada uma mensagem de erro relacionada com a memória, seleccionar uma resolução mais baixa poderá permitir-lhe continuar a imprimir.*

## *Utilizar as predefinições*

As predefinições são disponibilizadas com o objectivo de o ajudar a optimizar as definições de impressão para um tipo específico de documento como, por exemplo, uma apresentação ou imagens capturadas por uma câmara de vídeo ou por uma máquina fotográfica digital.

Para utilizar as predefinições, execute as seguintes operações:

- 1. Clique no separador Basic Settings (Definições Básicas).
- 2. Seleccione Advanced (Avançado). As predefinições encontram-se na lista localizada à direita de Automatic (Automático).

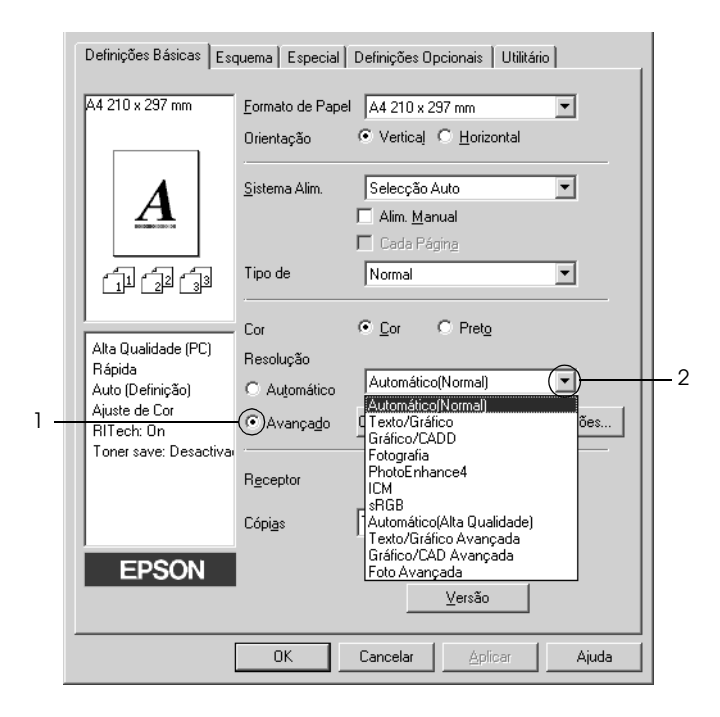

#### *Nota:*

*Este ecrã poderá variar consoante a versão do sistema operativo utilizado.*

3. Seleccione na lista a definição mais apropriada para o tipo de documento ou imagem que pretende imprimir.

Ao escolher uma predefinição, os parâmetros como Printing Mode (Modo de Impressão), Resolution (Resolução), Screen (Ecrã) e Color Management (Gestão de cores), são definidos automaticamente. As alterações são mostradas na lista de definições actuais, à esquerda do menu Basic Settings (Definições Básicas).

Este controlador de impressão inclui as seguintes predefinições:

## *Automatic (Automático) (Padrão)*

Adequada para impressão normal, especialmente fotografias.

## *Text/Graph (Texto/Gráfico)*

Adequada para a impressão de documentos com texto e gráficos, tais como documentos de apresentação.

## *Graphic/CAD (Gráfico/CAD)*

Opção adequada para imprimir gráficos e mapas.

## *Photo (Fotografia)*

Opção adequada para imprimir fotografias.

## *PhotoEnhance4*

Opção adequada para imprimir imagens de vídeo, imagens tiradas com máquinas digitais ou imagens digitalizadas. O EPSON PhotoEnhance4 ajusta automaticamente o contraste, a saturação e o brilho da imagem original para produzir impressões mais nítidas e com cores mais vivas. Esta definição não afecta a imagem original.

## *ICM (Excepto em Windows NT 4.0)*

ICM corresponde a Image Color Matching (correspondência de cores de imagem). Esta função ajusta automaticamente as cores da impressão para que correspondam às do ecrã.

## *sRGB*

Se utilizar equipamento que suporte a função sRGB, a impressora efectua a correspondência das cores das imagens utilizando esse equipamento, antes de efectuar a impressão. Para verificar se o equipamento suporta a função sRGB, contacte o respectivo fornecedor.

## *Automatic (High Quality) (Automático (Alta qualidade))*

Opção adequada para imprimir documentos de alta qualidade.

*Advanced Text/Graph (Texto/Gráfico Avançado)*

Opção adequada para imprimir documentos de alta qualidade, que incluam texto e gráficos.

*Advanced Graphic/CAD (Gráfico/CAD Avançado)*

Opção adequada para imprimir gráficos, mapas e fotografias de alta qualidade.

## *Advanced Photo (Foto avançada)*

Opção adequada para imprimir fotografias de alta qualidade, digitalizadas e tiradas com máquinas digitais.

## *Personalizar as definições de impressão*

Se for necessário alterar definições de pormenor, efectue essas alterações manualmente.

Para personalizar as definições de impressão, execute as operações apresentadas em seguida.

- 1. Clique no separador Basic Settings (Definições Básicas).
- 2. Faça clique em Advanced (Avançado) e, em seguida, faça clique em More Settings (Outras Definições).
- 3. Seleccione Color (Cor) ou Black (Preto) como definição de Color (Cor) e, em seguida, seleccione a resolução de impressão pretendida entre 300 ppp ou 600 ppp utilizando a barra deslizante Resolution (Resolução).

#### *Nota:*

*Ao definir os outros parâmetros de configuração, consulte a ajuda interactiva para saber pormenores sobre cada um deles.*

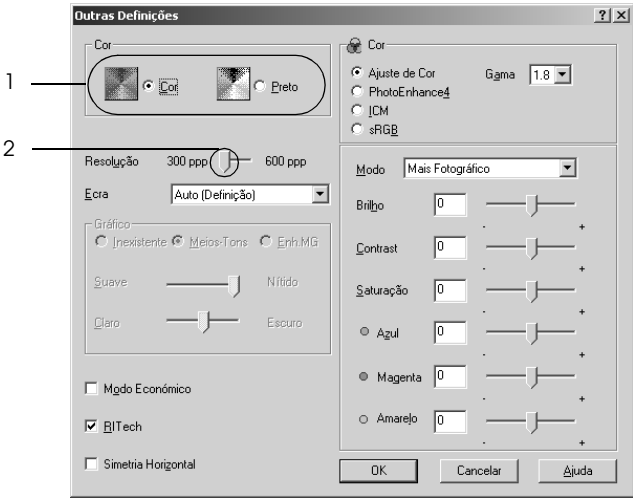

#### *Nota:*

*Este ecrã poderá variar consoante a versão do sistema operativo utilizado.*

4. Clique em OK para aplicar as definições e regressar ao menu Basic Settings (Definições Básicas).

## *Guardar as definições*

Para guardar as definições personalizadas, clique em Advanced (Avançado) e faça clique em Save Settings (Gravar definições) no menu Basic Settings (Definições Básicas). É apresentada a caixa de diálogo Custom Settings (Defin. Personalizadas).

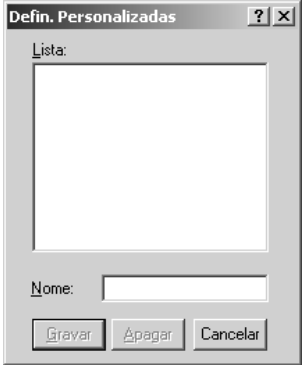

Na caixa Name (Nome), escreva o nome das definições personalizadas e faça clique em Save (Gravar). As definições são apresentadas na lista situada à direita da opção Automatic (Automático) no menu Basic Settings (Definições Básicas).

## *Nota:*

- ❏ *Não é possível utilizar o nome de uma predefinição para as definições personalizadas.*
- ❏ *Para eliminar uma definição personalizada, faça clique em*  Advanced *(Avançado), faça clique em* Save Settings *(Gravar Definições) no menu Basic Settings (Definições Básicas), seleccione a definição na caixa de diálogo de definições personalizadas e faça clique em* Delete *(Apagar).*
- ❏ *Não é possível eliminar predefinições.*

Se alterar quaisquer definições na caixa de diálogo More Settings (Outras Definições) e uma das definições personalizadas estiver seleccionada na lista Advanced Settings (Definições Avançadas) do menu Basic Settings (Definições Básicas), a definição seleccionada na lista muda para Custom Settings (Defin. personalizadas). A definição personalizada seleccionada anteriormente não é afectada por esta alteração. Para repor a definição personalizada anterior, volte a seleccioná-la na lista de definições actuais.

# *Redimensionar impressões*

Pode ampliar ou reduzir os documentos durante a impressão.

## *Redimensionar automaticamente as páginas para as ajustar ao papel utilizado*

1. Clique no separador Layout (Esquema).

2. Seleccione a opção Zoom Options (Opções de Zoom) e, em seguida, seleccione o formato de papel pretendido na lista pendente Output Paper (Formato de Saída). A página é impressa de modo a caber no papel seleccionado.

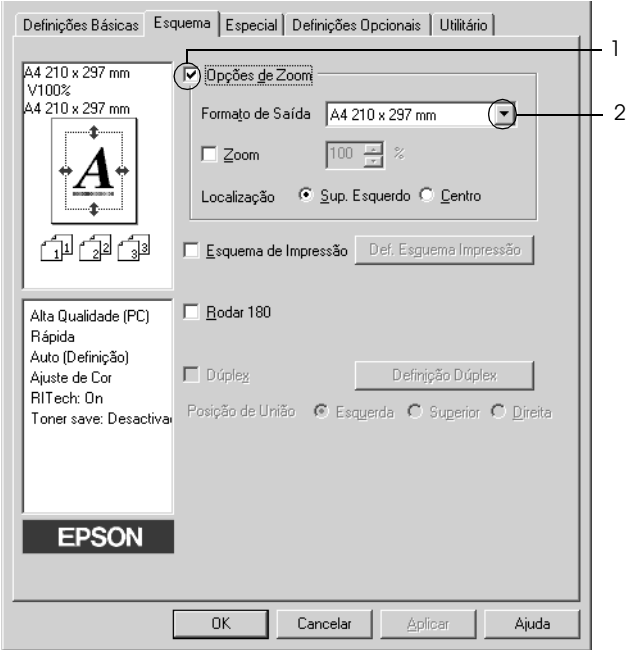

- 3. Na definição Location (Localização), seleccione Upper Left (Sup. Esquerdo) para imprimir uma imagem reduzida no canto superior esquerdo do papel, ou em Center (Centro), para imprimir uma imagem reduzida no centro na página.
- 4. Faça clique em OK para aplicar as definições.

## *Redimensionar as páginas de acordo com uma percentagem específica*

- 1. Clique no separador Layout (Esquema).
- 2. Active a opção Zoom Options (Opções de Zoom).
- 3. Seleccione a opção Zoom To (Zoom) e especifique a percentagem de ampliação na caixa.

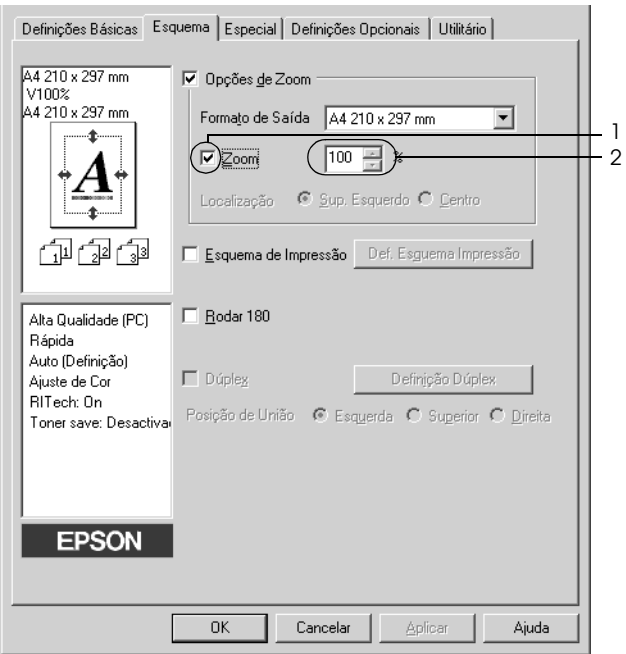

#### *Nota:*

*Pode definir uma percentagem entre 50% e 200% em incrementos de 1%.*

4. Faça clique em OK para aplicar as definições.

Se necessário, seleccione o formato de papel para impressão na lista pendente Output Paper (Formato de Saída).

# *Modificar o esquema de impressão*

A impressora pode imprimir duas ou quatro páginas por página e especificar a ordem de impressão, redimensionando automaticamente cada uma das páginas para as ajustar ao formato de papel especificado. Também pode optar por imprimir os documentos com uma moldura.

- 1. Clique no separador Layout (Esquema).
- 2. Active a opção Print Layout (Esquema de Impressão ) e clique em Print Layout Settings (Def. Esquema Impressão). É apresentada a caixa de diálogo de definições do esquema de impressão.

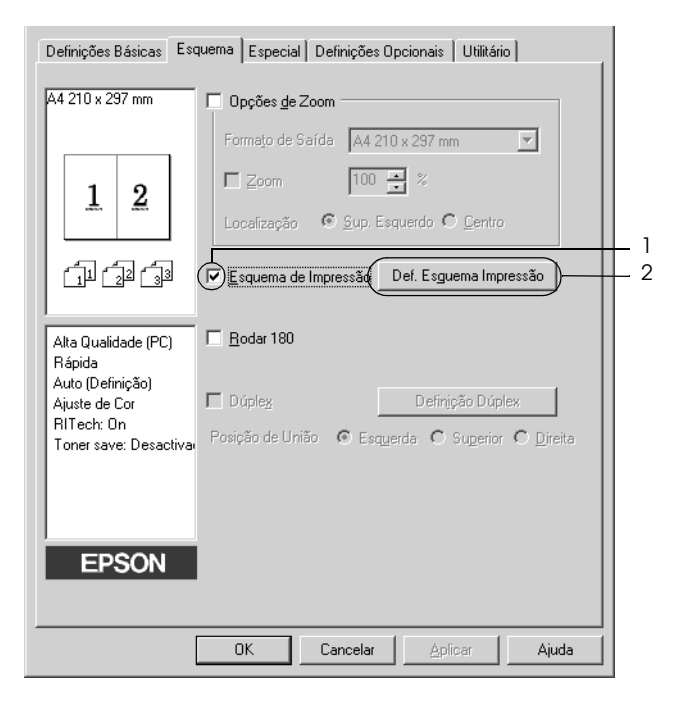

3. Seleccione o número de páginas que pretende imprimir em cada folha de papel. Seleccione a ordem pela qual as páginas devem ser impressas em cada folha.

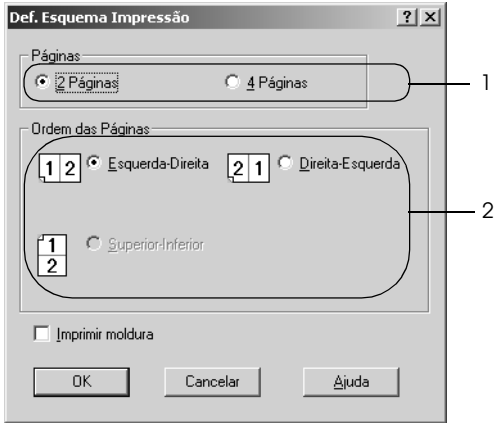

4. Active a opção Print the Frame (Imprimir moldura) se pretender imprimir as páginas com uma moldura.

#### *Nota:*

*As opções de Page Order (Ordem das Páginas) dependem do número de páginas seleccionado anteriormente e da orientação seleccionada para o papel (Portrait (Vertical) ou Landscape (Horizontal) no menu Basic Settings (Definições Básicas).*

5. Clique em OK para aplicar as definições e regressar ao menu Layout (Esquema).

# *Utilizar uma marca de água*

Execute as seguintes operações para utilizar uma marca de água no documento. Na caixa de diálogo Watermark (Marca de Água), pode seleccionar uma das marcas de água predefinidas na lista ou criar uma marca de água própria, com texto ou um bitmap. A caixa de diálogo Watermark (Marca de Água) também permite especificar várias definições de pormenor da marca de água. Por exemplo, pode seleccionar o tamanho, a intensidade e a posição da marca de água.

- 1. Clique no separador Special (Especial).
- 2. Seleccione a opção Watermark (Marca de Água) e, em seguida, faça clique em Watermark Settings (Def. Marca de Água). É apresentada a caixa de diálogo Watermark (Marca de Água).

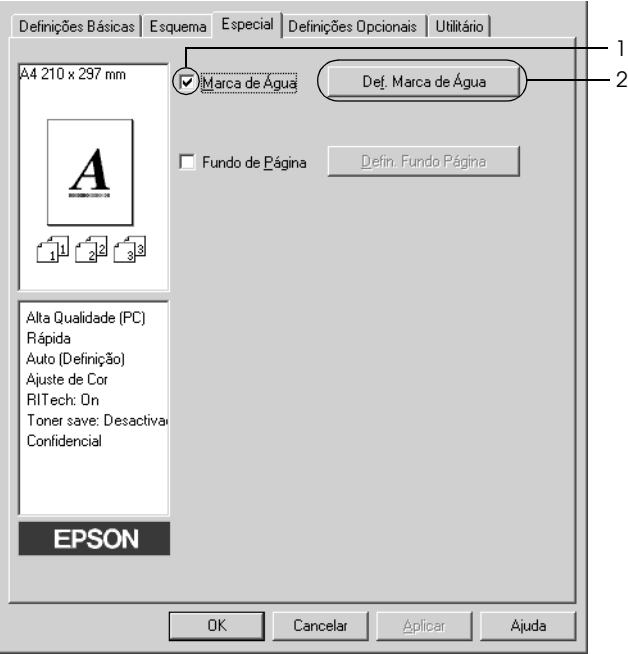

3. Seleccione uma marca de água na respectiva lista e, em seguida, seleccione a cor na lista pendente Color (Cor).

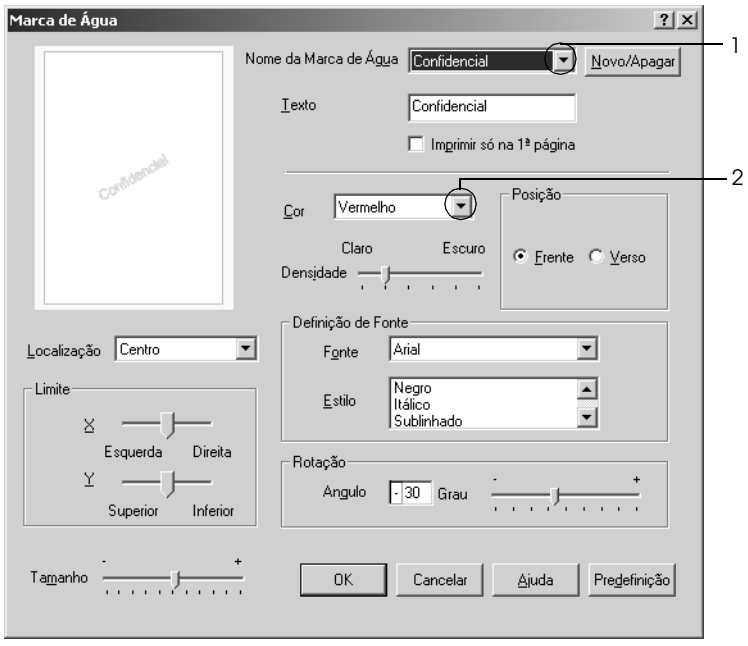

- 4. Ajuste a intensidade da imagem da marca de água, utilizando a barra deslizante Intensity (Densidade).
- 5. Na definição Position (Posição), seleccione Front (Frente) para imprimir a marca de água em primeiro plano no documento ou Back (Verso), para imprimir a marca de água em fundo no documento.
- 6. Na lista pendente Location (Localização), seleccione a localização da página onde pretende que a marca de água seja impressa.
- 7. Ajuste a definição de limite X (horizontal) ou Y (vertical).
- 8. Ajuste o tamanho da imagem da marca de água, utilizando a barra deslizante Size (Tamanho).

9. Clique em OK para aplicar as definições e regressar ao menu Special (Especial).

## *Criar uma marca de água*

Para criar uma marca de água nova, execute as seguintes operações:

- 1. Clique no separador Special (Especial).
- 2. Active a opção Watermark (Marca de Água).
- 3. Clique em Watermark Settings (Def. Marca de Água). É apresentada a caixa de diálogo Watermark (Marca de Água).
- 4. Clique em New/Delete (Novo/Apagar). É apresentada a caixa de diálogo User Defined Watermarks (Marcas de Água Personalizadas).

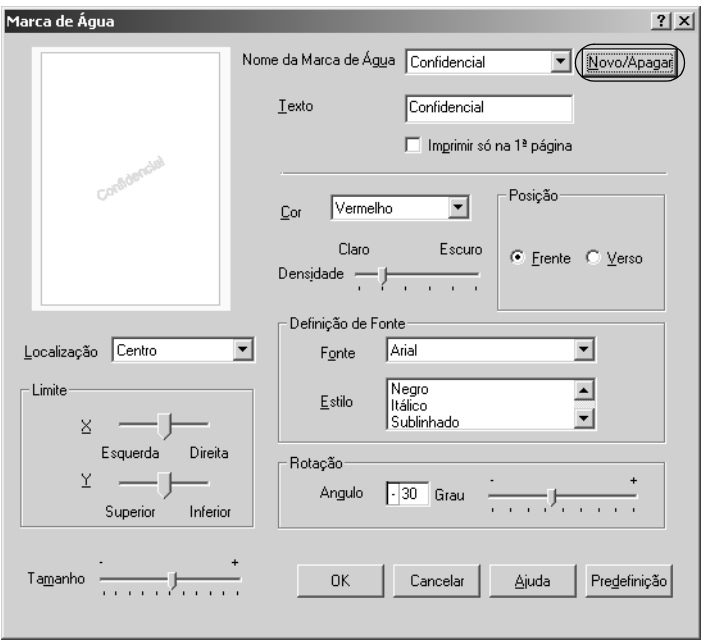
5. Seleccione Text (Texto) ou BMP e escreva um nome para a nova marca de água na caixa Name (Nome).

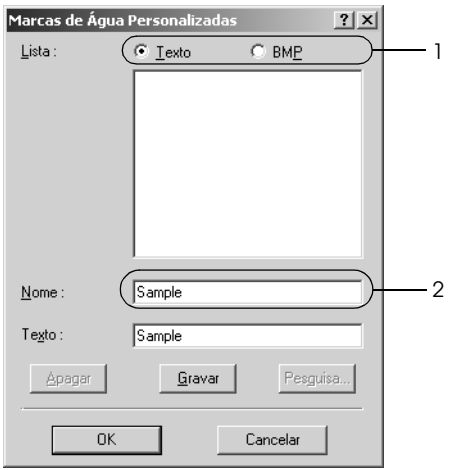

### *Nota:*

*Este ecrã é apresentado quando seleccionar* Text *(Texto).*

- 6. Se seleccionar Text (Texto), escreva o texto da marca de água na caixa Text (Texto). Se seleccionar BMP, clique em Browse (Pesquisa), seleccione o ficheiro BMP que pretende utilizar e clique em Open (Abrir).
- 7. Clique em Save (Gravar). A marca de água aparece na lista.
- 8. Clique em OK para aplicar as definições da nova marca de água.

*Nota: Pode registar até 10 marcas de água.*

## *Utilizar um fundo de página*

A caixa de diálogo Overlay Settings (Defin. Fundo Página) permite preparar páginas ou modelos padrão que podem ser utilizados como fundos de página ao imprimir outros documentos. Esta função também pode ser útil para criar papel timbrado ou facturas da empresa.

### *Nota:*

*A função de fundo de página está disponível apenas quando activa o modo*  High Quality (Printer) *(Alta Qualidade (Impressora)) na caixa de diálogo Extended Settings (Definições Avançadas), a partir do menu Optional Settings (Definições Opcionais).*

### <span id="page-73-0"></span>*Criar um fundo de página*

Para criar e guardar um ficheiro de fundo de página, execute as operações apresentadas em seguida.

- 1. Abra a aplicação e crie o ficheiro que pretende utilizar como fundo de página.
- 2. Quando o ficheiro estiver pronto para ser guardado como um fundo de página, seleccione Print (Imprimir) ou Print Setup (Configurar Página) no menu File (Ficheiro) da aplicação. Em seguida, faça clique em Printer (Impressora), Setup (Configurar), Options (Opções), Properties (Propriedades) ou uma combinação destas teclas, consoante a aplicação utilizada.
- 3. Clique no separador Special (Especial).

4. Seleccione a opção Form Overlay (Fundo de Página) e clique em Overlay Settings (Defin. Fundo Página). É apresentada a caixa de diálogo Overlay Settings (Defin. Fundo Página).

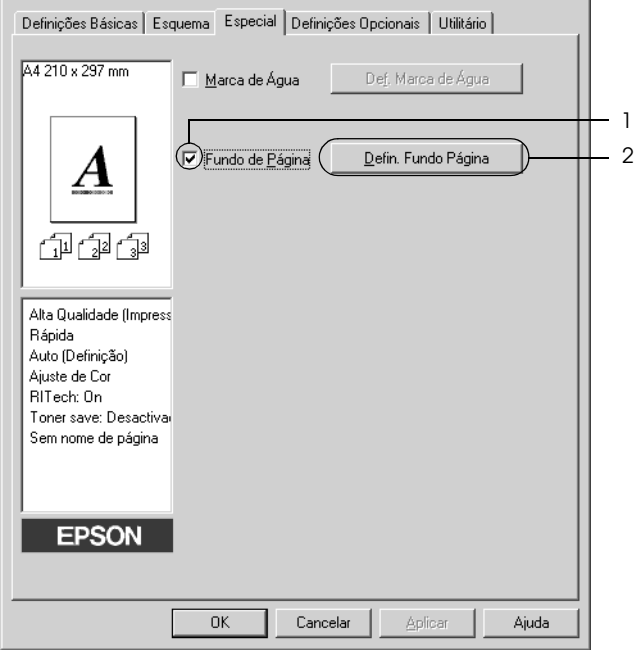

5. Seleccione Create Overlay Data (Criar fundo de página) e faça clique em Settings (Definições). É apresentada a caixa de diálogo Form Settings (Definições de Página).

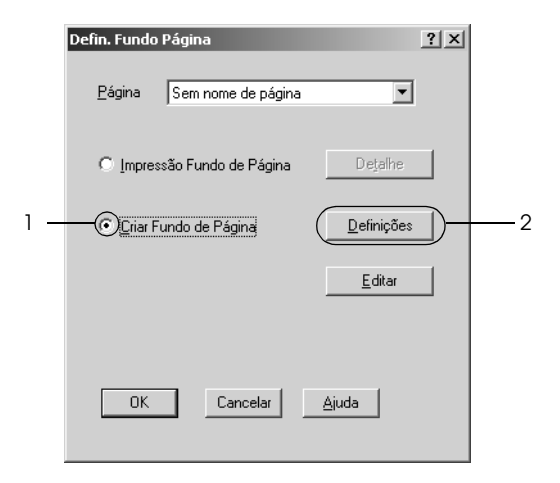

6. Seleccione Use Form Name (Utilizar o Nome da Página) e faça clique em Add Form Name (Adicionar um Nome de Página). É apresentada a caixa de diálogo Add Form (Adicionar Página).

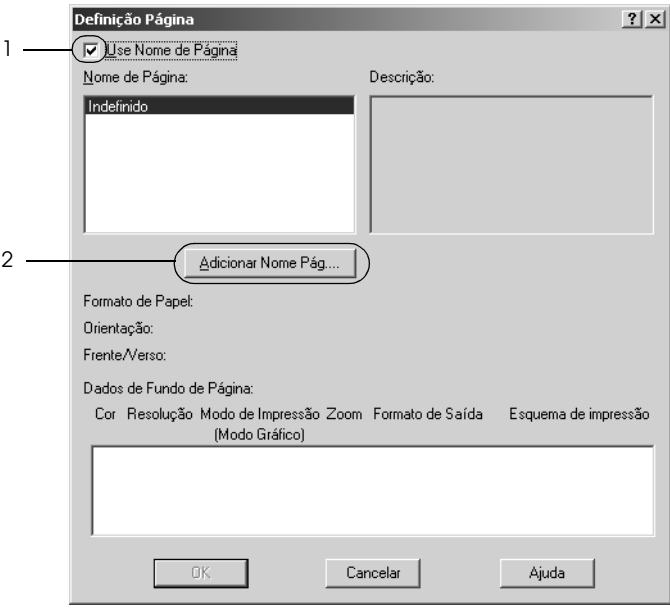

7. Escreva o nome da página na caixa Form Name (Nome de Página) e a descrição na caixa Description (Descrição).

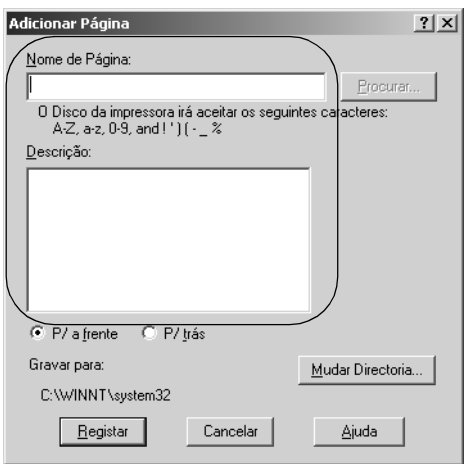

- 8. Seleccione To Front (P/ a frente) ou To Back (P/ trás) para especificar se o fundo de página deve ser impresso por cima ou por baixo dos dados do documento.
- 9. Clique em Register (Registar) para aplicar as definições e regressar à caixa de diálogo das definições da página.
- 10. Clique em OK na caixa de diálogo Form Settings (Definições de Página).
- 11. Clique em OK na caixa de diálogo Form Settings (Defin. Fundo Página).
- 12. Imprima o ficheiro guardado como dados de fundo de página. É possível guardar qualquer tipo de ficheiro como um fundo de página. Os dados de fundo de página são criados.

### *Imprimir com um fundo de página*

Para imprimir um documento com dados de fundo de página, execute as operações apresentadas em seguida.

- 1. Abra o ficheiro que pretende imprimir com um fundo de página.
- 2. Na aplicação, abra o controlador de impressão. Abra o menu File (Ficheiro), seleccione Print (Imprimir) ou Print Setup (Configurar página) e, em seguida, faça clique em Printer, (Impressora), Setup (Configurar), Options (Opções), Properties (Propriedades) ou uma combinação destas teclas, consoante a aplicação utilizada.
- 3. Clique no separador Special (Especial).
- 4. Active a opção Form Overlay (Fundo de Página) e seleccione Overlay Settings (Defin. Fundo Página) para abrir a caixa de diálogo das definições de fundo de página.
- 5. Seleccione o fundo de página na lista pendente e faça clique em OK para voltar ao menu Special (Especial).

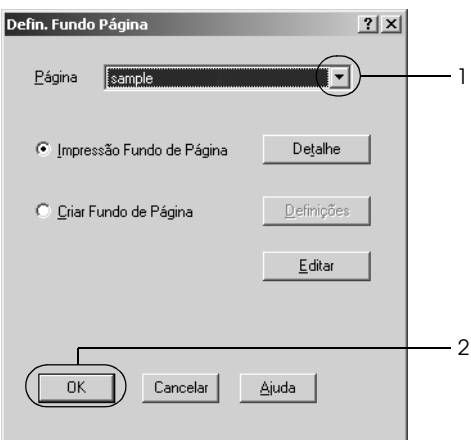

6. Clique em OK para imprimir os dados.

### *Dados de fundo de página com definições de impressora diferentes*

Os dados de fundo de página são criados com as definições de impressão actuais, (tais como uma resolução de 600 ppp). Se pretender usar o mesmo fundo de página com definições de impressão diferentes (por exemplo, 300 ppp), execute as operações apresentadas em seguida.

- 1. Abra novamente o controlador de impressão, executando as operações do ponto 2 da secção ["Criar um fundo de página"](#page-73-0)  [na página 74.](#page-73-0)
- 2. Especifique as definições de impressão e feche o controlador.
- 3. Envie para a impressora os mesmos dados que criou através da aplicação, da mesma forma que no ponto 12 da secção ["Criar um fundo de página" na página 74.](#page-73-0)

Esta definição está disponível apenas para dados de nome de fundo de página.

# *Utilizar um fundo de página do disco rígido*

Esta função permite uma impressão mais rápida com fundos de página. Os utilizadores de Windows podem utilizar os dados de fundo de página registados no disco opcional instalado na impressora, embora apenas um administrador possa registar ou eliminar fundos de página do disco. Pode aceder a esta função através da caixa de diálogo Form Selection (Selecção de Fundo de Página) do controlador de impressão.

### *Nota:*

- ❏ *Esta função não está disponível quando a definição Color (Cor) está configurada como* Black *(Preto)no menu Basic Settings (Definições Básicas) do controlador de impressão.*
- ❏ *Esta função não está disponível se o disco rígido opcional não estiver instalado.*
- ❏ *Utilize esta função introduzindo o nome do fundo registado depois de imprimir a lista.*
- ❏ *Quando as definições de resolução, formato de papel ou orientação são diferentes das do fundo de página utilizado, não é possível imprimir o documento com o fundo de página.*
- ❏ *Esta função está disponível no modo ESC/Page.*

### *Registar os dados de fundo de página no disco rígido*

Os dados de fundo de página só podem ser registados no disco opcional por um administrador de rede no Windows XP, 2000, NT 4.0 ou Server 2003. Para mais informações, consulte o *Manual de Utilização em Rede*.

### *Imprimir com um fundo de página do disco rígido*

Os fundos de página guardados no disco opcional da impressora podem ser utilizados por todos os utilizadores de Windows. Para imprimir fundos de página do disco rígido, execute as operações apresentadas em seguida.

- 1. Clique no separador Special (Especial).
- 2. Seleccione a opção Form Overlay (Fundo de Página) e clique em Overlay Settings (Defin. Fundo Página). É apresentada a caixa de diálogo Overlay Settings (Defin. Fundo Página).
- 3. Seleccione No Form name (Sem nome de página) na lista pendente Form (Página) e faça clique em Details (Detalhes). É apresentada a caixa de diálogo Form Selection (Selecção de Página).

### *Nota:*

*Certifique-se de que seleccionou* No Form name *(Sem nome de página). Caso tenha seleccionado qualquer outro nome de página, é apresentada uma caixa de diálogo diferente.*

4. Clique em Printer's HDD (Disco da Impressora) e introduza o nome do fundo de página registado.

#### *Nota:*

*Se precisar da lista de fundos de página registados, clique em* Print List *(Imprimir Lista) para a imprimir e confirme o nome do fundo de página.*

*Para além disso, caso necessite de uma impressão de amostra do fundo de página, introduza o nome de página e clique em* Print Sample *(Imprimir amostra).*

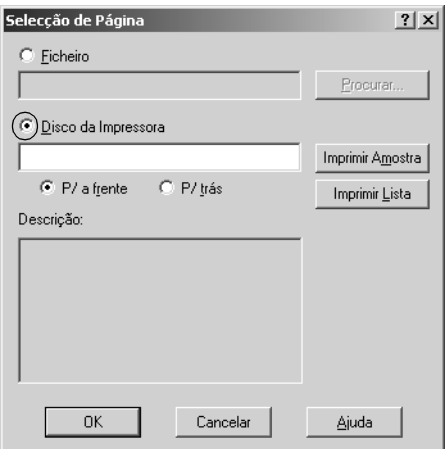

- 5. Seleccione To Front (P/ a frente) ou To Back (P/ trás) para especificar se o fundo de página deve ser impresso por cima ou por baixo dos dados do documento. Em seguida, faça clique em OK para regressar ao menu Special (Especial).
- 6. Clique em OK para imprimir os dados.

### *Eliminar os dados de fundo de página do disco rígido*

Os dados de fundo de página guardados no disco opcional só podem ser eliminados ou editados por um administrador de rede no Windows XP, 2000, NT 4.0 ou Server 2003. Para mais informações, consulte o *Manual de Utilização em Rede*.

## *Imprimir com a unidade dúplex*

Com a impressão dúplex, imprime-se em ambas as faces do papel. Quando pretender encadernar a impressão, pode especificar uma margem de encadernação para ordenar as páginas do modo pretendido.

Na qualidade de parceiro ENERGY STAR®, a Epson recomenda a utilização da impressão em frente e verso. Para mais informações sobre o programa ENERGY STAR® , consulte a secção Conformidade ENERGY STAR® .

1. Clique no separador Layout (Esquema).

2. Seleccione a opção Duplex (Dúplex) e, em seguida, seleccione Left (Esquerda), Top (Superior) ou Right (Direita) como posição de união.

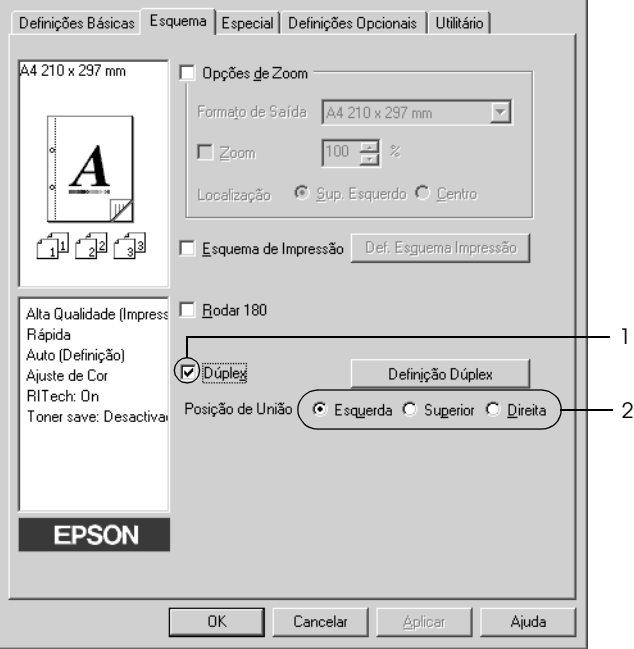

3. Clique em Duplex Settings (Definição Dúplex) para abrir a caixa de diálogo Duplex Settings (Definição Dúplex).

4. Especifique a margem de união para a face frontal e posterior do papel e, em seguida, especifique qual é a face do papel que deve ser impressa como página inicial.

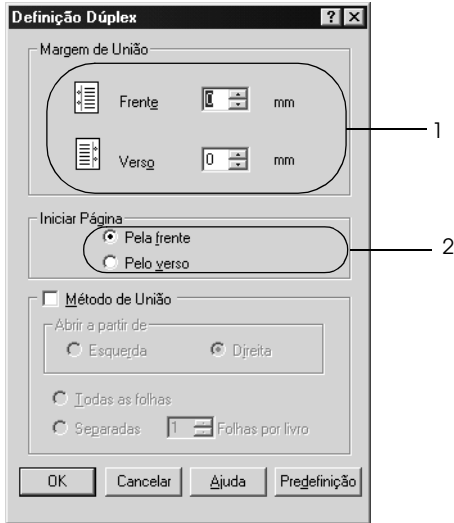

- 5. Quando imprimir um documento que pretende encadernar como um livro, seleccione a opção Binding Method (Método de União) e efectue as definições apropriadas. Para mais informações sobre cada definição, consulte a ajuda interactiva.
- 6. Clique em OK para aplicar as definições e regressar ao menu Layout (Esquema).

## *Especificar definições avançadas*

Pode efectuar várias definições na caixa de diálogo Extended Settings (Definições Avançadas). Para abrir a caixa de diálogo, clique em Extended Settings (Definições Avançadas) no menu Optional Settings (Definições Opcionais).

Printing mode (Modo de impressão): High Quality (PC) (Alta Qualidade (PC)):

Seleccione este modo se estiver a utilizar um computador potente para reduzir a carga de processamento do PC.

Não é possível utilizar funções como "Form Overlay" (Fundos de Página) e "Print true type with fonts with substitution" (Imprimir fontes TrueType c/ substituição) neste modo.

High Quality (Printer) (Alta Qualidade (Impressora)): Seleccione este modo se estiver a utilizar um computador pouco potente para reduzir a carga de processamento do PC.

CRT:

Seleccione este modo se o resultado das impressões nos modos "High Quality (PC)" (Alta Qualidade (PC)) ou "High Quality (Printer)" (Alta Qualidade (Impressora)) estiver aquém das expectativas. Neste modo, não é possível utilizar funções como "PhotoEnhance4", "Print Layout" (Esquema de Impressão), "Binding Method" (Método de União), "Watermark" (Marca de Água), "Form Overlay" (Fundo de Página) e "Print true type fonts with substitution" (Imprimir fontes TrueType c/ substituição).

Opção Print True Type fonts as bitmap (Imprimir fontes TrueType como Bitmap):

Opção Print True Type fonts with substitution (Imprimir fontes TrueType c/ substituição):

Tecla Settings (Definições):

Opção Uses the settings specified on the printer (Usar as definições da impressora):

Seleccione esta tecla para imprimir como bitmaps as fontes True Type do documento que não sejam substituídas por fontes do dispositivo.

Seleccione esta tecla para imprimir as fontes TrueType do documento como fontes do dispositivo. Esta função não está disponível quando High Quality (PC) (Alta Qualidade (PC)) é o método de impressão seleccionado.

Clique nesta tecla para abrir a caixa de diálogo Font Substitution (Substituição de Fontes). Esta tecla está disponível quando a opção Print True Type fonts with substitution (Imprimir fontes TrueType c/ substituição) está seleccionada.

Seleccione esta opção para utilizar as definições especificadas no painel de controlo.

Opção Uses the settings specified on the driver (Usar as definições do controlador): Seleccione esta tecla para utilizar as definições especificadas no controlador de impressão. Offset (Limite): Permite ajustar ao pormenor a posição de impressão dos dados da frente e do verso de uma folha, em

incrementos de 0,5 mm.

Opção Skip Blank Page (Saltar Pag Br.):

Opção Ignore the selected paper size (Ignorar o formato seleccionado):

Opção Automatically change to monochrome mode (Mudar automat. para modo monocromático):

Opção High Speed Graphics Output (Gráficos a alta velocidade):

Quando se activa esta opção, a impressora ignora as páginas em branco.

Quando se selecciona esta opção, a impressora imprime no papel colocado, independentemente do seu formato.

Seleccione esta opção para que a impressora analise os dados de impressão e mude automaticamente para o modo monocromático, se os dados de impressão forem a preto e branco.

Active esta opção para optimizar a velocidade de impressão dos gráficos compostos por linhas, tais como círculos e quadrados sobrepostos.

Se os gráficos não forem impressos correctamente, desactive esta opção.

Opção Uses the collate settings specified in the application (Usar as definições de agrupar especificadas na aplicação):

Opção Uses the spooling method provided by the operating system (Usar o método de gestão do sistema operativo):

Seleccione esta opção para activar as definições de Agrupar especificadas na aplicação.

Seleccione esta opção para activar a função de spool no Windows XP, 2000, Server 2003 ou NT 4.0.

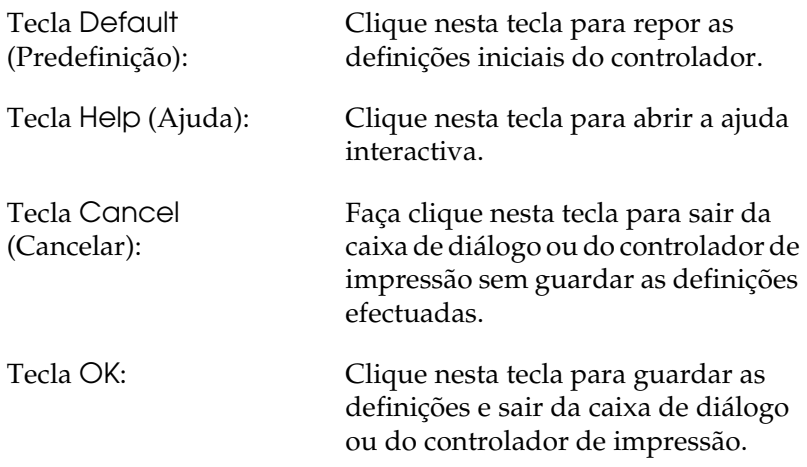

# *Configurar as definições opcionais*

É possível actualizar manualmente as informações sobre as opções instaladas, caso estejam algumas instaladas na impressora.

- 1. Faça clique no separador Optional Settings (Definições Opcionais) e seleccione Update the Printer Option Info Manually (Actualizar Inf. Opção Impressora Manualm.).
- 2. Clique em Settings (Definições). É apresentada a caixa de diálogo Optional Settings (Definições Opcionais).
- 3. Configure as definições de cada opção instalada e clique em OK.

# *Utilizar a função Reserve Job (Armazenamento de tarefas)*

A função Reserve Job (Armazenamento de tarefas) permite guardar tarefas de impressão no disco da impressora e imprimi-las mais tarde, directamente a partir do painel de controlo da impressora. Para utilizar a função de armazenamento de tarefas, execute as operações apresentadas nesta secção.

### *Nota:*

*Tem de existir uma unidade de disco rígido opcional instalada na impressora para se poder utilizar a função de armazenamento de tarefas. Antes de começar a utilizar a função Reserve Job (Armazenamento de tarefas), certifique-se de que o controlador de impressão reconhece o disco correctamente.*

A tabela apresentada em seguida descreve as opções da função Reserve Job (Armazenamento de tarefas). Cada uma das opções é descrita em pormenor, mais adiante nesta secção.

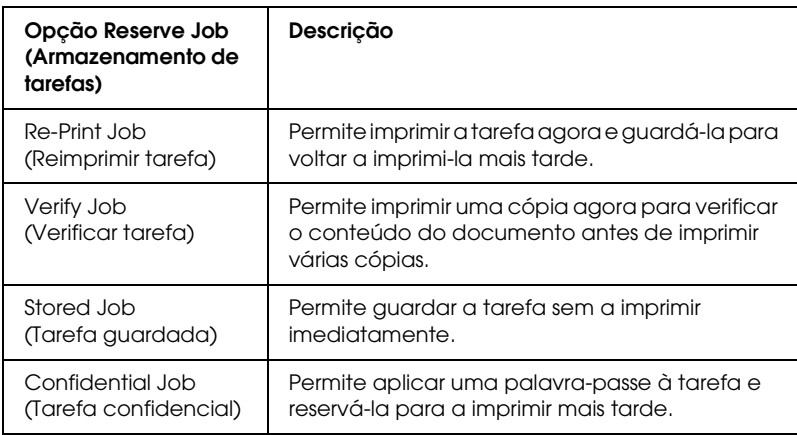

As tarefas armazenadas no disco rígido são tratadas de forma diferente, de acordo com a opção Reserve Job (Armazenamento de tarefas). Para mais informações, consulte as tabelas apresentadas em seguida.

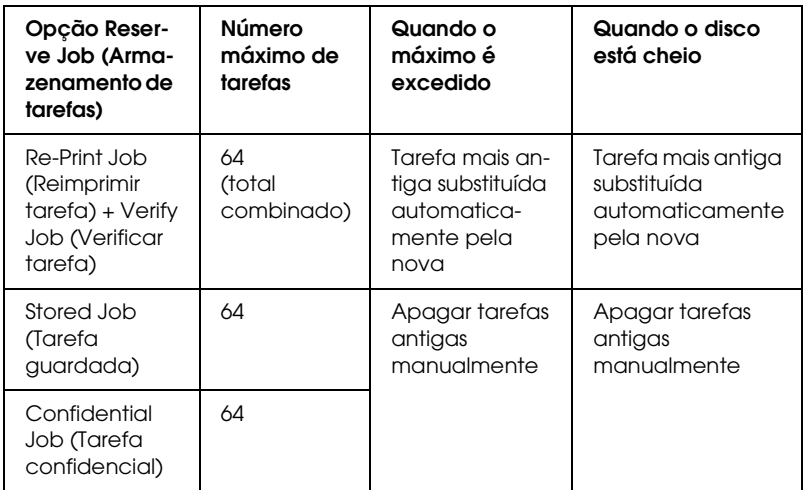

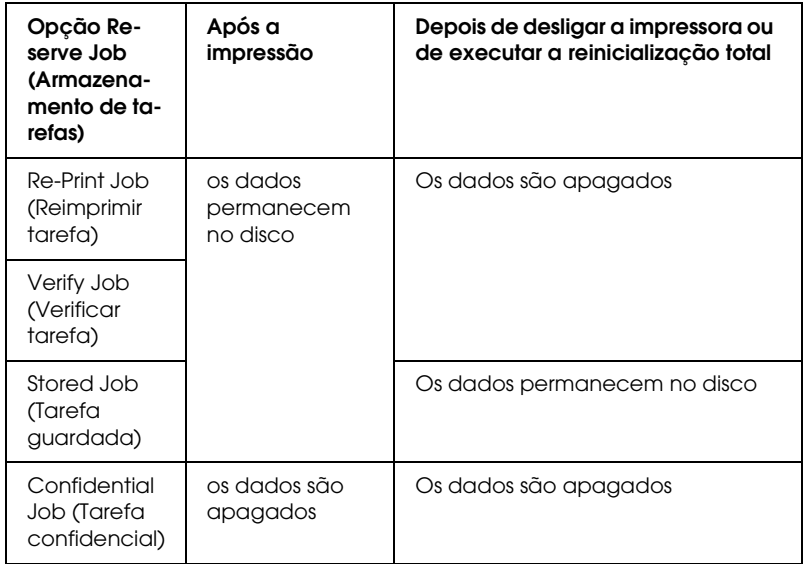

## *Re-Print Job (Reimprimir tarefa)*

A opção Re-Print Job (Reimprimir tarefa) permite guardar a tarefa que está a ser impressa, de modo a que possa ser reimpressa mais tarde, directamente a partir do painel de controlo.

Para utilizar a opção Re-Print Job (Reimprimir tarefa), execute as operações apresentadas em seguida.

- 1. Clique no separador Basic Settings (Definições Básicas).
- 2. Active a opção Collate in Printer (Agrupar na impressora). Especifique o número de cópias que pretende imprimir e configure outras definições do controlador de impressão apropriadas para o documento.
- 3. Clique no separador Optional Settings (Definições Opcionais) e seleccione Reserve Jobs Settings (Definições de Armazenamento de Tarefas). É apresentada a caixa de diálogo Reserve Job Settings (Definições de Armazenamento de Tarefas).
- 4. Seleccione a opção Reserve Job On (Activar armazenamento de tarefas) e a opção Re-Print Job (Reimprimir tarefa).

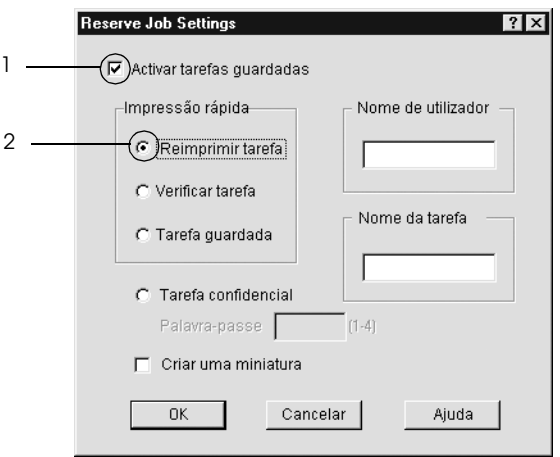

5. Introduza um nome de utilizador e um nome de tarefa nas caixas de texto correspondentes.

### *Nota:*

*Se quiser criar uma miniatura da primeira página de uma tarefa, seleccione a opção* Create a thumbnail *(Criar uma miniatura): Pode aceder às miniaturas escrevendo http:// num Web browser, seguido pelo endereço IP interno do servidor de impressão.*

6. Clique em OK. A impressora imprime o documento e guarda a tarefa de impressão no disco.

Para reimprimir ou apagar estes dados através do painel de controlo da impressora, consulte ["Imprimir e apagar dados de](#page-361-0)  [tarefas armazenadas" na página 362](#page-361-0).

# *Verify Job (Verificar tarefa)*

A opção Verify Job (Verificar tarefa) permite imprimir uma cópia para verificar o conteúdo do documento antes de imprimir várias cópias.

Para utilizar a opção Verify Job (Verificar tarefa), execute as operações apresentadas em seguida.

- 1. Clique no separador Basic Settings (Definições Básicas).
- 2. Active a opção Collate in Printer (Agrupar na impressora). Especifique o número de cópias que pretende imprimir e configure outras definições do controlador de impressão apropriadas para o documento.
- 3. Clique no separador Optional Settings (Definições Opcionais) e seleccione Reserve Jobs Settings (Definições de Armazenamento de Tarefas). É apresentada a caixa de diálogo Reserve Job Settings (Definições de Armazenamento de Tarefas).

4. Seleccione a opção Reserve Job On (Activar armazenamento de tarefas) e a opçãoVerify Job (Verificar tarefa).

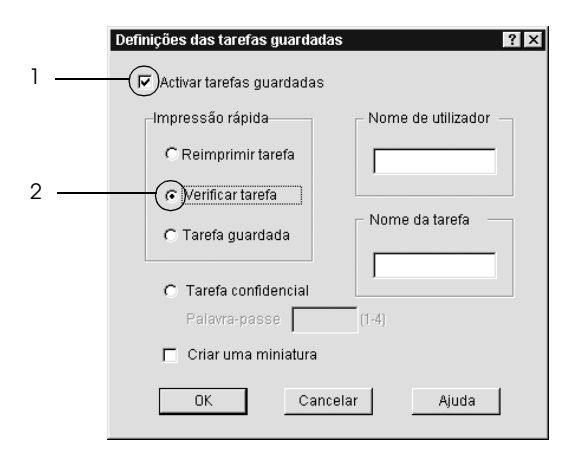

5. Introduza um nome de utilizador e um nome de tarefa nas caixas de texto correspondentes.

### *Nota:*

*Se quiser criar uma miniatura da primeira página de uma tarefa, seleccione a opção* Create a thumbnail *(Criar uma miniatura): Pode aceder às miniaturas escrevendo http:// num Web browser, seguido pelo endereço IP interno do servidor de impressão.*

6. Clique em OK. A impressora imprime uma cópia do documento e guarda os dados de impressão com informações sobre o número de cópias restantes no disco.

Depois de confirmar a impressão, pode imprimir as cópias restantes ou apagar estes dados através do painel de controlo da impressora. Para obter instruções, consulte ["Imprimir e apagar](#page-361-0)  [dados de tarefas armazenadas" na página 362](#page-361-0).

# *Stored Job (Tarefa guardada)*

A opção Stored Job (Tarefa guardada) é útil para guardar documentos impressos regularmente, tais como facturas. Os dados guardados permanecem no disco mesmo quando a impressora é desligada ou reiniciada com a função Reset All (Reinicialização Total).

Para guardar os dados de impressão através da opção Stored Job (Tarefa guardada), execute as operações apresentadas em seguida.

- 1. Clique no separador Basic Settings (Definições Básicas).
- 2. Active a opção Collate in Printer (Agrupar na impressora). Especifique o número de cópias que pretende imprimir e configure outras definições do controlador de impressão apropriadas para o documento.
- 3. Clique no separador Optional Settings (Definições Opcionais) e seleccione Reserve Jobs Settings (Definições de Armazenamento de Tarefas). É apresentada a caixa de diálogo Reserve Job Settings (Definições de Armazenamento de Tarefas).
- 4. Seleccione a opção Reserve Job On (Activar armazenamento de tarefas) e a opção Stored Job (Tarefa guardada).

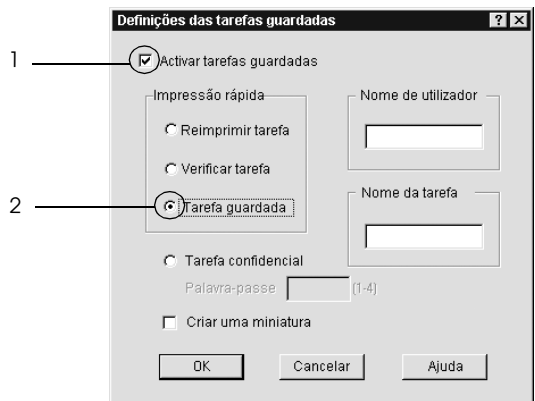

5. Introduza um nome de utilizador e um nome de tarefa nas caixas de texto correspondentes.

### *Nota:*

*Se quiser criar uma miniatura da primeira página de uma tarefa, seleccione a opção* Create a thumbnail *(Criar uma miniatura): Pode aceder às miniaturas escrevendo http:// num Web browser, seguido pelo endereço IP interno do servidor de impressão.*

6. Clique em OK. A impressora guarda os dados de impressão no disco.

Para saber como imprimir ou apagar estes dados através do painel de controlo da impressora, consulte ["Imprimir e apagar dados de](#page-361-0)  [tarefas armazenadas" na página 362](#page-361-0).

# *Confidential Job (Tarefa confidencial)*

A opção Confidential Job (Tarefa confidencial) permite aplicar palavras-passe às tarefas guardadas no disco.

Para guardar os dados de impressão através da opção Confidential Job (Tarefa confidencial), execute as operações apresentadas em seguida.

- 1. Efectue as definições apropriadas para o documento no controlador de impressão.
- 2. Clique no separador Optional Settings (Definições Opcionais) e seleccione Reserve Jobs Settings (Definições de Armazenamento de Tarefas). É apresentada a caixa de diálogo Reserve Jobs Settings (Definições de Armazenamento de Tarefas).

3. Seleccione a opção Reserve Job On (Activar armazenamento de tarefas) e a opção Confidential Job (Tarefa confidencial).

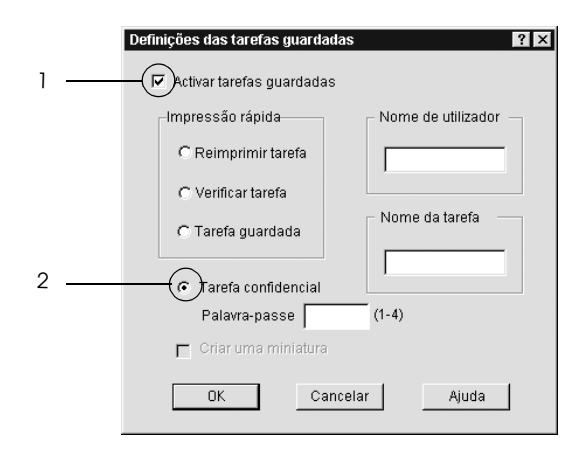

- 4. Introduza um nome de utilizador e um nome de tarefa nas caixas de texto correspondentes.
- 5. Defina a palavra-passe da tarefa, introduzindo um número de quatro dígitos na caixa de texto Password (Palavra-passe).

### *Nota:*

- ❏ *As palavras-passe têm de ter quatro dígitos.*
- ❏ *Só podem ser utilizados números de 1 a 4 para as palavras-passe.*
- ❏ *Mantenha as palavras-passe num lugar seguro. Tem de introduzir a palavra-passe correcta para imprimir uma tarefa confidencial.*
- 6. Clique em OK. A impressora guarda a tarefa de impressão no disco.

Para saber como imprimir ou apagar estes dados através do painel de controlo da impressora, consulte ["Imprimir e apagar dados de](#page-361-0)  [tarefas armazenadas" na página 362](#page-361-0).

# *Controlar a impressora através do EPSON Status Monitor 3*

O EPSON Status Monitor 3 é um utilitário que monitoriza a impressora e fornece informações sobre o seu estado actual.

#### *Nota para utilizadores de Windows XP:*

- ❏ *As ligações partilhadas LPR e TCP/IP normais do Windows XP com clientes com Windows não suportam a função de gestão de tarefas.*
- ❏ *O EPSON Status Monitor 3 não está disponível quando se imprime a partir de uma ligação remota de ambiente de trabalho.*

#### *Nota para utilizadores de Windows 95:*

*Quando efectuar a monitorização de impressoras de rede num ambiente Windows 95, tem de ter o Windows Socket 2 instalado. A Microsoft Corporation disponibiliza o Windows Socket 2.*

#### *Nota para os utilizadores de Netware:*

*Para controlar impressoras NetWare, é necessário utilizar um Novell Client que corresponda ao seu sistema operativo. É assegurado o funcionamento das versões indicadas em seguida.*

- ❏ *Windows Me, 98 ou 95: Novell Client 3.4 para Windows 95/98*
- ❏ *Windows XP, 2000 ou NT 4.0: Novell Client 4.9 para Windows NT/2000/XP*
- ❏ *Para controlar uma impressora NetWare, ligue apenas um servidor de impressão a cada fila. Para mais informações, consulte o Manual de Utilização em Rede da impressora.*
- ❏ *Não é possível controlar a fila de uma impressora NetWare para além do encaminhador (router) IPX, porque os impulsos IPX estão definidos para 0.*

❏ *Este produto suporta impressoras NetWare configuradas por um sistema de impressão baseado em filas, como, por exemplo, Bindery ou NDS. Não é possível controlar impressoras NDPS (Novell Distributed Print Services).*

## *Instalar o EPSON Status Monitor 3*

Para instalar o EPSON Status Monitor 3, execute as operações apresentadas em seguida.

- 1. Certifique-se de que a impressora está desligada e de que o Windows está activo no computador.
- 2. Introduza o CD-ROM do software da impressora no respectivo leitor.

#### *Nota:*

- ❏ *Se a janela de selecção do idioma for apresentada, seleccione o país pretendido.*
- ❏ *Se o ecrã do programa de instalação Epson não for apresentado automaticamente, clique duas vezes no ícone* My Computer *(O meu computador), clique com o botão direito do rato no ícone do* CD-ROM *e seleccione* OPEN*(ABRIR) no menu apresentado. Em seguida, clique duas vezes no ficheiro Epsetup.exe.*
- 3. Clique em Continue (Continuar). Quando for apresentado o ecrã do acordo de licença de software, leia o acordo e clique em Agree (Aceitar).

4. Na caixa de diálogo apresentada, faça clique em Local.

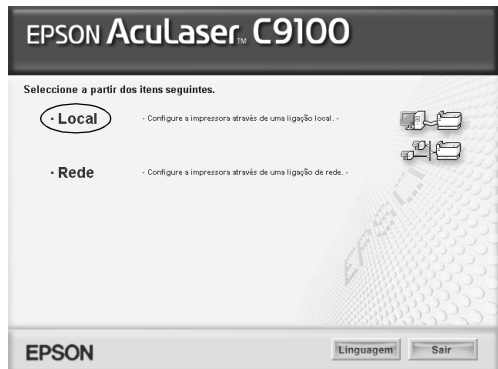

### *Nota:*

*Para obter informações sobre a instalação do EPSON Status Monitor 3 numa rede, consulte o Manual de Utilização em Rede.*

5. Clique em Custom (Personalizar).

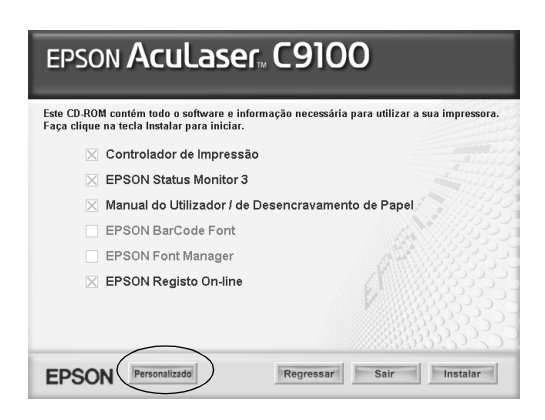

6. Seleccione a opção EPSON Status Monitor 3 e clique em Install (Instalar).

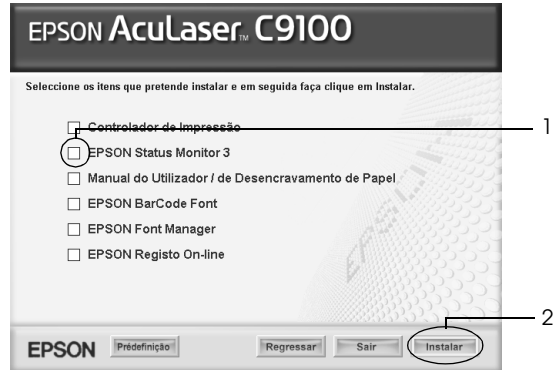

7. Na caixa de diálogo apresentada, certifique-se de que o ícone da impressora está seleccionado e clique em OK.

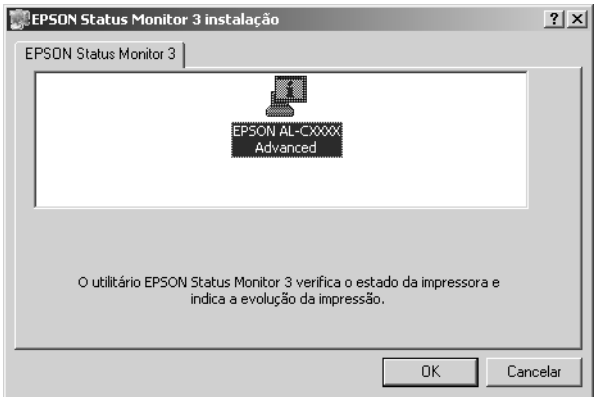

8. Na caixa de diálogo apresentada, seleccione o país ou a região. Aparecerá o endereço URL do site Web da EPSON relativo a esse país ou região. Em seguida, clique em OK.

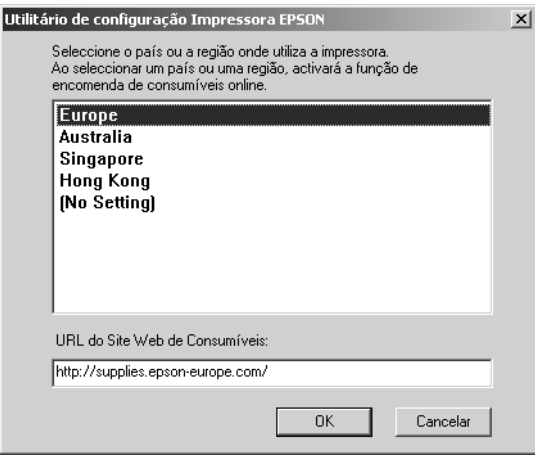

### *Nota:*

- ❏ *Nesta caixa de diálogo, pode definir o endereço URL do site onde é possível encomendar consumíveis online. Para mais informações, consulte ["Encomendar online" na página 107.](#page-106-0)*
- ❏ *Se seleccionar um país ou uma região, pode alterar as definições do endereço URL.*
- ❏ *Quando faz clique na tecla* Cancel *(Cancelar), o endereço URL do site Web não é apresentado, mas a instalação do EPSON Status Monitor 3 continua.*
- 9. Uma vez concluída a instalação, clique em OK.

# *Abrir o EPSON Status Monitor 3*

Para aceder ao EPSON Status Monitor 3, execute as operações apresentadas em seguida.

- 1. Aceda ao controlador de impressão e, em seguida, faça clique no separador Utility (Utilitário).
- 2. Faça clique no ícone do EPSON Status Monitor 3.

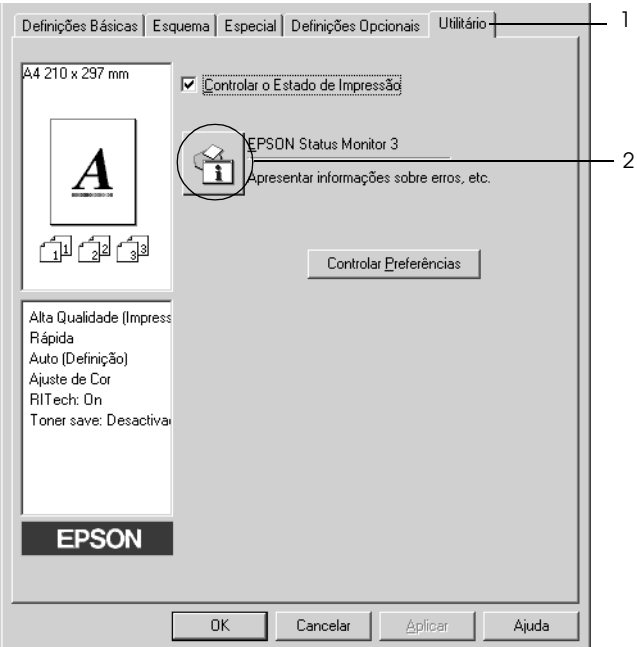

## *Obter as informações de estado da impressora*

Pode controlar o estado da impressora e obter informações sobre os consumíveis, utilizando a caixa de diálogo EPSON Status Monitor 3.

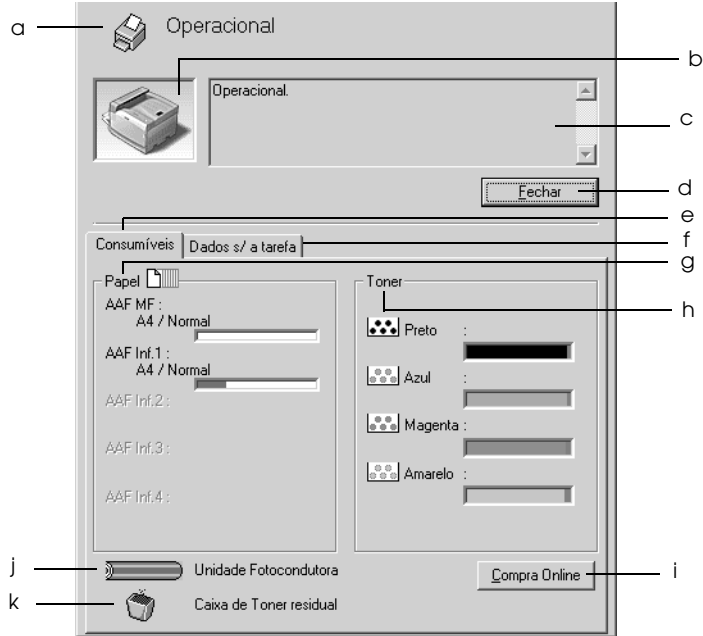

#### *Nota:*

*Este ecrã poderá variar consoante a versão do sistema operativo utilizado.*

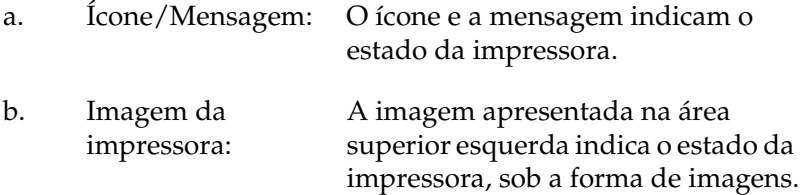

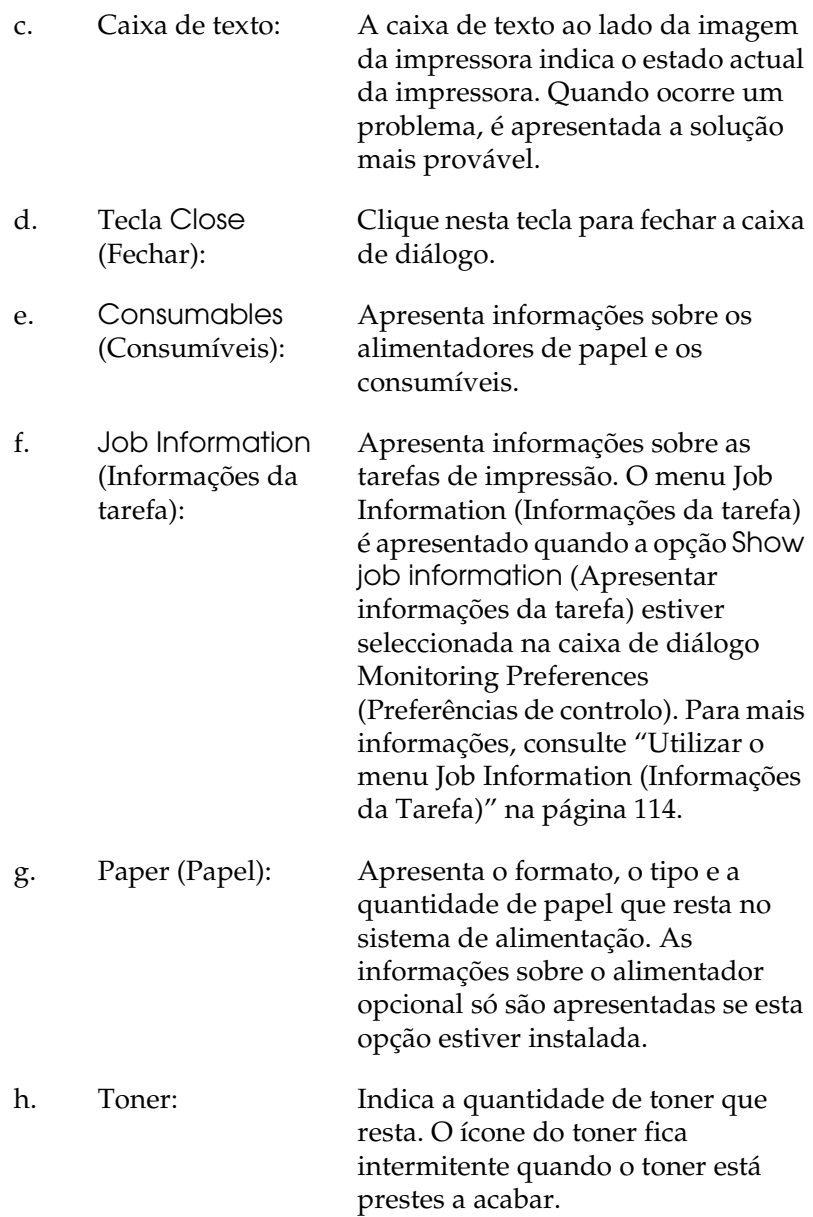

- i. Tecla Order Online Se fizer clique nesta tecla, pode (Encomendar online): encomendar consumíveis online. Para mais informações, consulte ["Encomendar online" na página 107](#page-106-0).
- j. Photoconductor Unit (Unidade fotocondutora): Indica o tempo de utilização restante da photoconductor unit.

O indicador de nível verde indica a vida útil restante da .photoconductor unit instalada. O indicador de nível fica vermelho quando a vida útil restante for reduzida.

k. Waste toner collector (Caixa de toner residual): O ícone fica intermitente quando o tempo de utilização restante da caixa de toner residual for baixo ou quando ocorre um erro.

## <span id="page-106-0"></span>*Encomendar online*

Para encomendar consumíveis online, faça clique na tecla Order Online (Encomendar online) na caixa de diálogo do EPSON Status Monitor 3. É apresentada a caixa de diálogo Order Online (Encomendar online).

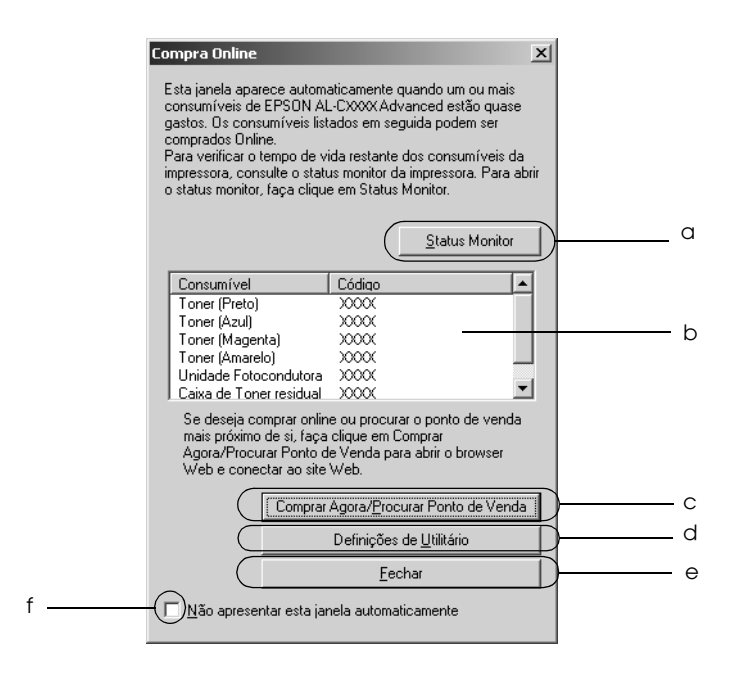

- a. Tecla Status Monitor: Abre a caixa de diálogo EPSON Status Monitor 3.
- 

b. Caixa de texto: Apresenta os consumíveis e os códigos.

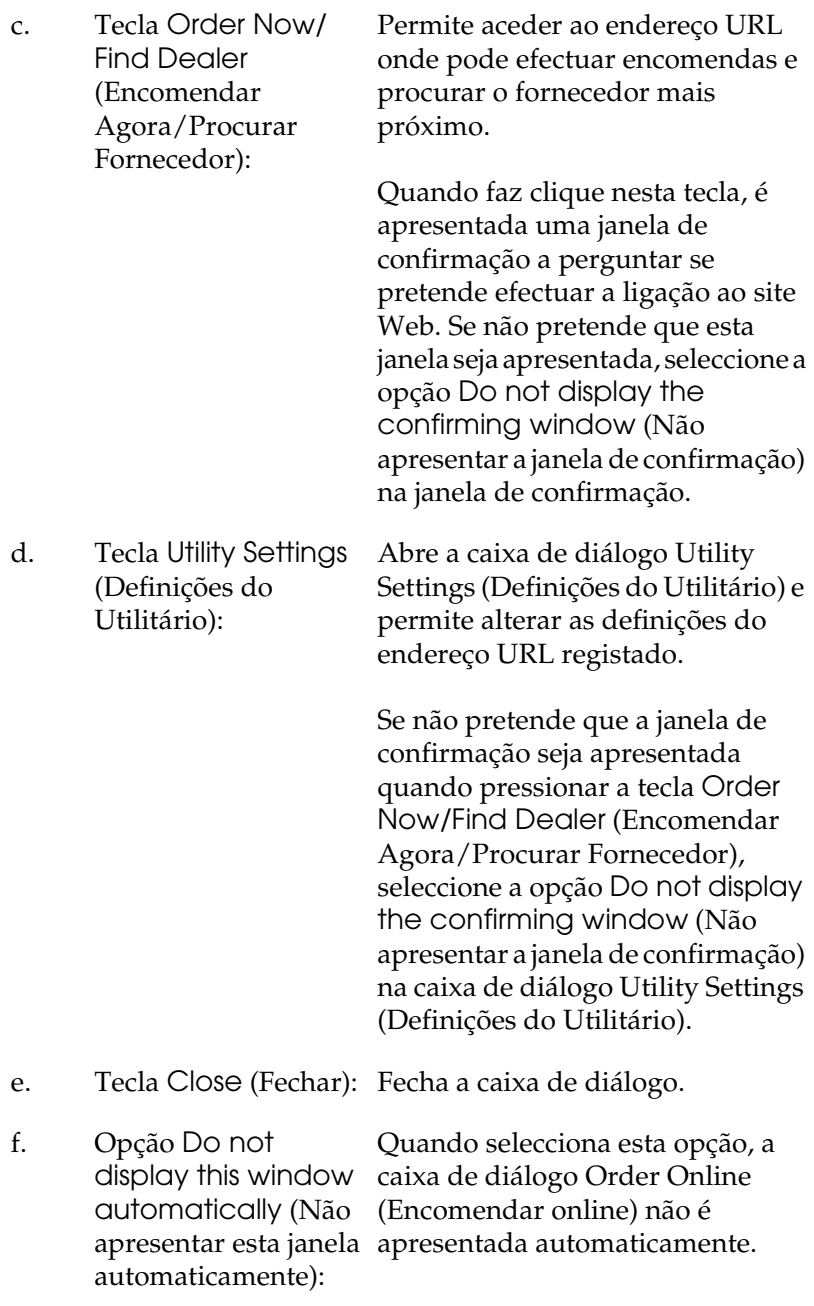
# <span id="page-108-0"></span>*Definir as preferências de controlo*

Para efectuar definições de controlo específicas, clique em Monitoring Preferences (Controlar Preferências) no menu Utility (Utilitário) do controlador de impressão. É apresentada a caixa de diálogo das preferências de controlo.

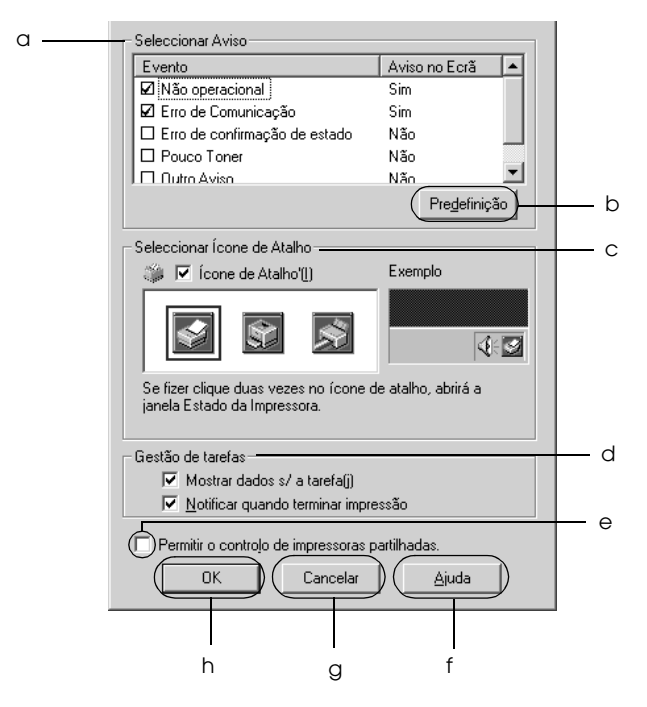

A caixa de diálogo contém as seguintes teclas e definições:

a. Select Notification (Seleccionar aviso):

Utilize as opções existentes nesta área para seleccionar os tipos de erro de que pretende ser notificado. Para seleccionar os avisos a apresentar, seleccione a caixa correspondente em Event (Evento). O estado actual do item é On (Sim) ou Off (Não) em Screen Notification (Aviso no ecrã).

- b. Tecla Default (Predefinição):
- c. Select Shortcut Icon (Seleccionar Ícone de Atalho):

Restaura as predefinições.

Para utilizar o ícone de atalho, active a opção Shortcut Icon (Ícone de Atalho) e seleccione um ícone. O ícone seleccionado é apresentado no lado direito da barra de tarefas. Quando o ícone for apresentado na barra de tarefas, pode clicar duas vezes sobre o mesmo para abrir a caixa de diálogo EPSON Status Monitor 3. Em alternativa, pode fazer clique com o botão direito do rato no ícone de atalho e seleccionar Monitoring Preferences (Preferências de Controlo) a partir do menu para abrir a caixa de diálogo das preferências de controlo; pode igualmente seleccionar a impressora a partir do menu para abrir a caixa de diálogo EPSON Status Monitor 3.

d. Job Management (Gestão de Tarefas): Seleccione a opção Show job information (Apresentar informações da tarefa) para visualizar o menu Job Information (Informações da tarefa) na janela do EPSON Status Monitor 3. Quando selecciona esta opção, o ícone Job management (Gestão de tarefas) aparece na barra de tarefas durante a impressão.

Para que seja apresentada uma mensagem de notificação quando as tarefas são impressas, seleccione Notify end of print job (Avisar quando a impressão terminar).

#### *Nota:*

*Este menu só está activo quando são cumpridos os requisitos indicados em ["Ligações que suportam a função Job](#page-111-0)  Management (Gestão de Tarefas)" na [página 112.](#page-111-0)*

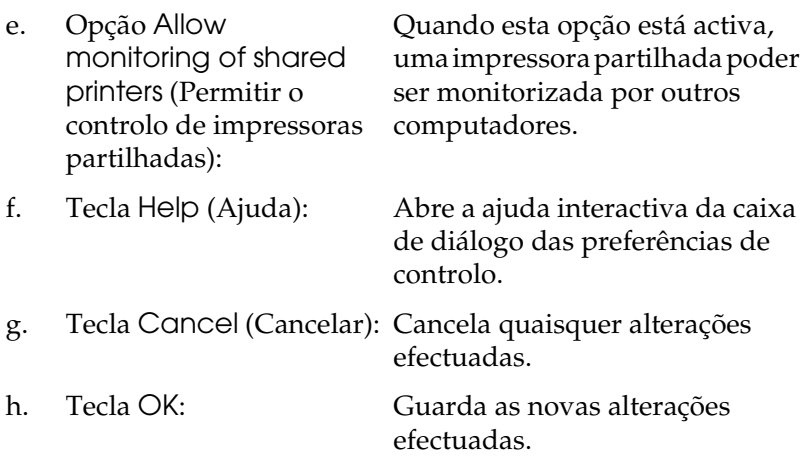

# *Janela Status Alert (Alerta de Estado)*

Esta janela indica o tipo de erro que ocorreu e propõe uma solução possível. A janela é fechada automaticamente assim que o problema é resolvido.

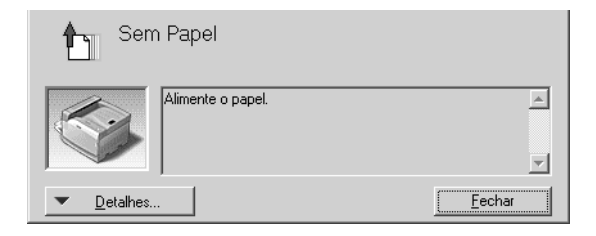

Esta janela é apresentada conforme a notificação seleccionada na caixa de diálogo Monitoring Preferences (Preferências de controlo).

Se pretender ver informações sobre os consumíveis da impressora, faça clique em Details (Detalhes). Quando esta opção é activada, a janela de alerta de estado não desaparece, mesmo depois de o problema que a fez surgir ter sido resolvido. Clique em Close (Fechar) para fechar a janela.

# *Função Job Management (Gestão de Tarefas)*

Utilizando a função Job Management (Gestão de Tarefas), pode obter informações sobre as tarefas de impressão através do menu Job Information (Informações da Tarefa) da caixa de diálogo do EPSON Status Monitor 3. Também pode seleccionar se pretende que seja apresentado um aviso quando a impressão terminar.

## <span id="page-111-0"></span>*Ligações que suportam a função Job Management (Gestão de Tarefas)*

A função Job Management (Gestão de Tarefas) está disponível quando são utilizadas as ligações apresentadas em seguida.

### **Ambientes de servidor/cliente:**

- ❏ Quando utiliza uma ligação LPR partilhada em Windows 2000, Server 2003 ou NT 4.0 com clientes Windows XP, Me, 98, 95, 2000 ou NT 4.0.
- ❏ Quando utiliza uma ligação TCP/IP padrão partilhada em Windows 2000 ou Server 2003 com clientes Windows XP, Me, 98, 95, 2000 ou NT 4.0.
- ❏ Quando utiliza uma ligação TCP/IP do EpsonNet Print partilhada em Windows 2000, Server 2003 ou NT 4.0 com clientes Windows XP, Me, 98, 95, 2000 ou NT 4.0.

#### **Ambientes de cliente:**

- ❏ Quando utiliza uma ligação LPR (Windows XP, 2000, Server 2003 ou NT 4.0).
- ❏ Quando utiliza uma ligação TCP/IP padrão (Windows XP, 2000 ou Server 2003).
- ❏ Quando utiliza uma ligação TCP/IP do EpsonNet Print (Windows XP, Me, 98, 95, 2000, Server 2003 ou NT 4.0).

#### *Nota:*

*Não é possível utilizar esta função nas seguintes situações:*

- ❏ *Quando utiliza uma placa de interface Ethernet que não suporta a função Job Management (Gestão de Tarefas).*
- ❏ *Quando as ligações NetWare não suportam a função Job Management (Gestão de Tarefas).*
- ❏ *Quando as tarefas de impressão de NetWare e de NetBEUI são apresentadas como "Unknown" (Desconhecidas) no menu Job Management (Gestão de Tarefas).*
- ❏ *Note que, se a conta de utilizador usada para iniciar sessão num cliente for diferente da utilizada para estabelecer a ligação ao servidor, a função Job Management (Gestão de Tarefas) não está disponível.*

❏ *Quando utiliza um computador com o Windows XP como servidor de impressão.*

#### *Nota sobre a eliminação de tarefas de impressão:*

*Não é possível apagar tarefas de impressão que estejam a ser processadas em computadores-cliente com o Windows Me, 98 ou 95 utilizando o EPSON Status Monitor 3 nos seguintes casos:*

- ❏ *Quando utiliza uma ligação LPR partilhada em Windows 2000, Server 2003 ou NT 4.0.*
- ❏ *Quando utiliza uma ligação TCP/IP padrão partilhada em Windows 2000 ou Server 2003.*
- ❏ *Quando utiliza uma ligação TCP/IP do EpsonNet Print partilhada em Windows 2000, Server 2003 ou NT 4.0.*

## *Utilizar o menu Job Information (Informações da Tarefa)*

Para visualizar o menu Job Information (Informações da Tarefa), seleccione a opção Show job information (Apresentar informações da tarefa) na caixa de diálogo Monitoring Preferences (Preferências de controlo); para mais informações, consulte ["Definir as preferências de controlo" na página 109.](#page-108-0) Em seguida, faça clique no separador Job Information (Informações da Tarefa) na caixa de diálogo EPSON Status Monitor 3.

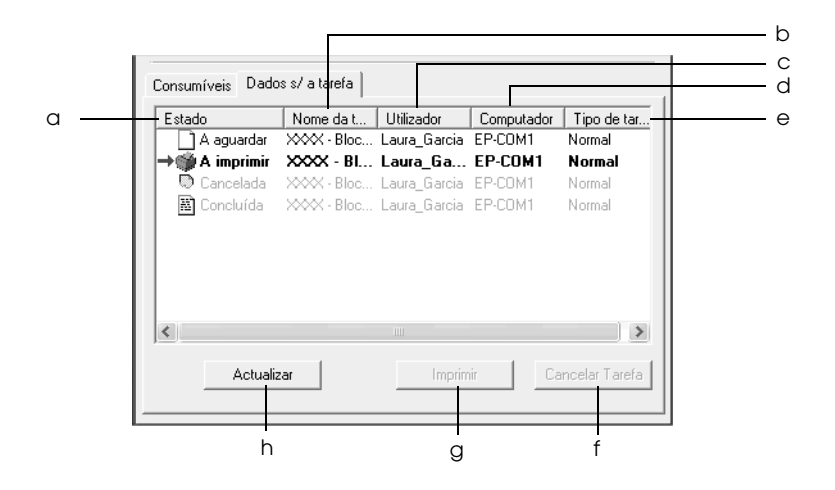

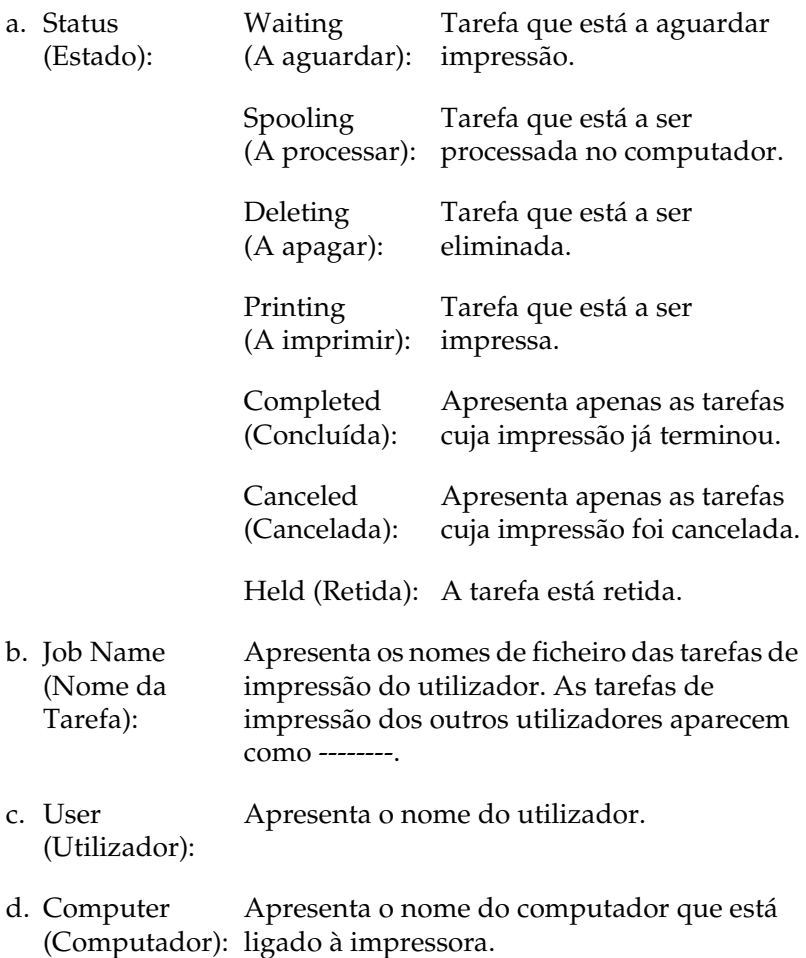

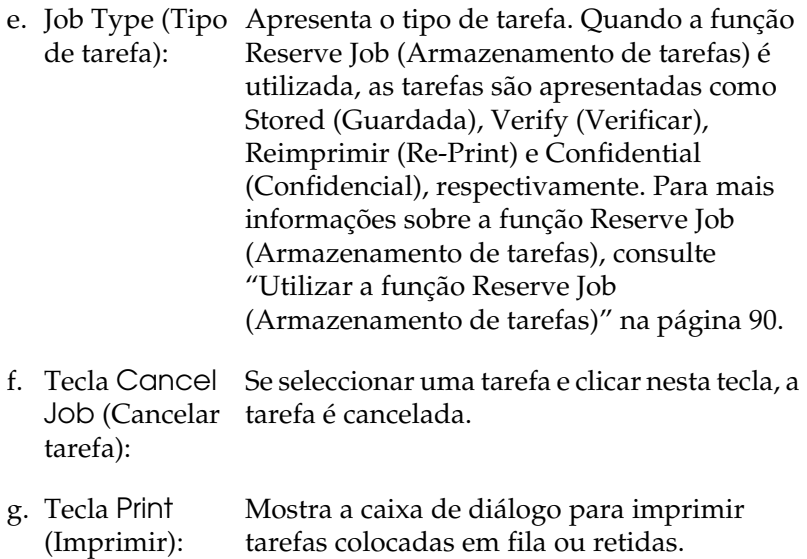

h. Tecla Refresh (Renovar): Clique nesta tecla para actualizar as informações deste menu.

#### *Reimprimir uma tarefa*

Se fizer clique em Print (Imprimir) no ecrã do EPSON Status Monitor 3, pode imprimir uma tarefa que está em fila. Para reimprimir uma tarefa, execute as operações apresentadas em seguida.

#### *Nota:*

*Não é possível reimprimir uma tarefa nos seguintes casos:*

- ❏ *O estado da tarefa não é igual a* Held *(Retida).*
- ❏ *A tarefa não foi enviada por si, mas por outro utilizador*
- ❏ *Quando estão seleccionadas várias tarefas*
- 1. Abra o EPSON Status Monitor 3. Para mais informações, consulte ["Abrir o EPSON Status Monitor 3" na página 103.](#page-102-0)
- 2. Clique no separador Job Information (Informações da Tarefa).
- 3. Seleccione a tarefa a reimprimir.
- 4. Clique em Print (Imprimir). É apresentado o ecrã seguinte.

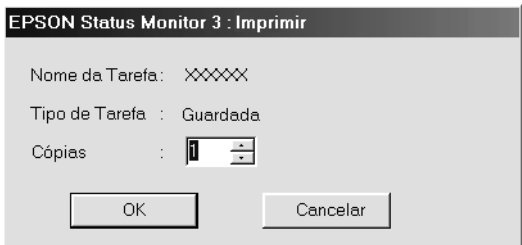

- 5. Confirme, nesse ecrã, o nome da tarefa e seleccione um número de cópias entre 1 e 999.
- 6. Clique em OK para reimprimir a tarefa.

## *Definir a apresentação de uma notificação quando a impressão estiver concluída*

Quando a opção Notify when printing completed (Avisar quando a impressão terminar) está activa, é possível utilizar a função Notify when printing completed (Avisar quando a impressão terminar).

Quando esta função está activa, a caixa de diálogo de notificação é apresentada quando a impressão da tarefa é concluída.

*Nota:*

*Quando se cancela uma tarefa não é apresentada a caixa de diálogo de notificação de tarefa concluída.*

## *Parar o controlo*

Se não precisar de monitorizar a impressora, pode desactivar a opção Monitor the Printing Status (Controlar o Estado de Impressão) no menu Utility (Utilitário) do controlador de impressão.

*Nota:*

- ❏ *A opção* Monitor the Printing Status *(Controlar o Estado de Impressão) é apresentada no menu Utility (Utilitário) de Document Defaults (Predefinições de Documentos) em Windows NT 4.0 ou no menu Utility (Utilitário) de Printing Preference (Preferências de Impressão) em Windows XP, 2000 ou Server 2003.*
- ❏ *Pode determinar o estado actual da impressora clicando no ícone*  EPSON Status Monitor 3*, no menu Utility (Utilitário) do controlador de impressão.*

# *Definições das impressoras controladas*

Pode utilizar o utilitário Monitored Printers (Impressoras Controladas) para alterar os tipos de impressora que o EPSON Status Monitor 3 vai controlar. Este utilitário é instalado durante a instalação do EPSON Status Monitor 3. Regra geral, não é necessário alterar a configuração.

- 1. Clique em Start (Iniciar) e seleccione Programs (Programas), EPSON Printers (Impressoras EPSON) e, por fim, Monitored printers (Impressoras Controladas).
- 2. Desactive as caixas correspondentes aos tipos de impressoras que não pretende controlar.

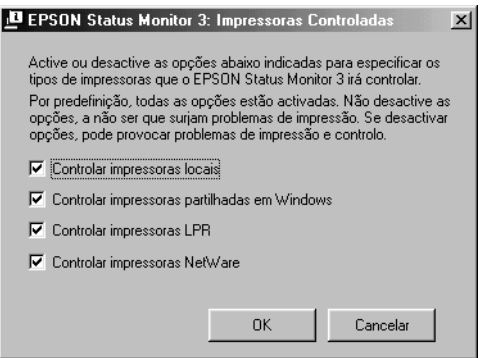

3. Faça clique em OK para aplicar as definições.

# *Configurar a ligação USB*

A interface USB fornecida com a impressora está em conformidade com as especificações de USB Plug and Play (PnP) da Microsoft.

#### *Nota:*

- ❏ *A interface USB só é suportada por computadores equipados com um conector USB e com o sistema operativo Windows XP, Me, 98, 2000 ou Server 2003.*
- ❏ *Para utilizar a interface USB 2.0, o seu computador tem de a suportar.*
- ❏ *Uma vez que a interface USB 2.0 é totalmente compatível com USB 1.1, pode utilizar a interface USB 1.1.*
- ❏ *A interface USB 2.0 aplica-se a sistemas operativos Windows XP, 2000 e Server 2003. Se utiliza o Windows Me ou 98, utilize a interface USB 1.1.*
- 1. Aceda ao controlador de impressão.
- 2. No Windows Me ou 98, faça clique no separador Details (Detalhes). No Windows XP, 2000 ou Server 2003, faça clique no separador Ports (Portas).

3. No Windows Me ou 98, seleccione a porta USB EPUSB1: (a sua impressora) na lista pendente Print to the following port (Imprimir para a seguinte porta).

No Windows XP, 2000 ou Server 2003, seleccione a porta USB USB001 na lista do menu Ports (Portas).

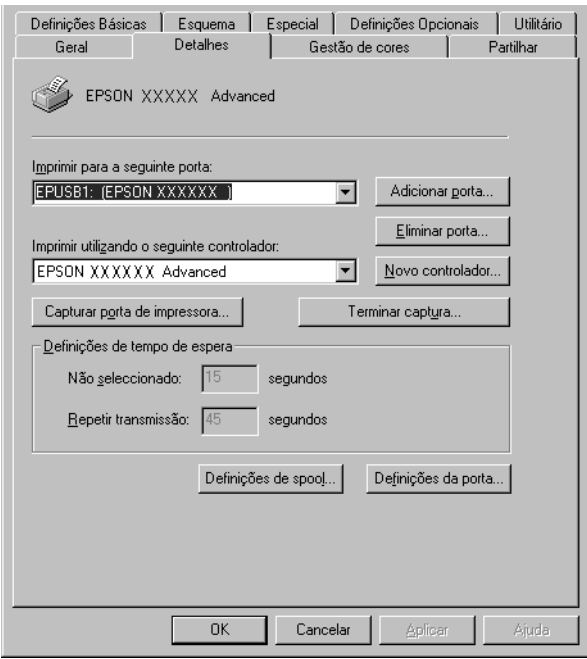

#### *Nota:*

*Este ecrã poderá variar consoante a versão do sistema operativo utilizado.*

4. Clique em OK para guardar as definições.

# *Cancelar a impressão*

Se as impressões não corresponderem às suas expectativas e contiverem caracteres ou imagens incorrectos ou danificados, pode ser necessário cancelar a impressão. Quando o ícone da impressora estiver a ser apresentado na barra de tarefas, execute as operações apresentadas em seguida para cancelar a impressão.

Faça clique duas vezes no ícone da impressora existente na barra de tarefas. Seleccione a tarefa na lista e clique em Cancel (Cancelar) no menu Document (Documento).

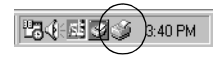

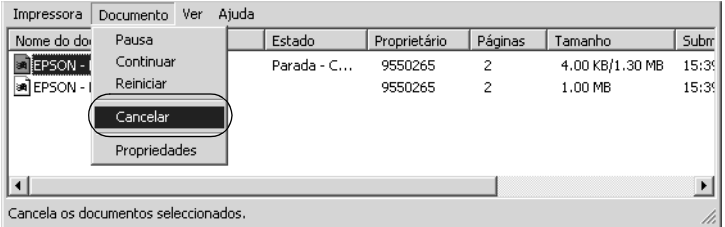

Quando a última página sair da impressora, o indicador luminoso "operacional" (verde) da impressora acende-se.

A tarefa actual é cancelada.

#### *Nota:*

*Também pode cancelar a tarefa de impressão actual enviada pelo seu computador pressionando a tecla* + *(cancelar tarefa) no painel de controlo da impressora. Ao cancelar a tarefa, tenha cuidado para não cancelar tarefas enviadas por outros utilizadores.*

# *Desinstalar o software da impressora*

Quando pretender reinstalar ou actualizar o controlador de impressão, desinstale primeiro o controlador que já está instalado.

#### *Nota:*

*Quando desinstalar o EPSON Status Monitor 3 num ambiente Windows XP, 2000, NT4.0 ou Server 2003 com vários utilizadores, remova o ícone de atalho de todos os clientes antes de efectuar a desinstalação. Para remover o ícone, desactive a opção Shortcut Icon (Ícone de atalho) na caixa de diálogo Monitoring Preference (Preferências de Controlo).*

## <span id="page-122-0"></span>*Desinstalar o controlador de impressão*

- 1. Feche todas as aplicações.
- 2. Clique em Start (Iniciar), seleccione Settings (Definições) e Control Panel (Painel de controlo). Em Windows XP ou Server 2003, faça clique em Start (Iniciar), Control Panel (Painel de controlo) e Add or Remove Programs (Adicionar ou remover programas).
- 3. Clique duas vezes no ícone Add/Remove Programs (Adicionar/remover programas). Em Windows XP ou Server 2003, faça clique no ícone Change or Remove Programs (Alterar ou Remover Programas).

4. Seleccione EPSON Printer Software (Software para Impressoras EPSON) e faça clique em Add/Remove (Adicionar/Remover).

Em Windows XP, 2000 ou Server 2003, seleccione EPSON Printer Software (Software para Impressoras EPSON) e faça clique em Change/Remove (Alterar/Remover).

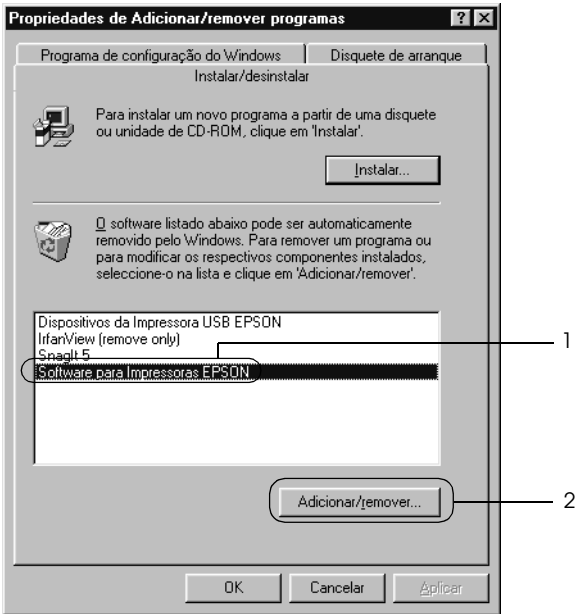

5. Faça clique no separador Printer Model (Modelo da impressora) e seleccione o ícone da impressora.

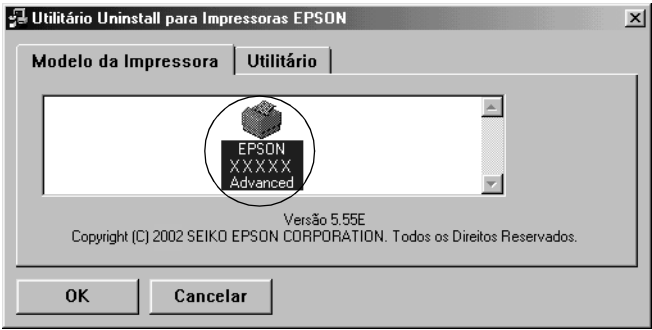

6. Clique no separador Utility (Utilitário) e certifique-se de que a opção de desinstalação do software da impressora está activa.

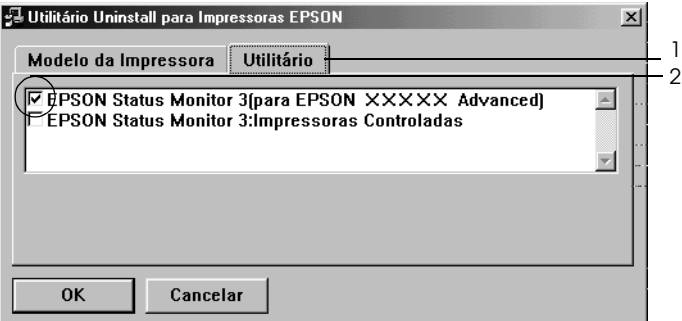

#### *Nota:*

*Para desinstalar apenas o EPSON Status Monitor 3, seleccione*  EPSON Status Monitor 3*.*

7. Para desinstalar, faça clique em OK.

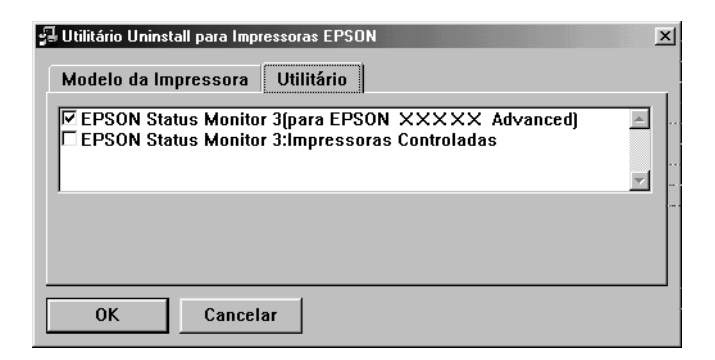

#### *Nota:*

*Só pode desinstalar o utilitário Monitored Printers (Impressoras Controladas) do EPSON Status Monitor 3. Quando o utilitário é desinstalado, deixa de poder alterar a definição Monitored Printers (Impressoras Controladas) a partir do EPSON Status Monitor 3 para outras impressoras.*

8. Siga as instruções apresentadas no ecrã.

## *Desinstalar o controlador de dispositivo USB*

Quando a impressora é ligada ao computador através de um cabo de interface USB, também é instalado o controlador de dispositivo USB. Quando se desinstala o controlador de impressão, é necessário desinstalar também o controlador de dispositivo USB.

Para desinstalar o controlador de dispositivo USB, execute as operações apresentadas em seguida.

#### *Nota:*

- ❏ *Desinstale o controlador de impressão antes do controlador de dispositivo USB.*
- ❏ *Depois de desinstalar o controlador de dispositivo USB, deixa de ser possível aceder a quaisquer outras impressoras Epson ligadas através de um cabo de interface USB.*
- 1. Execute os pontos 1 a 3 da secção ["Desinstalar o controlador](#page-122-0)  [de impressão" na página 123.](#page-122-0)
- 2. Seleccione EPSON USB Printer Devices (Dispositivos da Impressora USB EPSON) e clique em Add/Remove (Adicionar/Remover).

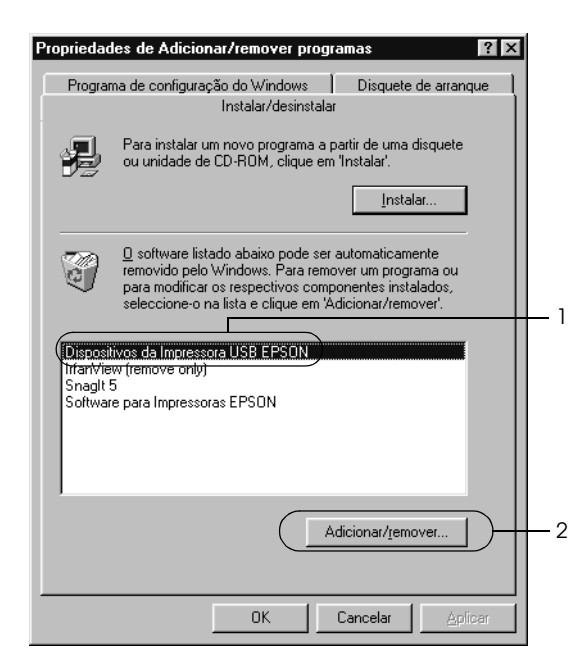

### *Nota:*

- ❏ EPSON USB Printer Devices *(Dispositivos da Impressora USB EPSON) aparece apenas quando a impressora está ligada a um computador com Windows Me ou 98 através de um cabo de interface USB.*
- ❏ *Se o controlador de dispositivo USB não estiver instalado correctamente, a opção* EPSON USB Printer Devices *(Dispositivos da Impressora USB EPSON) poderá não ser apresentada. Para executar o ficheiro "Epusbun.exe" incluído no CD-ROM fornecido com a impressora, execute as operações apresentadas em seguida.*
	- *1. Introduza o CD-ROM do software no respectivo leitor.*
	- *2. Aceda à unidade de CD-ROM.*
	- *3. Clique duas vezes na pasta* Win9x*.*
	- *4. Clique duas vezes no ícone* Epusbun.exe*.*
- 3. Siga as instruções apresentadas no ecrã.

# *Capítulo 4*

# *Utilizar o Software da Impressora (Macintosh)*

## *Acerca do software da impressora*

O software da impressora inclui um controlador de impressão e o EPSON Status Monitor 3. O controlador de impressão permite escolher uma grande variedade de definições, de modo a obter os melhores resultados possíveis da impressora.

Execute as operações apresentadas em seguida para aceder ao EPSON Status Monitor 3.

Em Mac OS X, abra a caixa de diálogo Print (Imprimir) e seleccione Printer Settings (Definições da Impressora) na lista pendente. Em seguida, faça clique no ícone da impressora no menu Utility (Utilitário).

Em Mac OS 9, seleccione o EPSON Status Monitor 3 no menu Apple e, em seguida, faça clique no ícone da impressora.

O EPSON Status Monitor 3 permite verificar o estado da impressora. Para mais informações, consulte ["Controlar a](#page-166-0)  [impressora através do EPSON Status Monitor 3" na página 167.](#page-166-0)

## *Aceder ao controlador de impressão*

Para controlar a impressora e alterar as respectivas definições, utilize o controlador de impressão. O controlador de impressão permite especificar facilmente todas as definições, incluindo o sistema de alimentação, o formato de papel e a orientação.

## *Mac OS X*

Para aceder ao controlador de impressão, registe a impressora no Printer Setup Utility (Utilitário de Configuração da Impressora) (Mac OS X 10.3) ou no Print Center (Centro de Impressão) (Mac OS X 10.2 ou inferior), faça clique em Print (Imprimir) no menu File (Ficheiro) de qualquer aplicação e, em seguida, seleccione a impressora.

## *Mac OS 9*

Para aceder ao controlador de impressão, abra a caixa de diálogo adequada, seleccione Chooser (Selector de Recursos) no menu Apple e, em seguida, faça clique no ícone da impressora que está a utilizar.

## *Abrir as caixas de diálogo a partir da aplicação*

- ❏ Para abrir a caixa de diálogo de definições do papel, seleccione Page Setup (Configurar página) no menu File (Ficheiro) de qualquer aplicação.
- ❏ Para abrir a caixa de diálogo Basic Settings (Definições Básicas), seleccione Print (Imprimir) no menu File (Ficheiro) de qualquer aplicação.

#### *Nota:*

*A ajuda interactiva do controlador de impressão contém informações pormenorizadas sobre as definições do controlador.*

# *Alterar as definições da impressora*

## *Especificar as definições de qualidade de impressão*

Pode alterar a qualidade de impressão através das definições do controlador de impressão. No controlador de impressão pode especificar as definições de impressão a partir de uma lista de predefinições ou escolhendo definições personalizadas.

#### *Seleccionar a qualidade de impressão utilizando a definição automática*

Pode alterar a qualidade de impressão de modo a favorecer a velocidade ou a resolução. Existem dois níveis de qualidade de impressão: 300 ppp e 600 ppp. A definição a 600 ppp proporciona uma impressão de alta qualidade e precisa, mas requer mais memória e torna a impressão mais lenta.

Quando selecciona a opção Automatic (Automático) na caixa de diálogo Basic Settings (Definições Básicas), o controlador de impressão encarrega-se das definições pormenorizadas de acordo com a definição de cor seleccionada. A cor e a resolução são as únicas definições que tem de especificar. Pode alterar as outras definições, como o formato de papel ou a orientação, na maioria das aplicações.

#### *Nota:*

*A ajuda interactiva do controlador de impressão contém informações pormenorizadas sobre as definições do controlador.*

#### **Para utilizadores de Mac OS X**

- 1. Abra a caixa de diálogo Print (Imprimir).
- 2. Seleccione Printer Settings (Definições da Impressora) na lista pendente e, em seguida, seleccione o separador Basic settings (Definições básicas).
- 3. Faça clique em Automatic (Automático) e seleccione a resolução pretendida na lista pendente Resolution (Resolução).

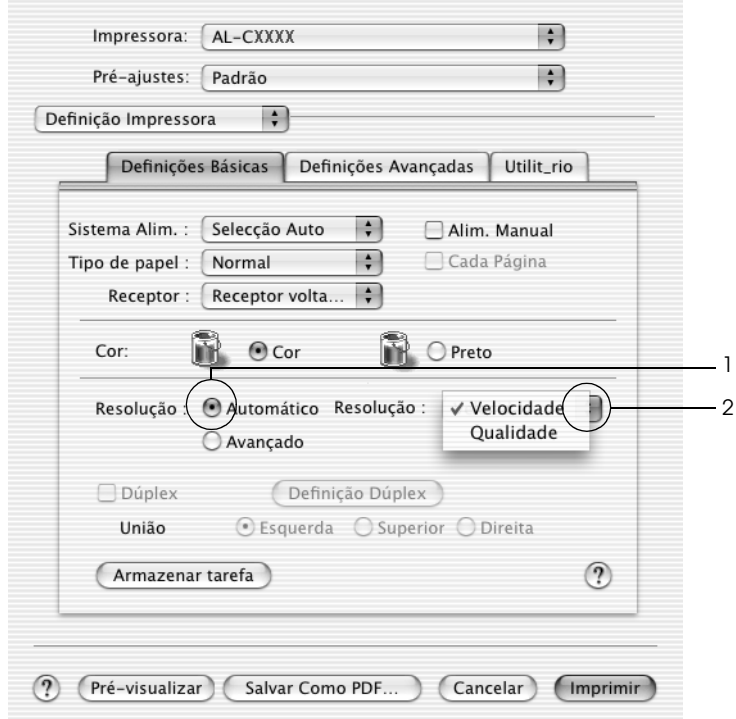

## **Para utilizadores de Mac OS 9**

- 1. Abra a caixa de diálogo Basic Settings (Definições Básicas).
- 2. Faça clique em Automatic (Automático) em Print Quality (Qualidade de Impressão) e seleccione a resolução pretendida entre Fast (Rápida) (300 ppp) ou Fine (Óptima) (600 ppp) utilizando a barra deslizante.

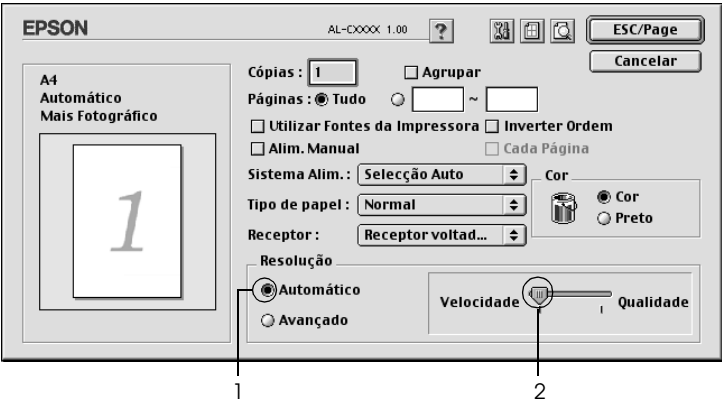

#### *Nota:*

*Se a impressão não for efectuada correctamente ou se for apresentada uma mensagem de erro relacionada com a memória, seleccionar uma resolução mais baixa poderá permitir-lhe continuar a imprimir.*

## *Utilizar as predefinições*

As predefinições são disponibilizadas com o objectivo de o ajudar a optimizar as definições de impressão para um tipo específico de documento como, por exemplo, uma apresentação ou imagens capturadas por uma câmara de vídeo ou por uma máquina fotográfica digital.

Para utilizar as predefinições, execute as seguintes operações:

### **Para utilizadores de Mac OS X**

- 1. Abra a caixa de diálogo Print (Imprimir).
- 2. Seleccione Printer Settings (Definições da Impressora) na lista pendente e, em seguida, seleccione o separador Basic settings (Definições básicas).
- 3. Seleccione Advanced (Avançado). As predefinições encontram-se na lista localizada à direita de Automatic (Automático).

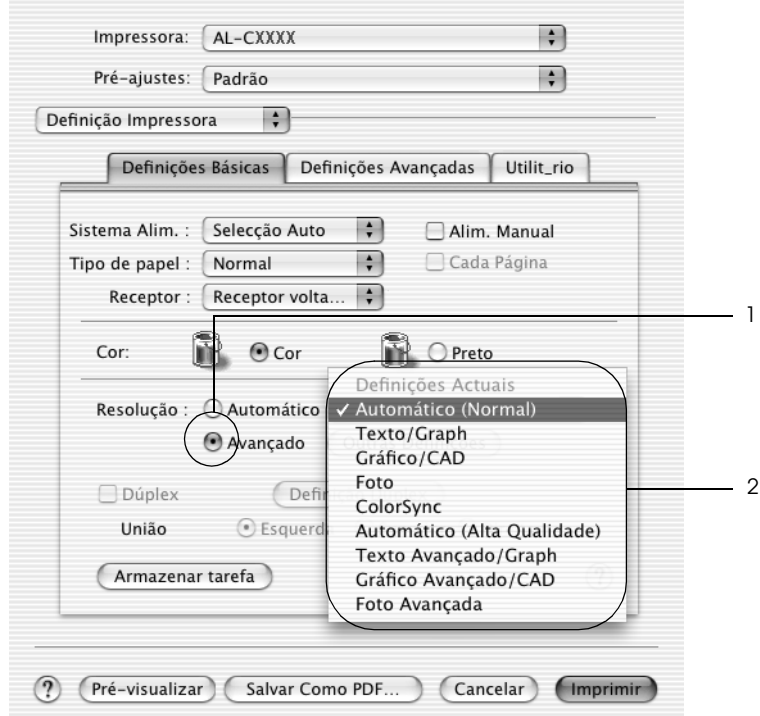

4. Seleccione na lista a definição mais apropriada para o tipo de documento ou imagem que pretende imprimir.

## **Para utilizadores de Mac OS 9**

- 1. Abra a caixa de diálogo Basic Settings (Definições Básicas).
- 2. Seleccione Advanced (Avançado). As predefinições encontram-se na lista localizada à direita de Automatic (Automático).

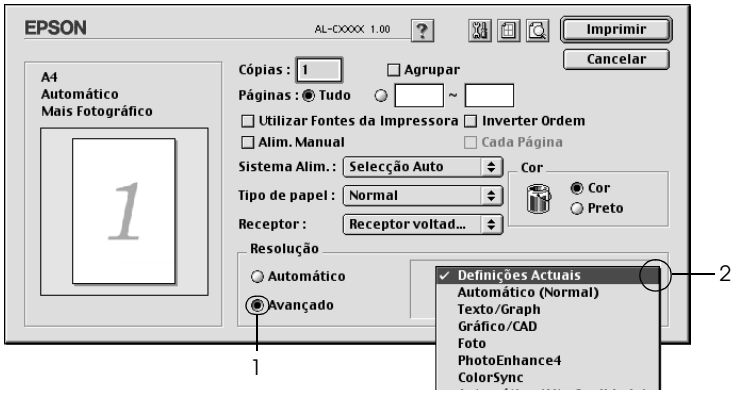

### *Nota:*

*Para obter informações pormenorizadas sobre a função RITech, consulte a Ajuda Interactiva.*

3. Seleccione na lista a definição mais apropriada para o tipo de documento ou imagem que pretende imprimir.

Ao escolher uma predefinição, os parâmetros como Printing Mode (Modo de Impressão), Resolution (Resolução), Screen (Ecrã) e Color Management (Gestão de cores), são definidos automaticamente. As alterações são apresentadas na lista pendente Summary (Resumo) na caixa de diálogo Print (Imprimir) (Mac OS X) ou na lista de definições actuais situada do lado esquerdo da caixa de diálogo Basic Settings (Definições básicas) (Mac OS 9).

Este controlador de impressão inclui as seguintes predefinições:

## *Automatic (Automático) (Padrão)*

Adequada para impressão normal, especialmente fotografias.

## *Text/Graph (Texto/Gráfico)*

Adequada para a impressão de documentos com texto e gráficos, tais como documentos de apresentação.

## *Graphic/CAD (Gráfico/CAD)*

Opção adequada para imprimir gráficos e mapas.

## *Photo (Fotografia)*

Opção adequada para imprimir fotografias.

## *PhotoEnhance4*

Esta opção é adequada para imprimir imagens obtidas através da entrada de vídeo, máquina fotográfica digital ou digitalizador. O EPSON PhotoEnhance4 ajusta automaticamente o contraste, a saturação e o brilho da imagem original para produzir impressões mais nítidas e com cores mais vivas. Esta definição não afecta a imagem original.

#### *Nota:*

*Esta função não está disponível no Mac OS X.*

### *ColorSync*

Esta função ajusta automaticamente as cores da impressão para que correspondam às do ecrã.

## *Automatic (High Quality) (Automático (Alta qualidade))*

Esta função é adequada para impressões normais e dá prioridade à qualidade.

*Advanced Text/Graph (Texto/Gráfico Avançado)*

Opção adequada para imprimir documentos de alta qualidade, que incluam texto e gráficos.

## *Advanced Graphic/CAD (Gráfico/CAD Avançado)*

Opção adequada para imprimir gráficos, mapas e fotografias de alta qualidade.

## *Advanced Photo (Foto avançada)*

Opção adequada para imprimir fotografias de alta qualidade, digitalizadas e tiradas com máquinas digitais.

## *Personalizar as definições de impressão*

A impressora inclui definições de impressão personalizadas, se necessitar de ter um maior controlo sobre a impressão, se pretender efectuar definições de pormenor ou se pretender simplesmente experimentar.

Para personalizar as definições de impressão, execute as operações apresentadas em seguida.

### **Para utilizadores de Mac OS X e 9**

1. Abra a caixa de diálogo Basic Settings (Definições Básicas).

2. Faça clique em Advanced (Avançado) e, em seguida, faça clique em More Settings (Outras Definições). É apresentada a seguinte caixa de diálogo.

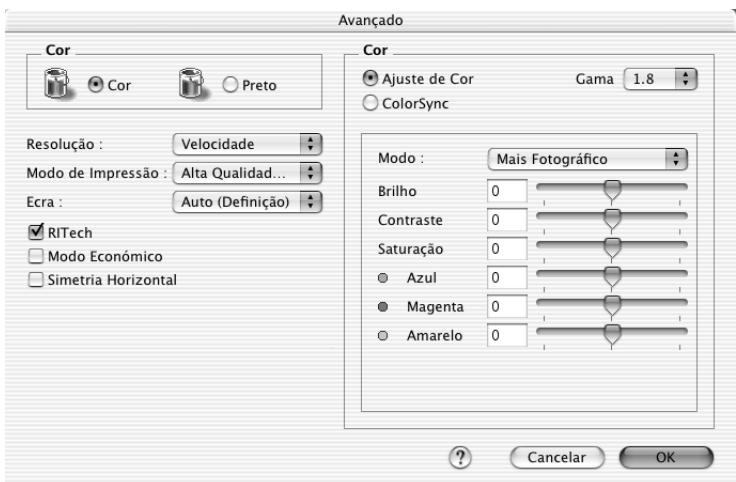

- 3. Na definição Color (Cor), seleccione Color (Cor) ou Black (Preto).
- 4. Seleccione a resolução de impressão pretendida entre Fast (Rápida) (300 ppp) e Fine (Óptima) (600 ppp).

#### *Nota:*

*Ao definir os outros parâmetros de configuração, consulte a tecla para saber pormenores sobre cada um deles.*

5. Faça clique em OK para aplicar as definições e regressar à caixa de diálogo Basic Settings (Definições Básicas).

#### *Nota:*

*Para mais informações sobre cada uma das definições, consulte a ajuda interactiva.*

## *Guardar as definições*

### **Para utilizadores de Mac OS X**

Execute as seguintes operações para guardar as definições personalizadas.

Em Mac OS 10.1.x, guarde as definições personalizadas em Save Custom Setting (Gravar definição personalizada). As definições personalizadas serão gravadas como Custom (Personalizada) na lista pendente Preset (Predefinições). Pode guardar apenas um conjunto de definições personalizadas.

Em Mac OS X 10.2 ou 10.3, guarde as definições personalizadas seleccionando Save (Gravar) ou Save As (Gravar como) em Preset (Predefinições) na caixa de diálogo Print (Imprimir). Introduza o nome das definições personalizadas. As definições personalizadas serão gravadas com esse nome na lista pendente Preset (Predefinições).

#### *Nota:*

*A opção* Custom Setting *(Definição personalizada) é parte integrante do Mac OS X.*

#### **Para utilizadores de Mac OS 9**

Para guardar as definições personalizadas, seleccione Advanced (Avançado) e faça clique em Save Settings (Gravar definições) na caixa de diálogo Basic Settings (Definições Básicas). É apresentada a caixa de diálogo Custom Settings (Defin. Personalizadas).

Na caixa Name (Nome), escreva o nome das definições personalizadas e faça clique em Save (Gravar). As definições são apresentadas na lista situada à direita da opção Automatic (Automático), na caixa de diálogo Basic Settings (Definições Básicas).

#### *Nota:*

- ❏ *Não é possível utilizar o nome de uma predefinição para as definições personalizadas.*
- ❏ *Para eliminar uma definição personalizada, seleccione* Advanced *(Avançado), faça clique em* Save Settings *(Gravar Definições) na caixa de diálogo Basic Settings (Definições Básicas), seleccione a definição na caixa de diálogo de definições do utilizador e faça clique em* Delete *(Apagar).*
- ❏ *Não é possível eliminar predefinições.*

Se alterar quaisquer definições na caixa de diálogo Advanced Settings (Definições Avançadas) quando uma das definições personalizadas estiver seleccionada na lista Advanced Settings (Definições Avançadas) da caixa de diálogo Basic Settings (Definições Básicas), a definição seleccionada na lista muda para User Settings (Definições do Utilizador). A definição personalizada seleccionada anteriormente não é afectada por esta alteração. Para repor a definição personalizada anterior, volte a seleccioná-la na lista de definições actuais.

# *Redimensionar impressões*

A função Fit to Page (Ajustar à Página) da caixa de diálogo Layout (Esquema) permite ampliar ou reduzir os documentos durante a impressão, de acordo com o formato de papel especificado.

## *Nota:*

- ❏ *Esta função não está disponível no Mac OS X.*
- ❏ *O coeficiente de ampliação ou redução é especificado automaticamente em função do formato de papel seleccionado na caixa de diálogo Paper Setting (Definição de papel).*
- ❏ *Não é possível modificar ou reduzir o coeficiente seleccionado na caixa de diálogo Paper Setting (Definição de papel).*
- 1. Clique no ícone **I** Layout (Esquema) da caixa de diálogo Basic Settings (Definições Básicas). É apresentada a caixa de diálogo Layout (Esquema).
- 2. Seleccione a opção Fit to Page (Ajustar à Página) e, em seguida, seleccione o formato de papel pretendido na lista pendente Output Paper (Formato de Saída). A página é impressa de modo a caber no papel seleccionado.

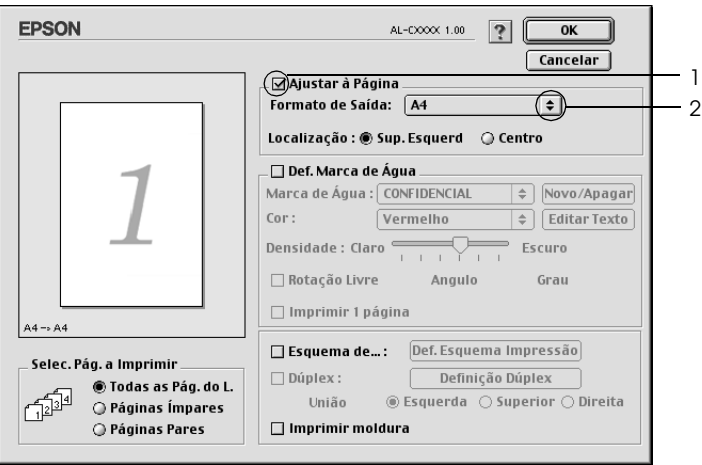

3. Faça clique em OK para aplicar as definições.

# *Modificar o esquema de impressão*

Utilizando a impressão de esquemas, pode imprimir duas ou quatro páginas por página e especificar a ordem de impressão, redimensionando automaticamente cada uma das páginas para as ajustar ao formato de papel especificado. Também pode optar por imprimir os documentos com uma moldura.

#### **Para utilizadores de Mac OS X**

- 1. Abra a caixa de diálogo Print (Imprimir).
- 2. Seleccione Layout (Esquema) na lista pendente.
- 3. Na lista pendente, seleccione o número de páginas que pretende imprimir em cada folha de papel.

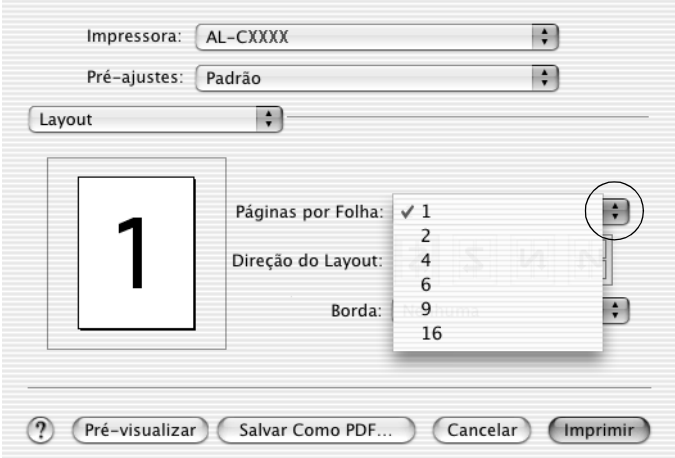

4. Clique em Print (Imprimir) para começar a imprimir.

#### *Nota:*

*As definições* Layout *(Esquema) são parte integrante do Mac OS X.*

### **Para utilizadores de Mac OS 9**

- 1. Clique no ícone **I** Layout (Esquema) da caixa de diálogo Basic Settings (Definições Básicas). É apresentada a caixa de diálogo Layout (Esquema).
- 2. Active a opção Print Layout (Esquema de Impressão ) e clique em Print Layout Settings (Def. Esquema Impressão). É apresentada a caixa de diálogo de definições do esquema de impressão.

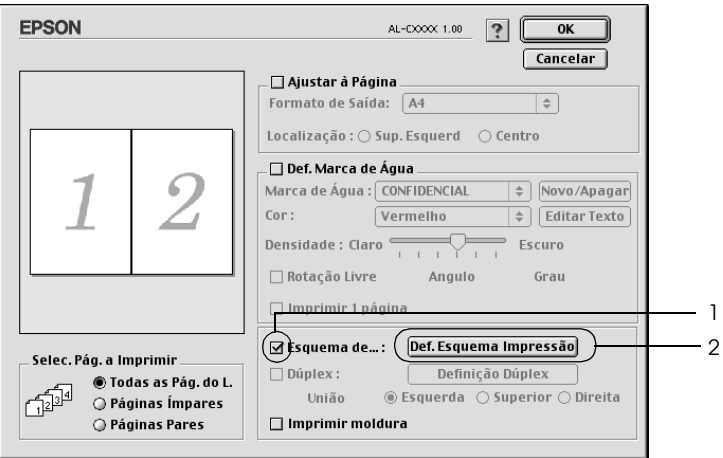

3. Seleccione o número de páginas que pretende imprimir em cada folha de papel.

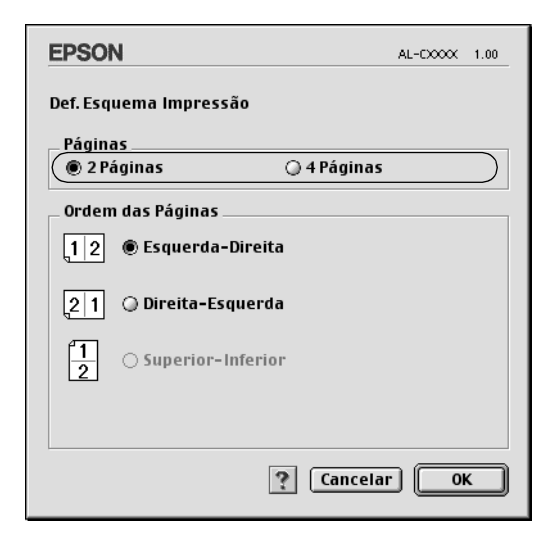

4. Seleccione a ordem pela qual as páginas devem ser impressas em cada folha.

#### *Nota:*

*As opções de ordem das páginas dependem das páginas seleccionadas anteriormente e da orientação.*

- 5. Faça clique em OK para aplicar as definições e regressar à caixa de diálogo Layout (Esquema).
- 6. Active a opção Print the Frame (Imprimir moldura) da caixa de diálogo Layout (Esquema) se pretender imprimir as páginas com uma moldura.
- 7. Faça clique em OK para aplicar as definições.
## *Utilizar uma marca de água*

Execute as operações apresentadas em seguida para utilizar uma marca de água no documento. Na caixa de diálogo Layout (Esquema), pode seleccionar uma marca de água predefinida numa lista ou seleccionar um ficheiro bitmap (PICT) ou de texto como marca de água personalizada. A caixa de diálogo Layout (Esquema) permite também especificar várias definições pormenorizadas da marca de água. Por exemplo, pode seleccionar o tamanho, a intensidade e a posição da marca de água.

#### *Nota:*

*Esta função não está disponível no Mac OS X.*

- 1. Clique no ícone **I** Layout (Esquema) da caixa de diálogo Basic Settings (Definições Básicas). É apresentada a caixa de diálogo Layout (Esquema).
- 2. Seleccione a opção Watermark Settings (Def. Marca de Água) e seleccione uma marca de água na lista pendente Watermark (Marca de Água).

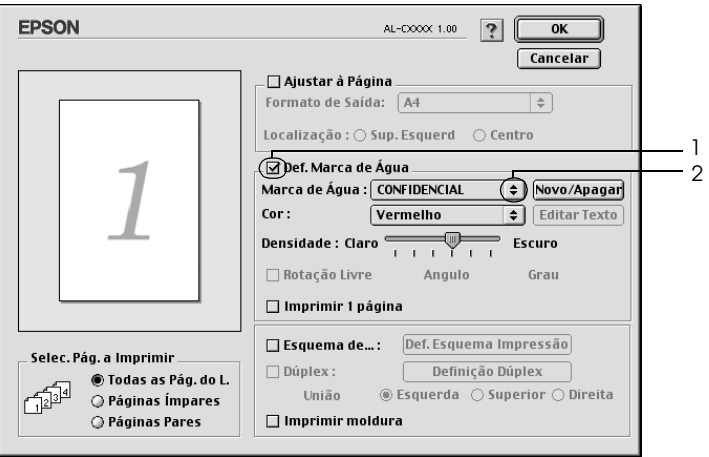

- 3. Seleccione o sítio na página onde pretende imprimir a marca de água, arrastando a imagem da marca de água sobre a janela de pré-visualização. Quando quiser redimensionar a marca de água, arraste a respectiva pega.
- 4. Ajuste a intensidade da imagem da marca de água, utilizando a barra deslizante Intensity (Densidade).
- 5. Pode rodar as marcas de água de texto personalizadas, introduzindo os graus na caixa Angle (Ângulo). Também pode seleccionar a opção Rotate by mouse (Rotação livre) e rodar a marca de água de texto com o rato, na janela de pré-visualização.
- 6. Faça clique em OK para aplicar as definições.

### *Criar uma marca de água*

Pode criar uma marca de água de texto ou de bitmap, executando as operações apresentadas em seguida.

### *Criar uma marca de água*

1. Clique no ícone **I** Layout (Esquema) da caixa de diálogo Basic Settings (Definições Básicas). É apresentada a caixa de diálogo Layout (Esquema).

2. Seleccione a opção Watermark Settings (Def. Marca de Água) e faça clique em New/Delete (Novo/Apagar). É apresentada a caixa de diálogo de marca de água personalizada.

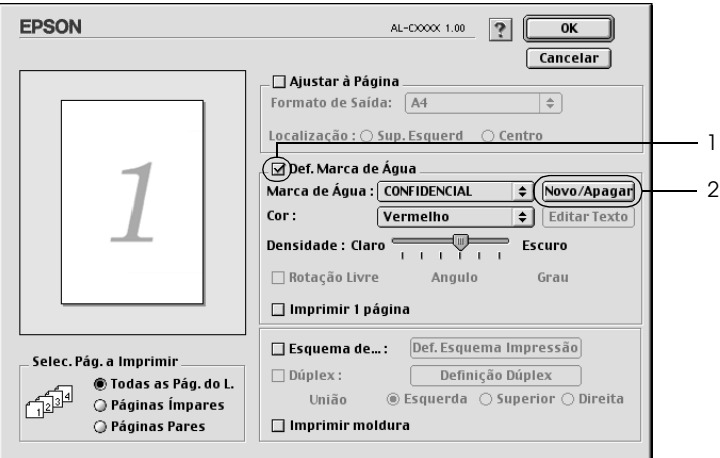

3. Clique em Add Text (Adic. Texto) na caixa de diálogo de marca de água personalizada.

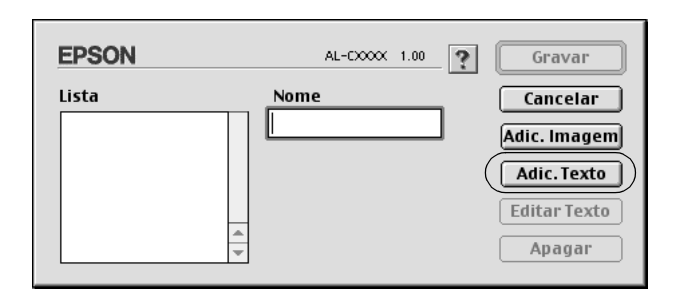

4. Introduza o texto da marca de água na caixa Text (Texto), efectue as definições de Font (Fonte) e Style (Estilo) e faça clique em OK na caixa de diálogo da marca de água de texto.

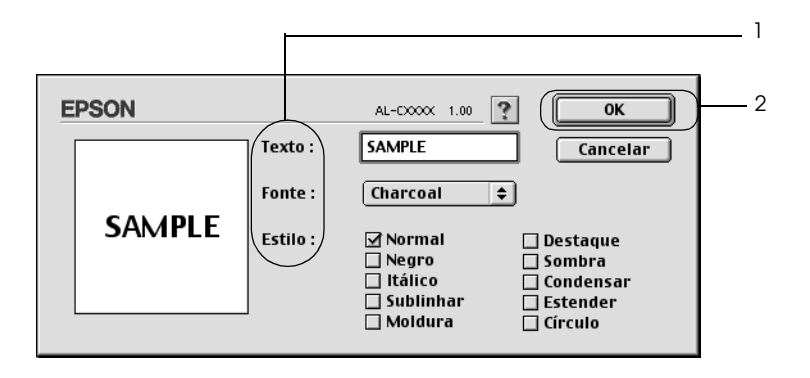

5. Introduza o nome do ficheiro na caixa Name (Nome) e faça clique em Save (Gravar).

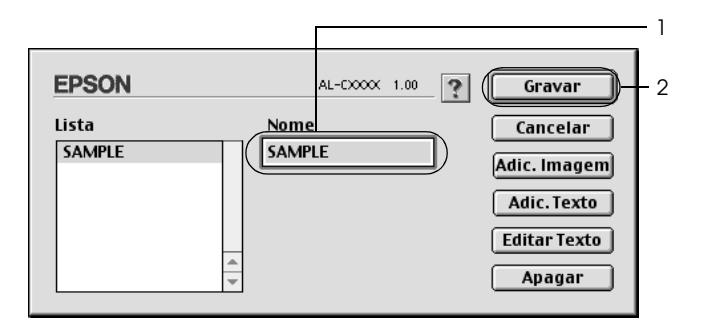

#### *Nota:*

❏ *Para editar a marca de água de texto gravada, seleccione-a na caixa List (Lista) e faça clique em* Edit Text *(Editar Texto). Depois de ter feito as alterações pretendidas, clique em* OK *para fechar a caixa de diálogo.*

- ❏ *Para remover a marca de água de texto gravada, seleccione-a na caixa List (Lista) e clique em* Delete *(Apagar). Depois de a ter apagado, clique em* Save *(Gravar) para fechar a caixa de diálogo.*
- 6. Seleccione a marca de água personalizada gravada na lista pendente de marcas de água da caixa de diálogo Layout (Esquema) e, em seguida, faça clique em OK.

#### *Criar uma marca de água bitmap*

Antes de criar a marca de água personalizada, deve preparar um ficheiro bitmap (PICT).

- 1. Clique no ícone **I** Layout (Esquema) da caixa de diálogo Basic Settings (Definições Básicas). É apresentada a caixa de diálogo Layout (Esquema).
- 2. Seleccione a opção Watermark Settings (Def. Marca de Água) e faça clique em New/Delete (Novo/Apagar). É apresentada a caixa de diálogo de marca de água personalizada.

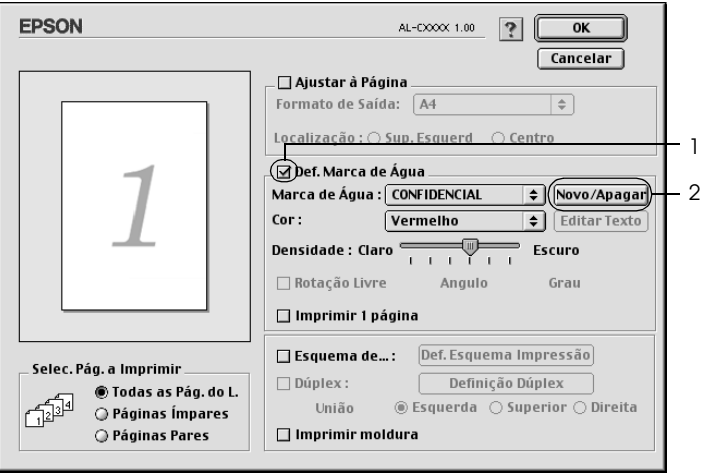

3. Clique em Add PICT (Adic. Imagem) na caixa de diálogo de marca de água personalizada.

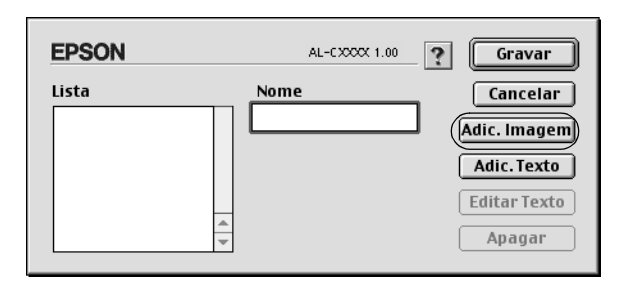

4. Seleccione o ficheiro de imagem e clique em Open (Abrir).

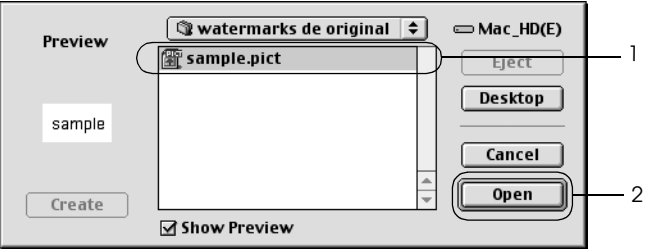

5. Introduza o nome do ficheiro na caixa Name (Nome) e faça clique em Save (Gravar).

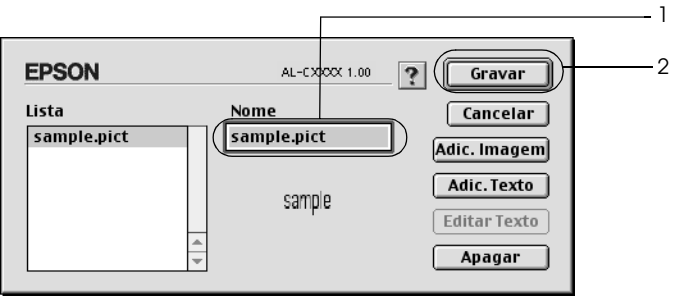

### *Nota:*

*Para remover a marca de água gravada, seleccione-a na caixa List (Lista) e clique em* Delete *(Apagar). Depois de a ter apagado, clique em* Save *(Gravar) para fechar a caixa de diálogo.*

6. Seleccione a marca de água personalizada gravada na lista pendente de marcas de água da caixa de diálogo Layout (Esquema) e, em seguida, faça clique em OK.

# *Imprimir com a unidade dúplex*

Com a impressão dúplex, imprime-se em ambas as faces do papel. Quando pretender encadernar a impressão, pode especificar uma margem de encadernação para ordenar as páginas do modo pretendido.

Na qualidade de parceiro ENERGY STAR®, a Epson recomenda a utilização da impressão em frente e verso. Para mais informações sobre o programa ENERGY STAR® , consulte a secção Conformidade ENERGY STAR® .

### **Para utilizadores de Mac OS X**

- 1. Abra a caixa de diálogo Print (Imprimir).
- 2. Seleccione Printer Settings (Definições da Impressora) na lista pendente e, em seguida, seleccione o separador Basic settings (Definições básicas).
- 3. Faça clique em Duplex (Dúplex) e, em seguida, faça clique na tecla Duplex Settings (Definição Dúplex).
- 4. Seleccione uma posição de união: Left (Esquerda), Top (Superior) ou Right (Direita).
- 5. Especifique a Binding Margin (Margem de União) para a frente e para o verso do papel.
- 6. Especifique se a primeira página é impressa na frente ou no verso do papel.

7. Clique em Print (Imprimir) para começar a imprimir.

#### **Para utilizadores de Mac OS 9**

- 1. Clique no ícone **I** Layout (Esquema) da caixa de diálogo Basic Settings (Definições Básicas). É apresentada a caixa de diálogo Layout (Esquema).
- 2. Active a opção Duplex (Dúplex).
- 3. Seleccione uma posição de união: Left (Esquerda), Top (Superior) ou Right (Direita).
- 4. Clique em Duplex Settings (Definição Dúplex) para abrir a caixa de diálogo Duplex Settings (Definição Dúplex).
- 5. Especifique a Binding Margin (Margem de União) para a frente e para o verso do papel.

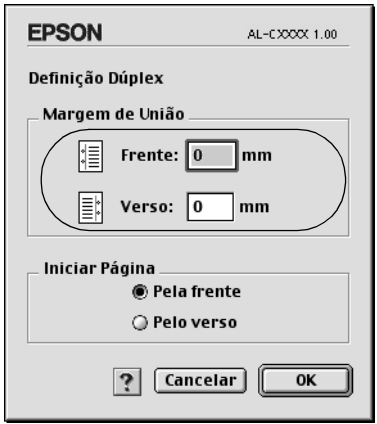

- 6. Especifique se a primeira página é impressa na frente ou no verso do papel.
- 7. Faça clique em OK para aplicar as definições e regressar à caixa de diálogo Layout (Esquema).

## *Especificar definições avançadas*

Pode efectuar várias definições na caixa de diálogo Extended Setting (Definições Avançadas) como, por exemplo, Page Protect (Proteger Página).

Em Mac OS X, abra a caixa de diálogo Print (Imprimir), seleccione Printer Settings (Definições da Impressora) na lista pendente e, em seguida, seleccione Extended Settings (Definições Avançadas).

Em Mac OS 9, faça clique no ícone de definições avançadas **in** na caixa de diálogo Basic Settings (Definições Básicas).

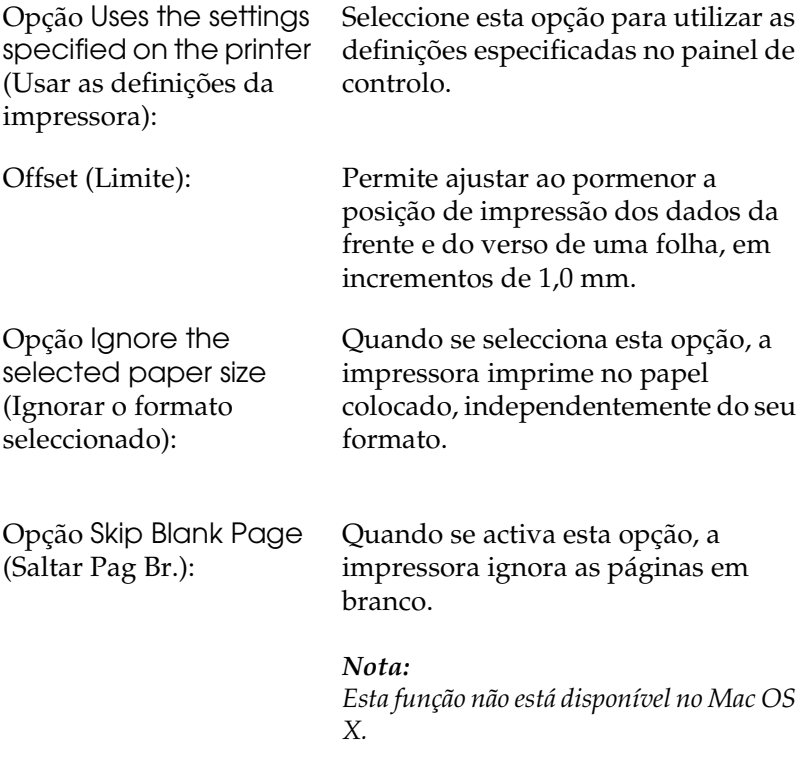

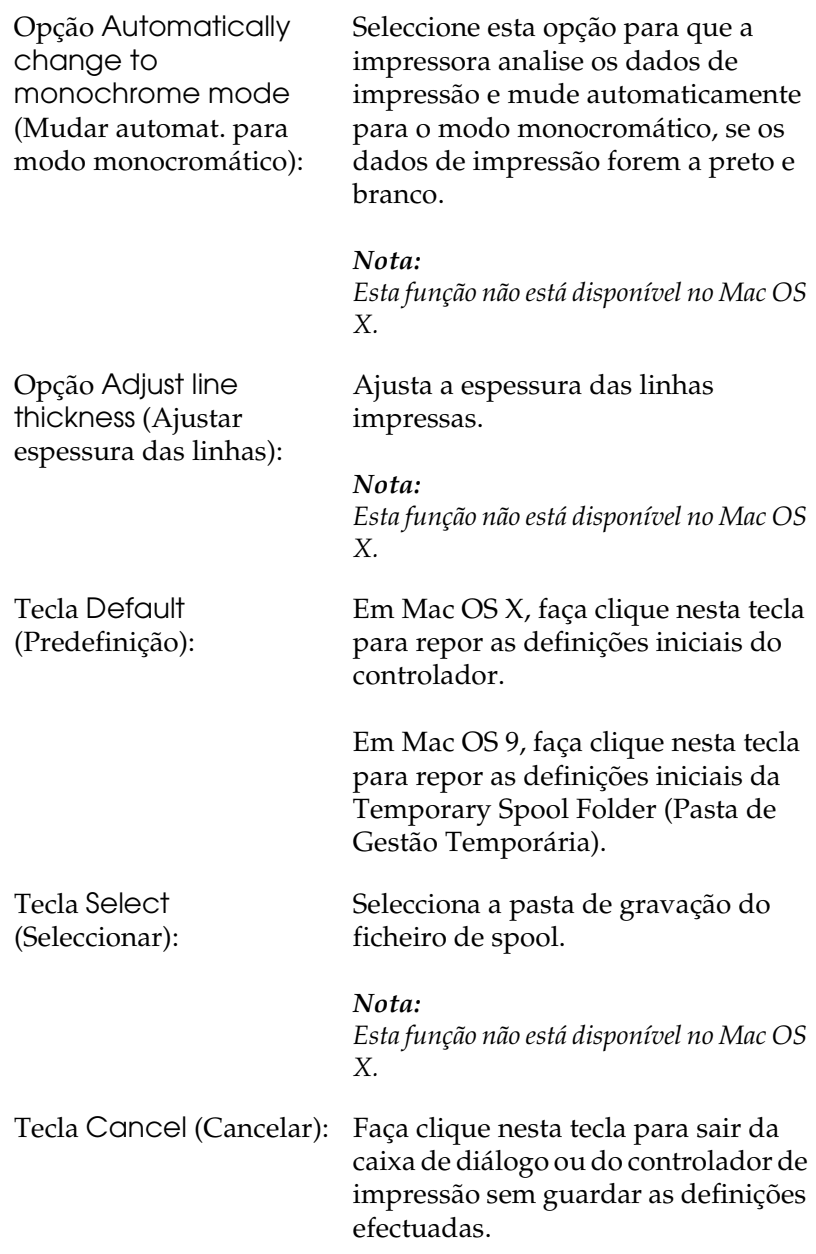

Tecla OK: Clique nesta tecla para guardar as definições e sair da caixa de diálogo ou do controlador de impressão. As definições ficam activas até que as altere e clique novamente em OK.

> *Nota: Esta função não está disponível no Mac OS X.*

# <span id="page-154-0"></span>*Utilizar a função Reserve Job (Armazenamento de tarefas)*

A função Reserve Job (Armazenamento de tarefas) permite guardar tarefas de impressão no disco da impressora e imprimi-las mais tarde, directamente a partir do painel de controlo da impressora. Para utilizar a função de armazenamento de tarefas, execute as operações apresentadas nesta secção.

#### *Nota:*

*Tem de existir uma unidade de disco rígido opcional instalada na impressora para se poder utilizar a função de armazenamento de tarefas. Antes de começar a utilizar a função Reserve Job (Armazenamento de tarefas), certifique-se de que o controlador de impressão reconhece o disco correctamente.*

A tabela apresentada em seguida descreve as opções da função Reserve Job (Armazenamento de tarefas). Cada uma das opções é descrita em pormenor, mais adiante nesta secção.

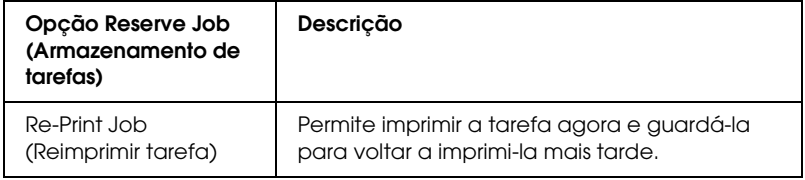

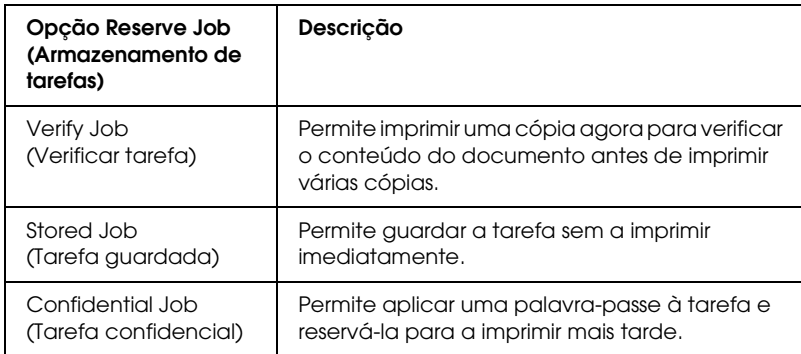

As tarefas armazenadas no disco rígido são tratadas de forma diferente, de acordo com a opção Reserve Job (Armazenamento de tarefas). Para mais informações, consulte as tabelas apresentadas em seguida.

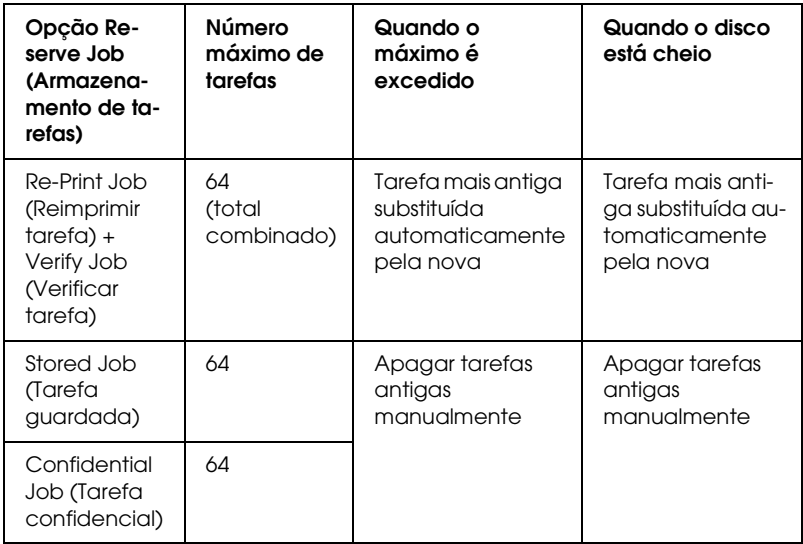

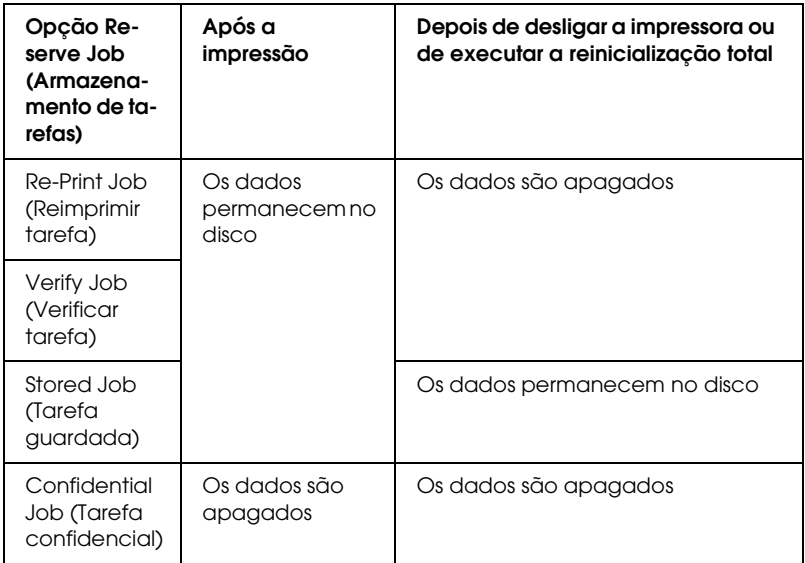

# *Re-Print Job (Reimprimir tarefa)*

A opção Re-Print Job (Reimprimir tarefa) permite guardar a tarefa que está a ser impressa, de modo a que possa ser reimpressa mais tarde, directamente a partir do painel de controlo.

Para utilizar a opção Re-Print Job (Reimprimir tarefa), execute as operações apresentadas em seguida.

#### **Para utilizadores de Mac OS X**

1. Abra a caixa de diálogo Print (Imprimir) e seleccione Printer Settings (Definições da Impressora) na lista pendente e, em seguida, faça clique no separador Basic Settings (Definições Básicas).

- 2. Faça clique na tecla Reserve Jobs (Armazenamento de Tarefas). É apresentada a caixa de diálogo Reserve Job (Armazenamento de tarefas).
- 3. Seleccione a opção Reserve Job On (Activar armazenamento de tarefas) e a opção Re-Print Job (Reimprimir tarefa).
- 4. Introduza um nome de utilizador e um nome de tarefa na caixa de texto correspondente.
- 5. Clique em OK. A impressora imprime o documento e guarda os respectivos dados no disco.

#### **Para utilizadores de Mac OS 9**

1. Efectue as definições apropriadas ao documento no controlador de impressão, abra o menu Basic Settings (Definições Básicas) e faça clique no ícone **&** Reserve Jobs (Armazenamento de tarefas). É apresentada a caixa de diálogo Reserve Jobs Settings (Definições de Armazenamento de Tarefas).

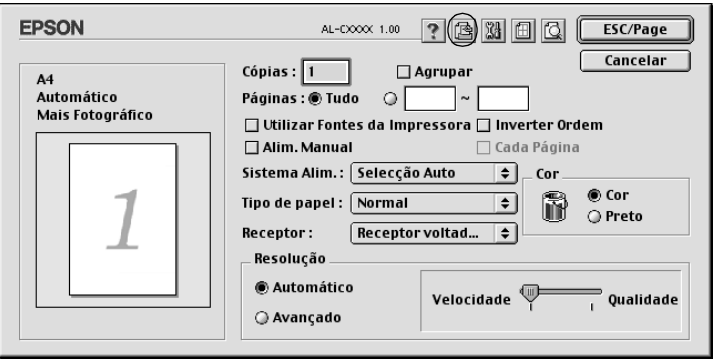

2. Seleccione a opção Reserve Job On (Activar armazenamento de tarefas) e a opção Re-Print Job (Reimprimir tarefa).

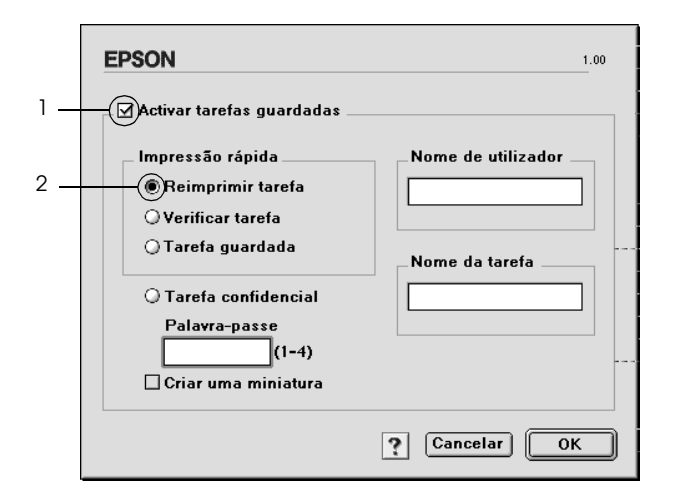

3. Introduza um nome de utilizador e um nome de tarefa nas caixas de texto correspondentes.

#### *Nota:*

*Se quiser criar uma miniatura da primeira página de uma tarefa, seleccione a opção* Create a thumbnail *(Criar uma miniatura): Pode aceder às miniaturas escrevendo http:// num Web browser, seguido pelo endereço IP interno do servidor de impressão.*

4. Clique em OK. A impressora imprime o documento e guarda a tarefa de impressão no disco.

Para reimprimir ou apagar estes dados através do painel de controlo da impressora, consulte ["Utilizar o menu Quick Print Job](#page-362-0)  [\(Impressão Rápida\)" na página 363.](#page-362-0)

# *Verify Job (Verificar tarefa)*

A opção Verify Job (Verificar tarefa) permite imprimir uma cópia para verificar o conteúdo do documento antes de imprimir várias cópias.

Para utilizar a opção Verify Job (Verificar tarefa), execute as operações apresentadas em seguida.

#### **Para utilizadores de Mac OS X**

- 1. Abra a caixa de diálogo Print (Imprimir) e seleccione Printer Settings (Definições da Impressora) na lista pendente e, em seguida, faça clique no separador Basic Settings (Definições Básicas).
- 2. Faça clique na tecla Reserve Job (Armazenamento de tarefas). É apresentada a caixa de diálogo Reserve Job (Armazenamento de tarefas).
- 3. Seleccione a opção Reserve Job On (Activar armazenamento de tarefas) e a opção Verify Job (Verificar tarefa).
- 4. Introduza um nome de utilizador e um nome de tarefa na caixa de texto correspondente.
- 5. Clique em OK. A impressora imprime o documento e guarda os respectivos dados no disco.

#### **Para utilizadores de Mac OS 9**

- 1. Especifique o número de cópias que pretende imprimir e configure outras definições do controlador de impressão apropriadas para o documento.
- 2. Abra a caixa de diálogo Basic Settings (Definições Básicas) e clique no ícone **R**eserve Jobs (Armazenamento de tarefas). É apresentada a caixa de diálogo Reserve Jobs Settings (Definições de Armazenamento de Tarefas).

3. Seleccione a opção Reserve Job On (Activar armazenamento de tarefas) e a opção Verify Job (Verificar tarefa).

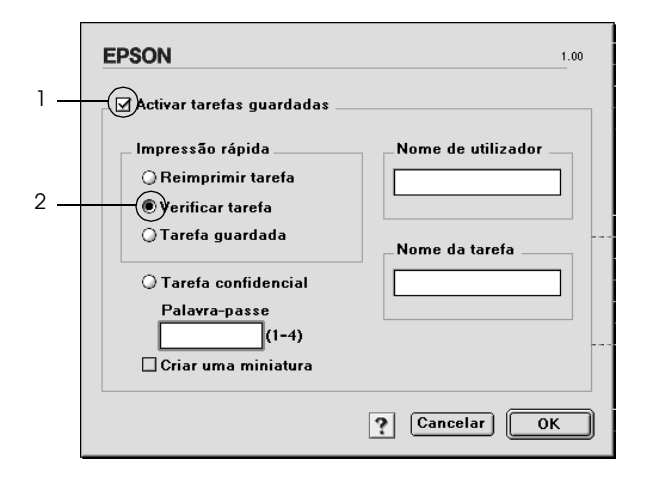

4. Introduza um nome de utilizador e um nome de tarefa nas caixas de texto correspondentes.

#### *Nota:*

*Se quiser criar uma miniatura da primeira página de uma tarefa, seleccione a opção* Create a thumbnail *(Criar uma miniatura): Pode aceder às miniaturas escrevendo http:// num Web browser, seguido pelo endereço IP interno do servidor de impressão.*

5. Clique em OK. A impressora imprime uma cópia do documento e guarda os dados de impressão com informações sobre o número de cópias restantes no disco.

Depois de confirmar a impressão, pode imprimir as cópias restantes ou apagar estes dados através do painel de controlo da impressora. Para obter instruções, consulte ["Utilizar o menu](#page-362-0)  [Quick Print Job \(Impressão Rápida\)" na página 363.](#page-362-0)

## *Stored Job (Tarefa guardada)*

A opção Stored Job (Tarefa guardada) é útil para guardar documentos impressos regularmente, tais como facturas. Os dados guardados permanecem no disco mesmo quando a impressora é desligada ou reiniciada com a função Reset All (Reinicialização Total).

Para guardar os dados de impressão através da opção Stored Job (Tarefa guardada), execute as operações apresentadas em seguida.

#### **Para utilizadores de Mac OS X**

- 1. Abra a caixa de diálogo Print (Imprimir) e seleccione Printer Settings (Definições da Impressora) na lista pendente e, em seguida, faça clique no separador Basic Settings (Definições Básicas).
- 2. Faça clique na tecla Reserve Job (Armazenamento de tarefas). É apresentada a caixa de diálogo Reserve Job (Armazenamento de tarefas).
- 3. Seleccione a opção Reserve Job On (Activar armazenamento de tarefas) e a opção Stored Job (Tarefa guardada).
- 4. Introduza um nome de utilizador e um nome de tarefa na caixa de texto correspondente.
- 5. Clique em OK. A impressora imprime o documento e guarda os respectivos dados no disco.

### **Para utilizadores de Mac OS 9**

- 1. Efectue as definições apropriadas ao documento no controlador de impressão, abra o menu Basic Settings (Definições Básicas) e faça clique no ícone Reserve Jobs (Armazenamento de tarefas). É apresentada a caixa de diálogo Reserve Jobs Settings (Definições de Armazenamento de Tarefas).
- 2. Seleccione a opção Reserve Job On (Activar armazenamento de tarefas) e a opção Stored Job (Tarefa guardada).

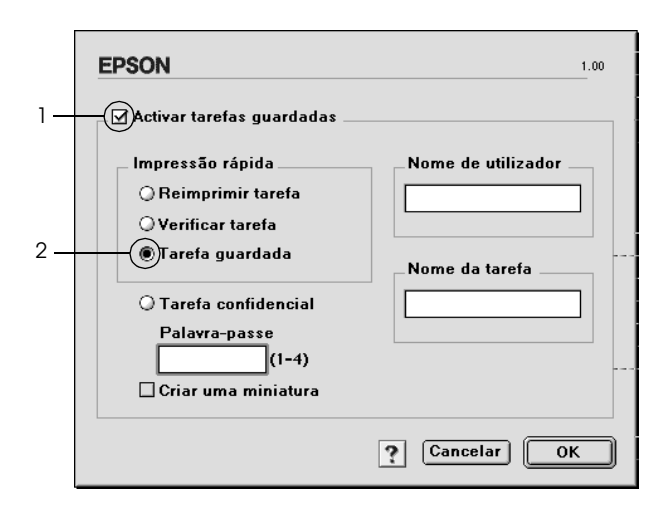

3. Introduza um nome de utilizador e um nome de tarefa nas caixas de texto correspondentes.

#### *Nota:*

*Se quiser criar uma miniatura da primeira página de uma tarefa, seleccione a opção* Create a thumbnail *(Criar uma miniatura): Pode aceder às miniaturas escrevendo http:// num Web browser, seguido pelo endereço IP interno do servidor de impressão.*

4. Clique em OK. A impressora guarda os dados de impressão no disco.

Para saber como imprimir ou apagar estes dados através do painel de controlo da impressora, consulte ["Utilizar o menu Quick Print](#page-362-0)  [Job \(Impressão Rápida\)" na página 363.](#page-362-0)

## *Confidential Job (Tarefa confidencial)*

A opção Confidential Job (Tarefa confidencial) permite aplicar palavras-passe às tarefas guardadas no disco.

Para guardar os dados de impressão através da opção Confidential Job (Tarefa confidencial), execute as operações apresentadas em seguida.

#### **Para utilizadores de Mac OS X**

- 1. Abra a caixa de diálogo Print (Imprimir) e seleccione Printer Settings (Definições da Impressora) na lista pendente e, em seguida, faça clique no separador Basic Settings (Definições Básicas).
- 2. Faça clique na tecla Reserve Job (Armazenamento de tarefas). É apresentada a caixa de diálogo Reserve Job (Armazenamento de tarefas).
- 3. Seleccione a opção Reserve Job On (Activar armazenamento de tarefas) e a opção Confidential Job (Tarefa confidencial).
- 4. Introduza um nome de utilizador e um nome de tarefa na caixa de texto correspondente.
- 5. Defina a palavra-passe da tarefa, introduzindo um número de quatro dígitos na caixa de diálogo da palavra-passe.

#### *Nota:*

- ❏ *A palavra-passe tem de ter quatro dígitos.*
- ❏ *Só pode utilizar números de 1 a 4 para a palavra-passe.*
- ❏ *Mantenha a palavra-passe num lugar seguro. Tem de introduzir a palavra-passe correcta para imprimir uma tarefa confidencial.*
- 6. Clique em OK. A impressora imprime o documento e guarda os respectivos dados no disco.

#### **Para utilizadores de Mac OS 9**

- 1. Efectue as definições apropriadas para o documento no controlador de impressão, abra a caixa de diálogo Basic Settings (Definições Básicas) e clique no ícone **&** Reserve Jobs (Armazenamento de tarefas). É apresentada a caixa de diálogo Reserve Jobs Settings (Definições de Armazenamento de Tarefas).
- 2. Seleccione a opção Reserve Job On (Activar armazenamento de tarefas) e a opção Confidential Job (Tarefa confidencial).

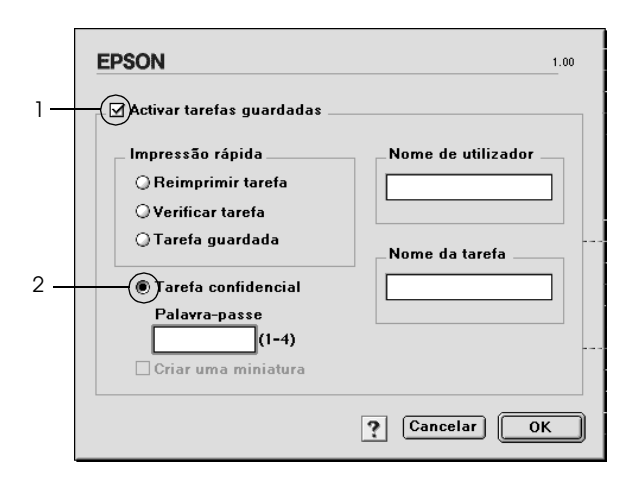

- 3. Introduza um nome de utilizador e um nome de tarefa nas caixas de texto correspondentes.
- 4. Defina a palavra-passe da tarefa, introduzindo um número de quatro dígitos na caixa de texto Password (Palavra-passe).

#### *Nota:*

- ❏ *A palavra-passe tem de ter quatro dígitos.*
- ❏ *Só pode utilizar números de 1 a 4 para a palavra-passe.*
- ❏ *Mantenha a palavra-passe num lugar seguro. Tem de introduzir a palavra-passe correcta para imprimir uma tarefa confidencial.*
- 5. Clique em OK. A impressora guarda a tarefa de impressão no disco.

Para saber como imprimir ou apagar estes dados através do painel de controlo da impressora, consulte ["Utilizar o menu](#page-363-0)  [Confidential Job \(Tarefa confidencial\)" na página 364](#page-363-0).

# *Controlar a impressora através do EPSON Status Monitor 3*

O EPSON Status Monitor 3 controla a impressora e apresenta informações sobre o seu estado actual.

## *Abrir o EPSON Status Monitor 3*

#### **Para utilizadores de Mac OS X**

- 1. Clique em Print (Imprimir) no menu File (Ficheiro) de qualquer aplicação. É apresentada a caixa de diálogo Print (Imprimir).
- 2. Seleccione Printer Settings (Definições da Impressora) na lista pendente e, em seguida, seleccione Utilities (Utilitários).
- 3. Clique no ícone da impressora.

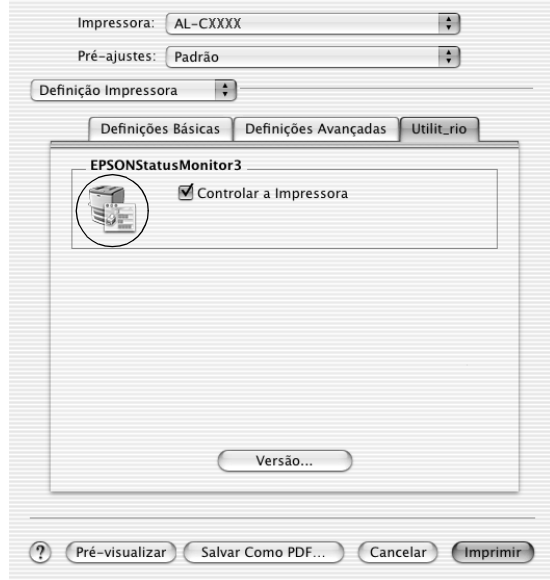

### **Para utilizadores de Mac OS 9**

Pode abrir o EPSON Status Monitor 3 seleccionando a alegoria (alias) EPSON Status Monitor 3 no menu Apple.

#### *Nota:*

- ❏ *É necessário que a porta de impressora apropriada já tenha sido seleccionada no Chooser (Selector de Recursos), de modo a que as informações necessárias possam ser recebidas do controlador de impressão seleccionado quando o EPSON Status Monitor 3 é iniciado. Se a porta de impressora não estiver correcta, ocorre um erro.*
- ❏ *Se alterar o controlador de impressão no Chooser (Selector de Recursos) enquanto o ficheiro estiver a ser impresso em segundo plano, o envio dos dados para a impressora pode ser interrompido.*
- ❏ *As informações sobre o estado da impressora e dos consumíveis só são apresentadas na janela se o Chooser (Selector de Recursos) estiver a obter o estado normalmente.*

## *Obter as informações de estado da impressora*

Pode controlar o estado da impressora e obter informações sobre os consumíveis, utilizando a caixa de diálogo EPSON Status Monitor 3.

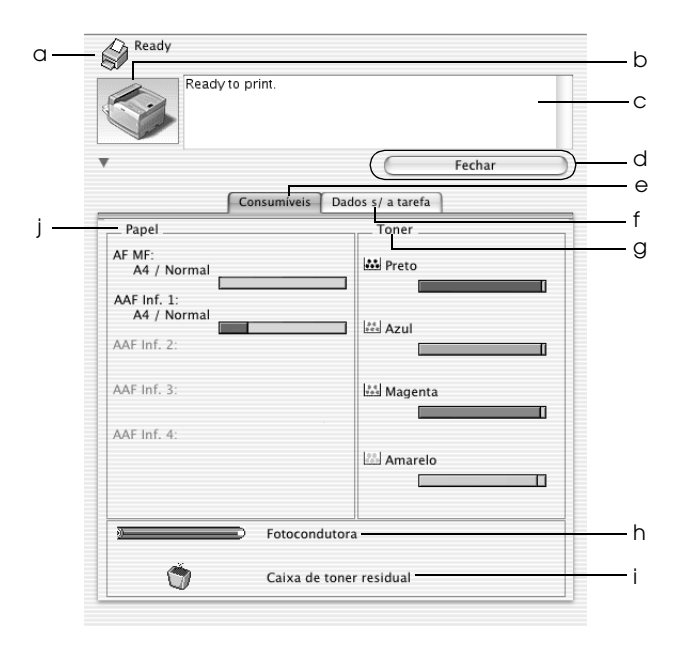

#### *Nota:*

*Este ecrã poderá variar consoante a versão do sistema operativo utilizado.*

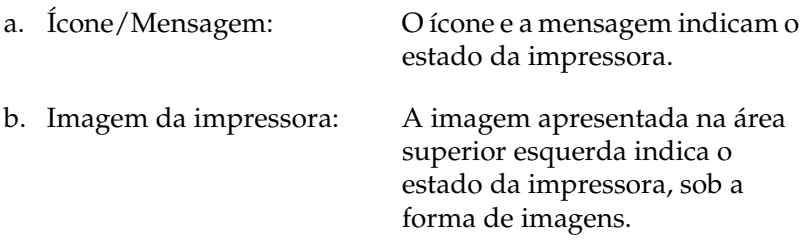

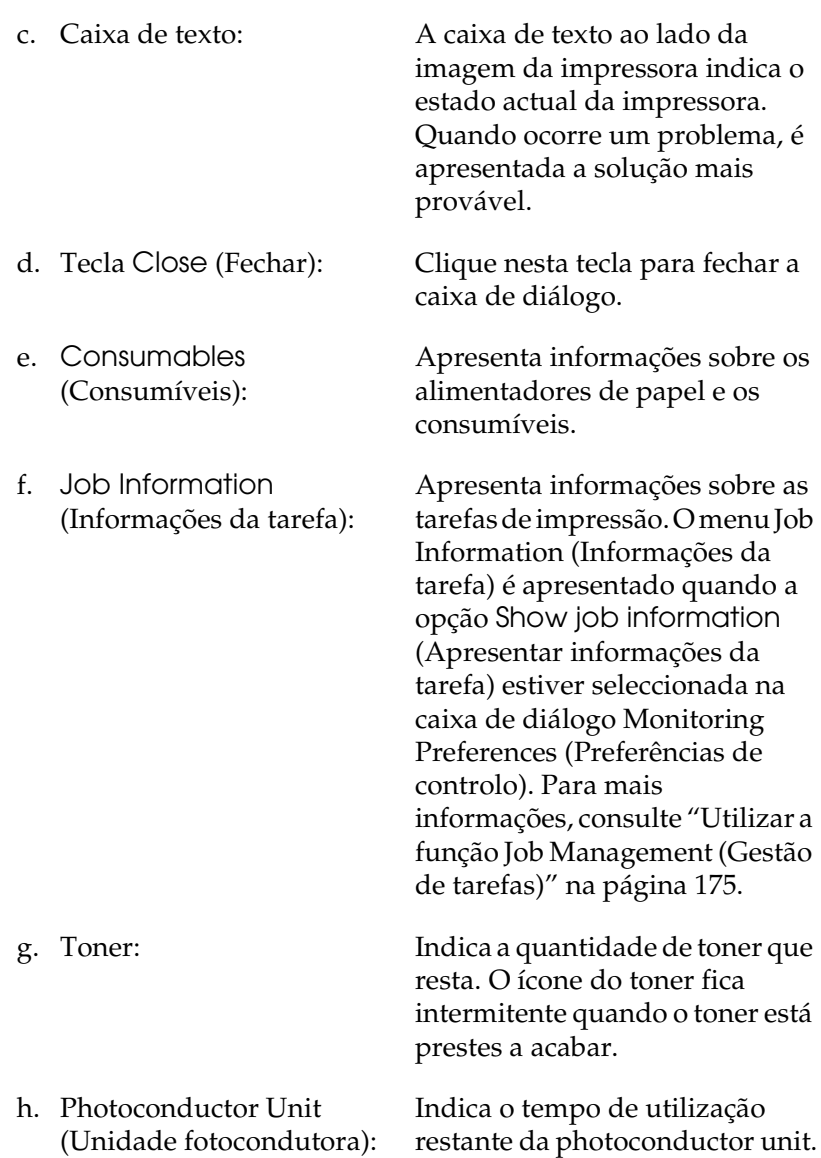

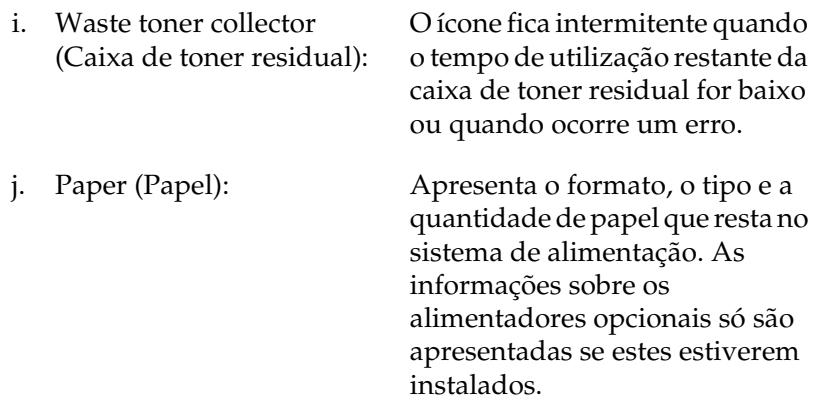

## *Definir as preferências de controlo*

Para efectuar definições de controlo específicas, seleccione Monitor Setup (Definições de Controlo) no menu File (Ficheiro). É apresentada a caixa de diálogo Monitor Setup (Definições de Controlo).

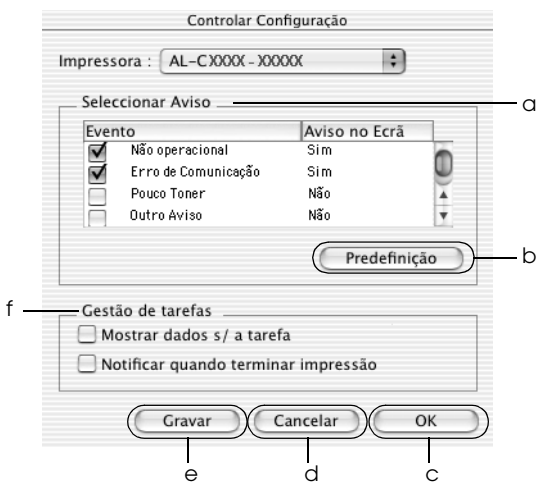

A caixa de diálogo contém as seguintes teclas e definições:

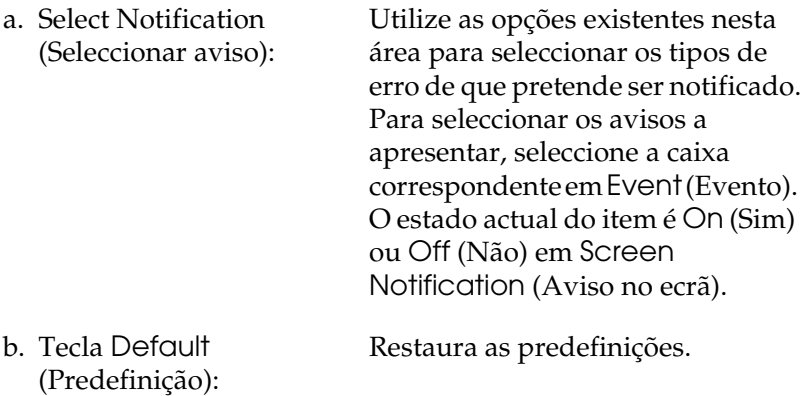

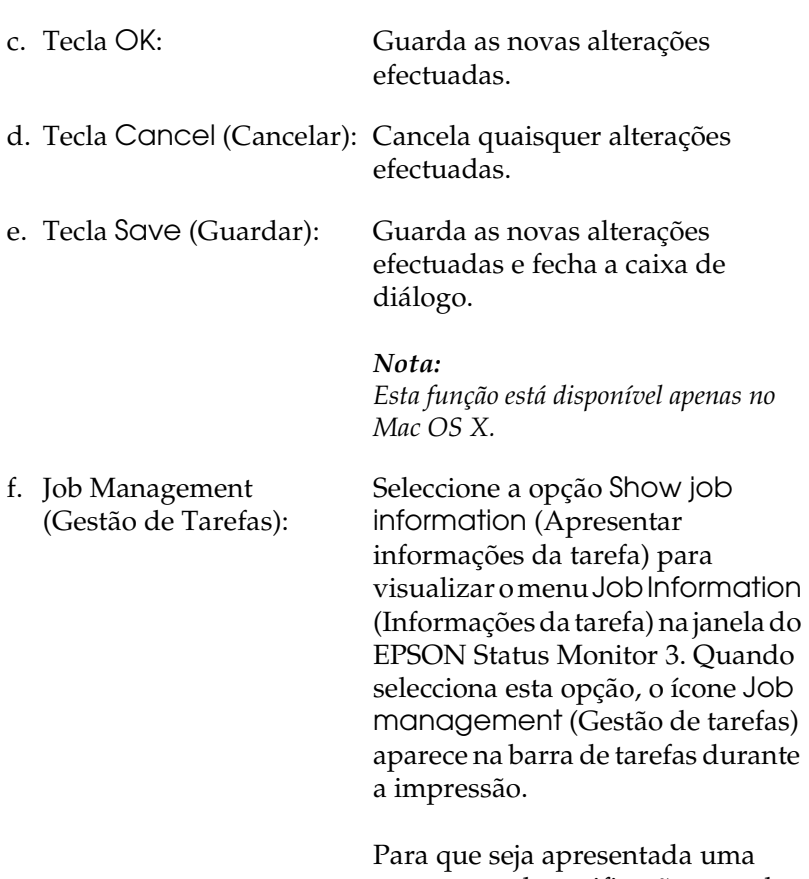

mensagem de notificação quando as tarefas são impressas, seleccione Notify end of print job (Avisar quando a impressão terminar).

#### *Nota:*

*Este menu só está activo quando são cumpridos os requisitos indicados em ["Utilizar a função Job Management](#page-174-0)  [\(Gestão de tarefas\)" na página 175](#page-174-0).* 

# *Janela Status Alert (Alerta de Estado)*

Esta janela indica o tipo de erro que ocorreu e propõe uma solução possível. A janela é fechada automaticamente assim que o problema é resolvido.

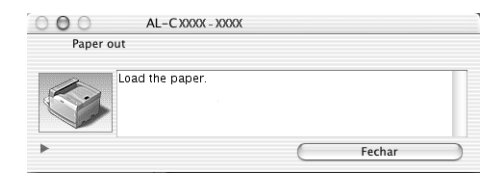

Esta janela também é apresentada conforme a notificação seleccionada na caixa de diálogo Monitoring Preferences (Preferências de controlo).

Se pretender visualizar informações sobre os consumíveis da impressora, faça clique na tecla  $\bigcup$  (Mac OS X) ou Details (Detalhes) (Mac OS 9). Se clicar nesta tecla, a janela Status Alert (Alerta de Estado) não desaparece, nem depois de o problema ter sido resolvido. Para a fechar, é necessário clicar em Close (Fechar).

## <span id="page-174-0"></span>*Utilizar a função Job Management (Gestão de tarefas)*

Pode obter informações sobre as tarefas de impressão através do menu Job Information (Informações da Tarefa) da caixa de diálogo do EPSON Status Monitor 3.

Para visualizar o menu Job Information (Informações da tarefa), seleccione a opção Show job information (Apresentar informações da tarefa) na caixa de diálogo Monitoring Preferences (Preferências de Controlo) e, em seguida, faça clique no menu Job Information (Informações da tarefa) na caixa de diálogo do EPSON Status Monitor 3.

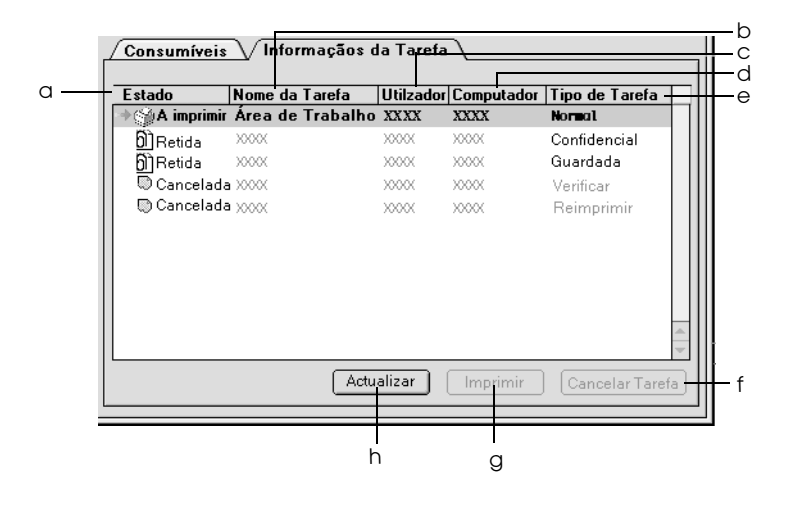

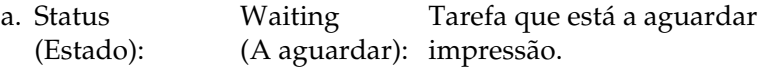

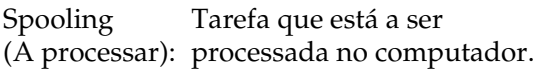

*Nota: Esta função não está disponível no Mac OS X.*

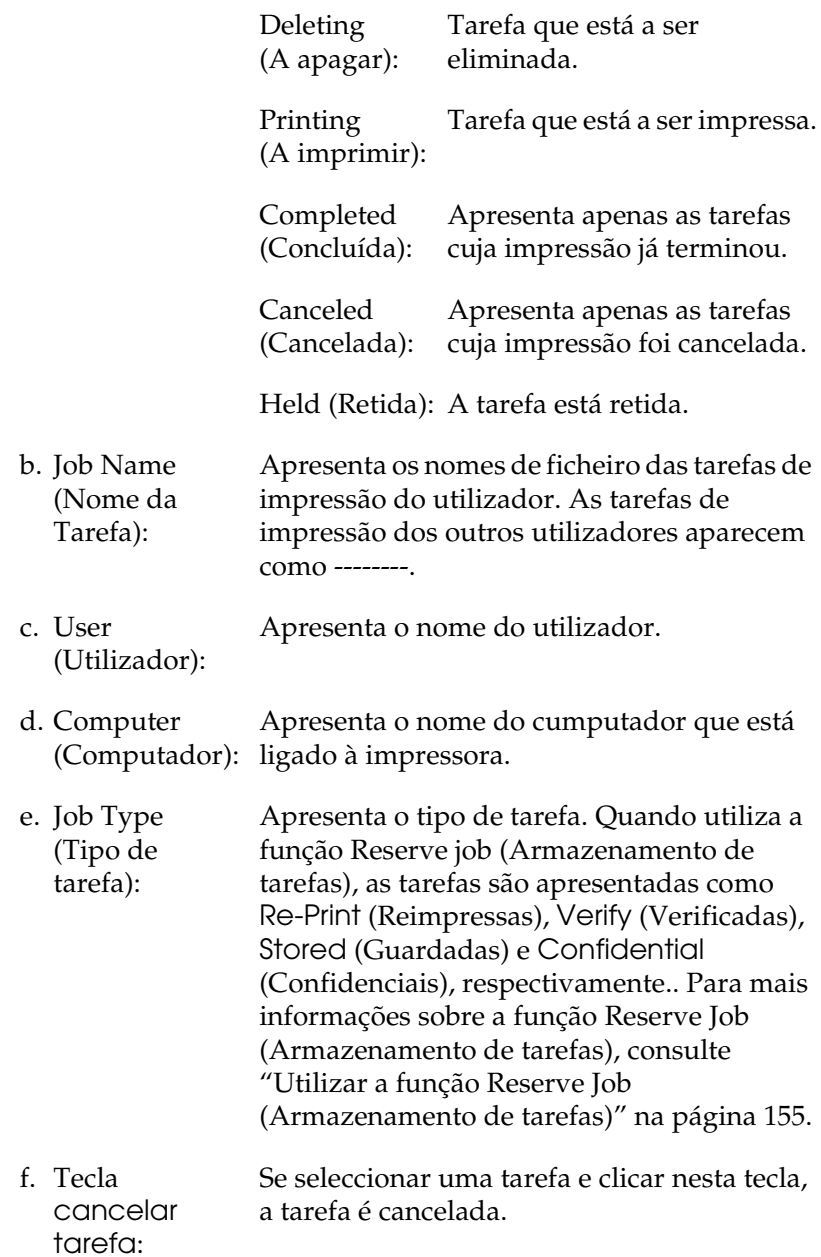

- g. Tecla Print (Imprimir): Mostra a caixa de diálogo para imprimir tarefas colocadas em fila ou retidas.
- h. Tecla Refresh (Renovar): Clique nesta tecla para actualizar as informações deste menu.

#### *Nota:*

*Não é possível apresentar o processamento de tarefas de impressoras partilhadas no separador Job Information (Informações da tarefa).*

# *Configurar a ligação USB*

#### *Nota:*

*Se estiver a ligar o cabo de interface USB ao Macintosh através de um concentrador (hub) USB, certifique-se de que se liga ao primeiro concentrador da cadeia. A interface USB pode ser instável, consoante o concentrador utilizado. Se ocorrerem problemas com este tipo de configuração, ligue o cabo de interface USB directamente ao conector USB do computador.*

#### **Para utilizadores de Mac OS X**

- 1. Abra a pasta Applications (Aplicações) do disco, abra a pasta Utilities (Utilitários) e faça clique duas vezes em Printer Setup Utility (Utilitário de Configuração da Impressora) (Mac OS X 10.3) ou no ícone Print Center (Centro de Impressão) (Mac OS X 10.2 ou inferior).
- 2. Faça clique em Add Printer (Adicionar impressora) na caixa de diálogo da lista de impressoras.

3. Seleccione EPSON USB no menu emergente. Seleccione AL-C9100 na lista de produtos e, em seguida, faça clique em Add (Adicionar).

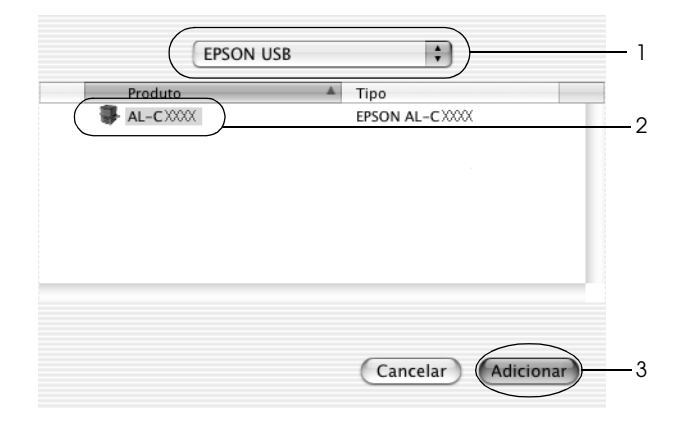

4. Feche o Printer Setup Utility (Utilitário de configuração da impressora) (Mac OS X 10.3) ou o Print Center (Centro de Impressão) (Mac OS X 10.2 ou inferior).

### **Para utilizadores de Mac OS 9**

1. Seleccione o Chooser (Selector de Recursos) no menu Apple. Faça clique no ícone da impressora e, em seguida, faça clique na porta USB à qual a impressora está ligada.

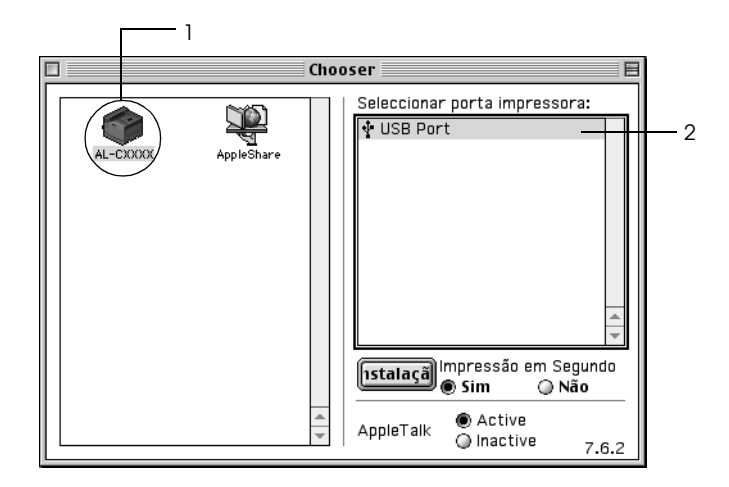

2. Seleccione Background Printing (Impressão em segundo plano) para activar ou desactivar a impressão em segundo plano.

#### *Nota:*

- ❏ *A impressão em segundo plano tem de ser activada para o EPSON Status Monitor 3 fazer a gestão das tarefas de impressão.*
- ❏ *Quando a impressão em segundo plano está activa, pode utilizar o Macintosh enquanto este está a preparar um documento para ser impresso.*
- 3. Feche o Chooser (Selector de Recursos).

# *Cancelar a impressão*

Se as impressões não corresponderem às suas expectativas e contiverem caracteres ou imagens incorrectos ou danificados, pode ser necessário cancelar a impressão. Se uma tarefa de impressão continuar no computador, siga as instruções apresentadas em seguida para cancelar a impressão.

#### **Para utilizadores de Mac OS X**

❏ Abra o Printer Setup Utility (Utilitário de Configuração da Impressora) (Mac OS X 10.3) ou o Print Center (Centro de Impressão) (Mac OS X 10.2 ou inferior) e faça clique duas vezes na impressora que está a utilizar a partir da fila de impressão. Em seguida, seleccione Delete Job (Apagar tarefa) no menu de tarefas.

#### **Para utilizadores de Mac OS 9**

- ❏ Para cancelar a impressão, prima a tecla de ponto (.) enquanto carrega na tecla Command. Dependendo da aplicação, a mensagem indica as operações a serem executadas para cancelar a tarefa durante a impressão. Se for este o caso, siga as instruções da mensagem.
- ❏ Durante a impressão em segundo plano, abra o EPSON Status Monitor 3 a partir do menu Application (Aplicação). Em seguida, pare a impressão a partir do EPSON Status Monitor 3 ou elimine o ficheiro em modo de espera.

Quando a última página sair da impressora, o indicador luminoso "operacional" (verde) da impressora acende-se.

#### *Nota:*

*Também pode cancelar a tarefa de impressão actual enviada pelo seu computador pressionando a tecla* + *(cancelar tarefa) no painel de controlo da impressora. Ao cancelar a tarefa, tenha cuidado para não cancelar tarefas enviadas por outros utilizadores.*
# *Desinstalar o software da impressora*

Quando pretender reinstalar ou actualizar o controlador de impressão, desinstale primeiro o controlador que já está instalado.

# *Em Mac OS X*

- 1. Feche todas as aplicações e reinicie o Macintosh.
- 2. Introduza o CD-ROM do software da impressora EPSON no Macintosh.
- 3. Clique duas vezes na pasta Mac OS X
- 4. Faça clique duas vezes na pasta Printer Driver (Controlador de impressão).
- 5. Faça clique duas vezes no ícone da impressora.

#### *Nota:*

*Se for apresentada a caixa de diálogo Authorization (Autorização), introduza a* palavra-passe ou frase *e clique em* OK*.*

- 6. Quando for apresentado o ecrã do acordo de licença de software, leia o acordo e, em seguida, clique em Accept (Aceitar).
- 7. Seleccione Uninstall (Desinstalar) no menu do canto superior esquerdo e clique em Uninstall (Desinstalar).

Siga as instruções apresentadas no ecrã.

# *Mac OS 9*

- 1. Feche todas as aplicações e reinicie o Macintosh.
- 2. Introduza o CD-ROM do software da impressora EPSON no Macintosh.
- 3. Clique duas vezes na pasta da língua pretendida e, em seguida, clique duas vezes na pasta Disk 1, situada dentro da pasta Printer Driver (Controlador de impressão).
- 4. Clique duas vezes no ícone Installer (Instalador).

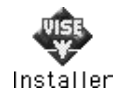

- 5. Clique em Continue (Continuar). Quando for apresentado o ecrã do acordo de licença de software, leia o acordo e, em seguida, clique em Accept (Aceitar).
- 6. Seleccione Uninstall (Desinstalar) no menu do canto superior esquerdo e clique em Uninstall (Desinstalar).

Siga as instruções apresentadas no ecrã.

# *Capítulo 5 Configurar a impressora numa rede*

# *Em Windows*

# *Partilhar a impressora*

Esta secção descreve como partilhar a impressora numa rede Windows padrão.

Os computadores de uma rede podem partilhar uma impressora que esteja ligada directamente a um deles. O computador ligado directamente à impressora é o servidor de impressão; os outros são os computadores-cliente, que necessitam de permissão para partilhar a impressora com o servidor. Os clientes partilham a impressora através do servidor de impressão.

Configure o servidor de impressão e os clientes de acordo com a versão do sistema operativo Windows e os direitos de acesso de que dispõe na rede.

#### **Configurar o servidor de impressão**

- ❏ No caso do Windows Me, 98 ou 95, consulte ["Configurar a](#page-183-0)  [impressora como uma impressora partilhada" na página 184.](#page-183-0)
- ❏ No caso do Windows XP, 2000, NT 4.0 ou Server 2003, consulte ["Utilizar um controlador adicional" na página 186](#page-185-0).

#### **Configurar os clientes**

- ❏ No caso do Windows Me, 98 ou 95, consulte ["No Windows](#page-193-0)  [Me, 98 ou 95" na página 194](#page-193-0).
- ❏ No caso do Windows XP ou 2000, consulte ["No Windows XP](#page-195-0)  [ou 2000" na página 196](#page-195-0)

❏ No caso do Windows NT 4.0, consulte ["No Windows NT 4.0"](#page-199-0)  [na página 200](#page-199-0).

### *Nota:*

- ❏ *Ao partilhar a impressora, certifique-se de que define o EPSON Status Monitor 3 de modo a que a impressora partilhada possa ser controlada a partir do servidor de impressão. Consulte ["Definir as](#page-108-0)  [preferências de controlo" na página 109.](#page-108-0)*
- ❏ *Se for um utilizador de uma impressora partilhada em Windows num ambiente Windows Me, 98 ou 95, no servidor, faça clique duas vezes no ícone* Network *(Rede) no painel de controlo e certifique-se de que o componente "File and printer sharing for Microsoft Networks" (Partilha de ficheiros e impressoras para redes Microsoft) está instalado. Em seguida, no servidor e nos clientes, certifique-se de que o "IPX/SPX-compatible Protocol" (Protocolo compatível com IPX/SPX) ou o "TCP/IP Protocol" (Protocolo TCP/IP) está instalado.*
- ❏ *O servidor de impressão e os clientes devem ser definidos no mesmo sistema de rede e devem estar sujeitos à mesma área de gestão de rede.*
- ❏ *Este ecrã poderá variar consoante a versão do sistema operativo utilizado.*

# <span id="page-183-0"></span>*Configurar a impressora como uma impressora partilhada*

Se o sistema operativo do servidor de impressão for o Windows Me, 98 ou 95, execute as operações apresentadas em seguida para configurar o servidor de impressão.

- 1. Clique em Start (Iniciar), seleccione Settings (Definições) e Control Panel (Painel de controlo).
- 2. Clique duas vezes no ícone Network (Rede).
- 3. Clique em File and Print Sharing (Partilha de ficheiros e impressoras) no menu Configuration (Configuração).
- 4. Seleccione a opção I want to be able to allow others to print to my printer(s). (Desejo poder permitir a outros imprimirem na(s) minha(s) impressora(s)) e, em seguida, faça clique em OK.
- 5. Faça clique em OK para aplicar as definições.

- ❏ *Quando for apresentada a mensagem "Insert the Disk" (Introduza o disco), introduza o CD-ROM do Windows Me, 98 ou 95 no computador. Clique em* OK *e siga as instruções apresentadas no ecrã.*
- ❏ *Quando for apresentada a mensagem a pedir para reiniciar o computador, reinicie-o e prossiga com as definições.*
- 6. Clique duas vezes no ícone Printers (Impressoras) do painel de controlo.
- 7. Faça clique com o botão direito do rato no ícone da impressora e faça clique em Sharing (Partilhar) no menu apresentado.
- 8. Seleccione Shared As (Partilhar como), introduza um nome na caixa do nome de partilha e faça clique em OK. Introduza um comentário e uma palavra-passe, se necessário.

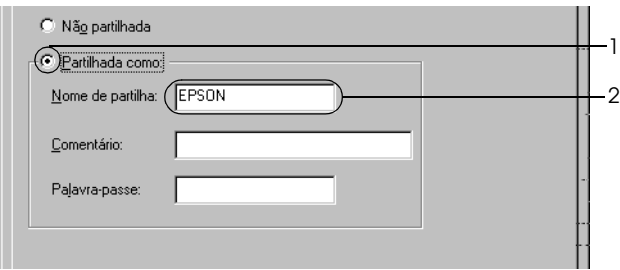

### *Nota:*

- ❏ *Não utilize espaços nem hífenes no nome de partilha, porque estes podem provocar erros.*
- ❏ *Ao partilhar a impressora, certifique-se de que define o EPSON Status Monitor 3 de modo a que a impressora partilhada possa ser controlada a partir do servidor de impressão. Consulte ["Definir as preferências de controlo" na página 109.](#page-108-0)*

É necessário configurar os clientes para que possam utilizar a impressora em rede. Para mais informações, consulte as seguintes páginas:

- ❏ ["No Windows Me, 98 ou 95" na página 194](#page-193-0)
- ❏ ["No Windows XP ou 2000" na página 196](#page-195-0)
- ❏ ["No Windows NT 4.0" na página 200](#page-199-0)

# <span id="page-185-0"></span>*Utilizar um controlador adicional*

Quando o sistema operativo do servidor de impressão for o Windows XP, 2000, NT 4.0 ou Server 2003, pode instalar os controladores adicionais no servidor. Os controladores adicionais destinam-se aos clientes que têm um sistema operativo diferente do servidor.

Execute as operações apresentadas em seguida para configurar um servidor de impressão com o Windows XP, 2000, NT 4.0 ou Server 2003 e, em seguida, instale os controladores adicionais.

- ❏ *Tem de iniciar sessão no Windows XP, 2000*, *NT 4.0* ou Server 2003 *como Administrador do computador local.*
- ❏ *Se o sistema operativo do servidor de impressão for o Windows NT 4.0, o controlador adicional só pode ser utilizado no Service Pack 4 ou posterior.*
- 1. No caso de um servidor de impressão com Windows 2000 ou NT 4.0, clique em Start (Iniciar) e seleccione Settings (Definições) e Printers (Impressoras). No caso de um servidor de impressão com Windows XP ou Server 2003, clique em Start (Iniciar) e seleccione Printers and Faxes (Impressoras e Faxes).
- 2. Faça clique com o botão direito do rato no ícone da impressora e faça clique em Sharing (Partilhar) no menu apresentado.

Em Windows XP ou Server 2003, se for apresentado o seguinte menu, clique em Network Setup Wizard (Assistente de configuração de rede) ou If you understand the security risks but want to share printers without running the wizard, click here (Se compreende os riscos de segurança mas pretende partilhar as impressoras sem executar o assistente, clique aqui).

Em qualquer dos casos, siga as instruções apresentadas no ecrã.

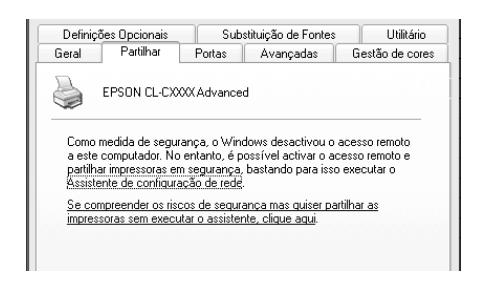

3. Num servidor de impressão com Windows 2000 ou NT 4.0*,* seleccione Shared as (Partilhada como), e em seguida escreva o nome de partilha no respectivo campo.

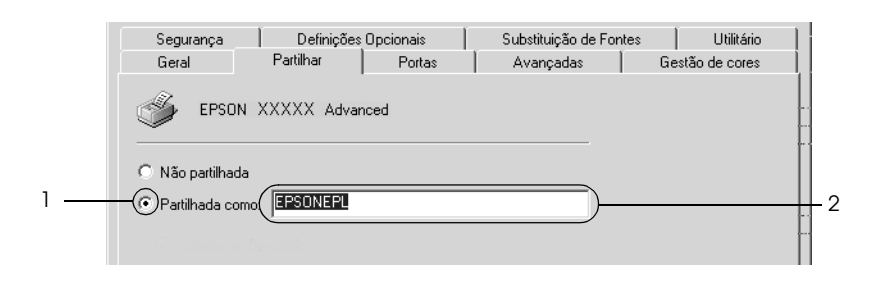

Num servidor de impressão com o Windows XP ou Server 2003, seleccione Share this printer (Partilhar esta impressora) e, em seguida, escreva o nome da impressora na respectiva caixa.

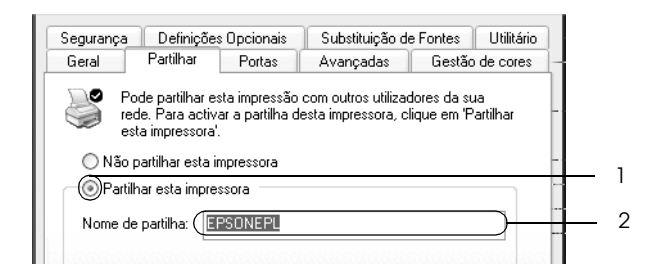

#### *Nota:*

*Não utilize espaços nem hífenes no nome de partilha, porque estes podem provocar erros.*

4. Seleccione os controladores adicionais.

#### *Nota:*

*Se o servidor e os clientes utilizarem o mesmo sistema operativo, não é necessário instalar os controladores adicionais. Clique em* OK *após o ponto 3.*

Num servidor de impressão com Windows NT 4.0

Seleccione o Windows utilizado nos clientes. Por exemplo, seleccione Windows 95 para instalar o controlador adicional para clientes com Windows Me, 98 ou 95 e, em seguida, faça clique em OK.

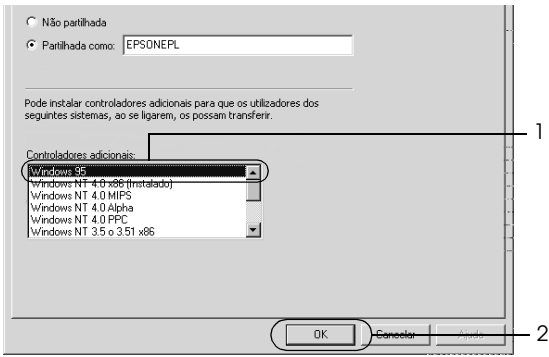

- ❏ *Não é necessário seleccionar* Windows NT 4.0 x86*, porque esse controlador já foi instalado.*
- ❏ *Seleccione apenas os controladores adicionais do* Windows 95*. Os outros controladores adicionais não estão disponíveis.*
- ❏ *Em Windows XP, 2000* ou Server 2003 *, não pode instalar um controlador de impressão como um controlador adicional.*

Num servidor de impressão com o Windows XP, 2000 ou Server 2003

Clique em Additional Drivers (Controladores adicionais).

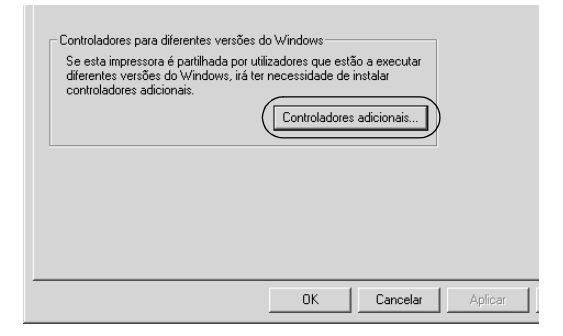

Seleccione o Windows utilizado nos clientes e clique em OK.

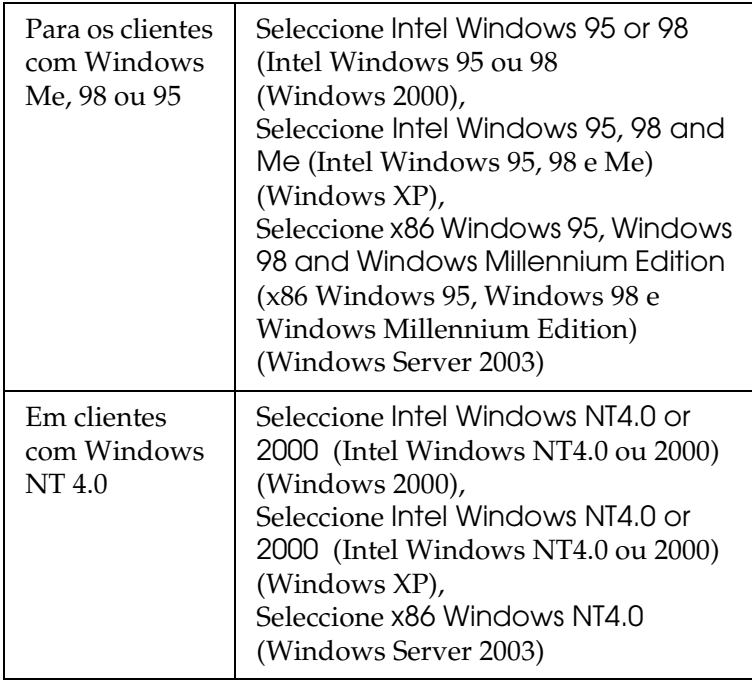

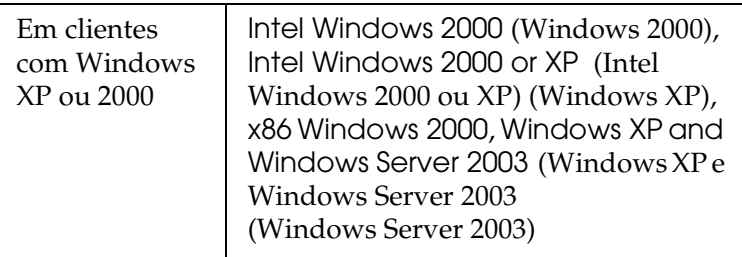

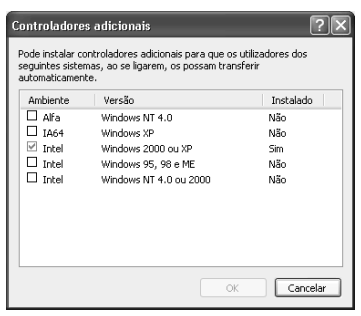

- ❏ *Não é necessário instalar os controladores adicionais apresentados em seguida, pois estes estão pré-instalados.*  Intel Windows 2000 *(para Windows 2000)* Intel Windows 2000 or XP *(Intel Windows 2000 ou XP) (para Windows XP)* x86 Windows 2000, Windows XP and Windows Server 2003 *(Windows XP e Windows Server 2003) (para Windows Server 2003)*
- ❏ *Não seleccione controladores adicionais que não os controladores apresentados na tabela anterior. Os outros controladores adicionais não estão disponíveis.*
- 5. Quando for apresentada uma mensagem, introduza no leitor o CD-ROM que acompanha a impressora e, em seguida, clique em OK.

6. De acordo com a mensagem, especifique a letra de unidade e o nome da pasta que contém o controlador de impressão para os clientes e clique em OK.

A mensagem apresentada pode variar em função dos sistemas operativos dos clientes.

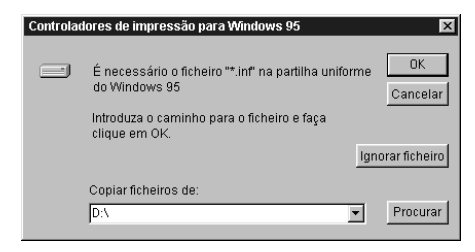

O nome da pasta varia consoante o sistema operativo utilizado.

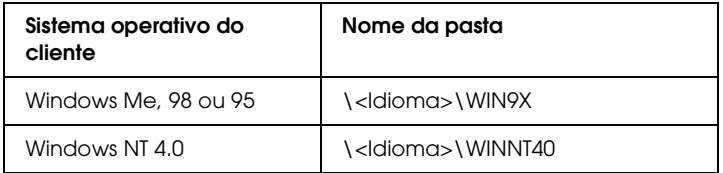

Quando instala controladores em Windows XP, 2000 ou Server 2003, poderá aparecer a mensagem "Digital Signature is not found." (Assinatura digital não encontrada.). Clique em Yes (Sim) (Windows 2000) ou Continue Anyway (Continuar mesmo assim) (Windows XP ou Server 2003) e prossiga com a instalação.

7. Quando efectuar a instalação em Windows XP, 2000 ou Server 2003, faça clique em Close (Fechar). Se estiver a efectuar a instalação no Windows NT 4.0, a janela de propriedades é fechada automaticamente.

#### *Nota:*

*Confirme os elementos seguintes quando partilhar a impressora.*

- ❏ *Certifique-se de que define o EPSON Status Monitor 3 de modo a que a impressora partilhada possa ser controlada no servidor de impressão. Consulte ["Definir as preferências de controlo" na](#page-108-0)  [página 109.](#page-108-0)*
- ❏ *Defina a segurança para a impressora partilhada (direitos de acesso para os clientes). Os clientes não podem utilizar a impressora partilhada sem autorização. Para mais informações, consulte a ajuda do Windows.*

É necessário configurar os clientes para que possam utilizar a impressora em rede. Para mais informações, consulte as seguintes páginas:

- ❏ ["No Windows Me, 98 ou 95" na página 194](#page-193-0)
- ❏ ["No Windows XP ou 2000" na página 196](#page-195-0)
- ❏ ["No Windows NT 4.0" na página 200](#page-199-0)

# *Configurar os clientes*

Esta secção descreve a instalação do controlador de impressão acedendo à impressora partilhada através de uma rede.

- ❏ *Para partilhar a impressora numa rede Windows, é necessário configurar o controlador de impressão. Para mais informações, consulte ["Configurar a impressora como uma impressora](#page-183-0)  [partilhada" na página 184](#page-183-0) (Windows Me, 98 ou 95) ou ["Utilizar](#page-185-0)  [um controlador adicional" na página 186](#page-185-0) (Windows XP, 2000, NT 4.0 ou Server 2003).*
- ❏ *Esta secção explica como aceder à impressora partilhada num sistema de rede normal utilizando o servidor (grupo de trabalho Microsoft). Quando não for possível aceder à impressora partilhada devido ao sistema de rede, contacte o administrador da rede para obter assistência.*
- ❏ *Esta secção descreve a instalação do controlador de impressão acedendo à impressora partilhada através da pasta* Printers *(Impressoras). Também é possível aceder à impressora partilhada através da Network Neighborhood (Vizinhança na rede) ou de My Network (A minha rede), no ambiente de trabalho do Windows.*
- ❏ *Não é possível utilizar o controlador adicional no sistema operativo do servidor.*
- ❏ *Quando pretender utilizar o EPSON Status Monitor 3 nos clientes, tem de instalar o controlador de impressão e o EPSON Status Monitor 3 em cada um deles, a partir do CD-ROM.*

### <span id="page-193-0"></span>*No Windows Me, 98 ou 95*

Execute as seguintes operações para configurar os clientes com Windows Me, 98 ou 95:

- 1. Clique em Start (Iniciar) e seleccione Settings (Definições) e Printers (Impressoras).
- 2. Clique duas vezes no ícone Add Printer (Adicionar impressora) e clique em Next (Seguinte).
- 3. Seleccione Network printer (Impressora de rede) e clique em Next (Seguinte).
- 4. Clique em Browse (Procurar); é apresentada a caixa de diálogo de localização de impressora.

#### *Nota:*

*Também pode escrever "*\\(nome do computador ligado localmente à impressora partilhada)\(nome da impressora partilhada)*" no caminho da rede ou no nome da fila.* 5. Clique no computador ou servidor ligado à impressora partilhada e no nome da impressora e, em seguida, faça clique em OK.

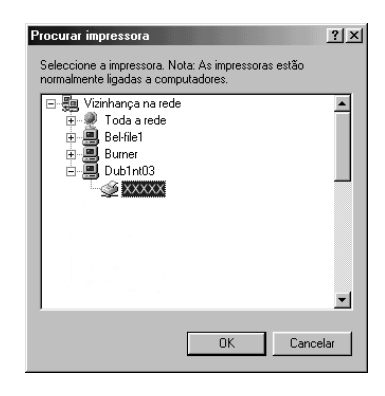

### *Nota:*

*O nome da impressora partilhada pode ser alterado pelo computador ou pelo servidor à qual está ligada. Para ter a certeza do nome da impressora partilhada, contacte o administrador da rede.*

6. Clique em Next (Seguinte).

- ❏ *Se o controlador de impressão estiver pré-instalado no cliente, é necessário seleccionar o novo controlador ou o actual. Quando for apresentado o pedido de selecção do controlador de impressão, seleccione-o de acordo com a mensagem.*
- ❏ *Se o sistema operativo do servidor de impressão for o Windows Me, 98 ou 95 ou o controlador adicional para Windows Me, 98 ou 95 estiver instalado num servidor de impressão com Windows XP, 2000, NT 4.0 ou Server 2003, avance para o passo seguinte.*
- ❏ *Se o controlador adicional para Windows Me, 98 ou 95 não estiver instalado no servidor de impressão com Windows XP, 2000, NT 4.0 ou Server 2003, consulte ["Instalar o controlador](#page-201-0)  [de impressão a partir do CD-ROM" na página 202.](#page-201-0)*

7. Certifique-se do nome da impressora partilhada e especifique se a impressora deve ou não ser utilizada como impressora predefinida. Clique em Next (Seguinte) e siga as instruções apresentadas no ecrã.

### *Nota:*

*Pode alterar o nome da impressora partilhada, de modo a que seja apresentado apenas no cliente.*

### <span id="page-195-0"></span>*No Windows XP ou 2000*

Execute as seguintes operações para configurar clientes com Windows XP ou 2000.

Pode instalar o controlador de impressão da impressora partilhada se tiver direitos de utilizador avançado ou superiores, mesmo se não for administrador.

Se o sistema operativo do servidor de impressão for o Windows NT 4.0, confirme os elementos seguintes.

- ❏ Num servidor de impressão com Windows NT 4.0, o controlador adicional para clientes com Windows XP ou 2000 é o controlador "Windows NT 4.0 x86", que é pré-instalado como controlador de impressão para o Windows NT 4.0. Quando instala o controlador de impressão em clientes com Windows XP ou 2000 a partir de um servidor de impressão com Windows NT 4.0, é instalado o controlador para o Windows NT 4.0.
- ❏ Não é possível instalar o controlador de impressão para Windows XP ou 2000 como controlador adicional num servidor de impressão com Windows NT 4.0. Para instalar o controlador de impressão para Windows XP ou 2000 em clientes com Windows XP ou 2000, o administrador deverá instalar o controlador de impressão local nos clientes a partir do CD-ROM fornecido com a impressora e executar as operações apresentadas em seguida.
- 1. Em clientes com Windows 2000, clique em Start (Iniciar), seleccione Settings (Definições) e Printers (Impressoras). Nos clientes com Windows XP, clique em Start (Iniciar) e seleccione Printers and Faxes (Impressoras e Faxes).
- 2. Em Windows 2000, clique duas vezes no ícone Add Printer (Adicionar impressora) e clique em Next (Seguinte). No Windows XP, clique em Add a printer (Adicionar uma impressora) no menu de tarefas da impressora.

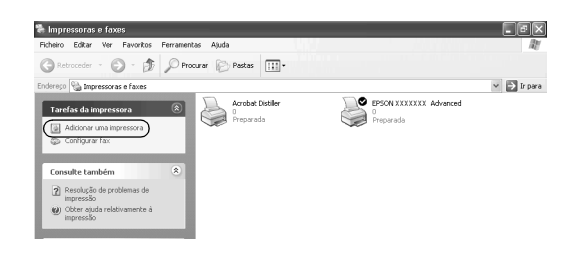

- 3. No Windows 2000, seleccione Network printer (Impressora de rede) e, em seguida, faça clique em Next (Seguinte). No Windows XP, seleccione A network printer, or a printer attached to another computer (Uma impressora de rede ou uma impressora ligada a outro computador) e faça clique em Next (Seguinte).
- 4. No Windows 2000, introduza o nome da impressora partilhada e clique em Next (Seguinte).

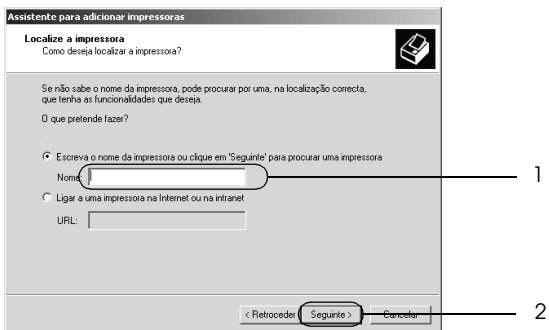

#### *Nota:*

- ❏ *Também pode escrever "\\*(nome do computador ligado localmente à impressora partilhada)\(nome da impressora partilhada)*" no caminho da rede ou no nome da fila.*
- ❏ *Não tem, necessariamente, de introduzir o nome da impressora partilhada.*

No Windows XP, seleccione Browse for a printer (Procurar uma impressora).

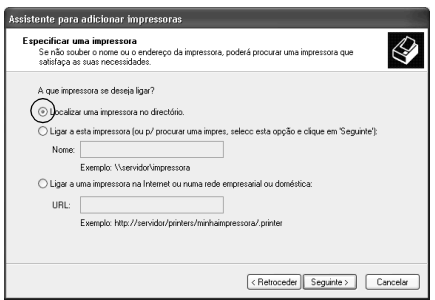

5. Clique no computador ou servidor ligado à impressora partilhada e no nome da impressora e, em seguida, faça clique em Next (Seguinte).

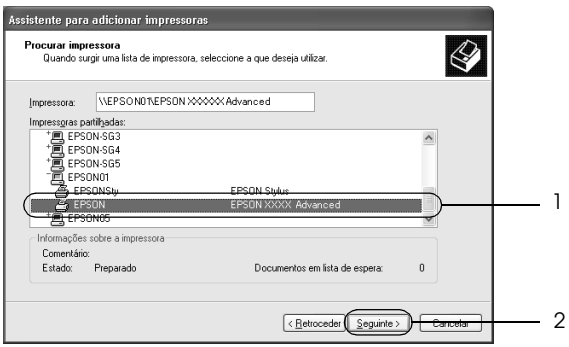

- ❏ *O nome da impressora partilhada pode ser alterado pelo computador ou pelo servidor à qual está ligada. Para ter a certeza do nome da impressora partilhada, contacte o administrador da rede.*
- ❏ *Se o controlador de impressão estiver pré-instalado no cliente, é necessário seleccionar o novo controlador ou o actual. Quando for apresentado o pedido de selecção do controlador de impressão, seleccione-o de acordo com a mensagem. Se o controlador de impressão local para Windows XP ou 2000 estiver pré-instalado, pode seleccionar o controlador para Windows XP ou 2000 como o actual, em vez do controlador alternativo do servidor Windows NT 4.0.*
- ❏ *Se o controlador adicional para Windows XP ou 2000 (NT 4.0) estiver instalado num servidor de impressão com Windows XP, 2000, NT 4.0 ou Server 2003, avance para o ponto seguinte.*
- ❏ *Se o controlador adicional não estiver instalado no servidor de impressão com Windows NT 4.0 ou se o sistema operativo do servidor de impressão for o Windows Me, 98 ou 95, consulte ["Instalar o controlador de impressão a partir do CD-ROM" na](#page-201-0)  [página 202.](#page-201-0)*
- 6. No Windows 2000, especifique se pretende ou não utilizar a impressora como predefinida e clique em Next (Seguinte).
- 7. Verifique as definições e clique em Finish (Concluir).

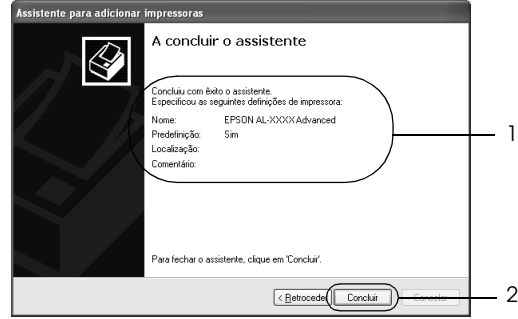

### <span id="page-199-0"></span>*No Windows NT 4.0*

Para configurar clientes com Windows NT 4.0, execute as seguintes operações.

Pode instalar o controlador de impressão da impressora partilhada se tiver direitos de utilizador avançado ou superiores, mesmo se não for administrador.

- 1. Clique em Start (Iniciar) e seleccione Settings (Definições) e Printers (Impressoras).
- 2. Clique duas vezes no ícone Add Printer (Adicionar impressora).
- 3. Seleccione Network printer server (Servidor de impressão de rede) e clique em Next (Seguinte).
- 4. Clique no ícone do computador ou servidor ligado à impressora partilhada e no nome da impressora. Em seguida, clique em OK.

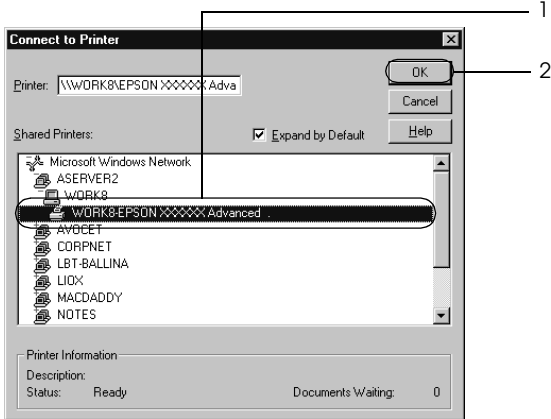

- ❏ *Também pode escrever "*\\(nome do computador ligado localmente à impressora partilhada)\(nome da impressora partilhada)*" no caminho da rede ou no nome da fila.*
- ❏ *O nome da impressora partilhada pode ser alterado pelo computador ou pelo servidor à qual está ligada. Para ter a certeza do nome da impressora partilhada, contacte o administrador da rede.*
- ❏ *Se o controlador de impressão estiver pré-instalado no cliente, é necessário seleccionar o novo controlador ou o actual. Quando for apresentado o pedido de selecção do controlador de impressão, seleccione-o de acordo com a mensagem.*
- ❏ *Se o controlador adicional para Windows NT 4.0 estiver instalado num servidor de impressão com Windows XP, 2000, NT4.0 ou Server 2003, avance para o ponto seguinte.*
- ❏ *Se o controlador adicional para Windows NT 4.0 não estiver instalado num servidor de impressão com Windows XP, 2000 ou Server 2003 ou o sistema operativo do servidor de impressão for o Windows Me, 98 ou 95, consulte ["Instalar o controlador](#page-201-0)  [de impressão a partir do CD-ROM" na página 202.](#page-201-0)*
- 5. Especifique se pretende ou não utilizar a impressora como predefinida e clique em Next (Seguinte).
- 6. Clique em Finish (Concluir).

# <span id="page-201-0"></span>*Instalar o controlador de impressão a partir do CD-ROM*

Esta secção descreve a instalação do controlador de impressão nos clientes quando se configura o sistema de rede do seguinte modo:

- ❏ Os controladores adicionais não estão instalados no servidor de impressão com Windows XP, 2000, NT 4.0 ou Server 2003.
- ❏ O sistema operativo do servidor de impressão é o Windows Me, 98 ou 95 e o sistema operativo do cliente é o Windows XP, 2000 ou NT 4.0.

As ilustrações dos ecrãs apresentadas nas páginas que se seguem podem ser diferentes, consoante a versão do sistema operativo Windows.

- ❏ *Ao efectuar a instalação em clientes com Windows XP, 2000 ou NT 4.0, é necessário iniciar sessão no Windows XP, 2000 ou NT 4.0 com privilégios de administrador.*
- ❏ *Se os controladores adicionais estiverem instalados ou se o servidor e os clientes utilizarem o mesmo sistema operativo, não é necessário instalar os controladores de impressão a partir do CD-ROM.*
- 1. Aceda à impressora partilhada; pode ser apresentada uma mensagem. Clique em OK e siga as instruções apresentadas no ecrã para instalar o controlador de impressão a partir do CD-ROM.
- 2. Introduza o CD-ROM, especifique a unidade adequada e o nome da pasta que contém o controlador de impressão para os clientes e clique em OK.

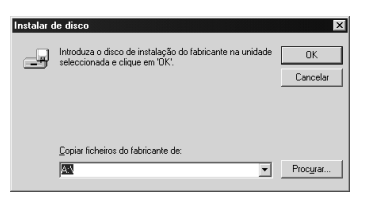

Quando instala controladores em Windows XP, 2000 ou Server 2003, poderá aparecer a mensagem "Digital Signature is not found." (Assinatura digital não encontrada.). Clique em Yes (Sim) (Windows 2000) ou Continue Anyway (Continuar mesmo assim) (Windows XP ou Server 2003) e prossiga com a instalação.

O nome da pasta varia consoante o sistema operativo utilizado.

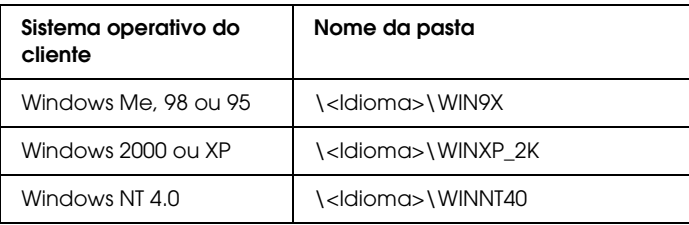

3. Seleccione o nome da impressora, faça clique em OK e siga as instruções apresentadas no ecrã.

# *Em Macintosh*

## *Partilhar a impressora*

Esta secção descreve como partilhar a impressora numa rede AppleTalk.

Os computadores de uma rede podem partilhar uma impressora que esteja ligada directamente a um deles. O computador ligado directamente à impressora é o servidor de impressão; os outros são os computadores-cliente, que necessitam de permissão para partilhar a impressora com o servidor. Os clientes partilham a impressora através do servidor de impressão.

# *Para utilizadores de Mac OS X*

Utilize a definição Printer Sharing (Partilha de impressora), a qual é uma função incorporada no Mac OS X 10.2 ou posterior. Esta função não está disponível no Mac OS X.

Para obter mais pormenores, consulte a documentação do sistema operativo.

# *Para utilizadores de Mac OS 9*

### *Configurar a impressora como uma impressora partilhada*

Execute as operações apresentadas em seguida para partilhar uma impressora que esteja ligada directamente ao seu computador com outros computadores numa rede AppleTalk.

- 1. Ligue a impressora.
- 2. Seleccione Chooser (Selector de Recursos) no menu Apple e faça clique no ícone da impressora. Seleccione a porta USB ou FireWire na caixa "Select a printer port" (Seleccionar uma porta de impressão) situada à direita e, em seguida, faça clique em Setup (Configurar). É apresentada a caixa de diálogo Printer Setup (Configuração da impressora).

#### *Nota:*

*Certifique-se de que em Background Printing (Impressão em segundo plano) está seleccionada a opção* On *(Activada).*

3. Em Printer Sharing Set Up (Definição da partilha de impressora), clique em Printer Sharing Setup.

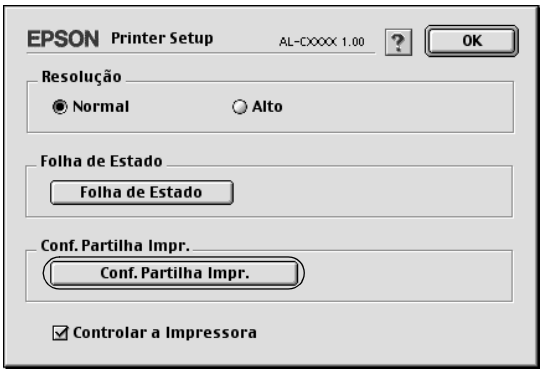

4. É apresentada a caixa de diálogo Printer Sharing (Partilha de impressora). Seleccione a opção Share this Printer (Partilhar esta impressora) e escreva o nome da impressora e a palavra-passe conforme pedido.

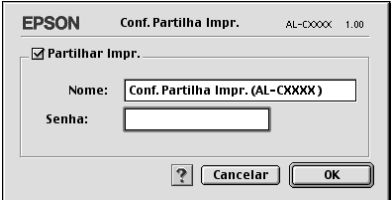

- 5. Faça clique em OK para aplicar as definições.
- 6. Feche o Chooser (Selector de Recursos).

### *Aceder à impressora partilhada*

Siga as operações apresentadas em seguida para aceder à sua impressora a partir de outro computador da rede.

- 1. Ligue a impressora.
- 2. No computador a partir do qual deseja aceder à impressora, seleccione Chooser (Selector de Recursos ) no menu Apple. Faça clique no ícone da impressora e seleccione o nome da impressora partilhada na caixa "Select a printer port" (Seleccionar uma porta de impressão), situada à direita. Apenas pode escolher uma impressora que esteja ligada à sua actual zona AppleTalk.

#### *Nota:*

*Certifique-se de que em Background Printing (Impressão em segundo plano) está seleccionada a opção* On *(Activada).*

3. Clique em Setup (Definição), escreva a palavra-passe da impressora e clique em OK. É apresentada a caixa de diálogo Printer Setup (Configuração da impressora). Em Printer Sharing Set Up (Definição da partilha de impressora), clique em Shared Printer Information (Informação da impressora partilhada).

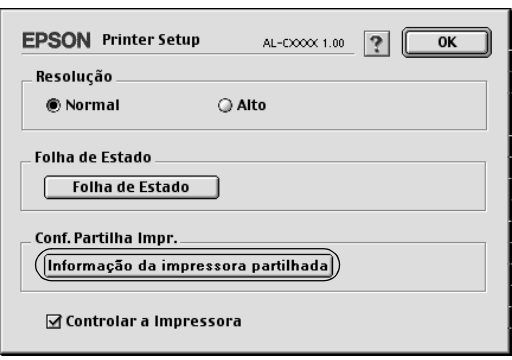

4. O seguinte tipo de mensagem é apresentado se o cliente tiver fontes que não estão disponíveis no servidor de impressão.

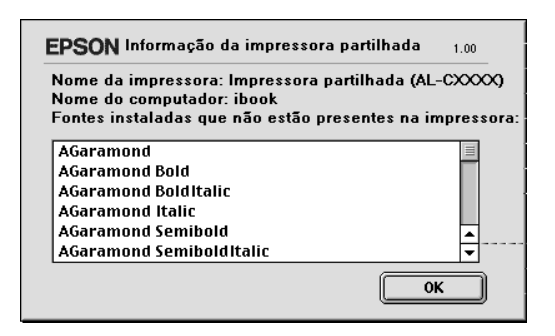

- 5. Clique em OK para fechar a mensagem.
- 6. Feche o Chooser (Selector de Recursos).

# *Capítulo 6 Opções de instalação*

# *Alimentador de papel opcional*

Para mais informações sobre os tipos e formatos de papel que pode utilizar com o alimentador de papel opcional, consulte ["Alimentador de papel opcional" na página 34.](#page-33-0)

# *Precauções de manuseamento*

Antes de instalar a opção, tenha em atenção as seguintes precauções de manuseamento:

- ❏ O 500-sheet Paper Cassette Unit A3 pesa aproximadamente 12 kg. O alimentador para 1500 folhas A3 pesa aproximadamente 31 kg, por isso, deve ser sempre levantado por duas pessoas.
- ❏ A impressora pesa cerca de 55 kg. Nunca deve ser levantada ou transportada por uma só pessoa. A impressora deverá ser transportada ou levantada por três ou mais pessoas.

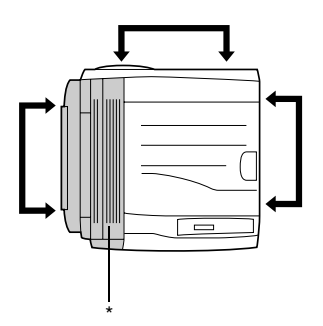

### \* Mais pesada deste lado

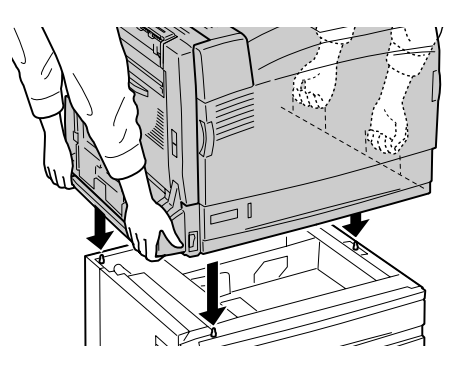

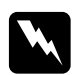

### Atenção:

*Se erguer a impressora de forma incorrecta pode deixá-la cair e causar danos.*

# *Instalar o alimentador de papel opcional*

Para instalar o alimentador para 1500 folhas A3 opcional, execute as operações apresentadas em seguida.

### *Nota:*

*O procedimento de instalação do alimentador para 500 folhas é igual ao do alimentador para 1500 folhas A3, excepto indicação em contrário.*

1. Desligue a impressora e retire o cabo de alimentação da tomada.

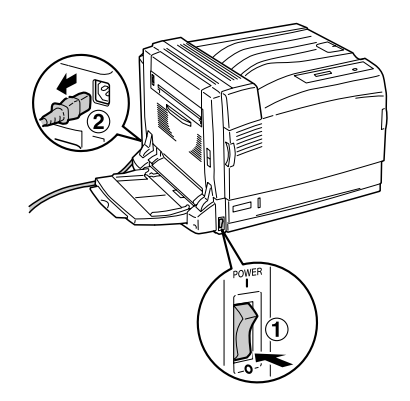

2. Certifique-se de que o cabo do conector do alimentador de papel opcional se encontra fora do alimentador.

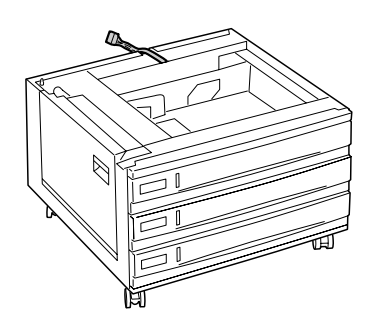

3. Coloque a impressora sobre o alimentador de papel opcional. Levante a impressora nas posições indicadas na figura e alinhe os cantos da impressora com os da unidade. Em seguida, baixe a impressora até esta ficar pousada na unidade.

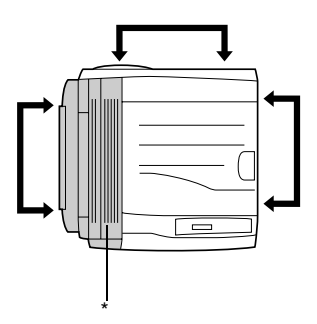

\* Mais pesada deste lado

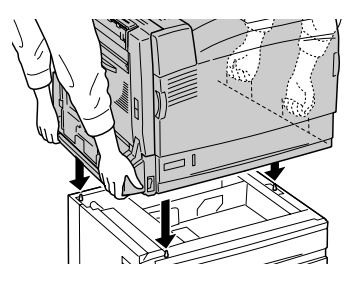

4. Bloqueie as duas rodas existentes na parte frontal da unidade. No caso do 500-sheet Paper Cassette Unit A3, fixe a impressora à unidade com as junções fornecidas.

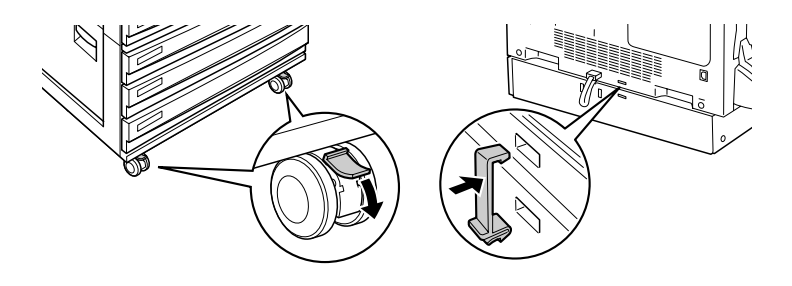

Alimentador para 1500 folhas A3 500-sheet Paper Cassette Unit A3

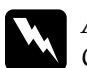

w*Atenção: Certifique-se de que bloqueia ambas as rodas antes de instalar a unidade na impressora. Caso contrário, a unidade pode mover-se e causar um acidente.*

5. Puxe o alimentador de papel superior para fora da unidade e fixe a impressora à unidade com os dois parafusos fornecidos.

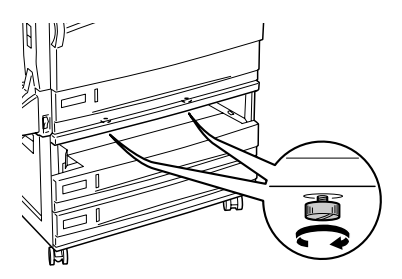

6. Reinstale o alimentador que retirou na impressora.

7. Ligue o conector da unidade à impressora.

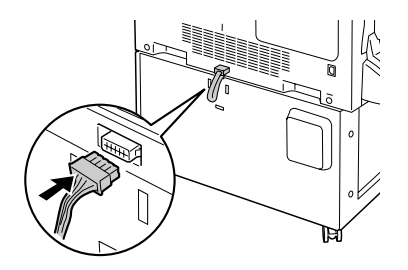

8. Instale a tampa do conector na unidade.

No caso do 500-sheet Paper Cassette Unit A3, avance para o ponto 10.

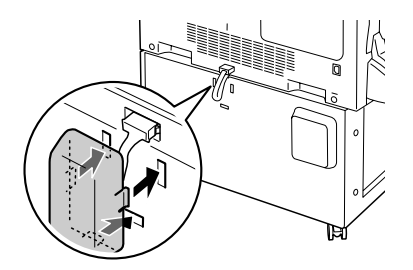

9. Instale o gancho do cabo na unidade com os dois parafusos fornecidos.

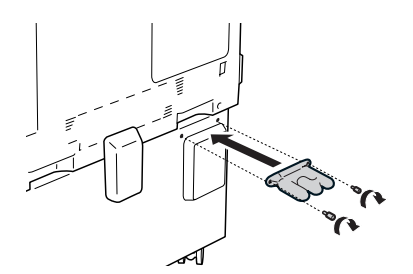

10. Ligue o cabo de alimentação à impressora enrolando-o à volta do gancho, conforme indica a figura e, em seguida, ligue a impressora.

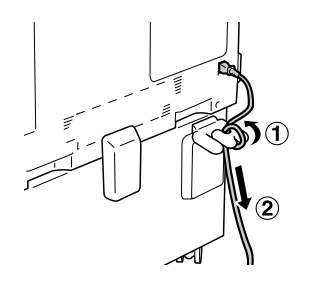

Para verificar se a opção está instalada correctamente, imprima uma folha de configuração. Consulte ["Imprimir uma folha de](#page-291-0)  [configuração" na página 292](#page-291-0).

### *Nota para utilizadores de Windows:*

*Se utilizar o Windows e o EPSON Status Monitor 3 não estiver instalado, tem de efectuar manualmente as definições no controlador de impressão. Consulte ["Configurar as definições opcionais" na página 89.](#page-88-0)*

### *Nota para utilizadores de Macintosh:*

*Quando instalar ou remover opções da impressora, é necessário apagar a impressora utilizando o* Print Setup Utility *(Utilitário de Configuração da Impressora) (Mac OS X 10.3), o* Print Center *(Centro de Impressão) (Mac OS X 10.2 ou inferior) ou o* Chooser *(Selector de Recursos) (Mac OS 9) e, em seguida, voltar a registar a impressora.*

# *Retirar o alimentador de papel opcional*

Para retirar o alimentador de papel opcional, execute as operações apresentadas em seguida.

1. Desligue a impressora e retire o cabo de alimentação da tomada.

2. Execute as operações do procedimento de instalação pela ordem inversa.

# *Unidade dúplex*

Para mais informações sobre os tipos de papel e os formatos que pode utilizar com a unidade dúplex, consulte ["Sistemas de](#page-31-0)  [alimentação" na página 32](#page-31-0) ou ["Imprimir em suportes especiais"](#page-44-0)  [na página 45.](#page-44-0) Consulte as especificações na secção ["Unidade](#page-354-0)  [dúplex" na página 355](#page-354-0).

# *Instalar a unidade dúplex*

Para instalar a unidade dúplex opcional, execute as operações apresentadas em seguida.

1. Desligue a impressora e retire o cabo de alimentação da tomada.

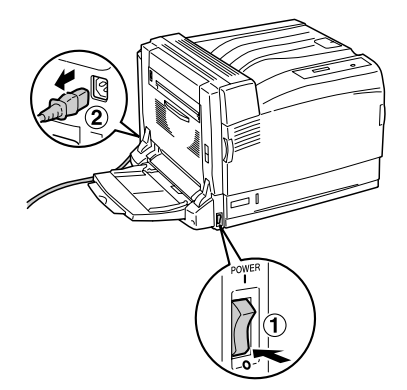

2. Abra o alimentador MF e retire o material de protecção (fita adesiva cinzenta) existente na parte esquerda da impressora, conforme indica a figura.

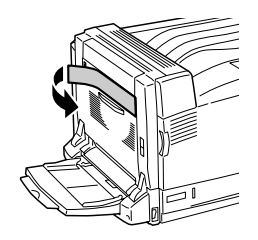

3. Introduza as protuberâncias esquerda e direita da unidade dúplex nas aberturas da impressora. Em seguida, pressione a unidade dúplex para baixo.

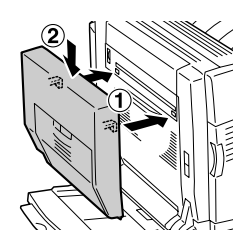

### *Nota:*

*Se a linha existente na unidade dúplex estiver alinhada com a linha da impressora, conforme indica a figura, a unidade dúplex está instalada correctamente.*

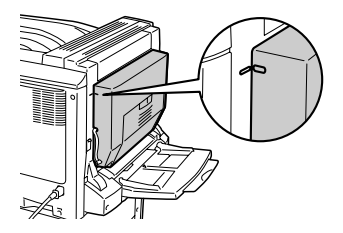
4. Abra a tampa D da unidade dúplex. Em seguida, levante a alavanca verde e fixe a unidade dúplex com os dois parafusos fornecidos.

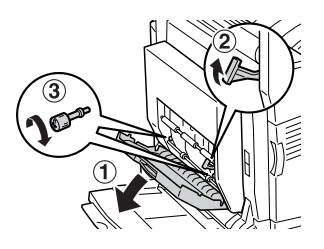

5. Coloque a alavanca na posição inicial e feche a tampa D da unidade dúplex.

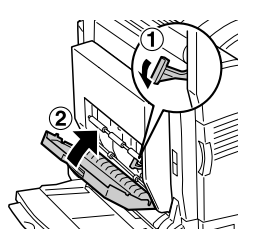

6. Retire a pequena tampa de plástico existente do lado esquerdo da impressora pressionando o batente da tampa e puxando-a.

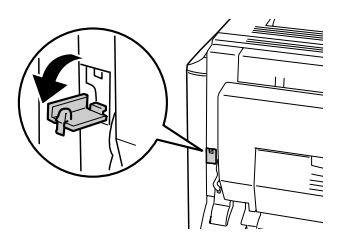

7. Mantenha pressionado o fecho da tampa B para desbloquear os ganchos e abra a tampa B.

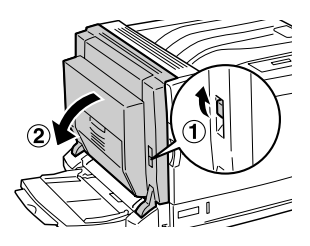

8. Ligue o conector da unidade dúplex ao conector da impressora.

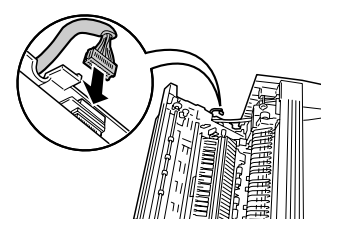

9. Feche a tampa B. Quando fechar a tampa da esquerda, tenha cuidado para que o cabo do conector não fique preso.

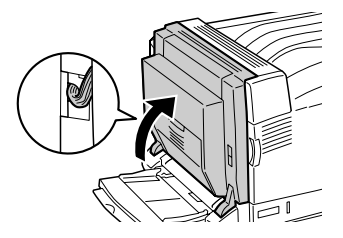

10. Feche a pequena tampa, conforme indica a figura.

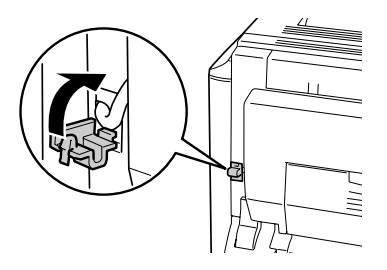

11. Ligue o cabo de alimentação à impressora e, em seguida, ligue a impressora.

Para verificar se a unidade dúplex opcional está instalada correctamente, imprima uma folha de configuração. Consulte ["Imprimir uma folha de configuração" na página 292.](#page-291-0)

### *Nota para utilizadores de Windows:*

*Se utilizar o Windows e o EPSON Status Monitor 3 não estiver instalado, tem de efectuar manualmente as definições no controlador de impressão. Consulte ["Configurar as definições opcionais" na página 89.](#page-88-0)*

## *Nota para utilizadores de Macintosh:*

*Quando instalar ou remover opções da impressora, é necessário apagar a impressora utilizando o* Print Setup Utility *(Utilitário de Configuração da Impressora) (Mac OS X 10.3), o* Print Center *(Centro de Impressão) (Mac OS X 10.2 ou inferior) ou o* Chooser *(Selector de Recursos) (Mac OS 9) e, em seguida, voltar a registar a impressora.*

## *Retirar a unidade dúplex*

Para retirar a unidade dúplex opcional, execute as operações apresentadas em seguida.

1. Desligue a impressora e retire o cabo de alimentação da tomada.

2. Execute as operações do procedimento de instalação pela ordem inversa.

# *Receptor voltado para cima*

Se utilizar este receptor, as folhas serão ejectadas com a face impressa voltada para cima. Pode utilizar todos os tipos de papel suportados pela impressora.

## *Instalar o receptor voltado para cima*

Para instalar o receptor voltado para cima, execute as operações apresentadas em seguida.

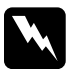

w*Atenção: Tenha cuidado ao trabalhar com componentes internos da impressora, porque alguns são afiados e podem causar lesões.*

1. Desligue a impressora e retire o cabo de alimentação da tomada.

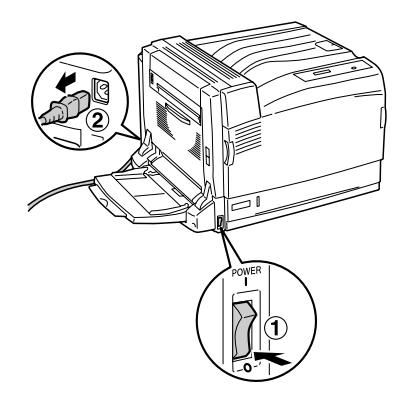

2. Abra a parte superior esquerda da tampa da impressora, pressionando ambos os lados da tampa para cima.

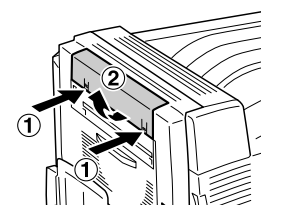

3. Instale a unidade de descarga do receptor voltado para cima inserindo os dois pinos nos orifícios existentes na impressora.

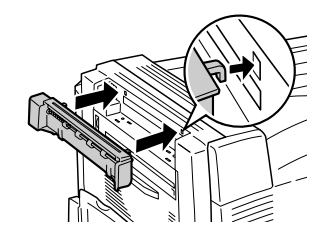

4. Verifique se os dois pinos estão encaixados nos orifícios da impressora e, em seguida, introduza a unidade de descarga pressionando-a para baixo até ouvir um clique.

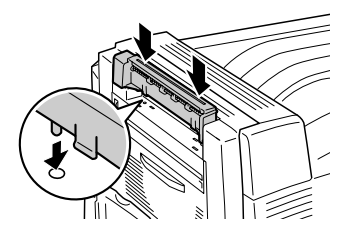

5. Fixe a unidade de descarga com os dois parafusos fornecidos.

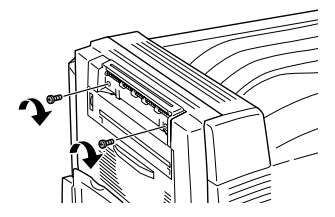

6. Mantenha pressionado o fecho da tampa B para desbloquear os ganchos e abra a tampa B.

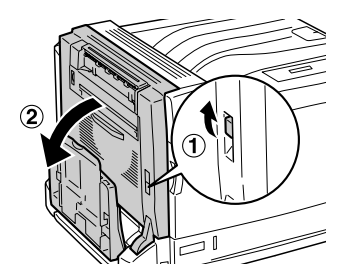

7. Ligue o cabo do conector do receptor voltado para cima ao conector da impressora, conforme indica a figura.

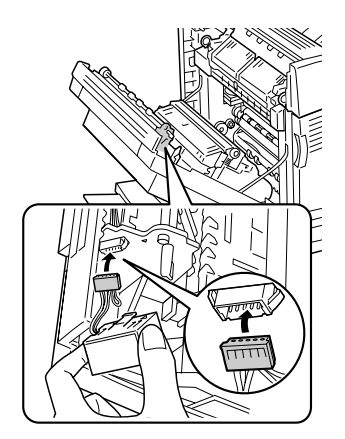

8. Instale o dispositivo de fixação do conector, inserindo os dois pinos nos orifícios da impressora até ouvir um clique.

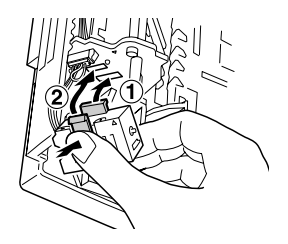

9. Feche a tampa B.

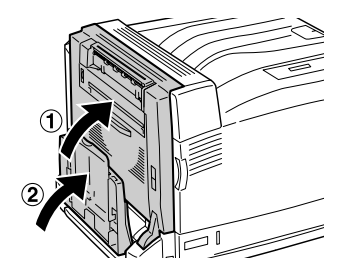

10. Instale o receptor voltado para cima inserindo os pinos nos orifícios da impressora, um lado de cada vez. Não tente instalar os dois lados de uma vez só.

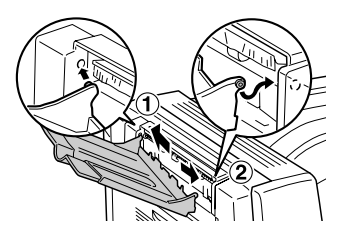

11. Ligue o cabo de alimentação à impressora e, em seguida, ligue a impressora.

Para verificar se o receptor voltado para cima está instalado correctamente, imprima uma folha de configuração. Consulte ["Imprimir uma folha de configuração" na página 292.](#page-291-0)

## *Nota para utilizadores de Windows:*

*Se utilizar o Windows e o EPSON Status Monitor 3 não estiver instalado, tem de efectuar manualmente as definições no controlador de impressão. Consulte ["Configurar as definições opcionais" na página 89.](#page-88-0)*

## *Nota para utilizadores de Macintosh:*

*Quando instalar ou remover opções da impressora, é necessário apagar a impressora utilizando o* Print Setup Utility *(Utilitário de Configuração da Impressora) (Mac OS X 10.3), o* Print Center *(Centro de Impressão) (Mac OS X 10.2 ou inferior) ou o* Chooser *(Selector de Recursos) (Mac OS 9) e, em seguida, voltar a registar a impressora.*

## *Retirar o receptor voltado para cima*

Para retirar o receptor voltado para cima opcional, execute as operações apresentadas em seguida.

- 1. Desligue a impressora e retire o cabo de alimentação da tomada.
- 2. Execute as operações do procedimento de instalação pela ordem inversa.

# *Unidade de disco rígido*

O disco rígido opcional permite ampliar a memória local da impressora quando é utilizada a interface Ethernet e proporciona mais memória para o processamento de gráficos e de fundos de página, bem como uma maior rapidez de processamento e ordenação de páginas múltiplas.

## *Instalar a unidade de disco rígido*

Para instalar o disco rígido, execute as operações apresentadas em seguida:

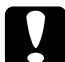

c*Importante: Antes de instalar o disco rígido, certifique-se de que descarrega qualquer electricidade estática, tocando numa peça de metal ligada à terra. Caso contrário, pode danificar componentes sensíveis à electricidade estática.*

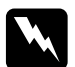

w*Atenção: Tenha cuidado ao trabalhar com componentes internos da impressora, porque alguns são afiados e podem causar lesões.* 1. Desligue a impressora e retire o cabo de alimentação da tomada.

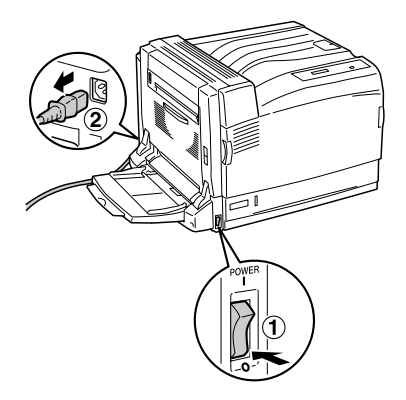

2. Retire os três parafusos da tampa existente do lado direito da impressora.

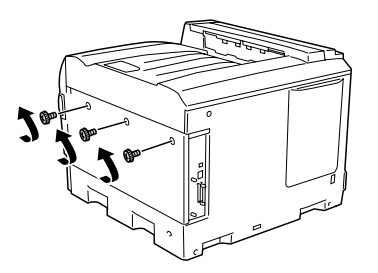

3. Faça deslizar a tampa para trás. Em seguida, incline-a para si e retire-a.

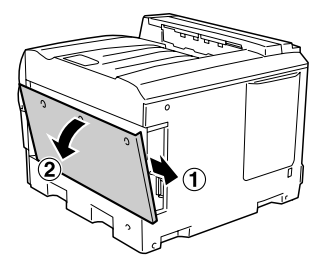

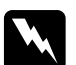

w*Atenção: Quando abrir a tampa do lado direito, tenha cuidado para não tocar na área envolvente da etiqueta de aviso existente na placa de circuitos, uma vez que esta área poderá estar muito quente.*

4. Verifique qual é o conector de ligação da unidade de disco.

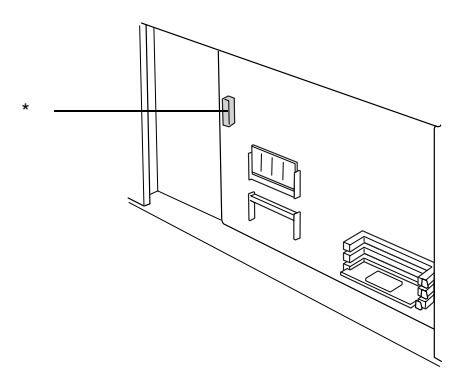

\* Conector da unidade de disco

5. Fixe a unidade de disco com os três parafusos fornecidos.

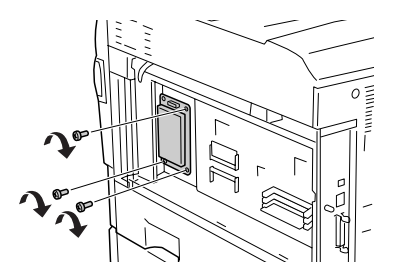

6. Ligue o cabo de ligação ao conector da unidade de disco e ao conector da placa, conforme indica a figura.

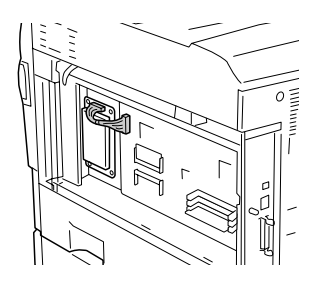

7. Volte a instalar a tampa do lado direito da impressora, inserindo as três protuberâncias da parte inferior da tampa nas ranhuras da impressora. Em seguida, faça deslizar a tampa para a frente para a encaixar na impressora. Certifique-se de que a protuberância existente na parte superior da tampa está inserida na ranhura da impressora.

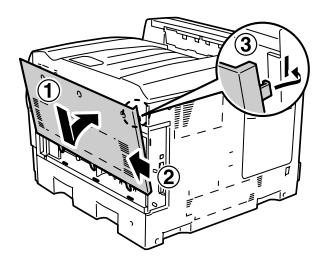

8. Fixe a tampa com os três parafusos.

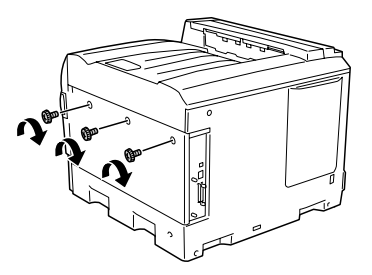

9. Volte a ligar o cabo de alimentação e ligue a impressora.

Para verificar se a unidade de disco está instalada correctamente, imprima uma folha de configuração. Consulte ["Imprimir uma](#page-291-0)  [folha de configuração" na página 292](#page-291-0). Se o disco rígido não constar da folha de configuração, tente reinstalá-lo. Certifique-se de que o conector do disco rígido está bem ligado à tomada da placa de circuitos.

## *Nota para utilizadores de Windows:*

*Se utilizar o Windows e o EPSON Status Monitor 3 não estiver instalado, tem de efectuar manualmente as definições no controlador de impressão. Consulte ["Configurar as definições opcionais" na página 89.](#page-88-0)*

### *Nota para utilizadores de Macintosh:*

*Quando instalar ou remover opções da impressora, é necessário apagar a impressora utilizando o* Print Setup Utility *(Utilitário de Configuração da Impressora) (Mac OS X 10.3), o* Print Center *(Centro de Impressão) (Mac OS X 10.2 ou inferior) ou o* Chooser *(Selector de Recursos) (Mac OS 9) e, em seguida, voltar a registar a impressora.*

## *Remover a unidade de disco rígido*

Para retirar a unidade de disco, execute as operações apresentadas em seguida.

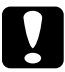

## c*Importante:*

*Antes de retirar o disco rígido, certifique-se de que descarrega qualquer electricidade estática, tocando numa peça de metal ligada à terra. Caso contrário, pode danificar componentes sensíveis à electricidade estática.*

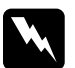

w*Atenção: Tenha cuidado ao trabalhar com componentes internos da impressora, porque alguns são afiados e podem causar lesões.*

- 1. Desligue a impressora e retire o cabo de alimentação da tomada.
- 2. Execute as operações do procedimento de instalação pela ordem inversa.

# *Módulo de memória*

Através da instalação de módulos de memória DIMM (Dual In-line Memory Module), é possível expandir a memória da impressora até 1.024 MB. Pode instalar memória adicional se tiver dificuldades em imprimir gráficos complexos.

Esta impressora possui duas ranhuras de memória, mas uma delas tem um módulo DIMM de 128 MB instalado de origem. Para aumentar a memória da impressora para mais de 640 MB, retire o módulo DIMM de 128 MB de origem e, em seguida, instale os dois módulos DIMM opcionais.

### *Nota:*

*A capacidade máxima de expansão da memória é de 1.024 MB.*

# *Instalar um módulo de memória*

Para instalar um módulo de memória opcional, execute as operações apresentadas em seguida.

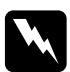

w*Atenção: Tenha cuidado ao trabalhar com componentes internos da impressora, porque alguns são afiados e podem causar lesões.*

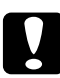

c*Importante: Antes de instalar um módulo de memória, certifique-se de que descarrega qualquer electricidade estática, tocando numa peça de metal ligada à terra. Caso contrário, pode danificar componentes sensíveis à electricidade estática.*

1. Desligue a impressora e retire o cabo de alimentação da tomada.

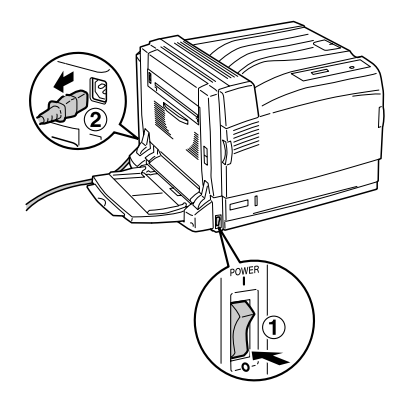

2. Retire os três parafusos da tampa existente do lado direito da impressora.

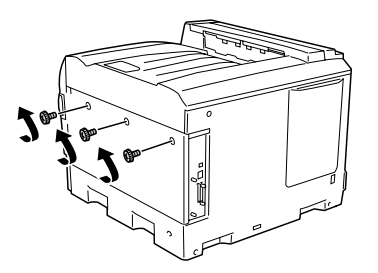

3. Faça deslizar a tampa para trás. Em seguida, incline-a para si e retire-a.

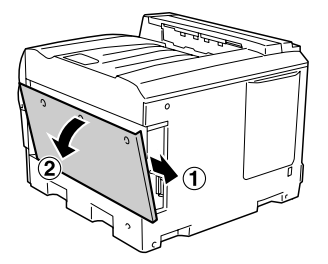

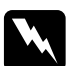

w*Atenção: Quando abrir a tampa do lado direito, tenha cuidado para não tocar na área envolvente da etiqueta de aviso existente na placa de circuitos, uma vez que esta área poderá estar muito quente.*

4. Verifique qual é o conector de expansão para memória RAM.

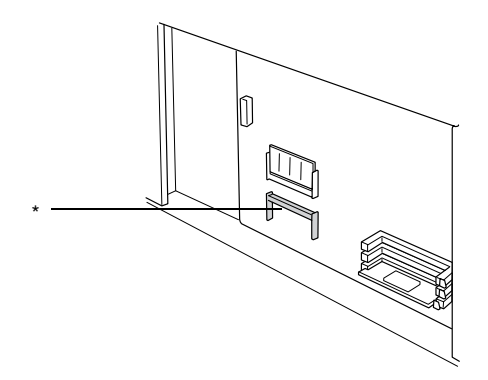

\* Conector de expansão para memória RAM

5. Verifique se a ranhura do módulo RAM de expansão corresponde à ranhura do conector.

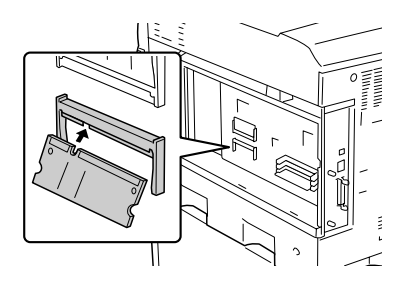

6. Introduza a margem superior do módulo RAM no conector até que este pare.

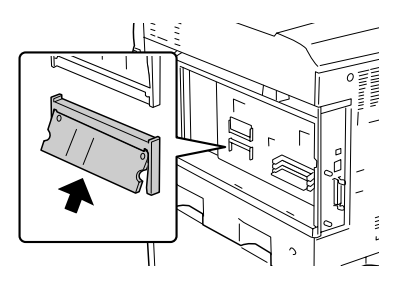

7. Pressione o módulo RAM inserido até ouvir um clique, de forma a que o módulo fique completamente instalado.

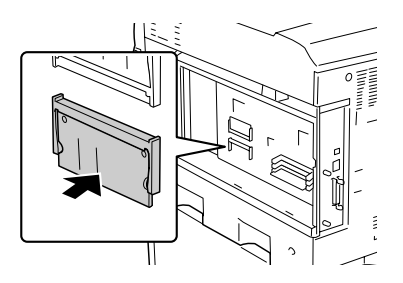

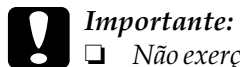

❏ *Não exerça demasiada pressão para encaixar o módulo de memória no conector.*

- ❏ *Certifique-se de que insere o módulo de memória na direcção correcta.*
- 8. Volte a instalar a tampa do lado direito da impressora, inserindo as três protuberâncias da parte inferior da tampa nas ranhuras da impressora. Em seguida, faça deslizar a tampa para a frente para a encaixar na impressora. Certifique-se de que a protuberância existente na parte superior da tampa está inserida na ranhura da impressora.

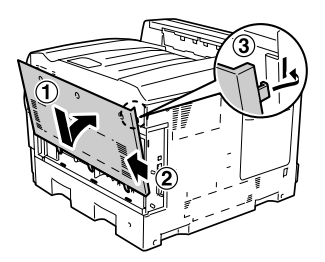

9. Fixe a tampa com os três parafusos.

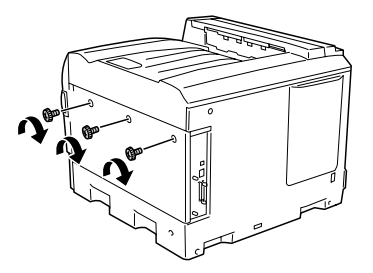

10. Volte a ligar o cabo de alimentação e ligue a impressora.

Para verificar se o módulo de memória está instalado correctamente, imprima uma folha de configuração. Para obter instruções, consulte ["Imprimir uma folha de configuração" na](#page-291-0)  [página 292](#page-291-0). Se a quantidade total de memória indicada não incluir a capacidade do módulo de memória opcional, tente reinstalar o módulo. Certifique-se de que o módulo está bem inserido na ranhura da placa de circuitos.

## *Nota para utilizadores de Windows:*

*Se utilizar o Windows e o EPSON Status Monitor 3 não estiver instalado, tem de efectuar manualmente as definições no controlador de impressão. Consulte ["Configurar as definições opcionais" na página 89.](#page-88-0)*

## *Nota para utilizadores de Macintosh:*

*Quando instalar ou remover opções da impressora, é necessário apagar a impressora utilizando o* Print Setup Utility *(Utilitário de Configuração da Impressora) (Mac OS X 10.3), o* Print Center *(Centro de Impressão) (Mac OS X 10.2 ou inferior) ou o* Chooser *(Selector de Recursos) (Mac OS 9) e, em seguida, voltar a registar a impressora.*

# *Retirar um módulo de memória*

Para retirar um módulo de memória, execute as seguintes operações:

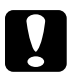

c*Importante: Antes de retirar um módulo de memória, certifique-se de que descarrega qualquer electricidade estática, tocando numa peça de metal ligada à terra. Caso contrário, pode danificar componentes sensíveis à electricidade estática.*

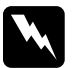

w*Atenção: Tenha cuidado ao trabalhar com componentes internos da impressora, porque alguns são afiados e podem causar lesões.*

- 1. Desligue a impressora e retire o cabo de alimentação da tomada.
- 2. Execute as operações do procedimento de instalação pela ordem inversa.

# *Adobe PostScript 3 Kit/Kit de emulação P5C*

O módulo ROM Adobe PostScript 3 Kit e o kit de emulação P5C estão disponíveis como opções para esta impressora. Estes módulos permitem à impressora produzir documentos na linguagem de impressão PostScript e na linguagem de impressão PCL<sub>5c</sub>.

## *Nota:*

*As funções disponibilizadas pelo Módulo ROM de Adobe PostScript 3 não podem ser utilizadas quando a impressora está ligada a um computador Macintosh através de uma placa opcional de interface Tipo B IEEE 1394.*

# *Instalar o módulo ROM*

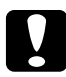

## c*Importante:*

*Antes de instalar o módulo ROM, certifique-se de que descarrega qualquer electricidade estática, tocando numa peça de metal ligada à terra. Caso contrário, pode danificar componentes sensíveis à electricidade estática.*

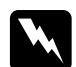

w*Atenção: Tenha cuidado ao trabalhar com componentes internos da impressora, porque alguns são afiados e podem causar lesões.* 1. Desligue a impressora e retire o cabo de alimentação da tomada.

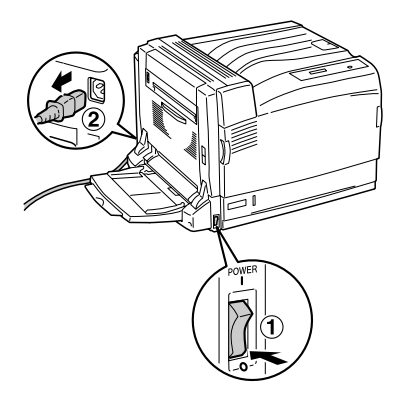

2. Retire os três parafusos da tampa existente do lado direito da impressora.

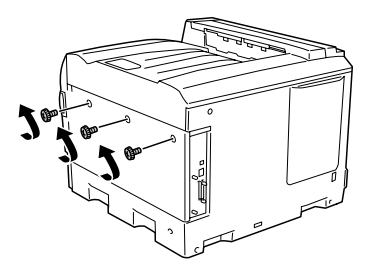

3. Faça deslizar a tampa para trás. Em seguida, incline-a para si e retire-a.

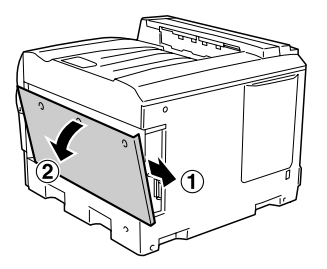

w*Atenção: Quando abrir a tampa do lado direito, tenha cuidado para não tocar na área envolvente da etiqueta de aviso existente na placa de circuitos, uma vez que esta área poderá estar muito quente.*

4. Verifique quais são os conectores para módulos ROM.

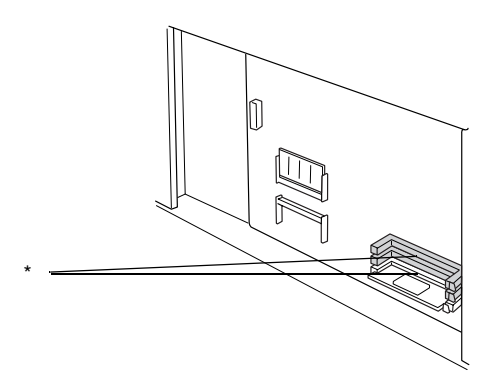

\* Conectores para módulos ROM (A, B)

### *Nota:*

*Existem dois conectores para módulos ROM e cada um deles pode ser utilizado para instalar um módulo ROM.*

5. Verifique se a ranhura da margem superior do módulo ROM corresponde à do conector. Em seguida, introduza o módulo ROM na horizontal até que este pare, conforme indica a figura. Se o módulo ROM estiver instalado correctamente, a ranhura do módulo ROM fica encaixada no conector e a extremidade do conector fica saliente, conforme indica a figura.

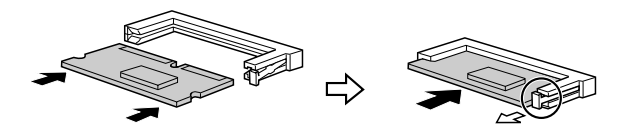

# *Importante:*<br>□ Não exerc

- ❏ *Não exerça demasiada pressão para encaixar o módulo ROM no conector.*
- ❏ *Certifique-se de que insere o módulo ROM na direcção correcta.*
- ❏ *Nunca retire o módulo ROM que está instalado no conector do módulo ROM de origem (P).*
- 6. Volte a instalar a tampa do lado direito da impressora, inserindo as três protuberâncias da parte inferior da tampa nas ranhuras da impressora. Em seguida, faça deslizar a tampa para a frente para a encaixar na impressora. Certifique-se de que a protuberância existente na parte superior da tampa está inserida na ranhura da impressora.

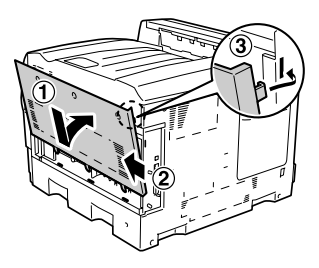

7. Fixe a tampa com os três parafusos.

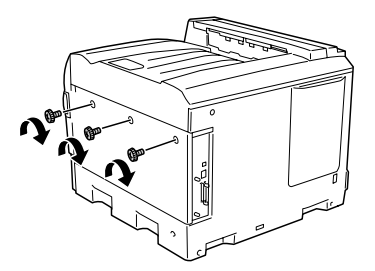

8. Volte a ligar o cabo de alimentação e ligue a impressora.

Para verificar se o módulo ROM Adobe PostScript 3 ou o módulo de emulação P5C estão instalados correctamente, imprima uma folha de configuração. Para obter instruções, consulte ["Imprimir](#page-291-0)  [uma folha de configuração" na página 292](#page-291-0). Se a indicação PS3 ou P5C não aparecer na folha de configuração para indicar a emulação instalada, tente reinstalar o módulo. Certifique-se de este está bem inserido na ranhura ROM da placa de circuitos.

# *Retirar o módulo ROM*

Para retirar o módulo ROM Adobe PostScript 3 ou P5C, execute as operações apresentadas em seguida.

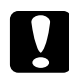

c*Importante: Antes de retirar o módulo ROM, certifique-se de que descarrega qualquer electricidade estática, tocando numa peça de metal ligada à terra. Caso contrário, pode danificar componentes sensíveis à electricidade estática.*

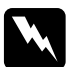

w*Atenção: Tenha cuidado ao trabalhar com componentes internos da impressora, porque alguns são afiados e podem causar lesões.*

- 1. Desligue a impressora e retire o cabo de alimentação da tomada.
- 2. Execute as operações do procedimento de instalação pela ordem inversa.

# *Capítulo 7 Manutenção e Transporte*

## *Mensagens de substituição*

Quando forem apresentadas as mensagens seguintes no visor LCD ou na janela do EPSON Status Monitor 3, substitua os consumíveis apropriados. Pode continuar a imprimir durante um período de tempo curto depois de ser apresentada uma mensagem, mas a Epson recomenda que a substituição seja efectuada quanto antes para manter a qualidade de impressão e aumentar a duração da impressora.

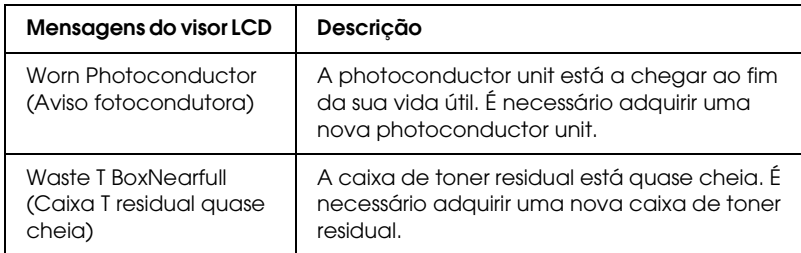

### *Nota:*

*Para limpar o aviso, seleccione* Clear All Warning *(Limpar Avisos Todos) no Reset Menu (Menu Reiniciar) do painel de controlo.*

Se um consumível chegar ao fim, a impressora pára de imprimir e apresenta as seguintes mensagens no visor LCD ou na janela do EPSON Status Monitor 3. Quando isto acontece, a impressora só volta a imprimir depois de se ter substituído o consumível que acabou.

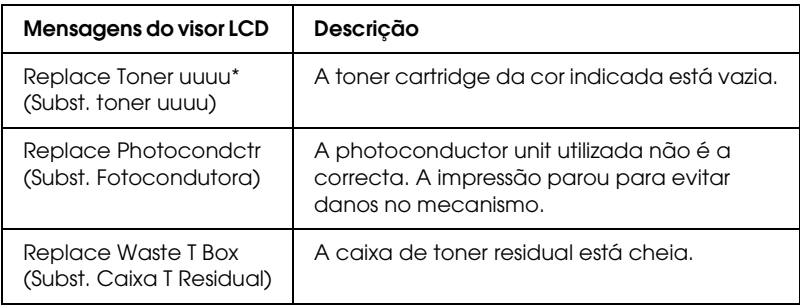

\* As letras C, M, Y ou K aparecem nesta posição para indicar a cor do toner que é necessário substituir. Por exemplo, a mensagem Y Toner Low (Y Pouco Toner) significa que resta pouco toner na toner cartridge amarelo.

## *Nota:*

*As mensagens são apresentadas para um consumível de cada vez. Depois de substituir um consumível, verifique se o visor LCD apresenta mensagens de substituição relativas a outros consumíveis.*

Mesmo que as mensagens Replace Toner uuuu (Subst. toner uuuu) ou Replace Photocondctr (Subst. Fotocondutora) sejam apresentadas no visor LCD, pode imprimir folhas adicionais pressionando a tecla O (iniciar/parar) do painel de controlo. A mensagem do visor LCD muda de Replace Toner uuuu (Subst. toner uuuu) ou Replace Photocondctr (Subst. Fotocondutora) para uuuu Toner Low (Pouco toner uuuu) ou Worn Photocondctr (Aviso fotocondutora).

## *Nota:*

- ❏ *Não é possível garantir a qualidade de impressão quando imprimir com um consumível gasto. Se a qualidade de impressão não corresponder às suas expectativas, substitua o consumível.*
- ❏ *Se a impressão com um consumível gasto puder danificar a impressora, esta pára de imprimir. Se a impressora parar de imprimir, substitua o consumível.*

# *Unidade de toner*

## *Precauções de manuseamento*

Quando substituir consumíveis, tenha em atenção as seguintes recomendações:

- ❏ Recomenda-se a instalação de uma toner cartridge original. A utilização de uma toner cartridge não original pode afectar a qualidade de impressão. A Epson não se responsabiliza por quaisquer danos ou problemas que possam ser causados pela utilização de consumíveis que não sejam fabricados ou aprovados pela Epson.
- ❏ Quando manusear uma toner cartridge, coloque-a sempre sobre uma superfície limpa e plana.
- ❏ Não instale uma toner cartridge usada na impressora.
- ❏ Se a toner cartridge for submetida a variações de temperatura, aguarde no mínimo uma hora antes de a instalar para evitar danos decorrentes da condensação.

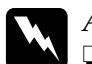

## Atenção:

- ❏ *Não toque no toner. Mantenha o toner afastado dos olhos. Em caso de contacto do toner com a pele ou a roupa, lave imediatamente a área afectada com água e sabão.*
- ❏ *Mantenha os consumíveis fora do alcance das crianças.*
- ❏ *Não queime os consumíveis usados, pois podem explodir e causar lesões. Deite-os fora de acordo com as normas em vigor.*
- ❏ *Em caso de derrame de toner, utilize uma vassoura e uma pá de lixo, ou um pano humedecido com água e sabão para o limpar. Uma vez que as partículas finas podem causar incêndios ou explosões quando em contacto com faíscas, não utilize um aspirador.*

## *Substituir uma toner cartridge*

Para substituir umatoner cartridge, execute as operações apresentadas em seguida.

1. Adquira uma unidade de toner da cor (K, C, M ou Y) indicada no visor LCD.

### *Nota:*

*As operações apresentadas em seguida referem-se à substituição da toner cartridge magenta.*

2. Abra a tampa A.

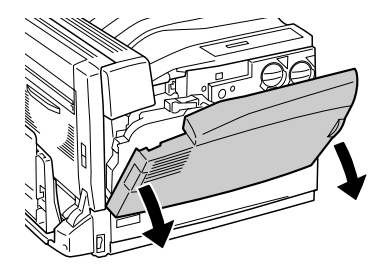

3. Rode a pega existente na parte frontal da unidade usada até que esta fique alinhada com o ícone  $\boldsymbol{\theta}$ .

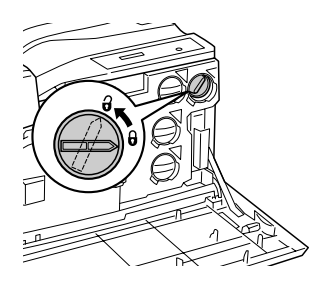

4. Retire a unidade usada.

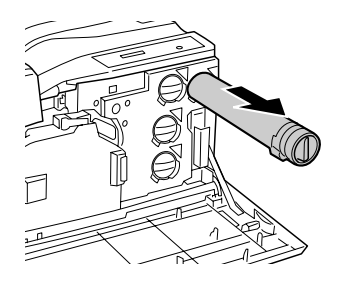

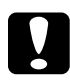

c*Importante: Não queime as toner cartridge usadas, pois estas podem explodir e provocar queimaduras.* 

5. Retire a nova toner cartridge da respectiva embalagem e agite-a toner cartridge algumas vezes.

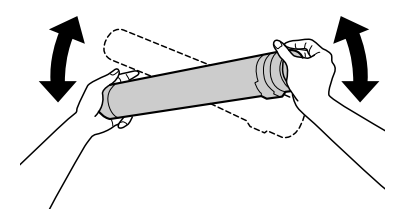

## *Nota:*

*A embalagem e o saco que contêm a toner cartridge serão necessários para colocar as unidades usadas. Guarde a embalagem e o saco para quando efectuar uma substituição.*

6. Faça corresponder a seta existente na unidade com a marca  $\blacktriangledown$ da impressora e introduza completamente a unidade até a encaixar.

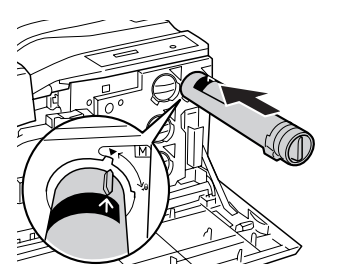

7. Rode a pega existente na parte frontal da unidade até que esta fique alinhada com o ícone  $\boldsymbol{\theta}$ .

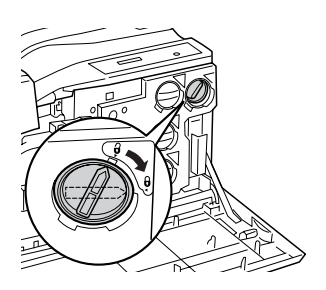

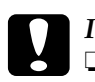

# *Importante:*<br>□ *Não se es.*

- ❏ *Não se esqueça de rodar a pega da unidade. Uma instalação incorrecta pode provocar um fornecimento insuficiente de toner ou este poderá verter.*
- ❏ *Não deve retirar a toner cartridge da impressora até que o toner acabe. Se a retirar antes de o toner acabar, o toner restante poderá não ser detectado correctamente ou o toner poderá verter.*

## *Nota:*

*Para substituir uma toner cartridge de outra cor, repita as operações descritas nos pontos 3 a 7.*

8. Feche a tampa A.

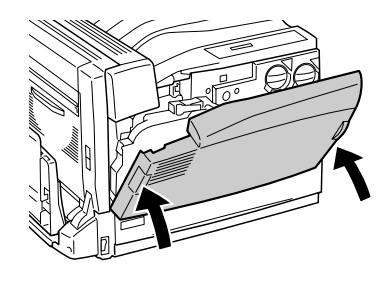

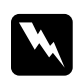

w*Atenção: Ao fechar a tampa A, tenha cuidado para não entalar os dedos na parte metálica existente no interior da tampa.*

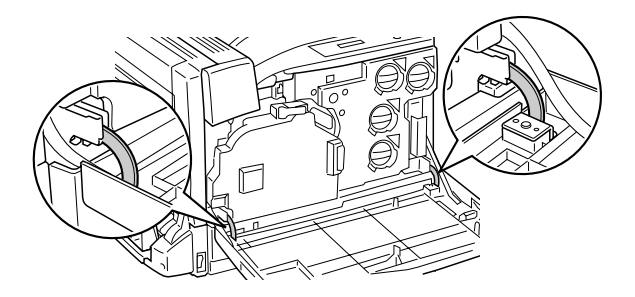

# *Unidade fotocondutora*

## *Precauções de manuseamento*

Quando substituir consumíveis, tenha em atenção as seguintes recomendações:

- ❏ A photoconductor unit pesa 2,2 kg. Ao transportá-la, segure-a com firmeza pela pega.
- ❏ Ao substituir a photoconductor unit, evite expô-la à luz por mais tempo do que o necessário.
- ❏ Tenha cuidado para não riscar a superfície do tambor. Evite também tocar no tambor, uma vez que a gordura da pele pode danificar a sua superfície de forma permanente e afectar a qualidade de impressão.
- ❏ Para obter a máxima qualidade de impressão, não guarde a photoconductor unit numa área exposta a luz solar directa, pó, poluição atmosférica ou gases corrosivos (como amoníaco). Evite locais sujeitos a temperaturas ou humidade extremas ou com alterações bruscas.
- ❏ Não incline a photoconductor unit.

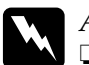

### Atenção:

- ❏ *Não queime os consumíveis usados, pois estes pode explodir e causar lesões. Deite-os fora de acordo com as normas em vigor.*
- ❏ *Mantenha os consumíveis fora do alcance das crianças.*

# *Substituir a photoconductor unit*

Adquira uma nova photoconductor unit para efectuar a substituição quando for apresentada uma mensagem com instruções nesse sentido.

Para substituir uma photoconductor unit, execute as operações apresentadas em seguida.

1. Carregue na patilha da tampa B para desbloquear os ganchos e abra a tampa B.

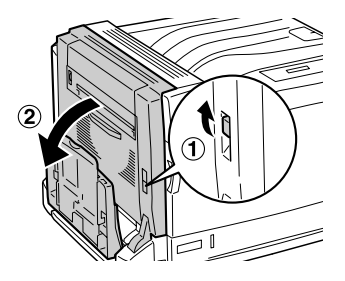

2. Abra a tampa A.

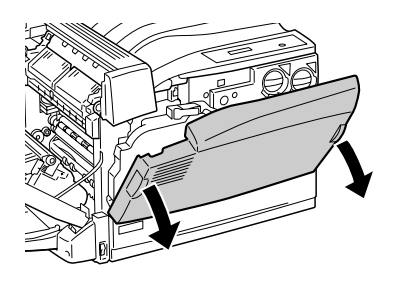

3. Retire a caixa de toner residual. Quando retirar a caixa de toner residual, puxe-a com firmeza, pois irá encontrar alguma resistência. Não exerça demasiada força para a puxar, pois poderá cair.

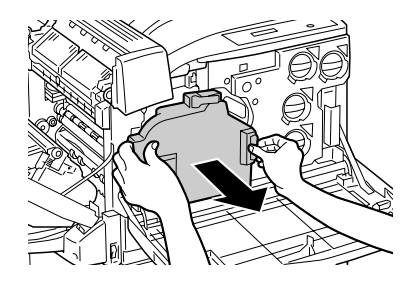

## *Nota:*

*Quando pousar a caixa de toner residual, coloque-a numa superfície plana para evitar que o toner seja derramado, conforme indica a figura.*

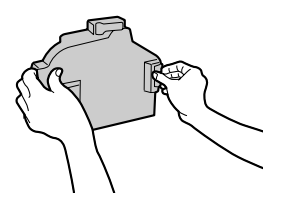

4. Puxe a alavanca existente na pega e rode a pega de forma a que esta fique voltada para a linha com o ícone  $\boldsymbol{\beta}$ .

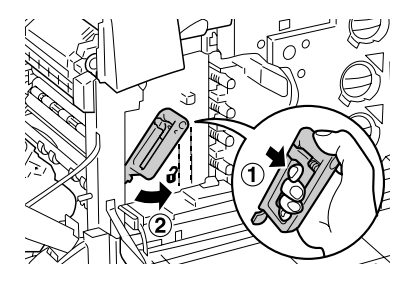

## *Nota:*

*Se tiver dificuldades em puxar a alavanca, levante a pega ligeiramente para a esquerda e, em seguida, volte a puxar a alavanca.*

5. Segure na intermediate transfer unit pela pega e puxe-a para fora até que esta pare. Certifique-se de que a marca  $\blacktriangledown$  da intermediate transfer unit corresponde à marca existente na impressora.

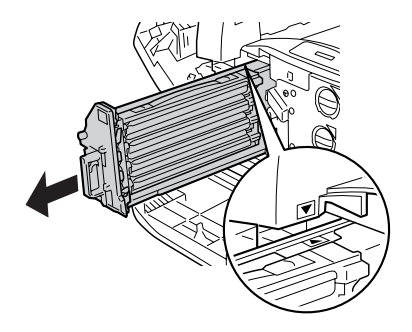

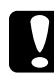

c*Importante: Não toque nos roletes de transferência (três cilindros pretos) da intermediate transfer unit; caso contrário, a qualidade de impressão poderá diminuir.*

6. Segure na photoconductor unit pela pega e puxe-a para fora, levantando-a.

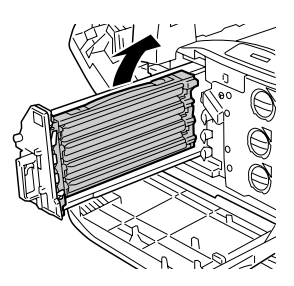
### *Nota:*

*Coloque a intermediate transfer unit usada conforme indica a figura para evitar a contaminação.*

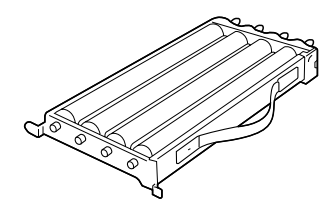

7. Retire a photoconductor unit da respectiva embalagem.

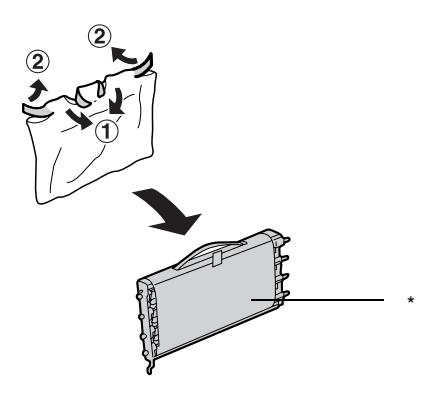

\* Não retire a folha de protecção

8. Para instalar a photoconductor unit, encaixe as duas protuberâncias da parte voltada para si na impressora e, em seguida, encaixe as protuberâncias existentes do outro lado na impressora.

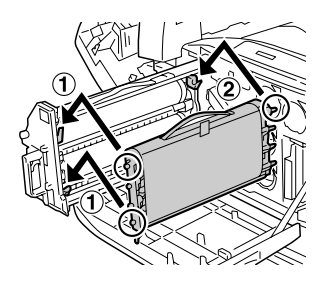

9. Certifique-se de que as duas marcas  $\triangle$  da impressora correspondem às da photoconductor unit e retire a fita adesiva da photoconductor unit.

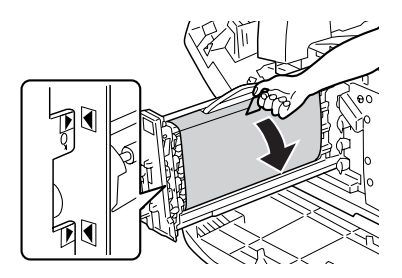

10. Retire a folha de protecção na horizontal.

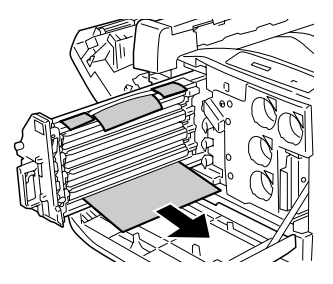

11. Introduza cuidadosamente a intermediate transfer unit até que esta pare.

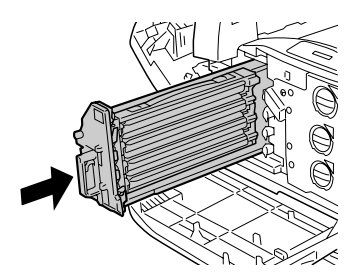

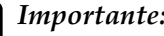

c*Importante: Não toque nos roletes de transferência (três cilindros pretos) da intermediate transfer unit; caso contrário, a qualidade de impressão poderá diminuir.*

12. Rode a pega da intermediate transfer unit de forma a que esta fique voltada para a linha com o ícone  $\boldsymbol{\theta}$ .

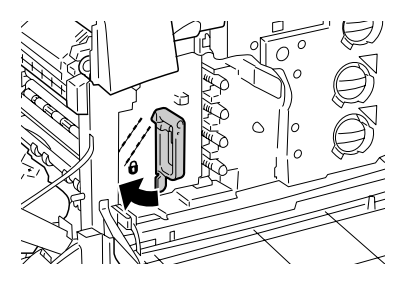

#### *Nota:*

- ❏ *Se tiver dificuldades em rodar a pega, retire a intermediate transfer unit e volte a pressioná-la até que esta pare.*
- ❏ *Quando rodar a pega para o ícone , a pega fica bloqueada.*
- 13. Retire a caixa de toner residual da respectiva embalagem.

14. Instale a nova caixa de toner residual na impressora, segurando-a conforme indica a figura.

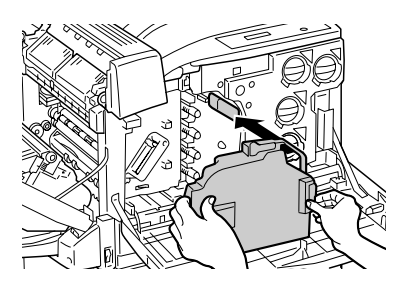

#### *Nota:*

*Se não instalar correctamente a caixa de toner residual, não será possível fechar a tampa A ou aparecerá uma mensagem de erro no visor LCD. Certifique-se de que instala a caixa de toner residual no painel da impressora.*

15. Feche a tampa B. Feche também o alimentador MF, se necessário.

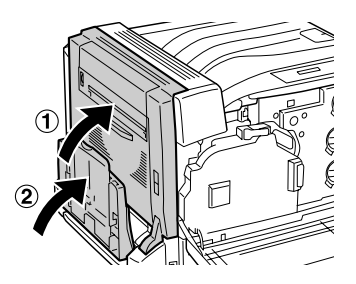

16. Feche a tampa A.

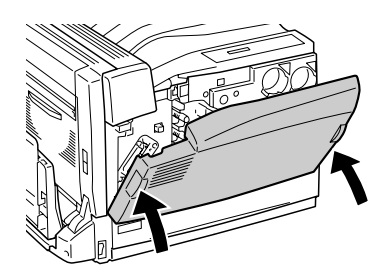

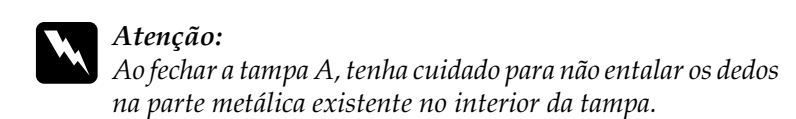

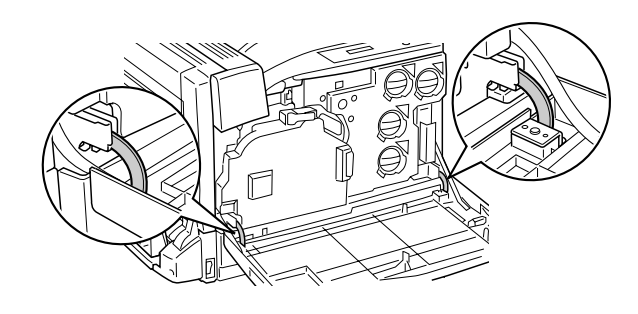

*Caixa de toner residual*

# *Precauções de manuseamento*

Quando substituir consumíveis, tenha em atenção as seguintes recomendações:

Não reutilize o toner que se encontra na caixa de toner residual.

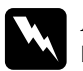

# *Atenção:*<br>□ *Não a*

- ❏ *Não queime os consumíveis usados, pois estes pode explodir e causar lesões. Deite-os fora de acordo com as normas em vigor.*
- ❏ *Mantenha os consumíveis fora do alcance das crianças.*

# *Substituir a caixa de toner residual*

Para substituir a caixa de toner residual, execute as operações apresentadas em seguida.

1. Abra a tampa A.

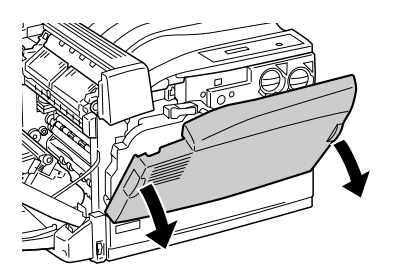

2. Segure na caixa de toner residual e retire-a, conforme indica a figura. Quando retirar a caixa de toner residual, puxe-a com firmeza, pois irá encontrar alguma resistência. Não exerça demasiada força para a puxar, pois poderá cair.

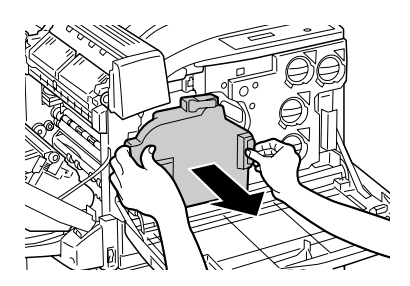

#### *Nota:*

*Quando pousar a caixa de toner residual que retirou, coloque-a numa superfície plana para evitar que o toner seja derramado, conforme indica a figura.*

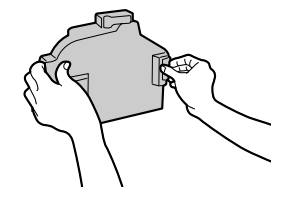

3. Instale a nova caixa de toner residual na impressora, conforme indica a figura.

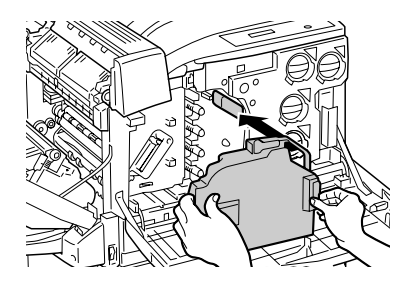

#### *Nota:*

*Se não instalar correctamente a caixa de toner residual, não será possível fechar a tampa A ou aparecerá uma mensagem de erro no visor LCD. Certifique-se de que a caixa de toner residual está correctamente instalada no painel da impressora.*

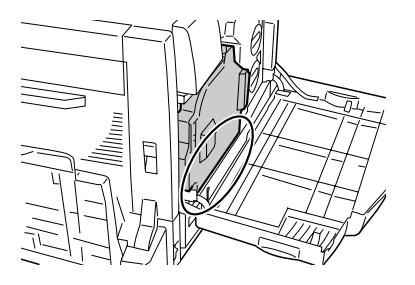

4. Feche a tampa A.

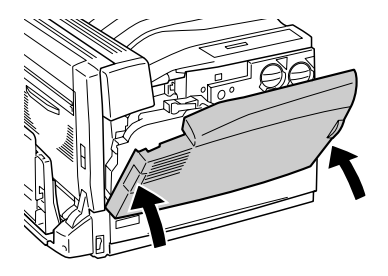

### Atenção:

*Ao fechar a tampa A, tenha cuidado para não entalar os dedos na parte metálica existente no interior da tampa.*

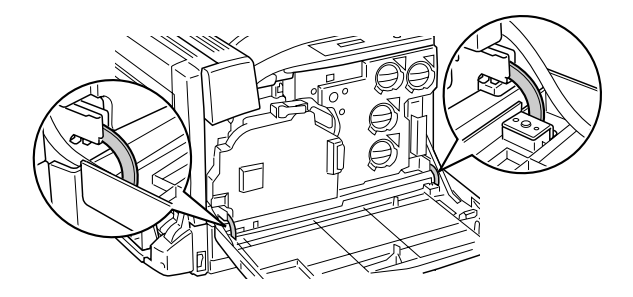

# *Limpar a impressora*

É necessário efectuar uma limpeza mínima da impressora. Se a parte exterior da impressora estiver suja ou empoeirada, desligue a impressora e limpe-a com um pano macio humedecido com um detergente suave.

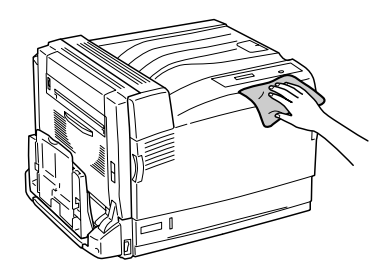

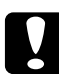

c*Importante: Nunca use álcool ou diluente para limpar a impressora. Estes produtos químicos podem danificar os componentes e a caixa exterior da impressora. Tenha cuidado para não derramar líquidos sobre o mecanismo da impressora ou sobre quaisquer componentes eléctricos.*

## *Limpar o rolete de recolha*

Se os encravamentos de papel ocorrerem frequentemente, limpe o rolete de recolha com um pano limpo e húmido.

Para limpar o rolete de recolha, execute as operações apresentadas em seguida.

1. Puxe o alimentador inferior padrão para fora até que este pare.

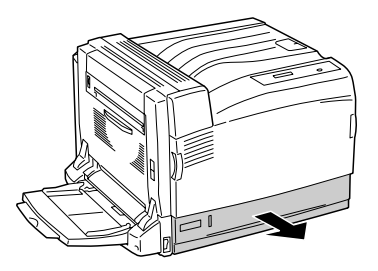

2. Limpe cuidadosamente as partes de borracha do rolete de recolha do alimentador inferior padrão com um pano seco.

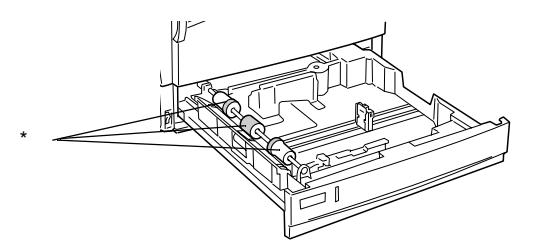

\* rolete de recolha

# *Transportar a impressora*

# *Distâncias longas*

Se necessitar de transportar a impressora para um local distante, reembale-a cuidadosamente na caixa original e em materiais de embalagem.

Para reembalar a impressora, execute as operações apresentadas em seguida.

- 1. Desligue a impressora.
- 2. Desligue o cabo de alimentação da tomada de corrente eléctrica.
- 3. Retire todas as opções instaladas. Para obter informações sobre como retirar as opções, consulte a secção apropriada no capítulo Instalar opções.
- 4. Coloque os materiais de protecção na impressora e reembale-a na caixa original.

Depois de voltar a colocar a impressora ou de a instalar numa nova localização, deve verificar o registo de cor e ajustar o alinhamento das cores, se necessário. Para mais informações, consulte ["Verificar o registo de cores" na página 267](#page-266-0).

## *Distâncias curtas*

Quando precisar de transportar a impressora numa distância curta, tome sempre as seguintes precauções:

A impressora deve ser levantada e transportada por duas pessoas.

Quando precisar de transportar a impressora numa distância curta, execute as seguintes operações:

- 1. Desligue a impressora e retire os elementos seguintes:
	- ❏ Cabo de alimentação
	- ❏ Cabo de interface
- 2. A impressora deverá ser transportada da forma indicada na figura.

#### *Nota:*

*A impressora pesa cerca de 55 kg. Nunca deve ser levantada ou transportada por uma só pessoa. A impressora deverá ser transportada por três ou mais pessoas, que lhe deverão pegar da forma indicada na figura.* 

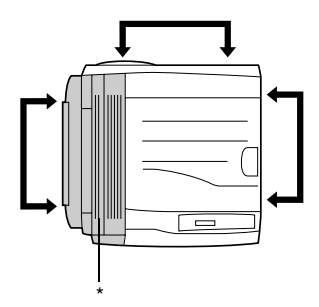

\* Mais pesada deste lado

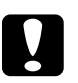

# *Importante:*<br>□ Ao transr

❏ *Ao transportar a impressora, mantenha-a sempre na posição horizontal.*

❏ *A parte posterior da impressora é extremamente pesada. Tenha cuidado ao levantar a impressora.*

# *Determinar a localização da impressora*

Ao mudar a impressora de lugar, escolha sempre uma localização com espaço suficiente para permitir uma fácil operação e manutenção. Utilize a figura seguinte como guia para determinar o espaço necessário à volta da impressora para assegurar um funcionamento correcto. As dimensões apresentadas nas ilustrações seguintes são expressas em centímetros.

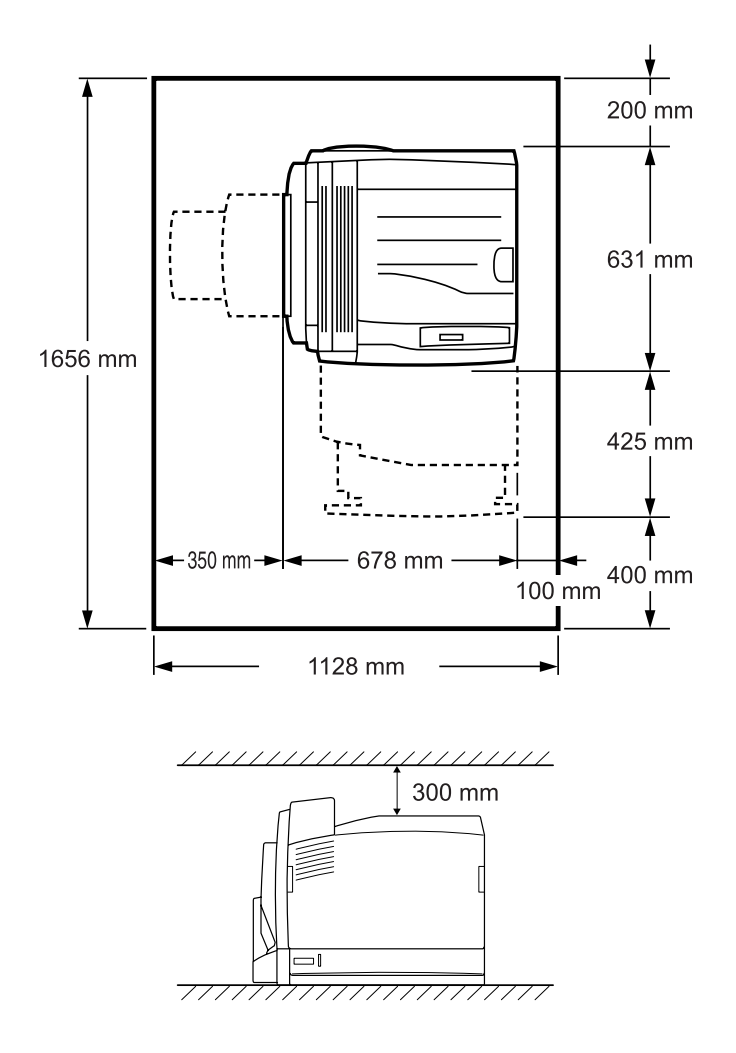

Para instalar e utilizar qualquer uma das seguintes opções, é necessário dispor do espaço adicional indicado.

O 500-sheet Paper Cassette Unit A3 opcional acrescenta 121 mm à parte inferior da impressora.

O alimentador para 1500 folhas A3 opcional acrescenta 363 mm à parte inferior da impressora.

A unidade dúplex opcional acrescenta 68,5 mm à parte posterior da impressora.

Para além das considerações de espaço, tenha sempre em mente as seguintes precauções ao determinar a localização da impressora:

- ❏ Coloque a impressora num lugar onde seja fácil desligar o cabo de alimentação.
- ❏ Mantenha o computador e a impressora afastados de fontes potenciais de interferências, tais como colunas de som ou suportes de telefones sem fios.
- ❏ Evite utilizar uma tomada eléctrica controlada por interruptores de parede ou temporizadores automáticos. Um corte acidental de energia pode apagar informações importantes da memória do computador e da impressora.

- c*Importante:* ❏ *Deixe espaço suficiente à volta da impressora para permitir a ventilação adequada.*
	- ❏ *Evite locais expostos à luz directa do sol, ao calor, à humidade ou ao pó em excesso.*
	- ❏ *Evite utilizar tomadas às quais estejam ligados outros aparelhos.*
	- ❏ *Utilize uma tomada ligada à terra cuja forma corresponda à da ficha da impressora. Não utilize uma ficha adaptadora.*
	- ❏ *Utilize apenas uma tomada que cumpra os requisitos de tensão desta impressora.*

# <span id="page-266-0"></span>*Verificar o registo de cores*

Depois de substituir a photoconductor unit ou de instalar a impressora numa nova localização, deve verificar o registo de cor e ajustar o alinhamento das cores, se necessário.

- 1. Coloque papel de formato A4 ou Letter no alimentador MF ou no alimentador de papel padrão.
- 2. Certifique-se de que aparece Ready (Operacional) ou Sleep (Repouso) no visor LCD e, em seguida, prima a tecla (Enter) para aceder aos menus do painel de controlo.
- 3. Volte a pressionar a tecla  $\Box$  (Enter) e, em seguida, pressione a tecla  $\overline{\mathcal{F}}$  (para baixo) várias vezes até aparecer a indicação Color Regist Sheet (Folha Registo Cor).

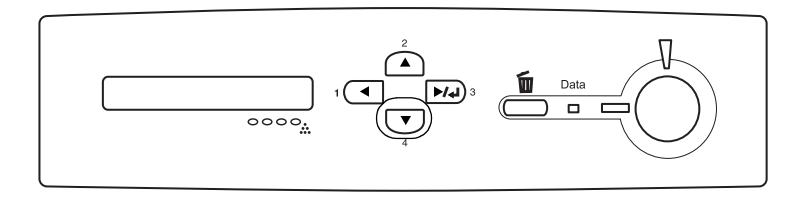

4. Prima a tecla  $\blacktriangleright\!\!\!\triangleright\!\!\!\triangleright\!\$ de ajuste do registo de cor.

5. Verifique os valores das cores (amarelo, magenta e azul) em "Left" (Esquerda), "Center" (Centro) e "Right" (Direita) no Chart A (Gráfico A) da folha de ajuste do registo de cor.

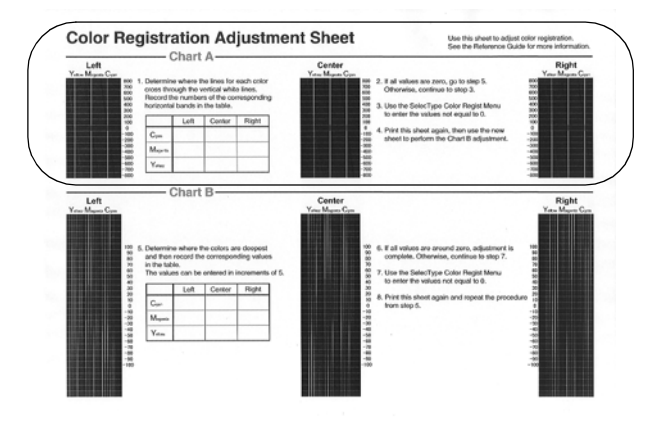

6. Determine o local onde as linhas de cada cor se cruzam com as linhas verticais brancas e escreva os números das faixas horizontais correspondentes na tabela.

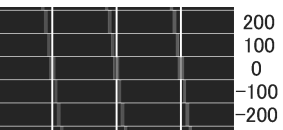

Se o valor de cada cor for zero, avance para o ponto 15. Caso contrário, avance para o ponto 7 para ajustar o registo de cor.

- 7. Certifique-se de que aparece Ready (Operacional) ou Sleep (Repouso) no visor LCD e, em seguida, prima a tecla (Enter).
- 8. Pressione a tecla  $\bigtriangledown$  (para baixo) várias vezes até aparecer a indicação Menu Color Resist (Registo Cor) e, em seguida, pressione a tecla (Enter).

9. Pressione a tecla  $\sqrt{ }$  (para baixo) várias vezes até aparecer a cor que pretende ajustar e, em seguida, pressione a tecla (Enter).

Por exemplo, para ajustar o registo de azul, pressione a tecla (para baixo) várias vezes até o visor LCD apresentar a indicação

C=Lx, Cx, Rx e, em seguida, pressione a tecla (Enter).

#### *Nota:*

*As indicações* Y*,* M *e* C *no visor LCD referem-se a amarelo, magenta e azul, respectivamente.*

- 10. Defina os valores das cores (amarelo, magenta e azul) de acordo com o gráfico A. Por exemplo, para definir o valor de azul de "Left" (Esquerda), pressione a tecla  $\sqrt{\phantom{a}}$  (para baixo) várias vezes para inserir o valor obtido no gráfico A. Depois de definir o valor para L (Esquerda), pressione a tecla  $\rightarrow$  (Enter) e defina o valor para C (Centro) efectuando as mesmas operações. Em seguida, defina o valor para R (Direita) e pressione a tecla  $\boxed{\rightarrow}$ (Enter).
- 11. Repita as operações descritas nos pontos 9 e 10 para inserir os valores (Left (Esquerda), Center (Centro) e Right (Direita)) para  $M$  (magenta).
- 12. Repita as operações descritas nos pontos 9 e 10 para inserir os valores (Left (Esquerda), Center (Centro) e Right (Direita)) para Y (amarelo).
- 13. Depois de concluir o ajuste, pressione a tecla (iniciar) para sair dos menus do painel de controlo.
- 14. Repita as operações descritas nos pontos 2 a 4 para imprimir uma folha de ajuste do registo de cor e confirmar as definições efectuadas.

Se todos os valores forem zero no Chart A (Gráfico A), o ajuste está concluído. Caso contrário, repita as operações dos pontos 7 a 14.

15. Verifique os valores das cores (amarelo, magenta e azul) em "Left" (Esquerda), "Center" (Centro) e "Right" (Direita) no Chart B (Gráfico B) da folha de ajuste do registo de cor que imprimiu.

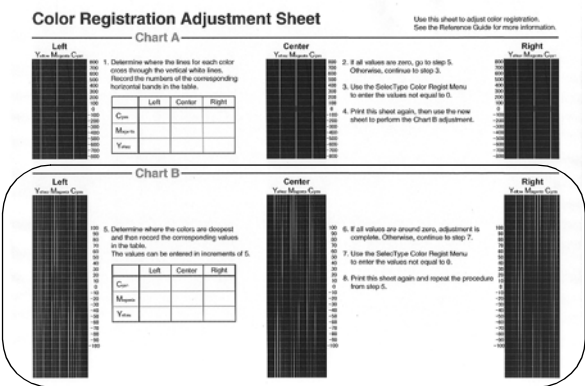

16. Determine o local onde as cores são mais escuras e escreva os valores correspondentes na tabela.

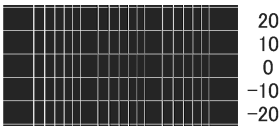

Se todos os valores forem zero, o ajuste está concluído. Caso contrário, execute as operações descritas nos pontos 7 a 14 para ajustar o registo de cor para o gráfico B.

# *Capítulo 8 Resolução de problemas*

## *Desencravar papel*

Se o papel encravar dentro da impressora, o visor LCD e o EPSON Status Monitor 3 apresentam mensagens de aviso.

### **Com o alimentador de papel opcional instalado**

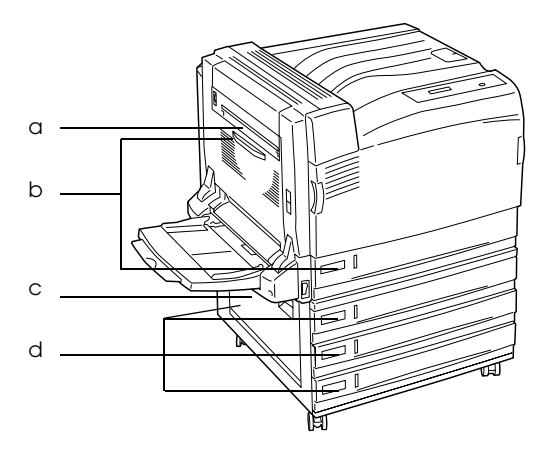

a. Encravamento B b. Encravamento B, C1 c. Encravamento E d. Encravamento E, C2/E, C3/E, C4 **Com a unidade dúplex opcional instalada**

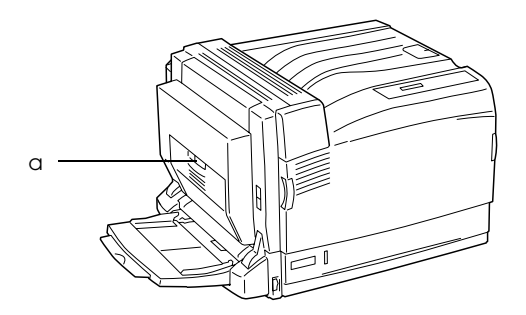

a. Encravamento B, D

# *Precauções ao desencravar papel*

Certifique-se de que observa o seguinte ao desencravar papel.

- ❏ Não retire à força o papel encravado. Se o papel se rasgar, a sua remoção pode ser difícil e pode conduzir a mais encravamentos. Puxe com cuidado, para evitar rasgos.
- ❏ Tente sempre retirar o papel com as duas mãos, para evitar rasgá-lo.
- ❏ Se o papel encravado se rasgar e ficar na impressora ou ficar encravado num local que não seja mencionado neste capítulo, contacte o seu representante.
- ❏ Certifique-se de que o tipo de papel colocado corresponde à definição de Paper Type (Tipo de Papel) no controlador de impressão.

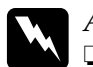

### Atenção:

❏ *Tenha cuidado para não tocar na unidade de fusão, que contém a etiqueta* CAUTION HIGH TEMPERATURE *(CUIDADO, ALTA TEMPERATURA) ou na área envolvente. Se a impressora tiver estado em funcionamento, a unidade de fusão e as áreas circundantes podem estar muito quentes.*

❏ *Não introduza a mão demasiado no interior da fuser unit, porque alguns dos seus componentes são afiados e podem causar lesões.*

# <span id="page-272-0"></span>*Encravamento B (tampa B)*

Quando o papel fica encravado no interior da tampa B, é apresentada a mensagem de erro Jam B (Encrav B) no visor LCD.

#### *Nota:*

*Antes de abrir a tampa B, verifique se há papel encravado no alimentador MF. Se encontrar papel encravado, retire-o com cuidado do alimentador MF.*

Para desencravar o papel na tampa B, execute as operações apresentadas em seguida.

1. Carregue na patilha da tampa B para desbloquear os ganchos e abra a tampa B.

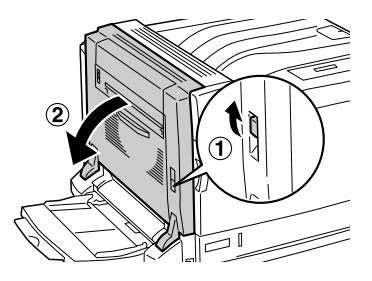

2. Mova as alavancas verdes na sua direcção, conforme indica a figura.

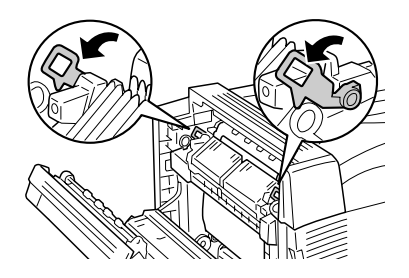

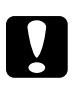

# *Importante:*<br>□ *Não deslo*

- ❏ *Não desloque a alavanca preta.*
- ❏ *Não toque no rolete de transferência (rolete de borracha preta) da unidade de transferência ou no rolete de transferência da intermediate transfer unit. Caso contrário, a qualidade de impressão poderá diminuir ou poderá danificar e ter de substituir o rolete de transferência.*

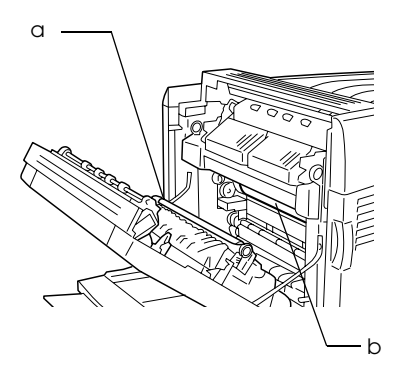

- a. Rolete de transferência da unidade de transferência
- b. Rolete de transferência da intermediate transfer unit

3. Retire o papel encravado.

Se a extremidade do papel for visível na ranhura de descarga de papel, retire o papel da ranhura com cuidado e avance para o ponto 4.

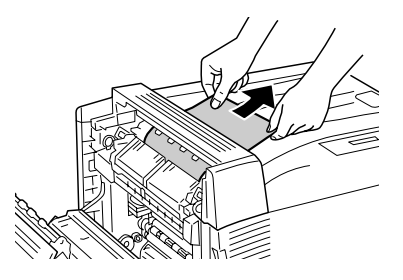

Se o papel encravado não for visível na ranhura de descarga de papel, retire o papel encravado a partir do interior da tampa B.

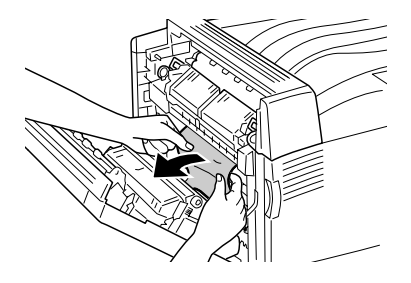

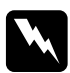

w*Atenção: Nunca toque na área envolvente da etiqueta de aviso. É possível que a área esteja muito quente, podendo provocar queimaduras.*

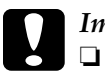

# c*Importante:*

- ❏ *Se o papel estiver encravado à volta da fuser unit ou do rolete, não o retire à força. Desligue imediatamente a impressora e contacte o seu representante.*
- ❏ *Depois de retirar o papel encravado, as primeiras folhas impressas poderão estar sujas.*
- 4. Coloque as alavancas verdes na posição inicial.

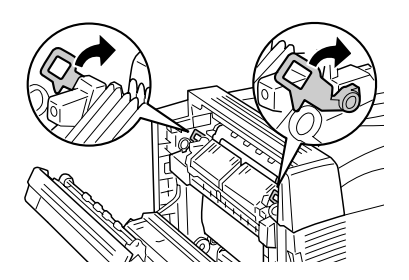

5. Feche a tampa B e o alimentador MF.

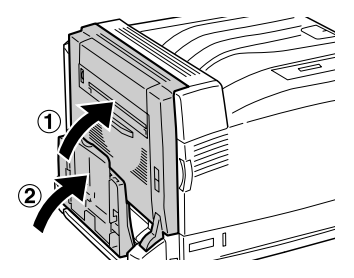

## *Para papel comprido*

Quando utilizar papel comprido e este ficar encravado no interior da tampa B, execute as seguintes operações para o retirar:

1. Carregue na patilha da tampa B para desbloquear os ganchos e abra a tampa B.

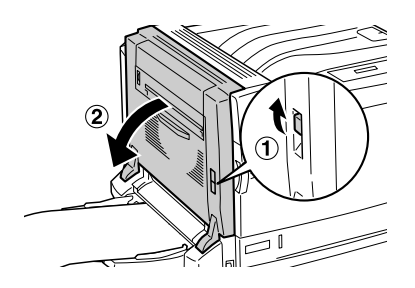

- ❏ Se a extremidade do papel encravado não for visível no interior da tampa B, avance para o ponto 2.
- ❏ Se a extremidade do papel encravado for visível, avance para o ponto 3.
- ❏ Quando o papel encravado for alimentado para o interior da fuser unit, avance para o ponto 4.
- 2. Se a extremidade do papel encravado não for visível no interior da tampa B ou não conseguir segurar na extremidade do papel, retire o papel encravado na direcção da seta, conforme indica a figura. Quando tiver retirado o papel encravado, avance para o ponto 11.

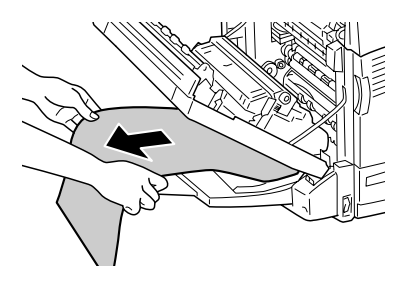

3. Se o papel encravado não tiver sido alimentado para a fuser unit, retire o papel na direcção da seta com as duas mãos, conforme indica a figura. Quando tiver retirado o papel encravado, avance para o ponto 11.

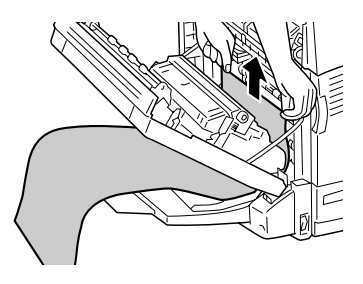

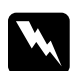

w*Atenção: Nunca toque na área envolvente da etiqueta de aviso. É possível que a área esteja muito quente, podendo provocar queimaduras.*

### *Nota:*

- ❏ *Se o papel estiver encravado à volta da fuser unit ou do rolete, não o retire à força. Desligue imediatamente a impressora e contacte o seu representante.*
- ❏ *Não puxe o papel encravado para fora do alimentador MF. Se o fizer, o toner poderá aderir ao rolete e sujar a folha de papel seguinte.*
- 4. Se o papel encravado for alimentado para o interior da fuser unit, mova as alavancas verdes na sua direcção, conforme indica a figura.

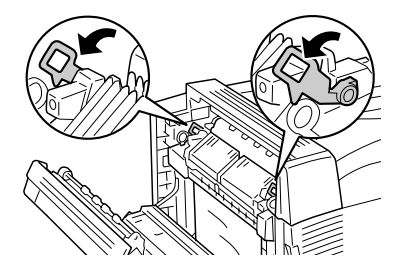

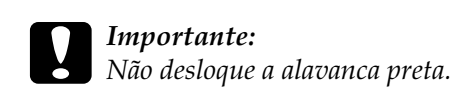

5. Segure no papel encravado com as duas mãos e puxe a extremidade do papel na direcção da seta.

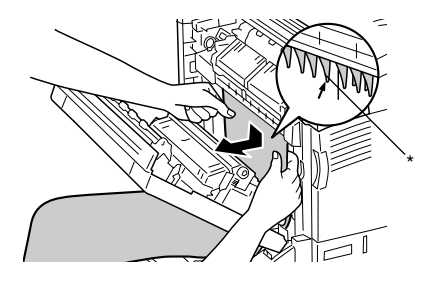

\* Protuberância

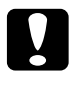

c*Importante: Não deixe que o papel toque nas protuberâncias apresentadas na figura.*

6. Retire completamente o papel encravado na direcção da seta, com as duas mãos. Quando tiver retirado o papel encravado, avance para o ponto 10.

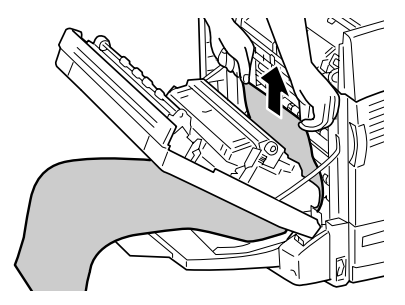

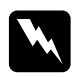

w*Atenção: Tenha cuidado para não tocar na área envolvente da etiqueta de aviso, pois esta poderá estar muito quente.*

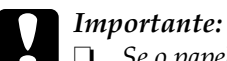

❏ *Se o papel estiver encravado à volta da fuser unit ou do rolete, não o retire à força. Desligue imediatamente a impressora e contacte o seu representante.*

- ❏ *Não puxe o papel encravado para fora do alimentador MF. Se o fizer, o toner poderá aderir ao rolete e sujar a folha de papel seguinte.*
- 7. Se a extremidade do papel encravado for visível na ranhura de descarga de papel, segure no papel com as duas mãos e puxe-o para fora na direcção da seta.

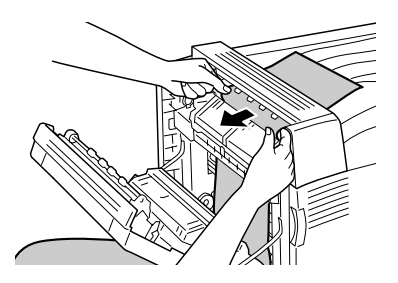

8. Puxe o papel encravado na direcção da seta com as duas mãos até que a extremidade do papel saia da fuser unit.

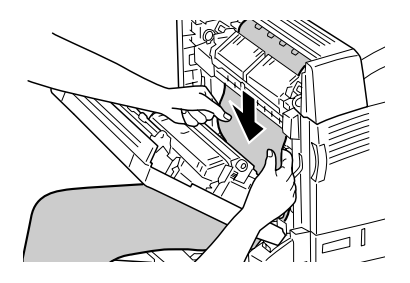

9. Para retirar o papel encravado, puxe-o completamente para fora na direcção na seta.

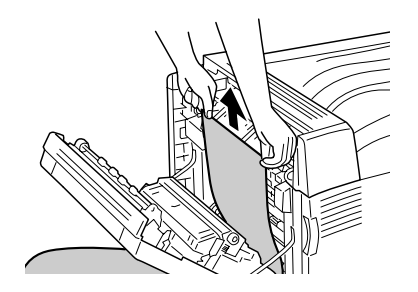

10. Coloque as alavancas verdes na posição inicial.

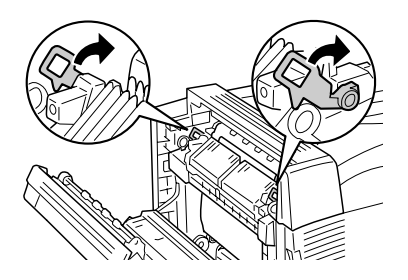

11. Feche a tampa B.

## <span id="page-280-0"></span>*Encravamento E (tampa E)*

Quando o papel fica encravado no interior da tampa E, situada à esquerda do alimentador de papel opcional, é apresentada a mensagem de erro JAM xxx (ENCRAV xxx) no visor LCD.

Para desencravar o papel, execute as operações apresentadas em seguida.

## *Para o 500-sheet Paper Cassette Unit A3 opcional*

1. Para abrir a tampa E, puxe a alavanca da tampa E situada à esquerda da unidade.

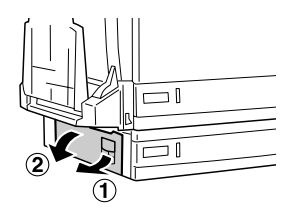

2. Segure na extremidade do papel encravado com as duas mãos e retire cuidadosamente o papel. Tenha cuidado para não rasgar o papel.

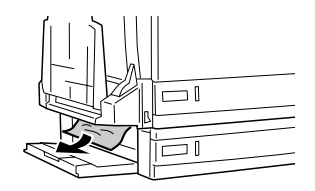

3. Feche a tampa E.

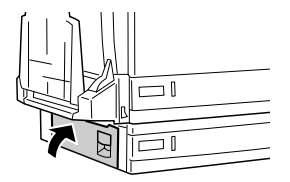

### *Para o alimentador para 1500 folhas A3 opcional*

1. Para abrir a tampa E, puxe a alavanca da tampa E situada à esquerda da unidade.

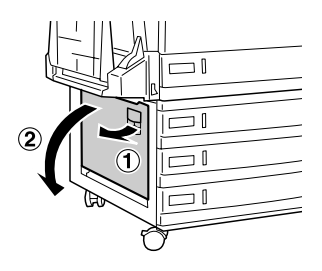

2. Segure na extremidade do papel encravado com as duas mãos e retire cuidadosamente o papel. Tenha cuidado para não rasgar o papel.

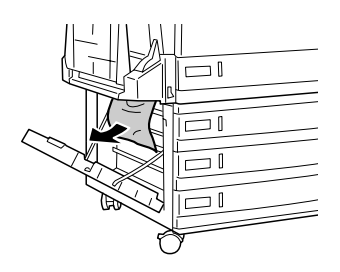

3. Feche a tampa E.

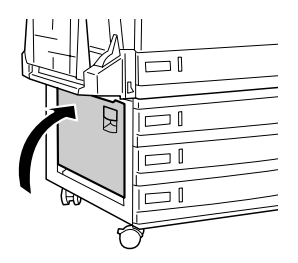

# *Encravamento B, C1 (tampa B e alimentador inferior padrão)*

Quando o papel encrava devido a um erro de alimentação do alimentador inferior, é apresentada a mensagem de erro Jam B, C1 (Encrav B, C1) no visor LCD.

Para desencravar o papel, execute as operações apresentadas em seguida.

1. Carregue na patilha da tampa B para desbloquear os ganchos e abra a tampa B.

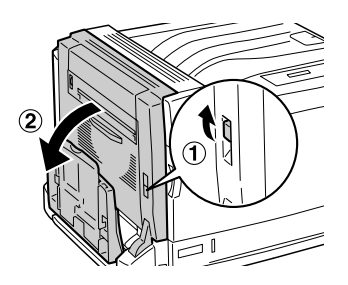

Se encontrar o papel encravado, execute as operações descritas no ponto 2 de ["Encravamento B \(tampa B\)" na página 273](#page-272-0) para retirar o papel, segurando-o pela extremidade. Quando tiver retirado o papel encravado, avance para o ponto 5.

2. Puxe para fora o alimentador inferior padrão.

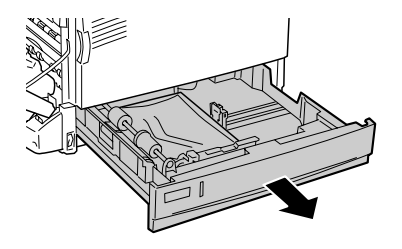

3. Retire cuidadosamente o papel encravado. Tenha cuidado para não rasgar o papel.

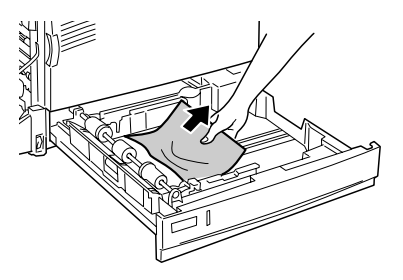

4. Empurre o alimentador inferior padrão para dentro até que este pare.

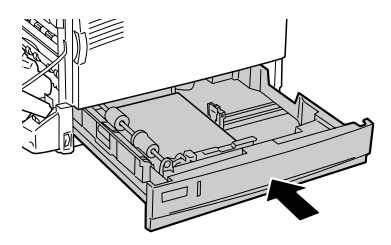

5. Feche a tampa B.

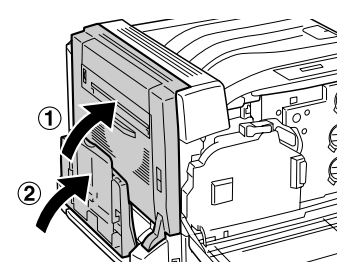

# *Encravamento E, C2/E, C3/E, C4 (tampa E e alimentadores de papel opcionais)*

Quando o papel encrava devido a um erro de alimentação de um alimentador de papel opcional, é apresentada a mensagem de erro Jam XXX (Encrav XXX) no visor LCD.

*Para o 500-sheet Paper Cassette Unit A3 opcional*

Para desencravar o papel, execute as operações apresentadas em seguida.

1. Para abrir a tampa E, puxe a alavanca da tampa E situada à esquerda da unidade.

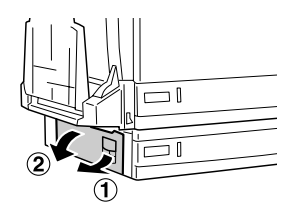

Se encontrar o papel encravado, execute as operações descritas no ponto 2 de ["Encravamento E \(tampa E\)" na página 281](#page-280-0) para retirar o papel, segurando-o pela extremidade. Quando tiver retirado o papel encravado, avance para o ponto 5.

2. Puxe para fora o 500-sheet Paper Cassette Unit A3 opcional.

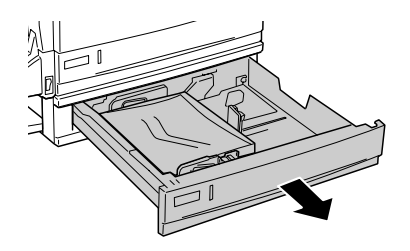

3. Retire cuidadosamente o papel encravado. Tenha cuidado para não rasgar o papel.

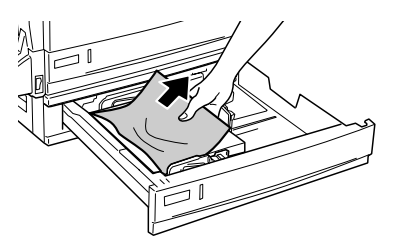

4. Empurre para dentro o 500-sheet Paper Cassette Unit A3 opcional até que este pare.

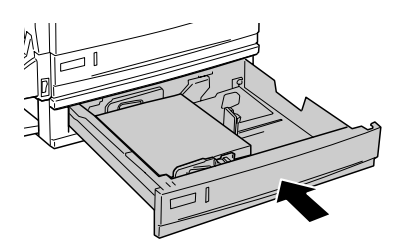

5. Feche a tampa E.

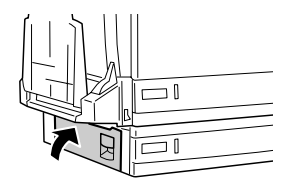

### *Para o alimentador para 1500 folhas A3 opcional*

1. Para abrir a tampa E, puxe a alavanca da tampa E situada à esquerda da unidade.

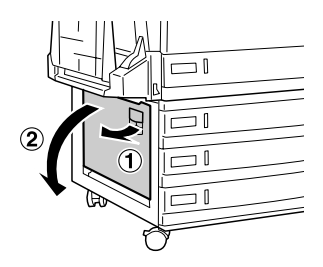

Se encontrar o papel encravado, execute as operações descritas no ponto 2 de ["Encravamento E \(tampa E\)" na](#page-280-0)  [página 281](#page-280-0) para retirar o papel, segurando-o pela extremidade. Quando tiver retirado o papel encravado, avance para o ponto 5.

2. Puxe para fora o alimentador para 1500 folhas A3 opcional.

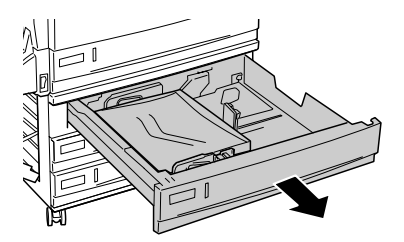
3. Retire cuidadosamente o papel encravado. Tenha cuidado para não rasgar o papel.

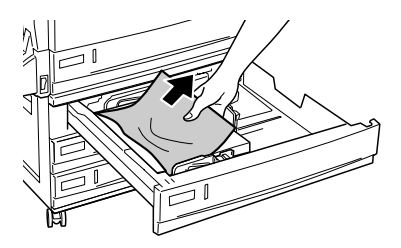

4. Empurre para dentro o alimentador para 1500 folhas A3 opcional até que este pare.

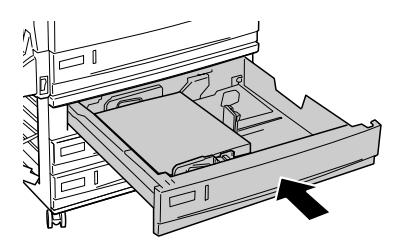

5. Feche a tampa E.

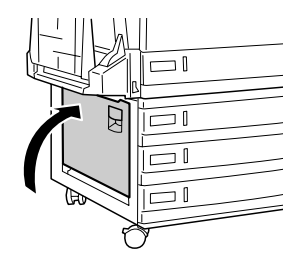

### *Encravamento B, D (tampa B e unidade dúplex opcional)*

Quando o papel fica encravado na unidade dúplex, é apresentada a mensagem de erro Jam B, D (Encrav B, D) no visor LCD.

Para desencravar o papel, execute as operações apresentadas em seguida.

1. Carregue na patilha da tampa B para desbloquear os ganchos e abra a tampa B.

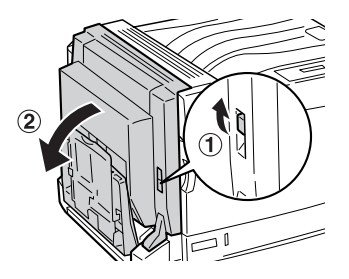

Se encontrar o papel encravado, execute as operações descritas no ponto 2 de ["Encravamento B \(tampa B\)" na](#page-272-0)  [página 273](#page-272-0) para retirar o papel, segurando-o pela extremidade.

2. Feche a tampa B.

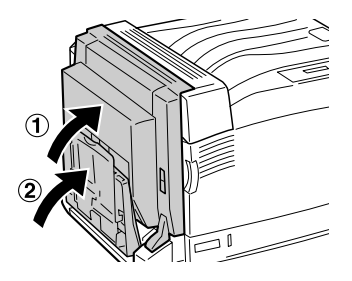

3. Abra a tampa D da unidade dúplex opcional, levante a alavanca e retire cuidadosamente o papel encravado.

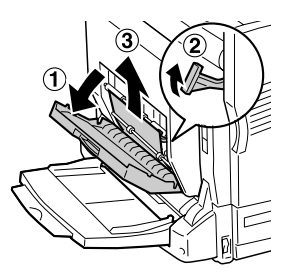

4. Baixe a alavanca e feche a tampa D. Se o alimentador MF estava fechado quando executou as operações descritas no ponto 1, feche-o.

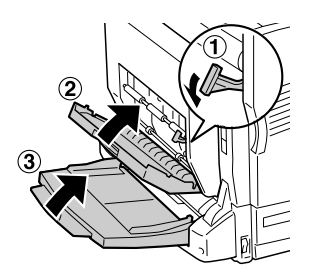

## <span id="page-291-0"></span>*Imprimir uma folha de configuração*

Para confirmar o estado actual da impressora e a instalação correcta das opções, imprima uma folha de configuração através do painel de controlo da impressora.

Para imprimir uma folha de configuração, execute as operações apresentadas em seguida.

- 1. Ligue a impressora. O visor LCD apresenta a indicação Ready (Operacional) ou Sleep (Repouso).
- 2. Prima a tecla  $\boxed{\rightarrow}$  (Enter) três vezes. A impressora imprime uma folha de configuração.

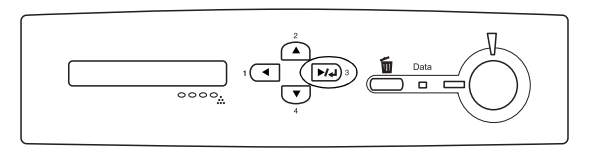

3. Verifique se as informações sobre as opções instaladas estão correctas. Se as opções estiverem instaladas correctamente, são apresentadas na secção Hardware Configurations (Configurações de Hardware). Se as opções não forem apresentadas, tente reinstalá-las.

#### *Nota:*

- ❏ *Se a folha de configuração não apresentar correctamente as opções instaladas, certifique-se de que estas estão bem ligadas à impressora.*
- ❏ *Se não conseguir fazer com que a impressora produza uma folha de configuração normal, contacte o seu fornecedor.*
- ❏ *No caso do controlador de impressão de Windows, pode actualizar manualmente as informações sobre as opções instaladas. Consulte ["Configurar as definições opcionais" na](#page-88-0)  [página 89.](#page-88-0)*

# *Problemas de funcionamento*

### *O indicador luminoso "operacional" não acende*

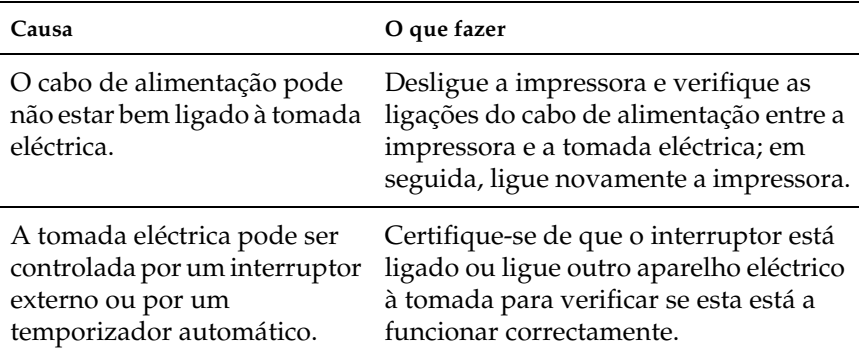

### *A impressora não imprime (indicador luminoso "operacional" apagado)*

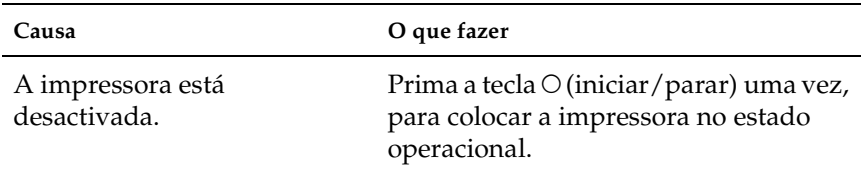

### *O indicador luminoso "operacional" está aceso mas nada é impresso*

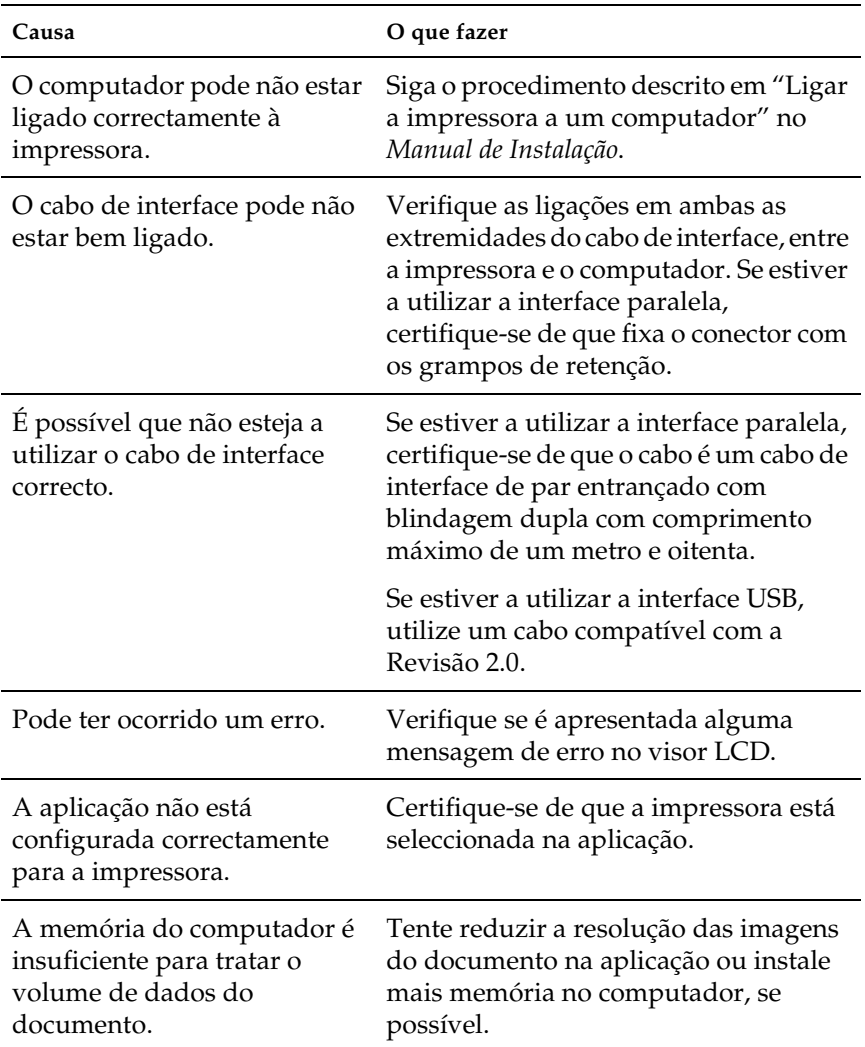

### *O produto opcional não está disponível*

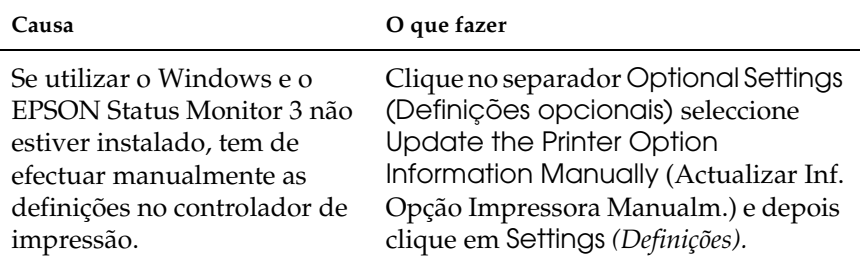

## *Problemas de partilha*

### *Não é possível monitorizar impressoras de rede no ambiente Windows 95*

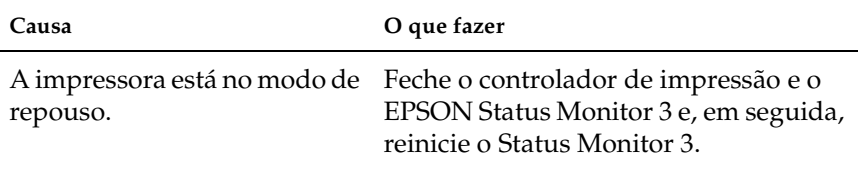

# *Problemas de impressão*

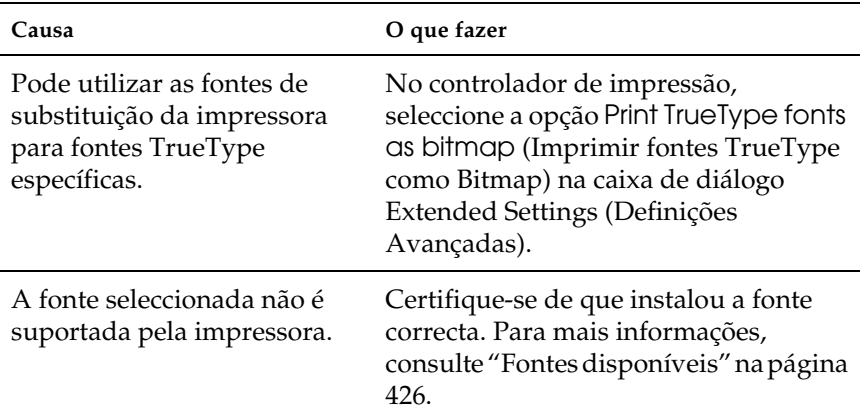

## *Não é possível imprimir a fonte*

### *A impressão contém caracteres estranhos*

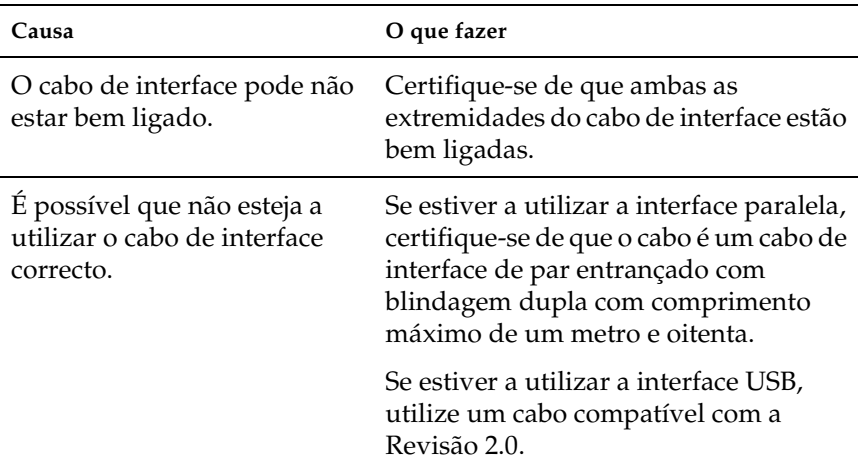

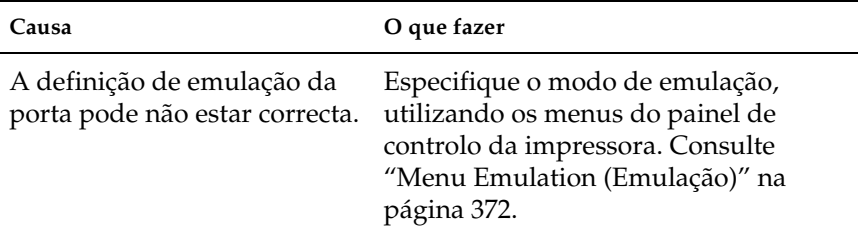

#### *Nota:*

*Se uma folha de configuração não for impressa correctamente, a impressora pode estar danificada. Contacte o seu representante ou um técnico de assistência habilitado.*

## *Os gráficos não são impressos correctamente*

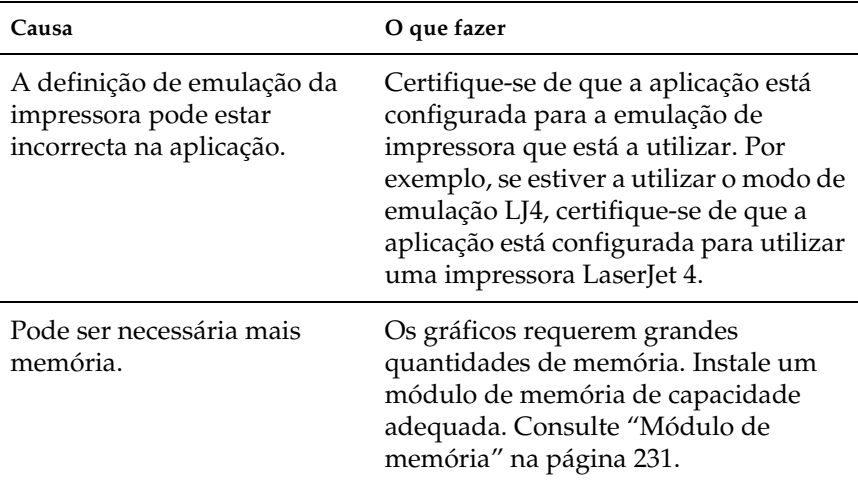

# *Problemas de impressão a cores*

### *Não se consegue imprimir a cores*

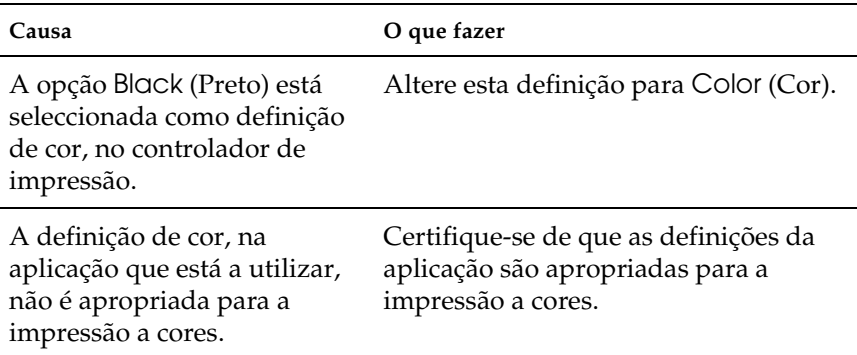

### *As cores da impressão são diferentes quando impressas em impressoras diferentes.*

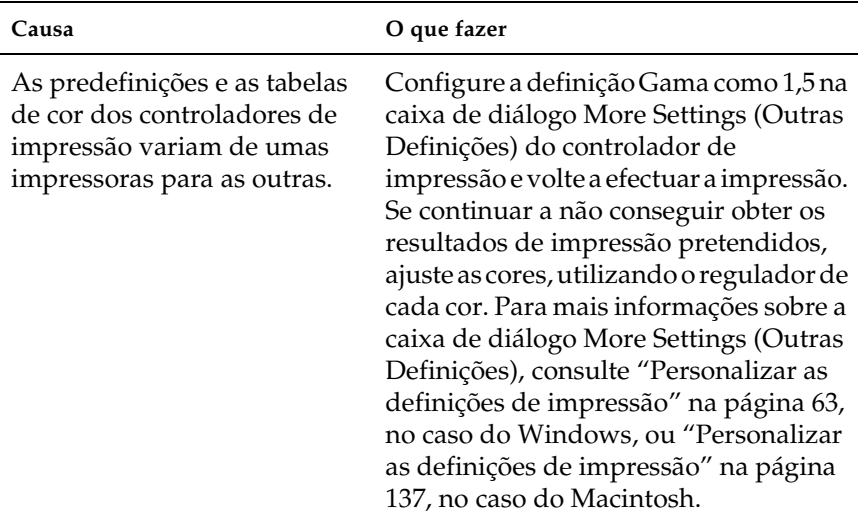

### *As cores têm um aspecto diferente das que aparecem no ecrã do computador.*

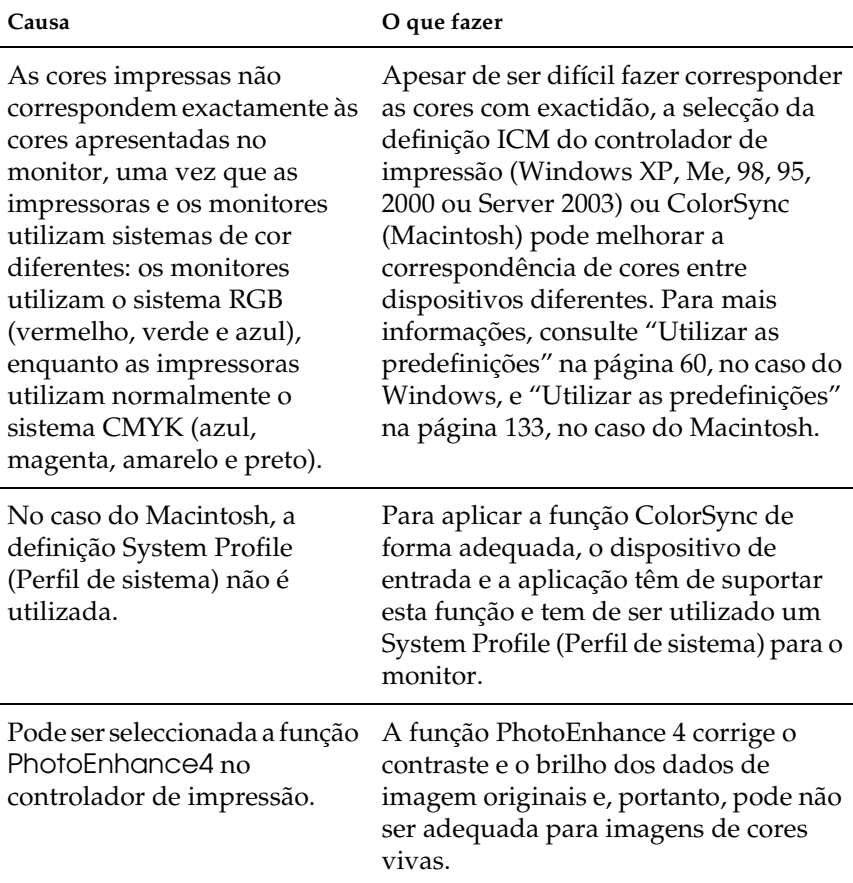

# *Problemas de qualidade de impressão*

### *O fundo fica com um aspecto escuro ou sujo*

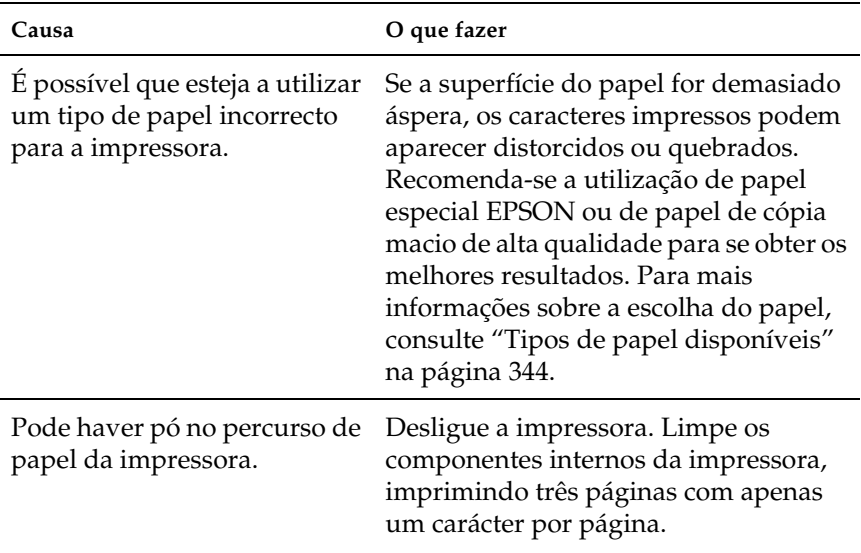

### *Aparecem pontos brancos na impressão*

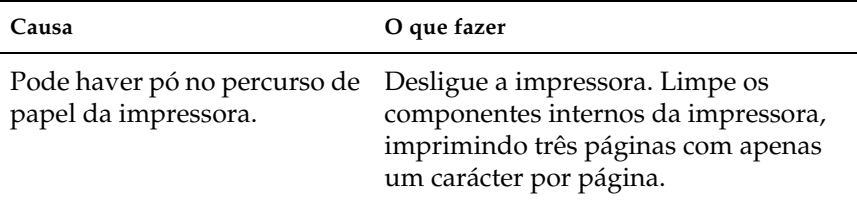

## *A qualidade de impressão ou os tons não são homogéneos*

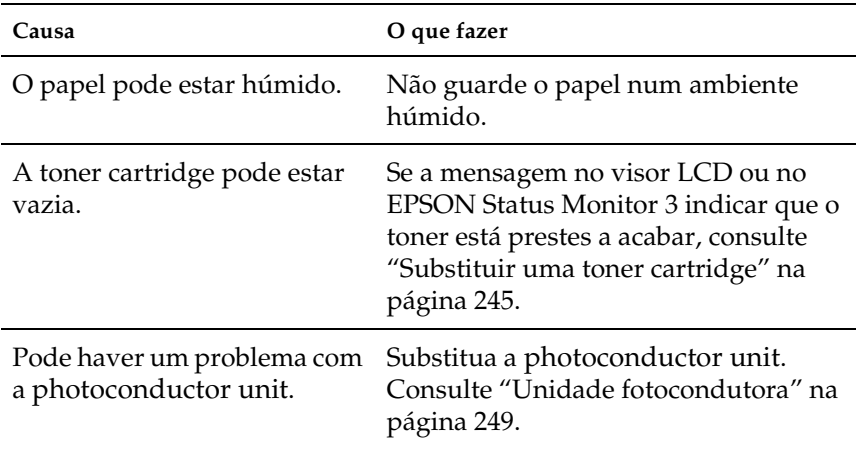

### *As imagens em meios-tons são impressas com qualidade desigual*

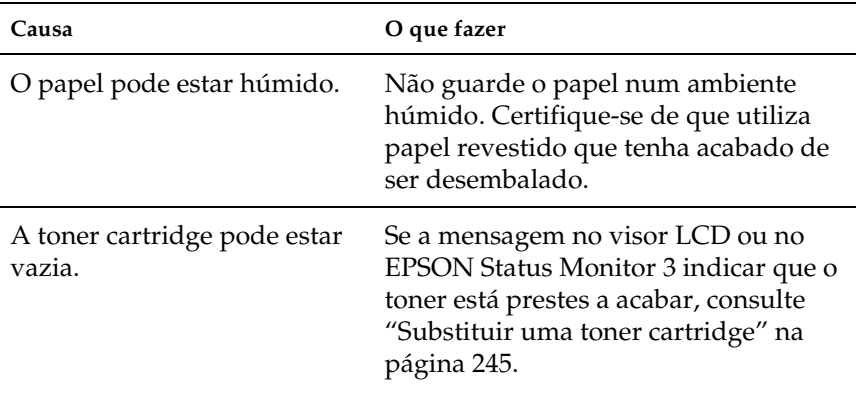

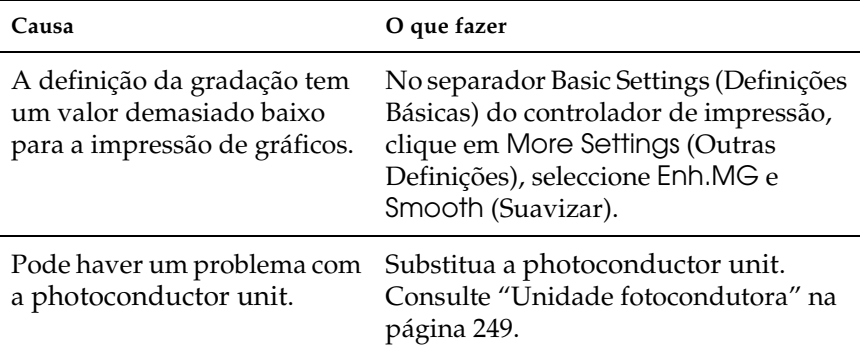

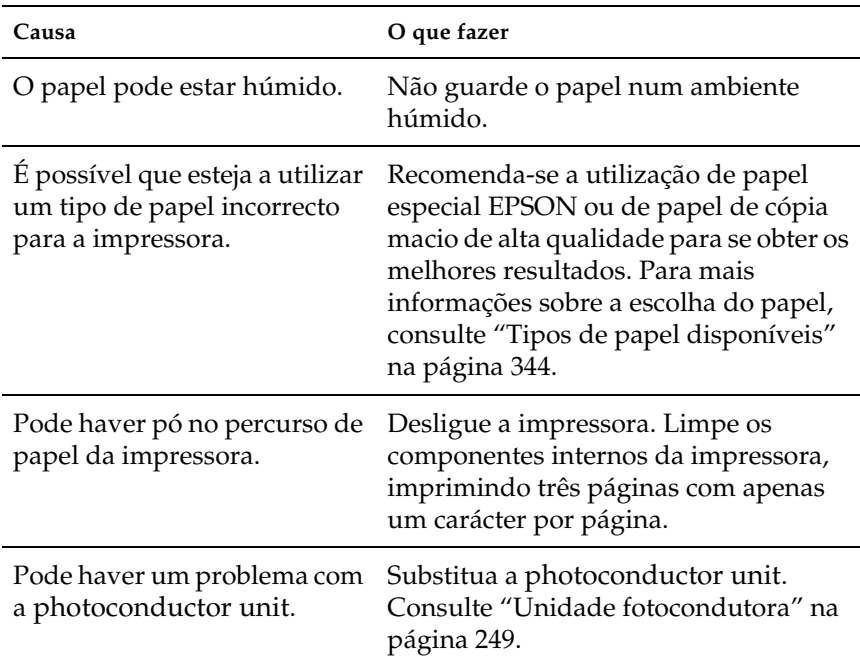

## *O toner mancha*

### *Faltam partes da imagem impressa*

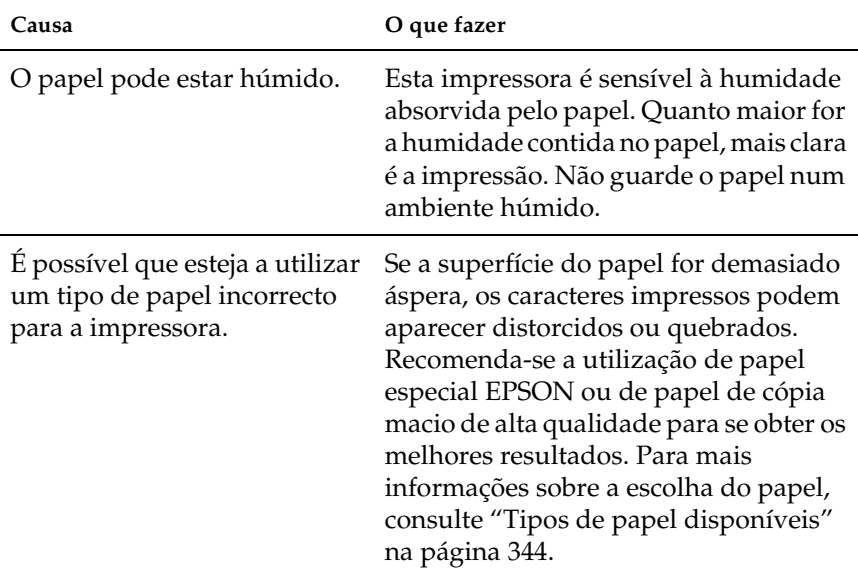

## *Saem páginas completamente vazias*

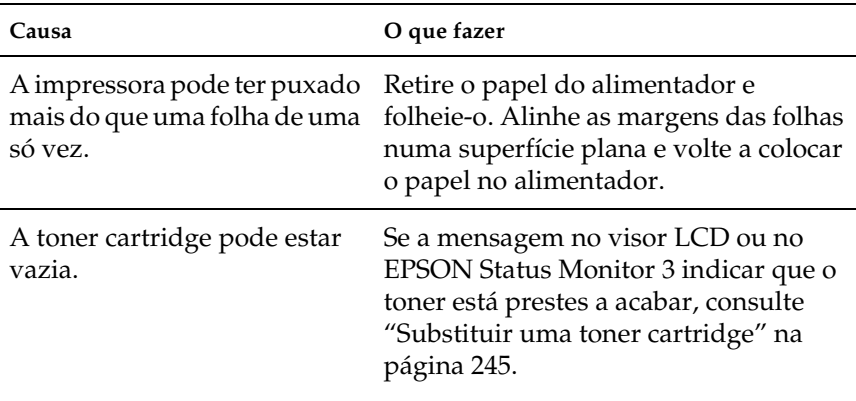

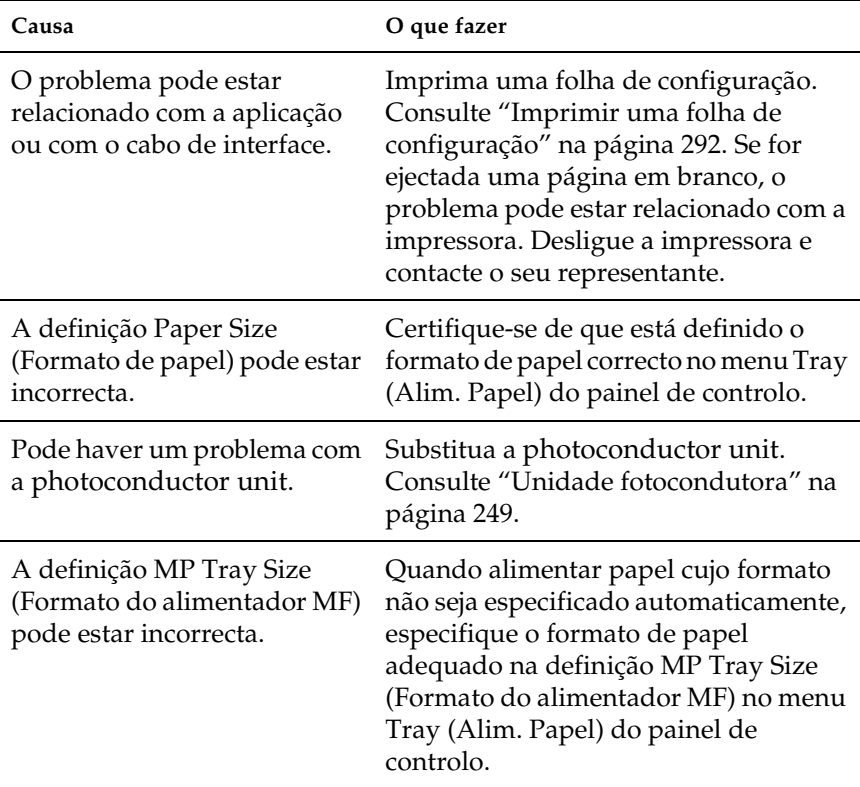

## *A imagem impressa está muito clara ou desmaiada*

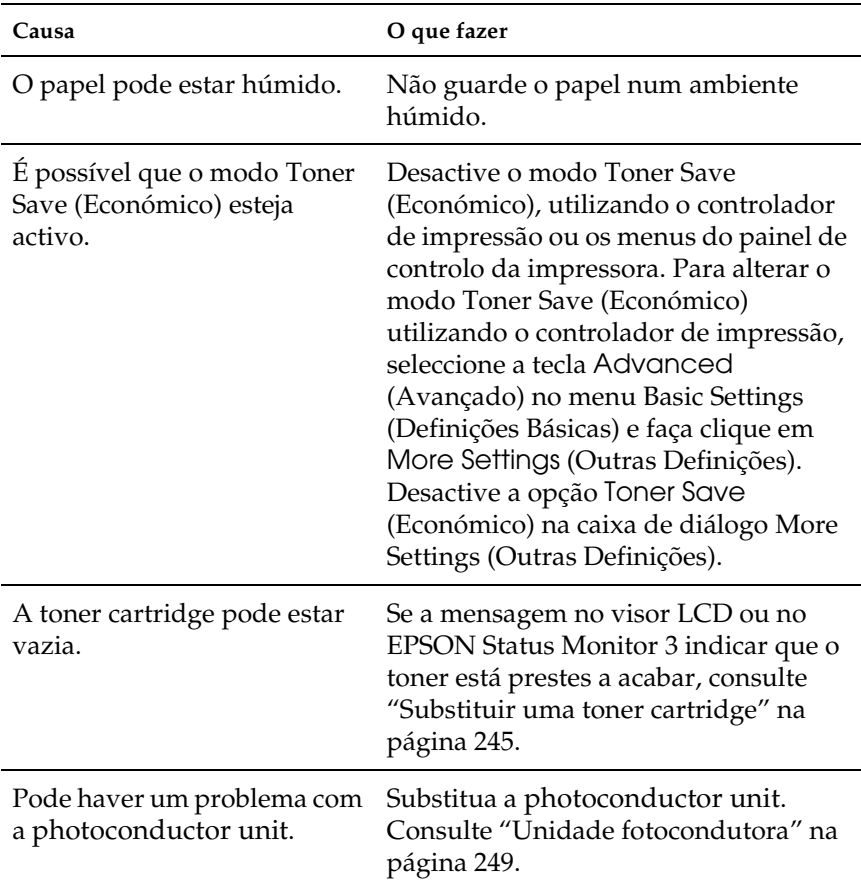

## *O lado da página que não foi impresso está sujo*

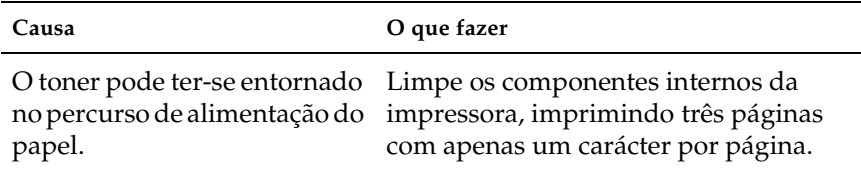

## *Problemas de memória*

### *A qualidade de impressão degradou-se*

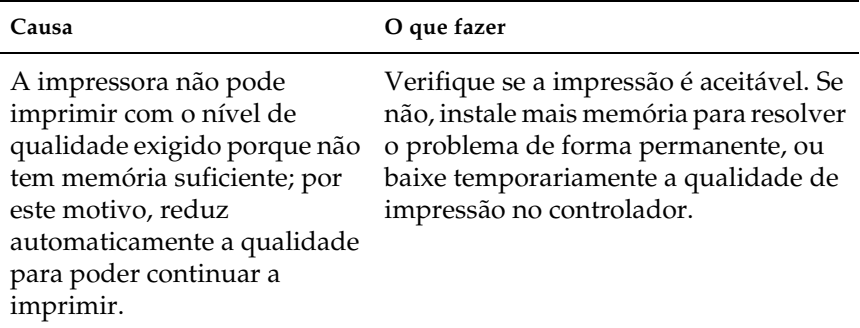

## *Memória insuficiente para a tarefa actual*

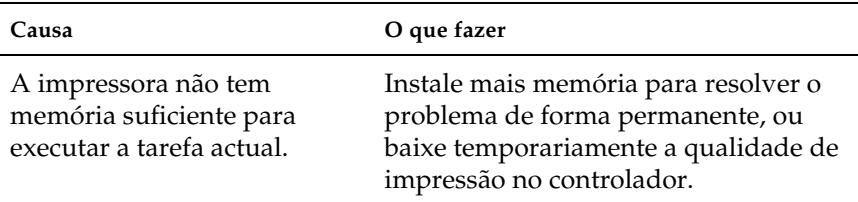

### *Memória insuficiente para imprimir todas as cópias*

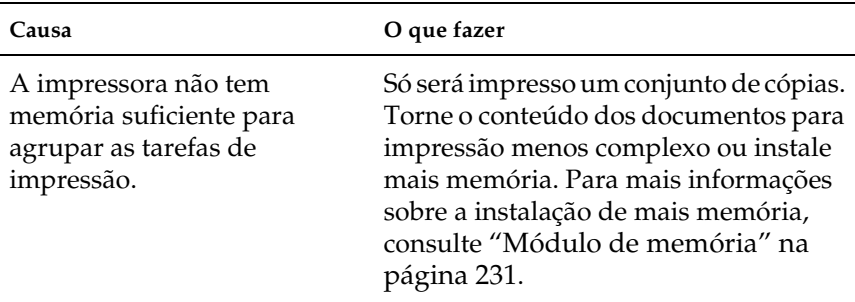

## *Problemas de manuseamento do papel*

### *O papel não é puxado adequadamente*

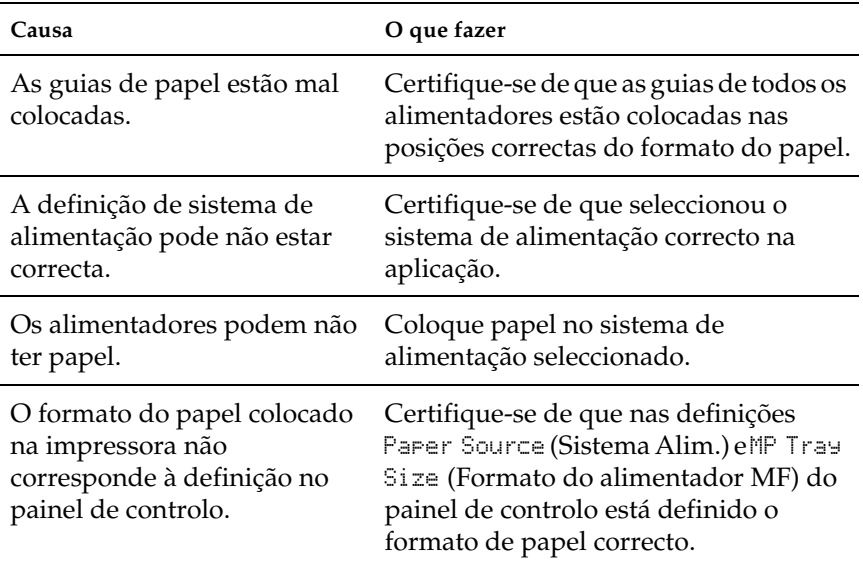

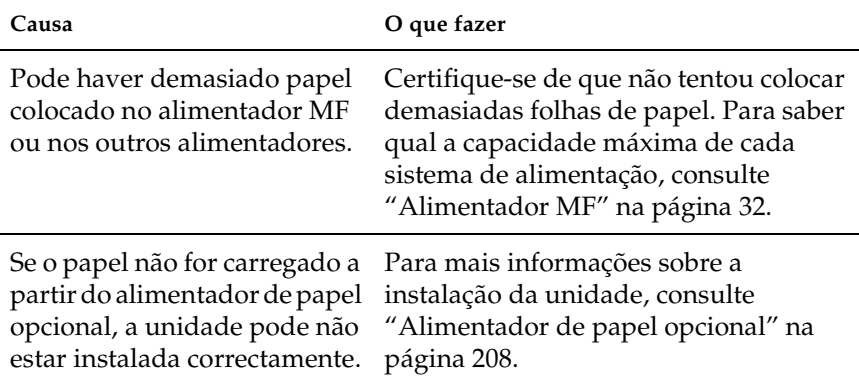

## *Problemas na utilização das opções*

Para confirmar se as opções estão instaladas correctamente, imprima uma folha de configuração. Para mais informações, consulte ["Imprimir uma folha de configuração" na página 292](#page-291-0).

### *A mensagem Invalid AUX/IF Card (Cartão I/F Aux. inc.) é apresentada no visor LCD*

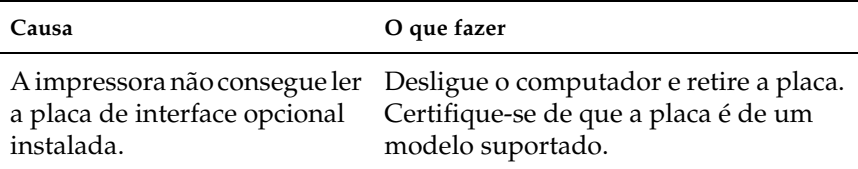

## *O papel não é puxado a partir do sistema de alimentação opcional*

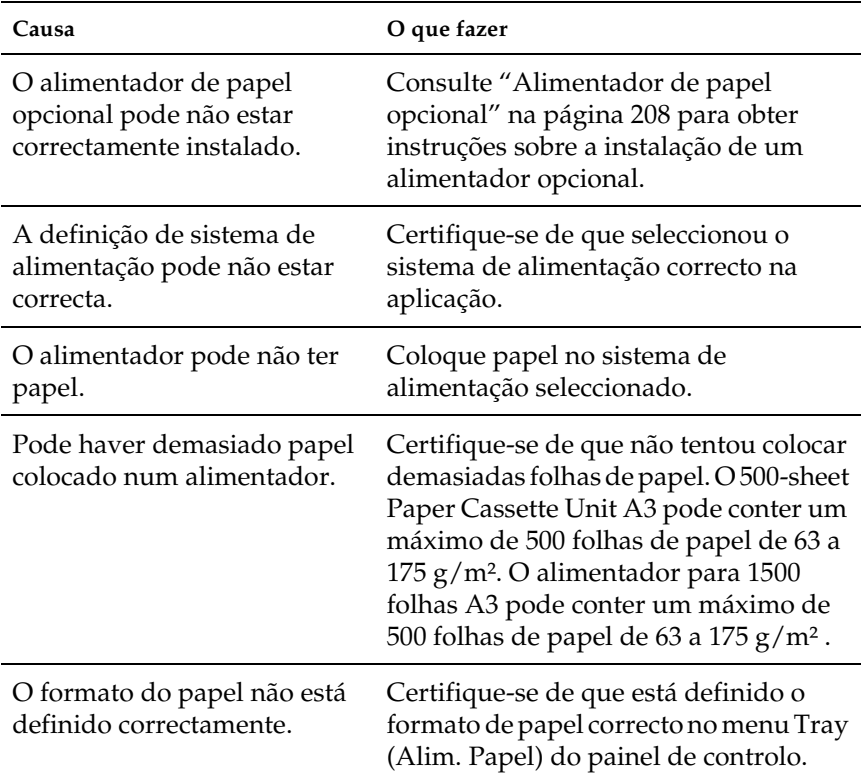

## *Papel encrava quando se utiliza o alimentador opcional*

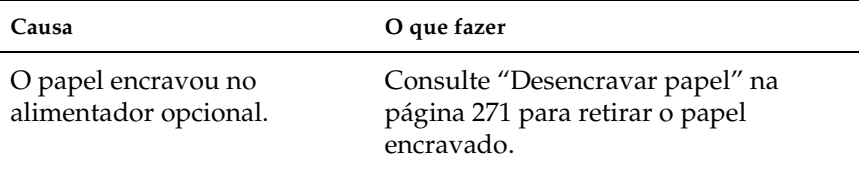

## *Não é possível utilizar uma das opções instaladas*

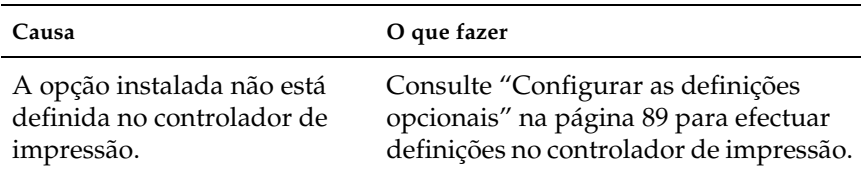

## *Resolução de problemas de USB*

Se está a ter dificuldades com uma ligação USB, verifique se o problema consta da lista seguinte e execute as operações recomendadas.

### *ligações USB*

Os cabos e ligações USB podem por vezes ser a causa dos problemas com o USB. Tente uma, ou ambas, das seguintes soluções.

❏ Para obter os melhores resultados, ligue a impressora directamente à porta USB do computador. Se necessita de utilizar vários concentradores (hubs) USB, recomenda-se que ligue a impressora ao hub que está mais próximo do computador.

### *Sistema operativo Windows*

O computador deverá ser um modelo com o Windows XP, Me, 98, 2000 ou Server 2003 pré-instalado, um modelo com o Windows 98 pré-instalado e actualizado para o Windows Me ou um modelo com o Windows Me, 98, 2000 ou Server 2003 pré-instalado e actualizado para o Windows XP. Poderá não ser possível instalar ou pôr a funcionar o controlador de impressão USB num computador que não cumpra estas especificações ou que não tenha uma porta USB incorporada de fábrica.

Para saber mais informações sobre o computador, contacte o revendedor.

### *Instalação do software da impressora*

Uma instalação defeituosa ou incompleta do software pode causar problemas de USB. Preste atenção às seguintes instruções e execute as verificações recomendadas para assegurar uma instalação correcta.

#### *Verificar a instalação do software da impressora em Windows 2000, XP ou Server 2003*

Para instalar o software da impressora em Windows XP, 2000 ou Server 2003, é necessário executar as operações descritas no *Manual de Instalação* fornecido com a impressora. Caso contrário, poderá ser instalado antes o controlador universal da Microsoft. Para verificar se o controlador universal foi instalado, execute as seguintes instruções.

1. Abra a pasta Printers (Impressoras) e clique com o botão direito do rato no ícone da impressora.

2. No menu apresentado, clique em Printing Preferences (Preferências de impressão) e, em seguida, faça clique com o botão direito do rato em qualquer local do controlador.

Se, no menu que é apresentado, constar About (Acerca), clique nesse atalho. Se a caixa de diálogo apresentar a mensagem "Unidrv Printer Driver" (Controlador de impressora Unidrv), é necessário reinstalar o software da impressora da forma descrita no *Manual de Instalação*. Se não for apresentado About (Acerca), o software da impressora foi instalado correctamente.

#### *Nota:*

*No Windows 2000, se aparecer a caixa de diálogo Digital Signature Not Found (Assinatura digital não encontrada) durante o processo de instalação, faça clique em* Yes *(Sim). Se fizer clique em* No *(Não), terá de voltar a instalar o software da impressora. No Windows XP ou Server 2003, se aparecer a caixa de diálogo Software Installation (Instalação de software) durante o processo de instalação, faça clique em* Continue Anyway *(Continuar mesmo assim). Se fizer* 

*clique em* STOP Installation *(Parar instalação), terá de voltar a instalar o software da impressora.*

### *Verificar o software da impressora no Windows Me e 98*

Se cancelou a instalação do controlador plug-and-play no Windows Me ou 98 antes do processo ter terminado, o controlador de impressão USB ou o software da impressora poderão ter sido instalados de forma incorrecta. Siga as instruções seguintes para assegurar que o controlador e o software da impressora são instalados correctamente.

#### *Nota:*

*Os ecrãs apresentados nesta secção são do Windows 98. Os ecrãs do Windows Me poderão ser ligeiramente diferentes.*

1. Aceda ao controlador de impressão (consulte ["Aceder ao](#page-55-0)  [controlador de impressão" na página 56\)](#page-55-0) e, em seguida, faça clique no separador Details (Detalhes).

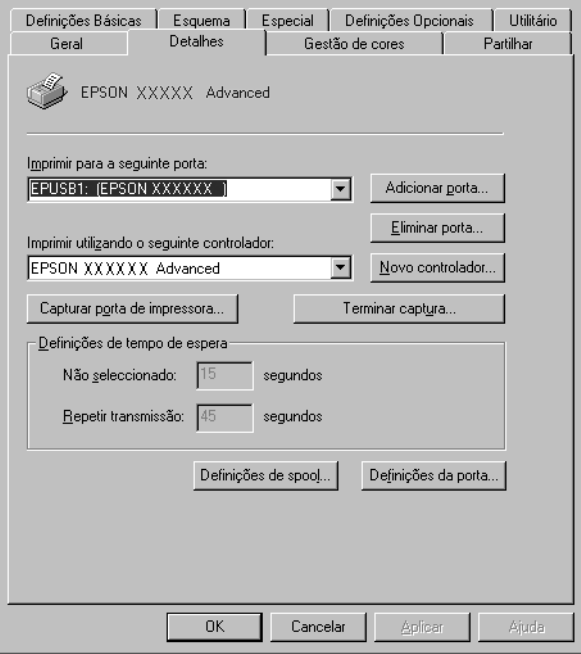

Se for apresentado EPUSBX: (EPSON AL-C9100) na lista pendente Print to the following port (Imprimir para a seguinte porta), o controlador do dispositivo de impressão USB e o software da impressora foram instalados correctamente. Se a porta apresentada não for a correcta, avance para o ponto seguinte.

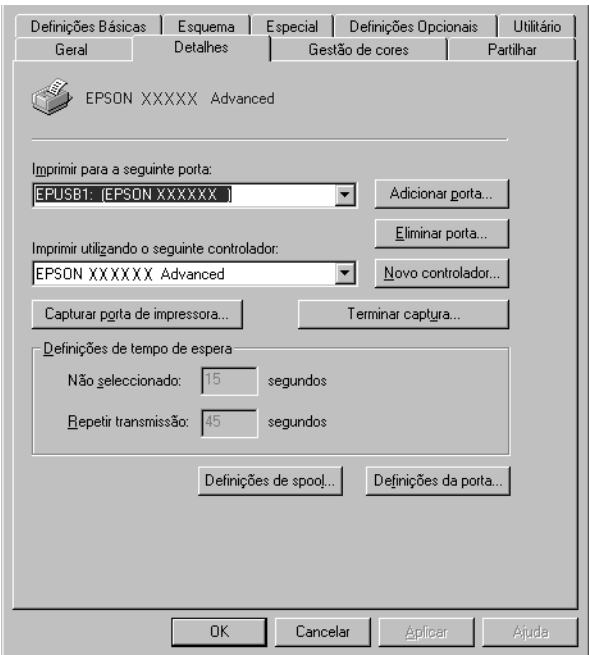

2. Clique com o botão direito do rato no ícone My Computer (O meu computador) no ambiente de trabalho e, em seguida, faça clique em Properties (Propriedades).

3. Clique no separador Device Manager (Gestor de dispositivos).

Se os controladores foram instalados correctamente, são apresentados no menu Device Manager (Gestor de dispositivos) os dispositivos EPSON USB Printer Devices (Dispositivos da Impressora USB EPSON).

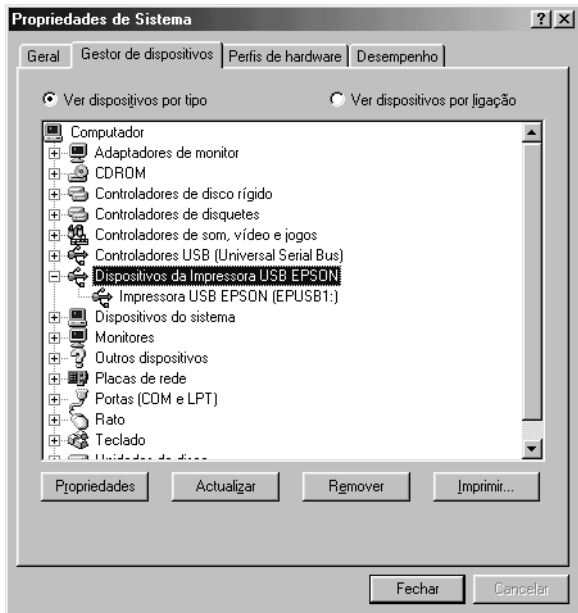

Se a indicação EPSON USB Printer Devices (Dispositivos da impressora USB EPSON) não for apresentada no menu Device Manager (Gestor de dispositivos), clique no sinal de mais (+) ao lado de Other devices (Outros dispositivos) para ver os dispositivos instalados.

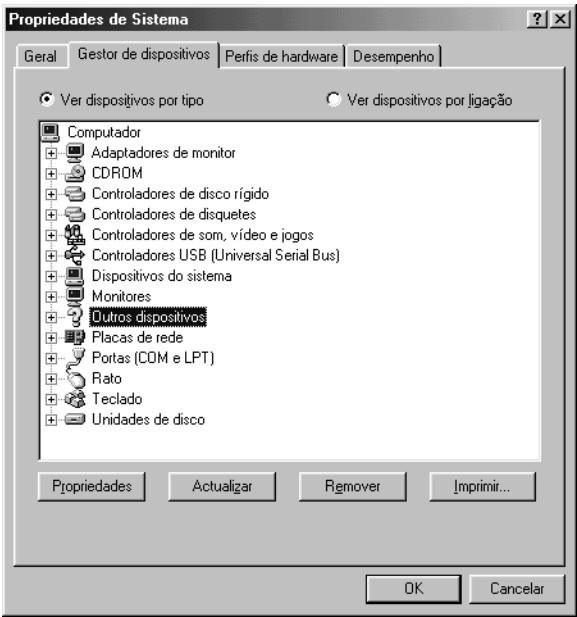

Se, em Other devices (Outros dispositivos), for apresentada a indicação USB Printer (Impressora USB) ou EPSON AcuLaser C9100, o software da impressora não foi instalado correctamente. Avance para o ponto 5.

Se não for apresentada a indicação USB Printer (Impressora USB) nem EPSON AcuLaser C9100 em Other devices (Outros dispositivos), clique em Refresh (Actualizar) ou desligue e volte a ligar o cabo USB da impressora. Depois de confirmar que estes itens são apresentados, avance para o ponto 5.

4. Em Other devices (Outros dispositivos), seleccione USB Printer (Impressora USB) ou EPSON AcuLaser C9100, faça clique em Remove (Remover) e, em seguida, faça clique em OK.

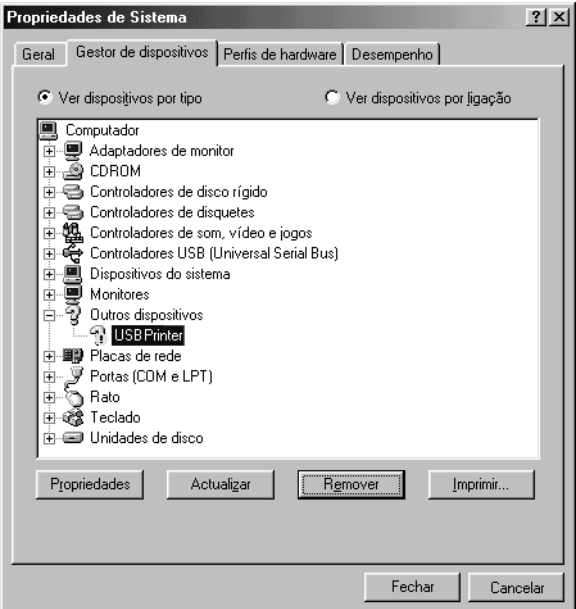

Quando for apresentada a seguinte caixa de diálogo, clique em OK, e em OK para fechar a caixa de diálogo System Properties (Propriedades do sistema).

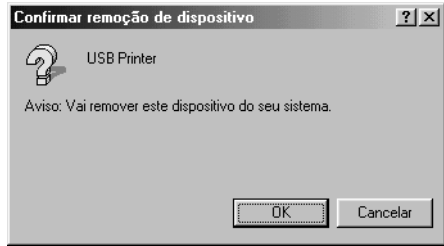

5. desinstale o software da impressora conforme indicado em ["Desinstalar o software da impressora" na página 123.](#page-122-0) Desligue a impressora, reinicie o computador e volte a instalar o software da impressora da forma descrita no *Manual de Instalação*.

## *Mensagens de estado e de erro*

Esta secção contém uma lista das mensagens de erro que aparecem no visor LCD, acompanhadas de uma breve descrição e de sugestões para corrigir o problema. Note que nem todas as mensagens apresentadas no visor LCD indicam um problema. Quando são produzidos vários avisos, a marca  $\div$  aparece no lado esquerdo da mensagem de aviso. Para confirmar todos os avisos ocorridos, prima a tecla  $\bigtriangledown$  (para baixo) para ver o menu Status (Configuração), e prima a tecla  $\boxed{\rightarrow}$  (Enter).

#### *Calibrating Printer (A regular impressora)*

A impressora regula-se automaticamente quando qualquer uma das suas tampas é fechada ou quando não contém papel encravado. Esta não é uma mensagem de erro e desaparece ao fim de um minuto. Enquanto a impressora estiver a mostrar esta mensagem, não abra as tampas nem desligue a impressora.

#### *Cancel All Print Job (Cancelar Todas)*

A impressora está a cancelar todas as tarefas que se encontram na memória, incluindo as que estão a ser recebidas ou impressas no momento. Esta mensagem aparece quando carrega na tecla  $\overline{\mathbb{Q}}$ (cancelar tarefa) durante mais de 2 segundos.

#### *Cancel Print Job (Cancelar Tarefa)*

A impressora está a cancelar a tarefa actual. Esta mensagem aparece quando carrega na tecla + (cancelar tarefa) durante 2 segundos.

#### *Can't Print (Não imprime)*

Os dados para impressão foram apagados porque estavam incorrectos.

Certifique-se de que está definido o formato de papel adequado e que o controlador de impressão utilizado é o correcto.

#### *Can't Print Duplex (Não imprime dúplex)*

A impressora detectou problemas durante a impressão em frente e verso. Certifique-se de que está a utilizar o tipo e o formato de papel apropriados para a unidade dúplex. O problema também pode ser originado por definições incorrectas do sistema de alimentação utilizado. Se premir a tecla  $\circ$  (iniciar/parar), o resto da tarefa é impresso apenas numa face do papel. Prima a tecla + (cancelar tarefa) para cancelar a tarefa de impressão.

#### *Check Duplex P-Size (Verif. formato papel dúplex)*

O formato de papel colocado na impressora não é adequado para a unidade dúplex opcional. Coloque papel com o formato correcto e, em seguida, pressione a tecla  $\bigcirc$  (iniciar/parar) para continuar a imprimir.

#### *Check Paper Size (Verif. Formato Papel)*

A definição de formato de papel é diferente do formato de papel colocado na impressora. Verifique se o formato de papel colocado no sistema de alimentação especificado é o correcto.

Para limpar este erro, seleccione Clear Warning (Limpar aviso) no Menu Reset (Reinicialização) do painel de controlo. Para obter instruções, consulte ["Acesso aos menus do painel de controlo" na](#page-360-0)  [página 361.](#page-360-0)

### *Check Paper Type (Verif. tipo papel)*

O material colocado na impressora não corresponde à definição de tipo de papel no controlador de impressão. Só será utilizado para a impressão material que corresponda à definição de formato de papel.

Para limpar este erro, seleccione Clear Warning (Limpar aviso) no Menu Reset (Reinicialização) do painel de controlo. Para obter instruções, consulte ["Acesso aos menus do painel de controlo" na](#page-360-0)  [página 361](#page-360-0).

#### *Check Transparency (Verif. Transparência)*

Colocou um material diferente de transparências, mas a definição Paper Type (Tipo de papel) no controlador de impressão é Transparency (Transparência), ou estão colocadas transparências e a definição Paper Setting (Definição de papel) do controlador de impressão não está definida como Transparency (Transparência). O papel está encravado no alimentador MF.

Retire as folhas do alimentador MF e remova o papel encravado. Abra e feche a tampa B para limpar a mensagem do visor LCD e volte a colocar o papel. A impressora retoma a impressão a partir da página que encravou.

### *Collate disabled (Agrupar Desactivada)*

Já não é possível imprimir especificando o número de cópias, porque não há espaço suficiente na memória (RAM) ou na unidade de disco rígido opcional. Se este erro se verificar, imprima apenas uma cópia de cada vez.

Para limpar este erro, seleccione Clear Warning (Limpar aviso) no Menu Reset (Reinicialização) do painel de controlo. Para obter instruções de acesso aos menus do painel de controlo, consulte ["Acesso aos menus do painel de controlo" na página 361](#page-360-0).

#### *Duplex Mem Overflow (Mem dúplex saturada)*

Não há memória suficiente para imprimir em frente e verso. A impressora imprime apenas a frente e ejecta o papel. Para limpar este erro, execute as operações apresentadas em seguida.

Se tiver seleccionado Off (Não) para a definição Auto Cont (Autocontin.) do menu Setup (Config. Básica) do painel de controlo, prima a tecla  $\circ$  (iniciar/parar) para imprimir no verso da folha seguinte ou a tecla  $\overline{w}$  (cancelar tarefa) para cancelar a impressão.

Se tiver seleccionado On (Sim) para a definição Auto Cont (Autocontin.) do menu Setup (Config. Básica) do painel de controlo, a impressão continua automaticamente após um determinado período de tempo.

#### *Form Data Canceled (Dados pág. cancelados)*

Não foi possível guardar os dados de fundo de página na unidade de disco rígido opcional da impressora. A unidade está cheia ou foi atingido o número máximo de ficheiros de fundo de página. Elimine os ficheiros de fundo de página que já não sejam necessários e, em seguida, tente guardar outra vez o novo fundo.

Para limpar este erro, seleccione Clear Warning (Limpar aviso) no Menu Reset (Reinicialização) do painel de controlo. Para obter instruções de acesso aos menus do painel de controlo, consulte ["Acesso aos menus do painel de controlo" na página 361.](#page-360-0)

#### *Form Feed (Avançar página)*

A impressora está a ejectar papel, devido a um pedido do utilizador. Esta mensagem é apresentada quando pressiona a teclaN (iniciar/parar) uma vez para a impressora ficar desactivada e, em seguida, mantém pressionada a tecla O (iniciar/parar) durante mais de dois segundos para imprimir dados sem comando de avanço de página.

#### *Format Error ROM A (Erro format. ROM A)/Format Error ROM B (Erro format. ROM B)*

Foi instalado um módulo ROM não formatado.

Para limpar este erro, prima a tecla  $\bigcirc$  (iniciar/parar) ou desligue a impressora e retire o módulo ROM, voltando a instalar depois o módulo. Se este procedimento não limpar o erro, contacte o fornecedor.

### *Formatting HDD (A Formatar disco)*

A unidade de disco está a ser formatada.

### *Hard Disk Full (Disco rígido cheio)*

A unidade de disco rígido opcional está cheia e não é possível guardar nela nenhuns dados. Elimine os dados desnecessários da unidade de disco. Para limpar este erro, seleccione Clear Warning (Limpar aviso) no Menu Reset (Reinicialização) do painel de controlo. Para obter instruções de acesso aos menus do painel de controlo, consulte ["Acesso aos menus do painel de controlo" na](#page-360-0)  [página 361](#page-360-0).

### *HDD CHECK (Verificar disco rígido)*

A impressora está a verificar a unidade de disco.

### *Image Optimum (Optimiza imagem)*

Não há memória suficiente para imprimir a página com a qualidade especificada. A impressora reduz automaticamente a qualidade de impressão, para poder continuar a imprimir. Se a qualidade da impressão não for aceitável, tente simplificar a página, limitando o número de gráficos ou reduza a quantidade e o tamanho das fontes.

Para limpar este erro, seleccione Clear Warning (Limpar aviso) no Menu Reset (Reinicialização) do painel de controlo. Para obter instruções, consulte ["Acesso aos menus do painel de controlo" na](#page-360-0)  [página 361](#page-360-0).

Desactive a definição Image Optimum (Optimiza Imagem) no menu Printing (Impressão) do painel de controlo, se não quiser que a impressora reduza automaticamente a qualidade de impressão para continuar a imprimir.

Pode ser necessário aumentar a memória da impressora para imprimir os documentos com a qualidade pretendida. Para mais informações sobre como aumentar a memória, consulte ["Módulo](#page-230-0)  [de memória" na página 231.](#page-230-0)

#### *Install Photocondctr (Instalar fotocondutora)*

Não há nenhuma photoconductor unit instalada ou a photoconductor unit não está correctamente instalada. Instale a photoconductor unit, se esta não estiver instalada.

Se já estiver instalada uma photoconductor unit, retire a caixa de toner residual e a photoconductor unit e reinstale-as correctamente. O erro desaparece automaticamente se a photoconductor unit tiver sido instalada correctamente.

Para obter instruções, consulte ["Substituir a photoconductor](#page-249-0)  [unit" na página 250.](#page-249-0)

### *Install uuuu TnrCart (Instal. UnidToner uuuu)*

As toner cartridge indicadas não estão instaladas na impressora. (São apresentadas as letras C, M, Y ou K em vez de uuuu, que correspondem, respectivamente, às cores Azul, Magenta, Amarelo e Preto.)

Instale as unidades indicadas. Consulte ["Substituir uma toner](#page-244-0)  [cartridge" na página 245.](#page-244-0)

#### *Install Waste T Box (Instalar Caixa T Residual)*

A caixa de toner residual não está instalada ou não está instalada correctamente. Se a caixa de toner residual não estiver instalada, instale-a na impressora. Se já estiver instalada, experimente retirá-la e reinstalá-la. Para obter instruções, consulte ["Substituir](#page-256-0)  [a caixa de toner residual" na página 257.](#page-256-0)

### *Invalid AUX I/F Card (Cartão I/F Aux. inc.)*

Esta mensagem significa que a impressora não consegue comunicar com a placa de interface opcional instalada. Desligue a impressora, retire a placa e volte a instalá-la.

### *Invalid HDD (Disco incompatível)*

A unidade de disco rígido instalada está danificada ou não pode ser utilizada nesta impressora. Desligue a impressora e retire a unidade de disco rígido.

### *Invalid N/W Module (Módulo de rede incompatível)*

Não há um programa de rede ou não é possível utilizar o programa de rede com a impressora. Contacte o seu fornecedor.

### *Invalid P5C (P5C incompatível)*

Está instalado um kit de emulação P5C opcional que não pode ser utilizado com esta impressora. Desligue a impressora e retire o módulo.

### *Invalid PS3 (PS3 incompatível)*

Há um módulo ROM de PostScript 3 opcional que não pode ser utilizado instalado nesta impressora. Desligue a impressora e retire o módulo.

#### *Invalid ROM A (ROM A incompatível)/Invalid ROM B (ROM B incompatível)*

A impressora não consegue ler o módulo ROM opcional instalado. Desligue a impressora e retire o módulo ROM.

Para limpar este erro, seleccione Clear Warning (Limpar aviso) no Menu Reset (Reinicialização) do painel de controlo. Para obter instruções, consulte ["Acesso aos menus do painel de controlo" na](#page-360-0)  [página 361](#page-360-0).
#### *Jam WWWW (Encrav WWWW)*

O local onde o papel ficou encravado é apresentado em wwww. wwww indica a localização do erro.

Se o papel ficar encravado em mais de um local, são apresentadas as localizações correspondentes.

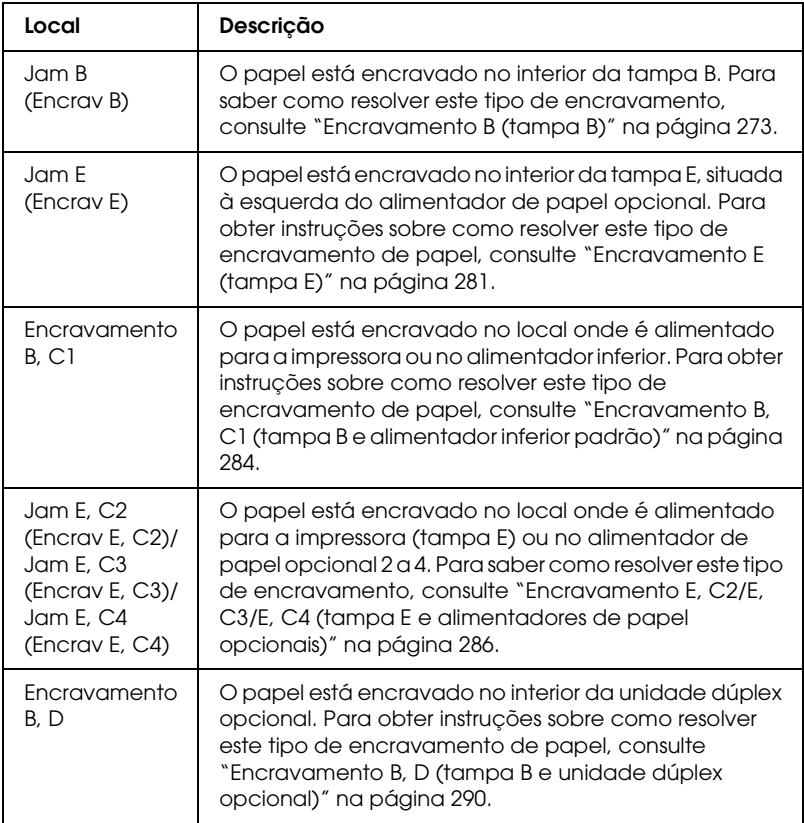

#### *Manual Feed sss (Alim. manual sss)*

Está especificado o modo de alimentação manual para a tarefa de impressão actual. Certifique-se de que o formato de papel indicado por sss está colocado e pressione a tecla O (iniciar/parar).

### *Mem Overflow (Mem. saturada)*

A impressora não tem memória suficiente para executar a tarefa actual. Pressione a tecla  $\circ$  (iniciar/parar) do painel de controlo para retomar a impressão ou pressione a tecla  $\overline{u}$  (cancelar tarefa) para cancelar a tarefa de impressão.

### *Menus Locked (Menus bloqueados)*

Esta mensagem é apresentada quando se tenta alterar as definições da impressora através do painel de controlo e as teclas estão bloqueadas. Pode desbloqueá-las usando o utilitário Network (Rede). Para mais informações, consulte o *Manual de Utilização em Rede*.

### *Need Memory (Memória insuf.)*

A impressora não tem memória suficiente para completar a tarefa de impressão actual.

Para limpar esta mensagem de erro, seleccione Clear Warning (Limpar aviso) no Menu Reset (Reinicialização) do painel de controlo. Para obter instruções, consulte ["Acesso aos menus do](#page-360-0)  [painel de controlo" na página 361](#page-360-0).

Para evitar que este problema se repita, instale mais memória na impressora, conforme se descreve em ["Módulos de memória" na](#page-355-0)  [página 356](#page-355-0), ou reduza a resolução da imagem a imprimir.

### *NonGenuine Toner (Toner Não Original)*

A toner cartridge instalada não é um produto original Epson. Recomenda-se a instalação de uma toner cartridge original. A utilização de uma toner cartridge não original pode afectar a qualidade de impressão. A Epson não se responsabiliza por quaisquer danos ou problemas que possam ser causados pela utilização de consumíveis que não sejam fabricados ou aprovados pela Epson.

Instale um produto original Epson ou seleccione Clear All Warnings (Limpar Avisos Todos) no menu Reset (Reinicialização) do painel de controlo para eliminar a mensagem de aviso. Consulte ["Substituir uma toner cartridge" na página 245](#page-244-0) para saber como substituir a toner cartridge.

Prima a tecla  $\bigcirc$  (iniciar/parar) do painel de controlo para retomar a impressão.

### *NonGenuine Toner uuuu (Toner Não Original uuuu)*

A toner cartridge instalada não é um produto original Epson. A utilização de uma toner cartridge não original pode afectar a qualidade de impressão. A Epson não se responsabiliza por quaisquer danos ou problemas que possam ser causados pela utilização de consumíveis que não sejam fabricados ou aprovados pela Epson. Recomenda-se a instalação de uma toner cartridge original. Prima a tecla  $\bigcirc$  (iniciar/parar) do painel de controlo para retomar a impressão.

### *Offline (Desactivada)*

A impressora não está pronta para imprimir. Prima a tecla O (iniciar/parar).

Neste modo, o resto de toner existente na toner cartridge para cada cor é apresentado em sete níveis.

### *Optional RAM Error (Erro de RAM Opcional)*

O módulo de memória opcional pode estar danificado ou não ser compatível. Substitua-o por um novo.

### *Outbin Select Error (Erro Selec. Saída)*

O formato ou tipo de papel especificado não pode ser ejectado para o receptor voltado para cima. Altere o formato ou o tipo de papel ou seleccione o receptor voltado para baixo.

### *Paper Out sssss tttt (Falta Papel sssss tttt)*

Não há papel no sistema de alimentação especificado (sssss). Coloque papel com o formato indicado (tttt) no sistema de alimentação.

### *Paper Set ssss tttt (DefPapel ssss tttt)*

O papel colocado no sistema de alimentação especificado (ssss) não corresponde ao formato de papel necessário (tttt). Substitua o papel colocado por papel com o formato adequado e pressione a tecla  $\circ$  (iniciar/parar) para retomar a impressão ou a tecla  $\mathbb{I}$ (cancelar tarefa) para cancelar a impressão.

Se premir a tecla  $\bigcirc$  (iniciar/parar) sem substituir o papel, a impressora imprime no papel colocado, mesmo que não tenha o formato requerido.

### *Print Overrun (Imp. sobrecarregada)*

O tempo necessário para processar os dados de impressão excedeu a velocidade do mecanismo de impressão, porque a página actual é demasiado complexa. Pressione a tecla N (iniciar/parar) para retomar a impressão ou pressione a tecla  $\overline{w}$ (cancelar tarefa) para cancelar a tarefa de impressão. Se esta mensagem voltar a ser apresentada, seleccione On (Sim) para a definição Page Protect (Proteger pág.) no Menu setup (Config. Básica) do painel de controlo.

Se esta mensagem continuar a ser apresentada ao imprimir uma página específica, tente simplificar a página, limitando o número de gráficos ou reduzindo a quantidade e a dimensão das fontes.

Também pode adicionar memória à impressora, conforme se descreve em ["Módulo de memória" na página 231](#page-230-0).

#### *PS3 Hard Disk full (Disco PS3 cheio)*

A memória atribuída aos comandos PostScript 3 na unidade de disco rígido opcional está cheia.

Para eliminar este erro, seleccione Clear Warning (Limpar aviso) no Menu Reset (Reinicialização) do painel de controlo, ou retire as fontes PS descarregadas para libertar espaço no disco. Para obter instruções de acesso aos menus do painel de controlo, consulte ["Acesso aos menus do painel de controlo" na página 361.](#page-360-0)

### *RAM CHECK (Verificar RAM)*

A impressora está a verificar a RAM.

### *Ready (Operacional)*

A impressora está pronta para receber dados e imprimir. Neste modo, o resto de toner existente na toner cartridge para cada cor é apresentado em sete níveis.

#### *Replace Photocondctr (Subst. Fotocondutora)*

A unidade fotocondutora chegou ao fim da sua vida útil. Desligue a impressora e substitua a photoconductor unit por uma nova. Para obter instruções, consulte ["Unidade fotocondutora" na](#page-248-0)  [página 249.](#page-248-0)

O erro desaparece automaticamente depois de substituir a unidade e fechar todas as tampas da impressora. O contador de vida útil da unidade fotocondutora é reposto automaticamente.

#### *Replace Toner uuuu (Subst. toner uuuu)*

As toner cartridge indicadas estão vazias e é necessário substituí-las. (São apresentadas as letras C, M, Y ou K em vez de uuuu, que correspondem, respectivamente, às cores Azul, Magenta, Amarelo e Preto.)

Para obter instruções, consulte ["Unidade de toner" na página 244.](#page-243-0)

### *Replace Waste T Box (Subst. Caixa T Residual)*

A caixa de toner residual está quase cheia. Substitua a caixa de toner residual por uma nova. Para obter instruções, consulte ["Substituir a caixa de toner residual" na página 257](#page-256-0).

### *Reserve JobCanceled (Taref Reserv Cancel)*

A impressora não consegue guardar os dados da tarefa de impressão através da função Reserve Job (Armazenamento de tarefas). Foi atingido o número máximo de tarefas que pode ser guardado na unidade de disco da impressora ou a unidade não dispõe de memória suficiente para guardar uma nova tarefa. Para guardar uma nova tarefa, elimine uma antiga. Além disso, se tiver quaisquer tarefas confidenciais guardadas, pode libertar memória imprimindo-as.

Para limpar este erro, seleccione Clear Warning (Limpar aviso) no Menu Reset (Reinicialização) do painel de controlo. Para obter instruções de acesso aos menus do painel de controlo, consulte ["Acesso aos menus do painel de controlo" na página 361](#page-360-0).

### *Reset (Reinicialização)*

A interface actual da impressora foi reinicializada e a memória temporária foi limpa. No entanto, há outras interfaces que ainda estão activas e que mantêm os respectivos dados e definições.

### *Reset All (Reinicial. total)*

Foram repostas todas as predefinições ou os últimos valores guardados das definições da impressora.

### *Reset to Save (Reinic. para Gravar)*

Alterou-se uma definição de menu do painel de controlo enquanto a impressora estava a imprimir. Prima a tecla O (iniciar/parar) para limpar esta mensagem. A definição entrará em vigor quando a impressão estiver concluída. Em alternativa, pode eliminar esta mensagem seleccionando Reset (Reinicialização) ou Reset All (Reinic. total) no painel de controlo. No entanto, os dados de impressão serão eliminados.

### *ROM CHECK (Verificar ROM)*

A impressora está a verificar a ROM.

### *Self Test (Auto-teste)*

A impressora está a efectuar o auto-teste e a inicialização.

#### *Service Req Cffff (Assist. Técnica Cffff)/Service Req Eggg (Assist. Técnica Eggg)*

Foi detectado um erro no controlador ou no mecanismo de impressão. Desligue a impressora. Aguarde pelo menos 5 segundos e volte a ligá-la. Se a mensagem de erro continuar a ser apresentada, tome nota do número do erro indicado no visor LCD (Cffff/Eggg) e desligue a impressora; desligue o cabo de alimentação e contacte um técnico de assistência qualificado.

### *Sleep (Repouso)*

A impressora está no modo de poupança de energia. Este modo é desactivado quando a impressora recebe dados de impressão ou quando pressiona a tecla Reset (Reinicialização).

#### *Turn Paper sss (Rodar papel sss)*

A orientação do papel colocado no sistema de alimentação seleccionado (sss) não corresponde à orientação do papel necessária. Coloque o papel na horizontal.

### *Unable Clear Error (Incapaz limpar erro)*

A impressora não consegue limpar uma mensagem de erro, porque o estado de erro continua a existir. Tente resolver o problema de novo.

### *uuuu Toner Low (Pouco toner uuuu)*

Esta mensagem indica que a toner cartridge da cor indicada está a chegar ao fim da sua vida útil. Substitua a unidade por uma nova.

### *Warming Up (Aquecimento)*

O processo de aquecimento está em curso para que a impressora fique pronta a imprimir.

### *Waste T BoxNearfull (Caixa T residual quase cheia)*

A caixa de toner residual está quase cheia.

### *Worn Fuser (Aviso unid. Fusão)*

Esta mensagem avisa o utilizador de que a fuser unit está a chegar ao fim da sua vida útil. Depois de esta mensagem ser apresentada, não é garantida a continuação da impressão. Contacte o seu fornecedor para substituir a unidade.

### *Worn IDT Unit (Aviso Unid. IDT)*

A intermediate transfer unit está a chegar ao fim da sua vida útil. É necessário adquirir uma nova intermediate transfer unit. Contacte o seu fornecedor.

#### *Worn Photoconductor (Aviso fotocondutora)*

Esta mensagem indica que a photoconductor unit chegou ao fim da sua vida útil. Depois de esta mensagem ser apresentada, não é garantida a continuação da impressão. Desligue a impressora e substitua a photoconductor unit por uma nova. Para obter instruções, consulte ["Unidade fotocondutora" na página 249](#page-248-0). O erro desaparece automaticamente depois de se substituir a unidade e de se fechar as tampas da impressora.

### *Worn Transfer Unit (Aviso Unid. Transf.)*

Esta mensagem avisa o utilizador de que a unidade de transferência chegou ao fim da sua vida útil. Pode continuar a imprimir até ser apresentada a mensagem de erro Replace TransferUnit (Subst. Unid. Transf.), mas é aconselhável efectuar a substituição o mais depressa possível, para manter uma qualidade de impressão elevada. Contacte o seu fornecedor.

Para limpar esta mensagem de aviso e continuar a imprimir, seleccione Clear All Warning (Apagar todos os avisos) no Reset Menu (Menu Reiniciar) do painel de controlo. Para obter instruções de acesso aos menus do painel de controlo, consulte ["Acesso aos menus do painel de controlo" na página 361.](#page-360-0)

#### *Worn uuuu Dev Unit (Aviso Unid. Rev. uuuu)*

A unidade de revelação da cor indicada está a chegar ao fim da sua vida útil. (São apresentadas as letras C, M, Y ou K em vez de uuuu, que correspondem, respectivamente, às cores Azul, Magenta, Amarelo e Preto.) Contacte o seu fornecedor.

### *Write Error ROM A (Erro de escrita ROM A)*

A impressora não consegue escrever correctamente os dados no módulo ROM. Verifique se o módulo ROM está correctamente instalado no conector ou desligue a impressora e desinstale o módulo ROM.

### *Write Error ROM P (Erro de escrita ROM P)*

A impressora não consegue escrever correctamente os dados no módulo ROM. Não pode retirar o módulo ROM P porque este é um módulo ROM de programa. Contacte o seu fornecedor.

### *Writing ROM A (A escrever ROM A)*

A impressora está a escrever dados no módulo ROM inserido no conector ROM A.

### *Writing ROM P (A escrever ROM P)*

A impressora está a escrever dados no módulo ROM inserido no conector ROM P.

### *Wrong Photoconductor (Fotocondutora Incorrecta)*

Está instalada uma photoconductor unit que não é a adequada. Instale apenas a photoconductor unit indicada em ["Consumíveis" na página 26.](#page-25-0)

Consulte ["Unidade fotocondutora" na página 249](#page-248-0) para saber como substituir a photoconductor unit.

#### *Wrong Toner uuuu (Toner uuuu incorrecto)*

Está instalada uma toner cartridge que não é a adequada. Instale apenas a toner cartridge indicada em ["Consumíveis" na página 26](#page-25-0).

Consulte ["Substituir uma toner cartridge" na página 245](#page-244-0) para saber como substituir a photoconductor unit. (São apresentadas as letras C, M, Y ou K em vez de uuuu, que correspondem, respectivamente, às cores Azul, Magenta, Amarelo e Preto.)

*wwww Open (wwww aberta)*

A tampa especificada (wwww) não está bem fechada. Para eliminar este erro, feche a tampa indicada. wwww indica o nome da tampa: tampa A (tampa frontal), B (tampa lateral esquerda), D (tampa da unidade dúplex) ou E (tampa de módulo de alimentação).

## *Cancelar a impressão*

Pode cancelar a impressão a partir do seu computador utilizando o controlador de impressão.

Para cancelar uma tarefa de impressão antes de ser enviada pelo computador, consulte ["Cancelar a impressão" na página 122](#page-121-0).

### *Utilizar a tecla "cancelar tarefa"*

A tecla  $\overline{w}$  (cancelar tarefa) da impressora é o método mais rápido e mais fácil para cancelar a impressão. Ao premir esta tecla cancela a tarefa de impressão em curso. Se premir a tecla  $\overline{w}$  (cancelar tarefa) durante mais de dois segundos, todas as tarefas são apagadas da memória, incluindo aquelas que a impressora está a receber ou a imprimir.

## *Utilizar o Menu Reset (Reinicialização)*

Se seleccionar Reset (Reinicialização) no Menu Reset (Reinicialização) do painel de controlo, a impressão pára, a tarefa que está a ser recebida da interface activa é apagada e os erros que tenham ocorrido na interface são eliminados.

Para utilizar o menu Reset (Reinicialização), execute as operações apresentadas em seguida.

- 1. Prima a tecla (Enter) para aceder aos menus do painel de controlo.
- 2. Prima repetidamente a tecla  $\sqrt{\phantom{a}}$  (para baixo), até aparecer o Reset Menu (Menu Reiniciar) no visor LCD e, em seguida, prima a tecla  $\boxed{\blacktriangleright\!\!\!\triangleright}$  (Enter).
- 3. Prima várias vezes a tecla  $\sqrt{\phantom{a}}$  (para baixo) até aparecer Reset (Reinicialização).
- 4. Prima a tecla (EA) (Enter). A impressão é cancelada. A impressora está pronta para receber uma nova tarefa de impressão.

## *Serviço de Assistência a Clientes EPSON*

Se o produto não funcionar correctamente e não for possível resolver o problema com as informações de resolução de problemas fornecidas na documentação do produto, contacte o Serviço de Assistência a Clientes Epson. Se o serviço de assistência a clientes da sua área não constar da lista apresentada em seguida, contacte o seu fornecedor.

Para que a EPSON o possa ajudar com eficácia e brevidade, deve preparar-se para fornecer as seguintes informações:

- ❏ Número de série do produto (a etiqueta do número de série encontra-se geralmente no painel posterior do produto)
- ❏ Modelo do produto
- ❏ Versão do software do produto (faça clique na tecla About (Acerca), Version Info (Inf. Versão) ou numa tecla semelhante do software do produto)
- ❏ Marca e modelo do computador
- ❏ Sistema operativo e versão
- ❏ Nomes e versões das aplicações que utiliza normalmente com o produto

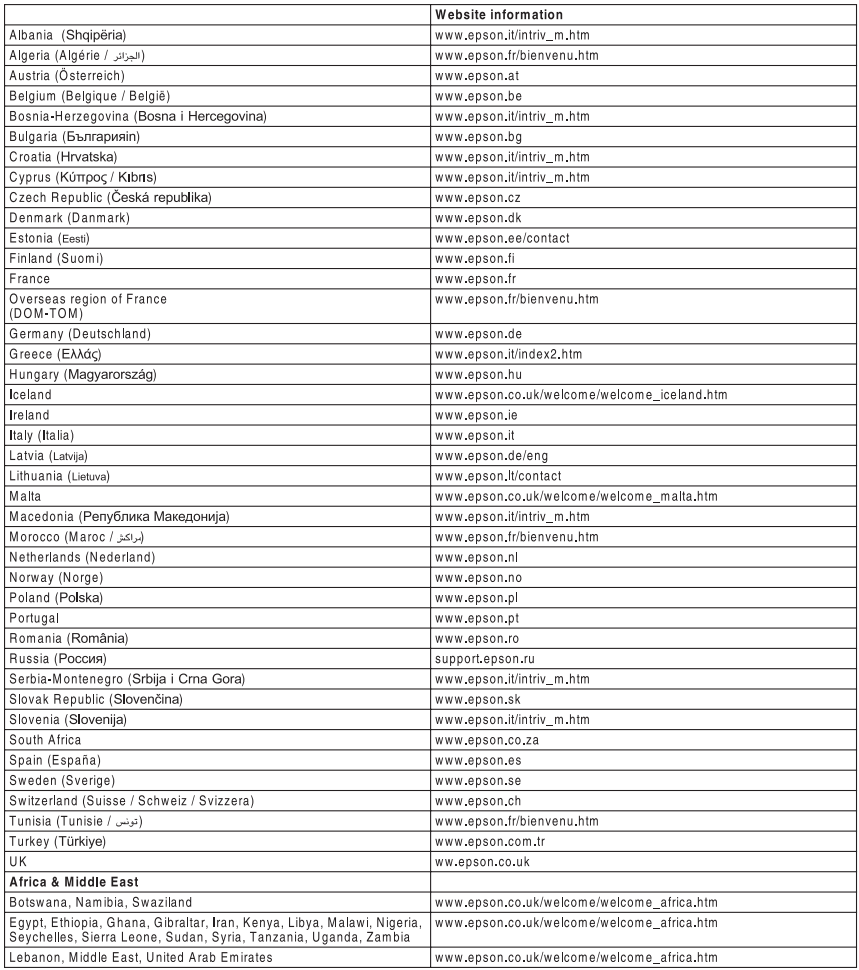

# *Apêndice A Especificações técnicas*

## *Características da impressora*

A impressora é fornecida com um conjunto completo de funções que contribui para uma utilização fácil e para uma impressão de alta qualidade constante. As funções principais são descritas abaixo.

### *Mecanismo de impressão em tandem de alta velocidade*

O mecanismo de tandem de última geração caracteriza-se por uma tecnologia de processamento de imagem a 400 MHz e de passagem única, que permite a impressão de 24 ppm (páginas por minuto) com resolução de 600 ppp, tanto a cores como a preto e branco.

## *Elevada qualidade de impressão*

Utilizando o controlador fornecido com a impressora, pode obter uma resolução de 600 ppp a uma velocidade que atinge as 24 páginas por minuto quando imprimir em papel A4. Irá certamente apreciar a qualidade de impressão profissional alcançada por esta impressora e a sua elevada velocidade de processamento.

## *Tecnologia de fusão rápida EPSON*

O processo de aquecimento da impressora é mais rápido do que nas impressoras convencionais. São necessários cerca de 30 segundos a partir do momento em que liga a impressora até que a impressão possa ser efectuada à temperatura normal. O período de tempo necessário varia consoante a configuração opcional da impressora. Além disso, se os dados de impressão forem recebidos no modo de repouso, a impressão será iniciada após um período de aquecimento de cerca de 30 segundos. Quando a temperatura for baixa e a humidade for elevada, são necessários cerca de 300 segundos a partir do momento em que liga a impressora até que a impressão possa ser efectuada.

## *Impressão dúplex*

Esta impressora é fornecida com uma unidade dúplex que permite imprimir facilmente em ambos os lados do papel. Pode produzir documentos em frente e verso com qualidade profissional. Utilize esta função com qualquer tarefa de impressão, para reduzir custos e poupar recursos.

Na qualidade de parceiro ENERGY STAR<sup>®</sup>, a Epson recomenda a utilização da impressão dúplex. Para mais informações sobre o programa ENERGY STAR® , consulte a secção Conformidade ENERGY STAR® .

## *Função Reserve Job (Armazenamento de tarefas)*

A função Reserve Job (Armazenamento de tarefas) permite guardar uma tarefa de impressão na unidade de disco da impressora e reimprimi-la directamente a partir do painel de controlo da impressora a qualquer momento, sem ter de utilizar o computador.

Permite imprimir uma cópia agora para verificar o conteúdo do documento antes de imprimir várias cópias. Se o conteúdo da tarefa de impressão for confidencial, pode definir uma palavra-passe para restringir o acesso à mesma.

Em Windows, consulte ["Utilizar a função Reserve Job](#page-89-0)  [\(Armazenamento de tarefas\)" na página 90](#page-89-0) para obter mais informações.

Em Macintosh, consulte ["Utilizar a função Reserve Job](#page-154-0)  [\(Armazenamento de tarefas\)" na página 155](#page-154-0) para obter mais informações.

#### *Nota:*

*Tem de existir uma unidade de disco rígido opcional instalada na impressora para se poder utilizar a função de armazenamento de tarefas.*

## *Função HDD Form Overlay (Fundo de página em disco)*

Permite uma impressão mais rápida com fundos de página, ao permitir guardar os dados na unidade de disco rígido opcional, em vez de os guardar no computador. Esta função está disponível apenas no Windows. Para mais informações, consulte ["Utilizar](#page-79-0)  [um fundo de página do disco rígido" na página 80.](#page-79-0)

#### *Nota:*

*Tem de haver uma unidade de disco rígido instalada na impressora para se poder utilizar a função de fundo de página em disco.*

## *Definições de cor predefinidas no controlador de impressão*

O controlador de impressão disponibiliza muitas definições predefinidas para impressão a cores, permitindo optimizar a qualidade de impressão para vários tipos de documentos a cores.

Em Windows, consulte ["Especificar as definições de qualidade de](#page-57-0)  [impressão" na página 58](#page-57-0) para obter mais informações. Em Macintosh, consulte ["Especificar as definições de qualidade](#page-130-0)  [de impressão" na página 131](#page-130-0) para obter mais informações.

### *Grande variedade de fontes*

A impressora é fornecida com uma selecção de 80 fontes escaláveis compatíveis com Laser-Jet e 3 fontes bitmap em emulação LJ4, para que o utilizador tenha as fontes necessárias para criar documentos de qualidade profissional.

## *Modo económico*

Para reduzir o consumo de toner utilizado para imprimir documentos, pode imprimir em modo de rascunho, utilizando o modo Toner Save (Económico).

### *Tecnologias Resolution Improvement Technology e Enhanced MicroGray*

A Resolution Improvement Technology (RITech) é uma tecnologia de impressão Epson original que suaviza os contornos irregulares das linhas diagonais e curvas de textos e gráficos. A tecnologia Enhanced MicroGray melhora a qualidade dos meios-tons dos gráficos. Através do controlador fornecido com a impressora, a resolução de 600 ppp (pontos por polegada) é optimizada pelas tecnologias RITech e Enhanced MicroGray.

## *Modo Adobe PostScript 3*

O modo Adobe PostScript 3 da impressora permite imprimir documentos formatados para impressoras PostScript. Estão incluídas dezassete fontes escaláveis. O suporte IES (Comutador de Emulação Inteligente) e SPL (Linguagem de Impressora Partilhada) permitem que a impressora alterne entre o modo PostScript e outras emulações à medida que os dados são recebidos pela impressora.

## *Modo de Emulação P5C*

O modo de emulação PC5 permite que a impressora imprima documentos na linguagem de impressão PCL5c. Se instalar os módulos de memória opcionais na impressora, este controlador de impressão permite que o computador controle a impressora P5C.

## *Papel*

Uma vez que a qualidade de qualquer marca ou tipo específico de papel pode ser alterada pelo fabricante a qualquer momento, a Epson não pode garantir a qualidade de nenhum tipo de papel. Teste sempre amostras de papel antes de adquirir grandes quantidades ou de imprimir tarefas grandes.

## *Tipos de papel disponíveis*

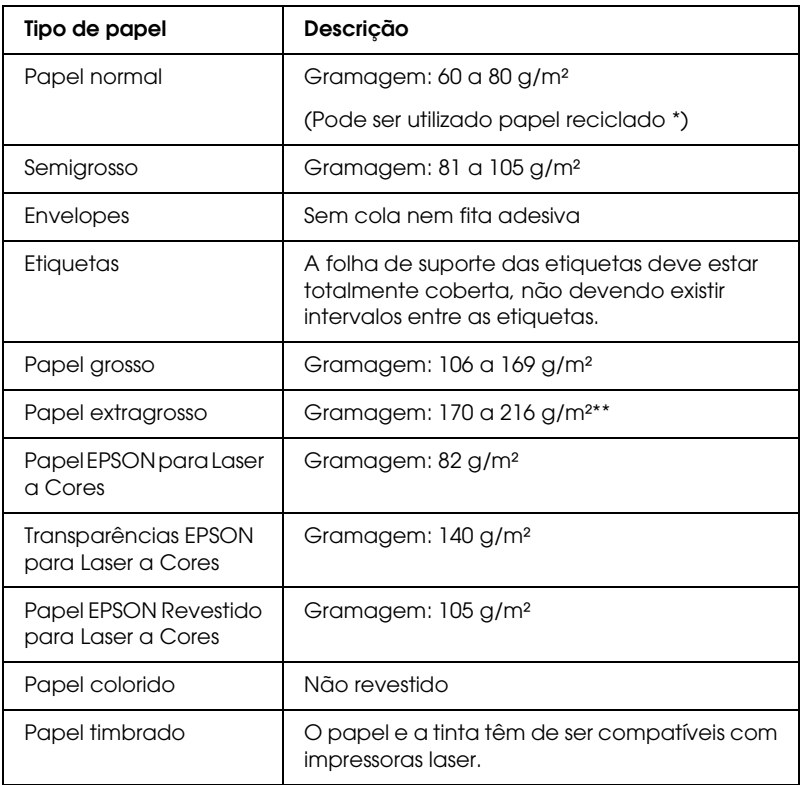

- \* Utilize papel reciclado apenas em condições de temperatura e humidade normais. O papel de fraca qualidade pode reduzir a qualidade de impressão, fazer com que o papel encrave e provocar outros problemas.
- \*\* Quando utilizar papel extragrosso, configure a definição Paper Type (Tipo de papel) como Extra Thick (+ Grosso).

## *Papel que não deve ser utilizado*

Não pode utilizar os seguintes tipos de papel nesta impressora. Podem danificar a impressora, encravar e apresentar uma baixa qualidade de impressão.

- ❏ Material concebido para outras impressoras laser a cores, impressoras laser a preto e branco, fotocopiadoras a cores, fotocopiadoras a preto e branco ou impressoras de jacto de tinta
- ❏ Papel já impresso noutras impressoras laser a cores, impressoras laser a preto e branco, fotocopiadoras a cores, fotocopiadoras a preto e branco, impressoras de jacto de tinta ou impressoras térmicas
- ❏ Papel químico, papel autocopiativo, papel térmico, papel sensível à pressão, papel ácido ou papel que utilize tinta sensível a altas temperaturas (cerca de 180°C)
- ❏ Etiquetas que se descolem facilmente ou que não cubram completamente a folha de suporte
- ❏ Papel revestido ou papel especial colorido
- ❏ Papel com furos de arquivo ou perfurado
- ❏ Papel com cola, agrafos, clips ou fita cola
- ❏ Papel que atraia electricidade estática
- ❏ Papel húmido ou molhado
- ❏ Papel com grossura desigual
- ❏ Papel muito grosso ou muito fino
- ❏ Papel demasiado macio ou áspero
- ❏ Papel com frente e verso diferentes
- ❏ Papel dobrado, enrolado, ondulado ou rasgado
- ❏ Papel com forma irregular ou papel cujos cantos não formem ângulos rectos

## *Área de impressão*

Margem mínima de 5 mm em todas as extremidades.

*Nota:*

*A área de impressão varia consoante o modo de emulação utilizado.*

### *Impressora*

## *Características gerais*

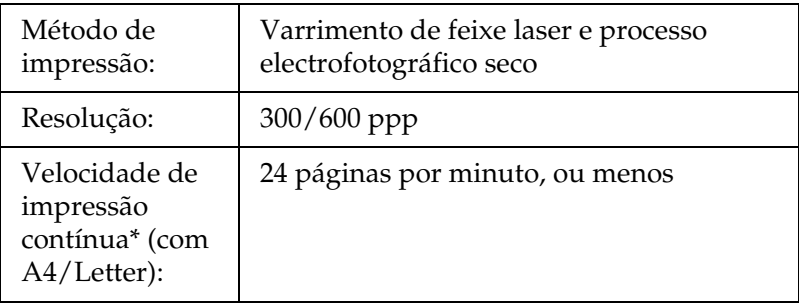

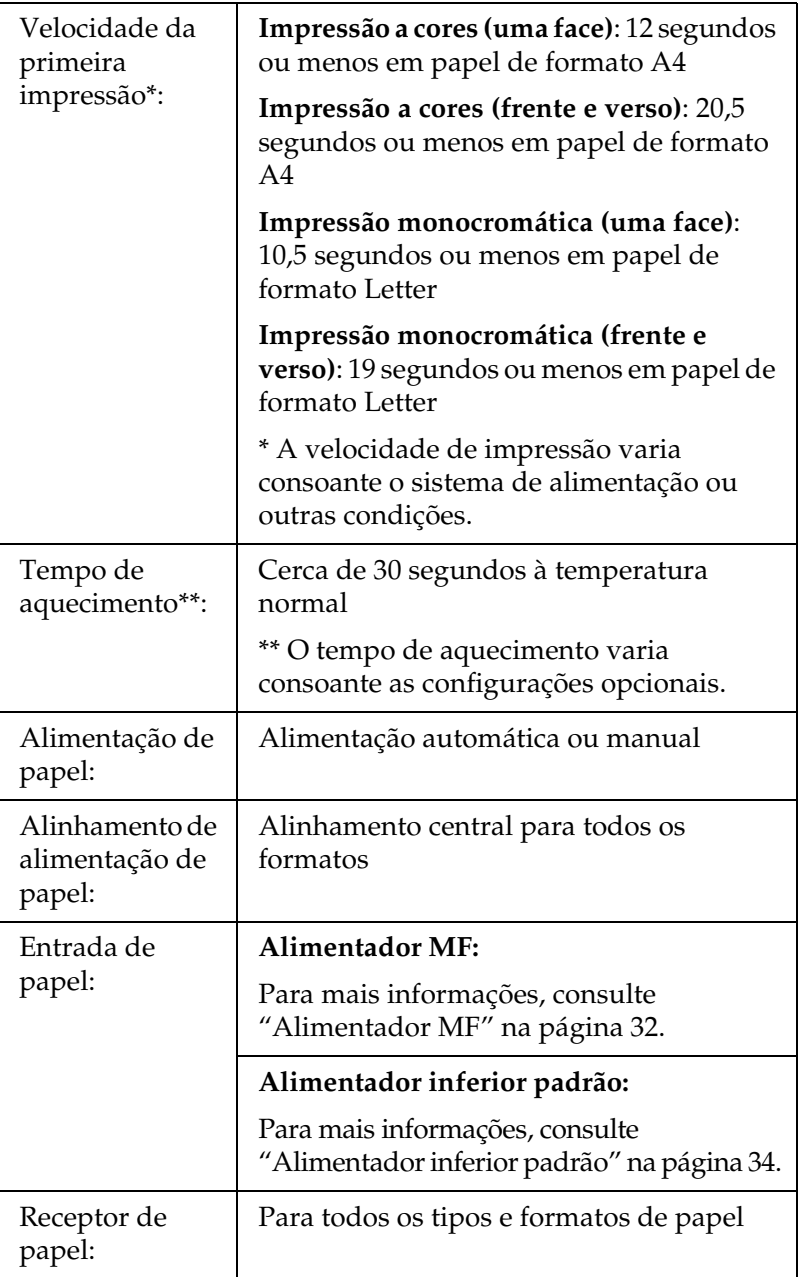

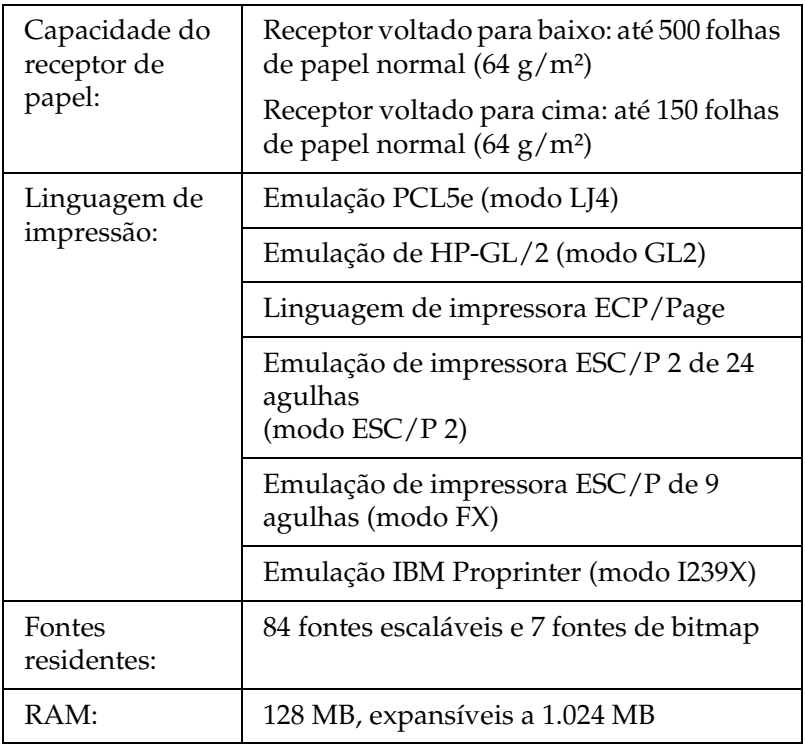

## *Características ambientais*

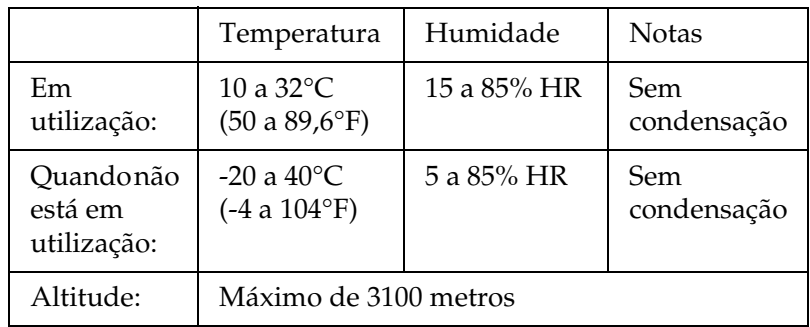

## *Características mecânicas*

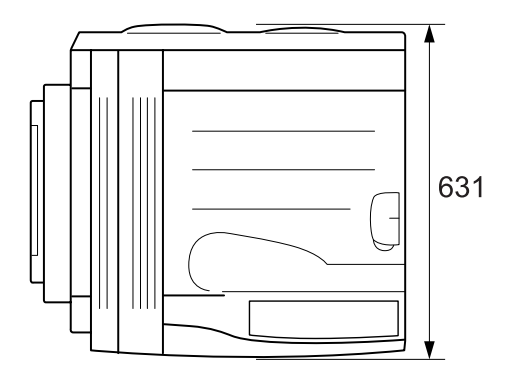

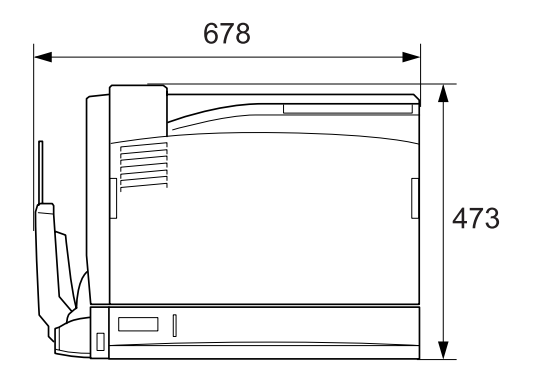

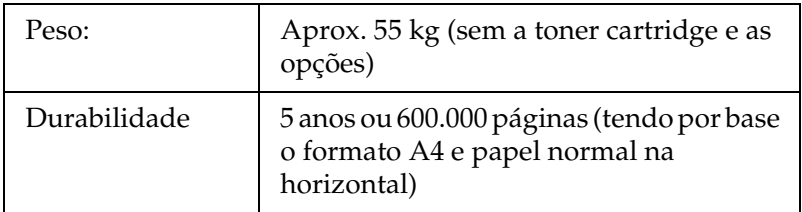

## *Características eléctricas*

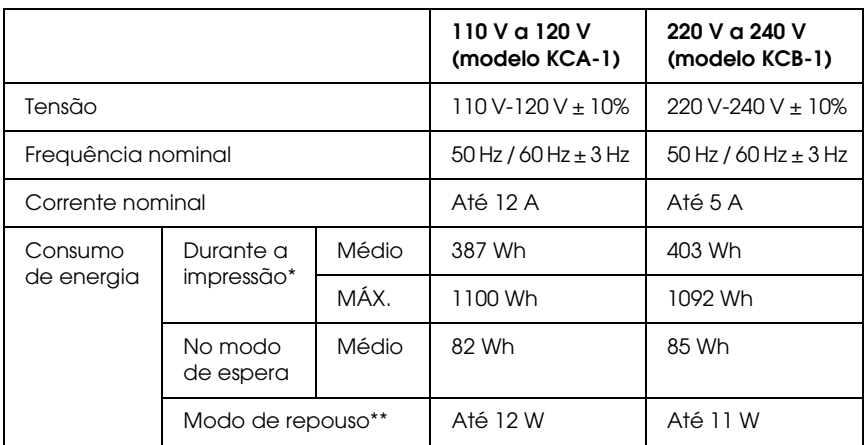

\* Inclui alimentador para 1500 folhas A3, unidade dúplex e receptor voltado para cima.

\*\* Repouso total; em conformidade com o programa Energy Star.

### *Normas e aprovações*

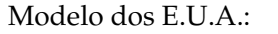

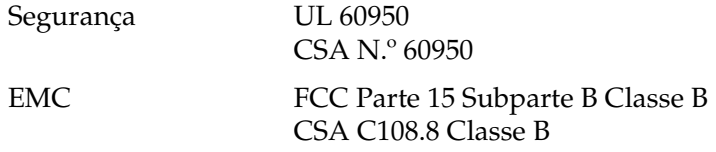

Modelo europeu:

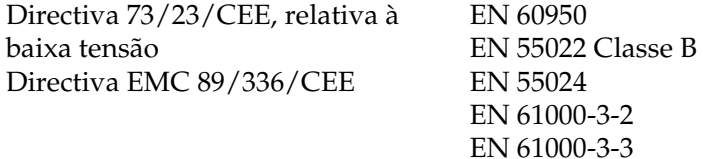

Modelo australiano:

#### EMC AS/NZS CISPR22 Classe B

#### *Segurança laser*

Esta impressora está certificada como produto laser Classe 1 ao abrigo da norma Radiation Performance Standard do U.S. Department of Health and Human Services (DHHS), de acordo com o Radiation Control for Health and Safety Act de 1968. Isto significa que a impressora não produz radiações laser perigosas.

Uma vez que a radiação emitida pelo laser reside apenas no interior dos invólucros de protecção e de tampas externas, em nenhuma fase da utilização da impressora por parte do utilizador pode o raio laser passar para o exterior da máquina.

#### *CDRH regulations*

The Center for Devices and Radiological Health (CDRH) of the U.S. Food and Drug Administration implemented regulations for laser products on August 2, 1976. Compliance is mandatory for products marketed in the United States. The label shown below indicates compliance with the CDRH regulations and must be attached to laser products marketed in the United States.

> This laser product conforms to the applicable requirement of 21 CFR Chapter I, subchapter J.

SEIKO EPSON CORP. Hirooka Office 80 Hirooka, Shiojiri-shi, Nagano-ken, Japan

## *Interfaces*

### *Interface paralela*

Utilize apenas um conector de interface paralela compatível com IEEE 1284-I.

Modo ECP/modo Nibble

### *Interface USB*

2.0 (modo de alta velocidade)

#### *Nota:*

- ❏ *A interface USB é suportada apenas por computadores equipados com um conector USB e com o sistema operativo Mac OS 9 e X ou Windows XP, Me, 98, 2000 ou Server 2003.*
- ❏ *USB2.0 aplica-se a sistemas operativos Windows XP ou 2000.*

### *Interface Ethernet*

Pode utilizar um cabo de interface de par entrelaçado blindado IEEE 802.3 100BASE-TX/10 BASE-T com um conector RJ45.

# *Opções e consumíveis*

### *500-sheet Paper Cassette Unit A3*

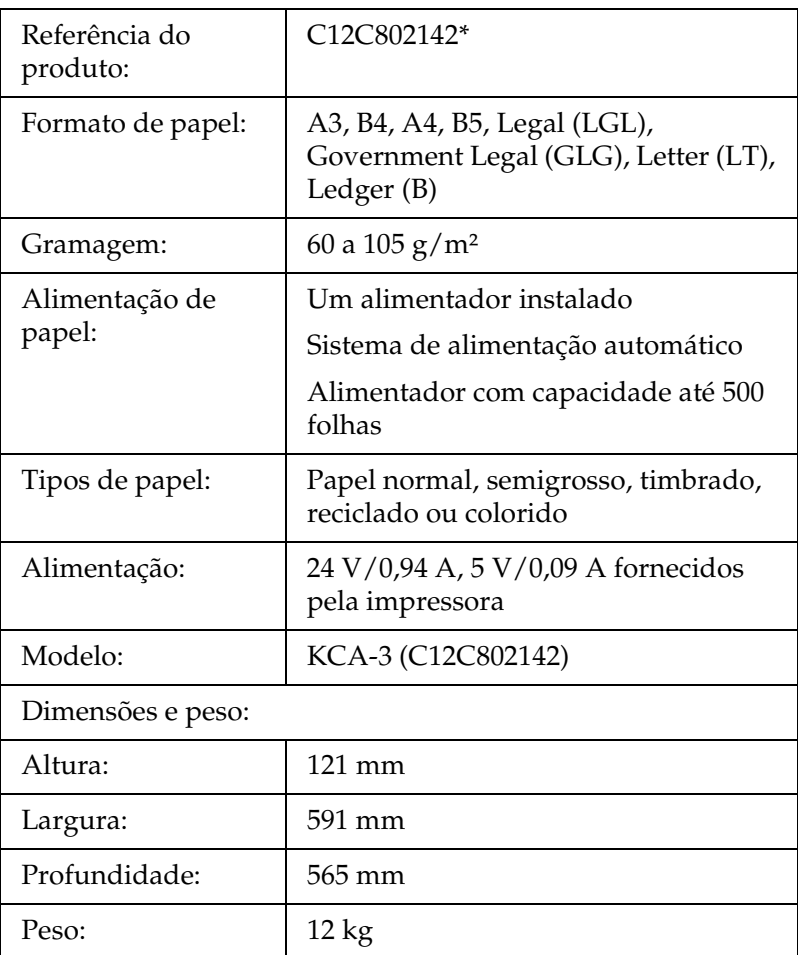

\* Este produto está em conformidade com os requisitos da marca CE, de acordo com a Directiva 89/336/CEE.

## *Alimentador para 1500 folhas A3*

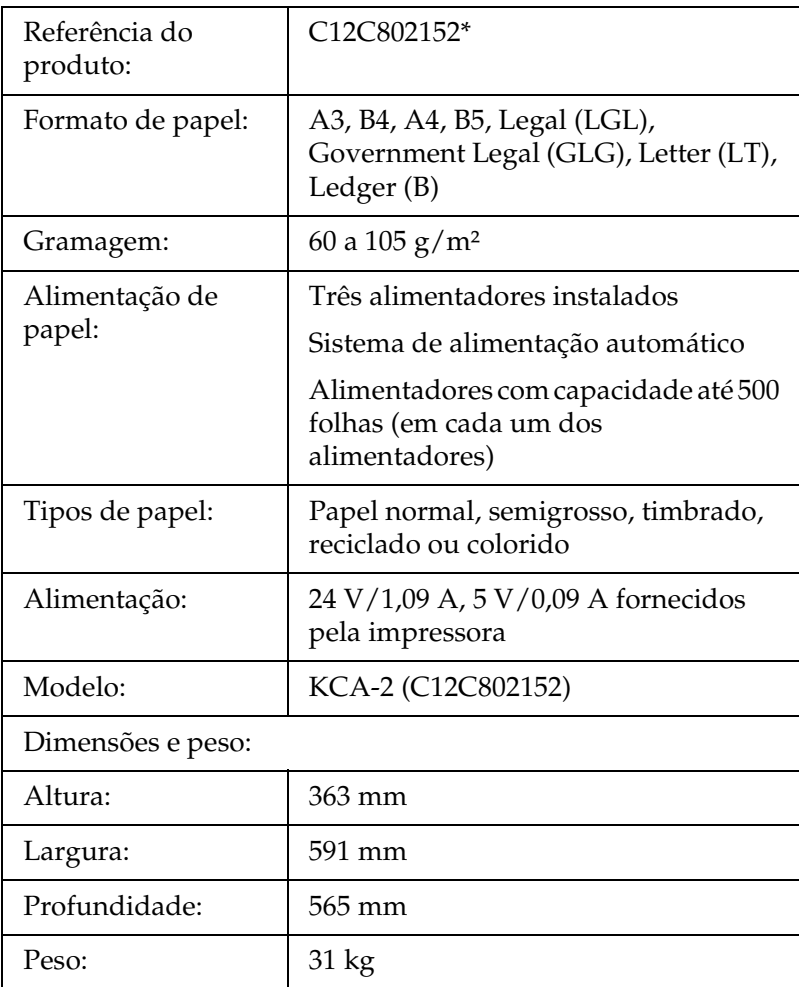

\* Este produto está em conformidade com os requisitos da marca CE, de acordo com a Directiva 89/336/CEE.

## *Unidade dúplex*

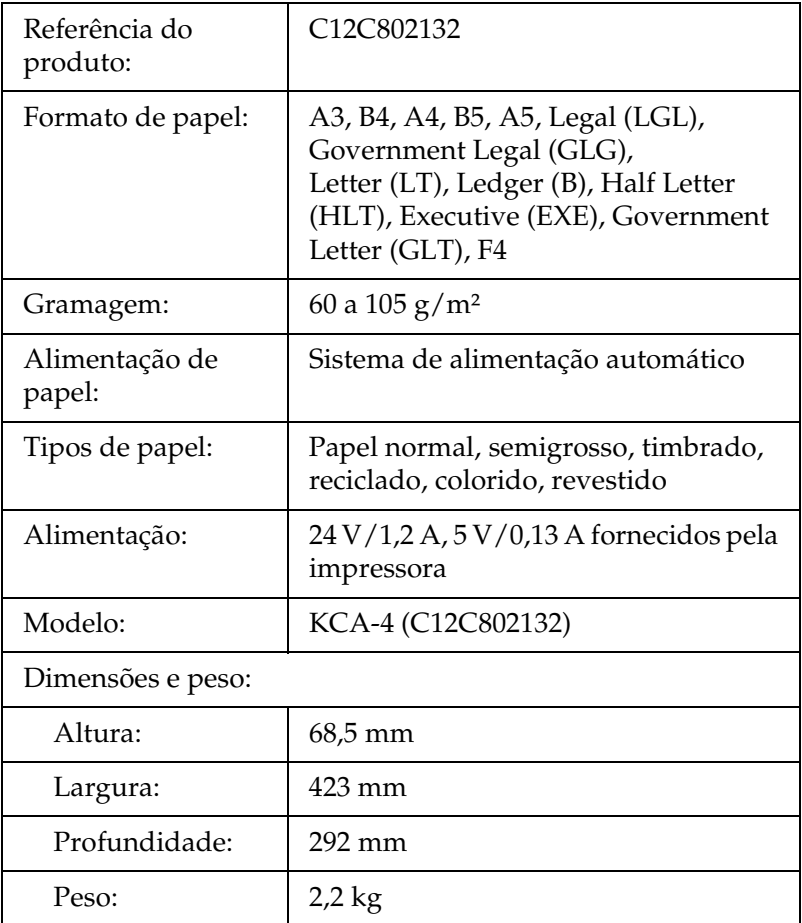

## *Receptor voltado para cima*

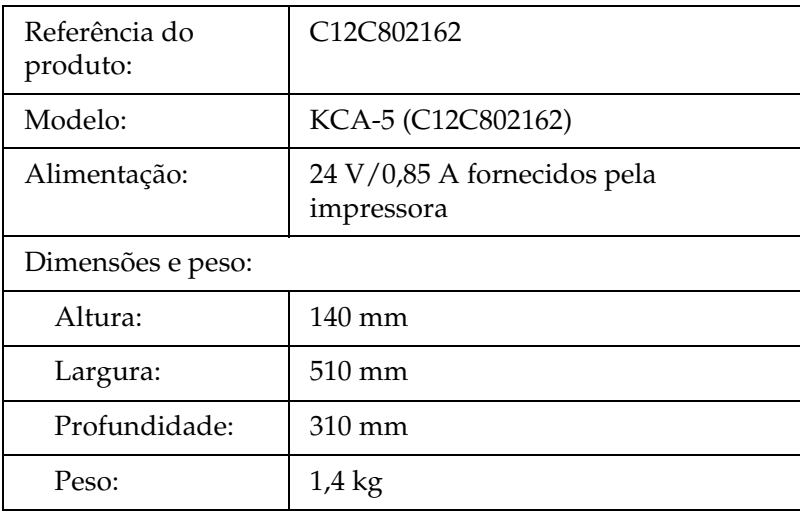

## <span id="page-355-0"></span>*Módulos de memória*

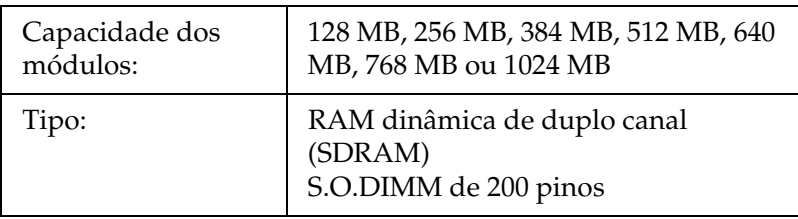

## *Unidade de disco rígido*

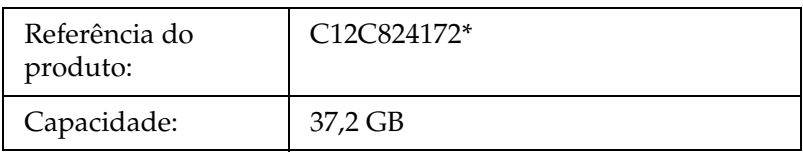

\* Este produto está em conformidade com os requisitos da marca CE, de acordo com a Directiva 89/336/CEE.

### *Unidade de toner*

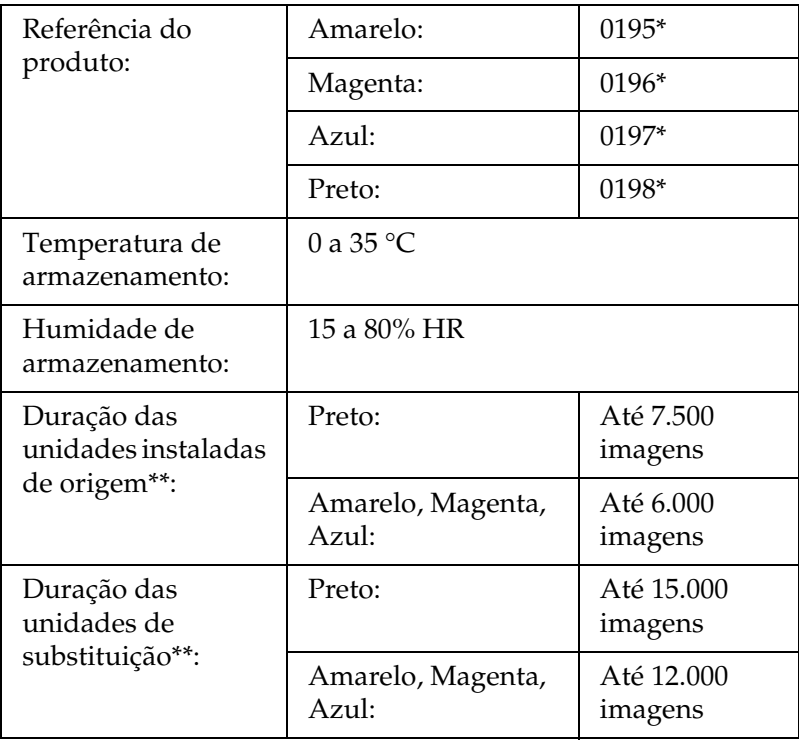

- Este produto está em conformidade com os requisitos da marca CE, de acordo com a Directiva 89/336/CEE.
- \*\* (duração média utilizando papel A4, impressão contínua e área impressa de 5%). Mesmo que a impressão seja efectuada nestas condições (papel A4, impressão contínua e área impressa inferior a 5%), a vida útil poderá ser inferior, dependendo de outras condições.

A vida útil poderá variar, consoante as condições apresentadas em seguida.

- ❏ Número de vezes que a impressora é ligada e desligada e número de vezes que a impressora efectua o aquecimento depois do modo de repouso
- ❏ Número de vezes que o papel encrava
- ❏ Tipo de impressão, tal como impressão contínua ou impressão em determinados intervalos. A vida útil poderá diminuir se imprimir em determinados intervalos.

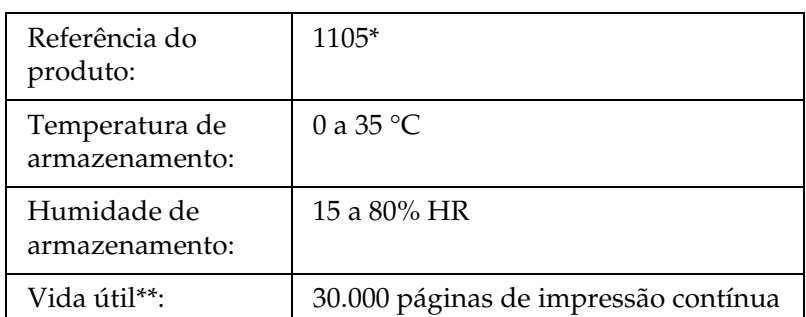

### *Unidade fotocondutora*

\* Este produto está em conformidade com os requisitos da marca CE, de acordo com a Directiva 89/336/CEE.

\*\* (duração média utilizando papel A4, impressão contínua e área impressa de 5%).

A vida útil poderá variar, consoante as condições apresentadas em seguida.

- ❏ Número de vezes que a impressora é ligada e desligada e número de vezes que a impressora efectua o aquecimento depois do modo de repouso
- ❏ Número de vezes que o papel encrava
- ❏ Tipo de impressão, tal como impressão contínua ou impressão em determinados intervalos. A vida útil poderá diminuir se imprimir em determinados intervalos.

#### Referência do produto: 0194 Temperatura de armazenamento: 0 a 35 °C Humidade de armazenamento: 15 a 80% HR Vida útil\*: 24.000 páginas de impressão contínua

### *Caixa de toner residual*

\* (duração média utilizando papel A4, impressão contínua e área impressa de 5%).

A vida útil poderá variar, consoante as condições apresentadas em seguida.

- ❏ Número de vezes que a impressora é ligada e desligada e número de vezes que a impressora efectua o aquecimento depois do modo de repouso
- ❏ Número de vezes que o papel encrava
- ❏ Tipo de impressão, tal como impressão contínua ou impressão em determinados intervalos. A vida útil poderá diminuir se imprimir em determinados intervalos.

# *Apêndice B Funções do painel de controlo*

### *Utilizar os menus do painel de controlo*

Pode utilizar o painel de controlo para aceder a vários menus que permitem verificar o estado dos consumíveis, imprimir folhas de configuração e configurar a impressora. Esta secção descreve a utilização dos menus do painel de controlo e indica quando é que é conveniente especificar definições através do painel de controlo.

### *Quando é que se deve configurar a impressora através do painel de controlo*

De modo geral, as definições da impressora podem ser configuradas através do controlador de impressão e não é necessário fazê-lo através do painel de controlo. De facto, as definições do controlador de impressão sobrepõem-se às especificadas através do painel de controlo, razão pela qual deve utilizar os menus do painel apenas para configurar definições que não seja possível especificar no software ou no controlador. Estas incluem:

- ❏ Alterar os modos de emulação e seleccionar o modo IES (Intelligent Emulation Switching - selecção inteligente de emulação)
- ❏ Especificar um canal e configurar a interface
- ❏ Escolher o tamanho da memória local (buffer) utilizada para receber dados
# *Acesso aos menus do painel de controlo*

Para obter uma descrição completa dos itens e das definições disponíveis nos menus do painel de controlo, consulte ["Menus](#page-364-0)  [do painel de controlo" na página 365.](#page-364-0)

1. Quando o indicador luminoso "operacional" da impressora está aceso, prima qualquer uma das teclas do painel de controlo apresentadas em seguida, para aceder aos menus do painel de controlo.

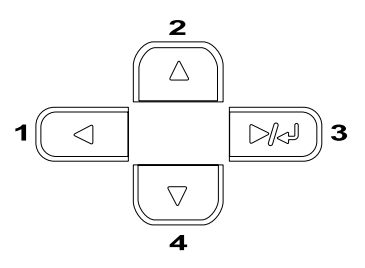

- 2. Utilize as teclas de seta  $\bigcirc$  (para cima) e  $\neg$  (para baixo) para percorrer os menus.
- 3. Prima a tecla  $\boxed{\rightarrow}$  (Enter) para ver as opções de um menu. Consoante o menu seleccionado, o visor LCD apresenta um item e a respectiva definição ( $\angle$ YYYY=ZZZZ) ou apenas o item  $($   $\triangle$  YYYY).
- 4. Utilize as teclas  $\bigcirc$  (para cima) e  $\vee$  (para baixo) para percorrer as opções ou prima a tecla < (retroceder) para regressar ao nível anterior.
- 5. Prima a tecla (Enter) para executar as operações indicadas por um item, tais como imprimir uma folha de configuração ou reinicializar a impressora, ou para ver as definições disponíveis para um item, tais como os formatos de papel ou os modos de emulação.

Utilize as teclas  $\bigcap$  (para cima) e  $\bigtriangledown$  (para baixo) para percorrer as definições disponíveis e prima a tecla  $\boxed{\rightarrow}$  (Enter) para seleccionar a definição pretendida e regressar ao nível anterior. Prima a tecla  $\triangleleft$  (retroceder) para regressar ao nível anterior sem alterar a definição.

#### *Nota:*

*É necessário desligar e voltar a ligar a impressora para activar algumas das definições. Para mais informações, consulte ["Menus](#page-364-0)  [do painel de controlo" na página 365](#page-364-0).*

6. Prima a tecla  $\circ$  (iniciar/parar) para sair dos menus do painel de controlo.

# *Imprimir e apagar dados de tarefas armazenadas*

As tarefas de impressão guardadas no disco opcional da impressora através das opções Re-Print Job (Reimprimir tarefa), Verify Job (Verificar tarefa) e Stored Job (Tarefa guardada) da função Reserve Job (Armazenamento de tarefas) podem ser impressas e apagadas através do menu Quick Print Job (Impressão Rápida) do painel de controlo. As tarefas guardadas utilizando a opção Confidential Job (Tarefa confidencial) podem ser impressas através do menu Confidential Job (Tarefa confidencial). Siga as instruções apresentadas nesta secção.

# <span id="page-362-0"></span>*Utilizar o menu Quick Print Job (Impressão Rápida)*

Execute as operações apresentadas em seguida para imprimir ou apagar dados de Re-Print Job (Reimprimir tarefa), Verify Job (Verificar tarefa) e Stored Job (Tarefa guardada).

- 1. Certifique-se de que aparece Ready (Operacional) ou Sleep (Repouso) no visor LCD e, em seguida, prima a tecla (Enter) para aceder aos menus do painel de controlo.
- 2. Prima a tecla  $\blacktriangledown$  (para baixo) várias vezes até ser apresentado Quick Print Job Menu (Menu Impres. Rápida) no visor LCD e, em seguida, prima a tecla  $\mapsto$  (Enter).
- 3. Utilize as teclas  $\bigtriangledown$  (para baixo) ou  $\bigtriangleup$  (para cima) para seleccionar o nome de utilizador apropriado e prima a tecla  $\boxed{\rightarrow}$  (Enter).
- 4. Utilize as teclas  $\sqrt{\phantom{a}}$  (para baixo) ou  $\boxed{\phantom{a}}$  (para cima) para seleccionar o nome da tarefa apropriado e prima a tecla  $\Box$ (Enter).
- 5. Para especificar o número de cópias que pretende imprimir, prima a tecla  $\boxed{\rightarrow}$  (Enter) e utilize as teclas  $\boxed{\rightarrow}$  (para baixo)  $e \fbox{a}$  (para cima) para seleccionar o número de cópias.

Para eliminar a tarefa sem imprimir quaisquer cópias, prima a tecla  $\overline{\mathbf{v}}$  (para baixo) para ver a opção Delete (Apagar) no visor LCD.

6. Prima a tecla  $\sqrt{p}$  (Enter) para iniciar a impressão ou apagar os dados.

# <span id="page-363-0"></span>*Utilizar o menu Confidential Job (Tarefa confidencial)*

Para imprimir ou apagar dados de tarefas confidenciais, execute as operações apresentadas em seguida.

- 1. Certifique-se de que aparece Ready (Operacional) ou Sleep (Repouso) no visor LCD e, em seguida, prima a tecla  $\boxed{\rightarrow}$ (Enter) para aceder aos menus do painel de controlo.
- 2. Prima a tecla  $\sqrt{\phantom{a}}$  (para baixo) várias vezes, até ser apresentado ConfidentialJobMenu (Menu Tarefa Confid.) no visor LCD e, em seguida, prima a tecla  $\blacktriangleright$  (Enter).
- 3. Utilize as teclas  $\overline{\bullet}$  (para baixo) ou  $\curvearrowright$  (para cima) para seleccionar o nome de utilizador apropriado e prima a tecla  $\boxed{\rightarrow}$  (Enter).
- 4. Introduza a sua palavra-passe de quatro dígitos utilizando as teclas correspondentes, da forma indicada em seguida.

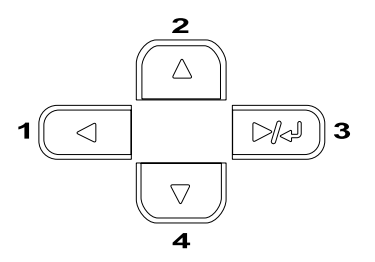

#### *Nota:*

- ❏ *As palavras-passe têm sempre quatro dígitos.*
- ❏ *As palavras-passe são constituídas por números de 1 a 4.*
- ❏ *Se nenhuma das tarefas de impressão tiver sido guardada com a palavra-passe introduzida, a mensagem* Password Error *(Erro palavra-passe) aparece por instantes no visor LCD e a impressora sai dos menus do painel de controlo. Confirme a palavra-passe e tente de novo.*
- 5. Utilize as teclas  $\sqrt{\phantom{a}}$  (para baixo) ou  $\boxed{\phantom{a}}$  (para cima) para seleccionar o nome da tarefa apropriado e prima a tecla  $\boxed{\rightarrow}$ (Enter).
- 6. Para especificar o número de cópias que pretende imprimir, prima a tecla  $\boxed{\rightarrow}$  (Enter) e utilize as teclas  $\boxed{\rightarrow}$  (para baixo)  $e \cap \overline{e}$  (para cima) para seleccionar o número de cópias.

Para apagar a tarefa de impressão, pressione a tecla  $\bigtriangledown$  (para baixo) até ser apresentado Delete (Apagar) no visor LCD.

7. Prima a tecla (Enter) para iniciar a impressão ou apagar os dados.

# <span id="page-364-0"></span>*Menus do painel de controlo*

Prima as teclas  $\bigcirc$  (para cima) e  $\neg$  (para baixo) para percorrer os menus. Os menus e as respectivas opções são apresentados pela seguinte ordem.

#### *Nota:*

*Alguns menus e itens só são apresentados quando estiver instalado o dispositivo opcional correspondente ou quando efectuou uma determinada definição.*

# *Menu Information (Informações)*

A partir deste menu, pode verificar o nível do toner e a quantidade restante dos consumíveis. Também pode imprimir folhas de configuração e listas que mostram as definições actuais da impressora, as fontes disponíveis e um resumo das funções disponíveis.

Prima a tecla  $\overline{\smile}$  (para baixo) ou  $\curvearrowright$  (para cima) para seleccionar um item. Prima a tecla (Enter) para imprimir a folha de configuração ou a lista de fontes.

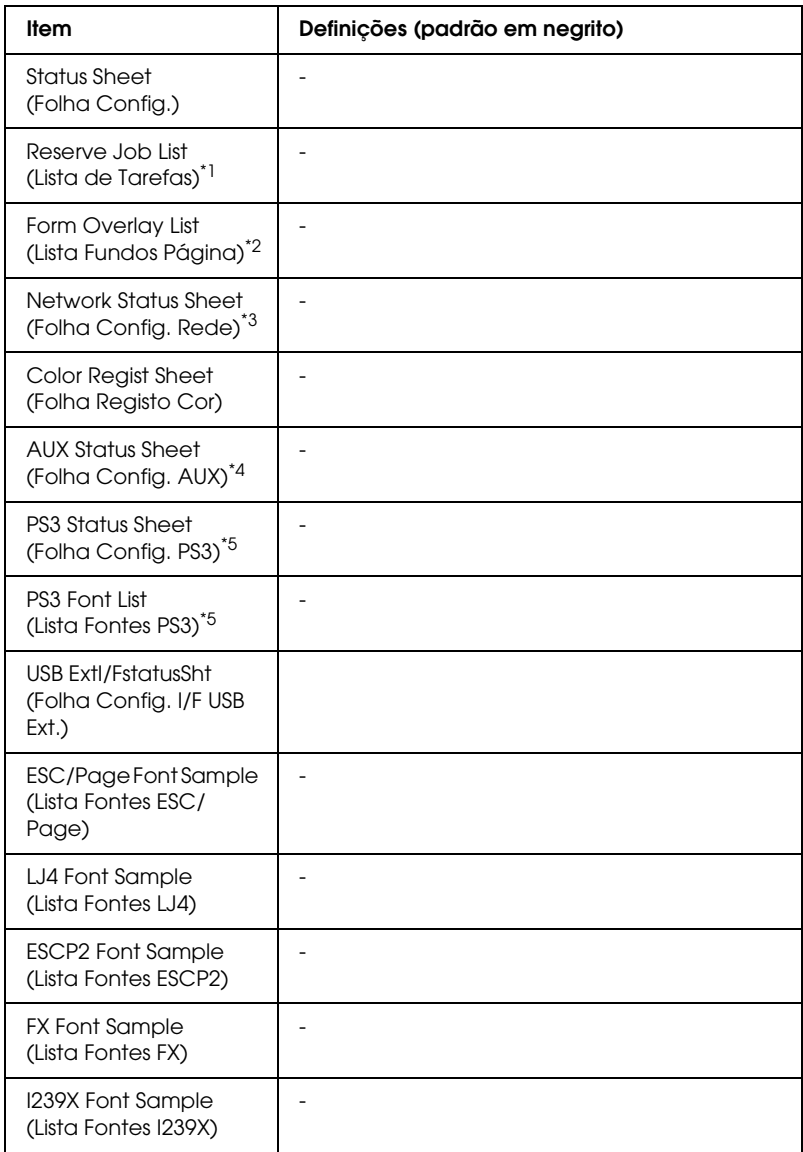

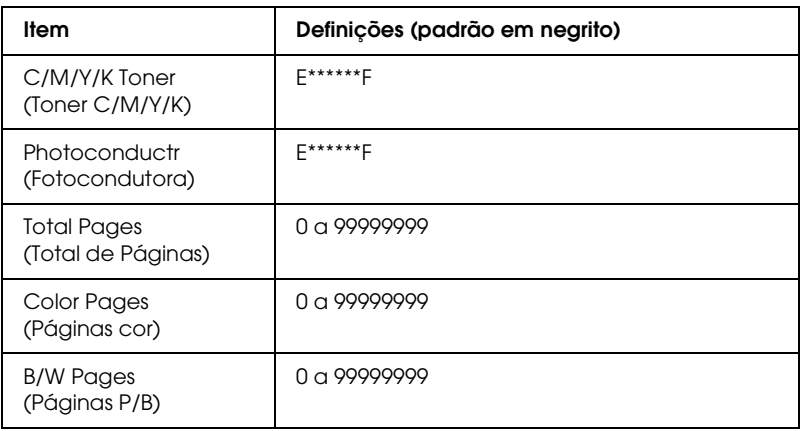

\*1 Esta opção aparece apenas quando as tarefas são guardadas através da função de impressão rápida.

- \*2 Esta opção aparece apenas quando existem dados de fundo de página.
- \*3 Esta opção aparece apenas quando a definição Network I/F (I/F Rede) do Menu Emulation (Emulação) está activa.
- \*4 Disponível apenas quando está instalada uma placa de interface opcional.
- \*5 Disponível apenas quando o módulo ROM opcional de Adobe PostScript 3 está instalado.

#### *Status Sheet (Folha Config.), AUX Status Sheet (Folha Config. Aux), PS3 Status Sheet (Folha Config. PS3)*

Imprime uma folha que indica a configuração actual da impressora e as opções instaladas. Estas folhas podem ser úteis para verificar se as opções foram instaladas correctamente.

#### *Reserve Job List (Lista de Tarefas Reserv)*

Imprime uma lista das tarefas de impressão armazenadas no disco rígido opcional.

#### *Form Overlay List (Lista Fundos Página)*

Imprime uma lista dos fundos de página guardados no disco rígido opcional.

*Network Status Sheet (Folha Config. Rede)*

Imprime uma folha que indica o estado de funcionamento da rede.

# *Color Regist Sheet (Folha Registo Cor)*

Imprime uma folha que permite verificar e ajustar a posição de registo de cada cor (Amarelo, Azul, e Magenta). Se as cores estiverem desalinhadas, utilize esta folha para ajustar o alinhamento da forma indicada na secção ["Menu Setup](#page-375-0)  [\(Config.Básica\)" na página 376](#page-375-0).

## *USB ExtI/FStatusSht*

*PS3 Font List (Lista Fontes PS3), LJ4 Font Sample (Lista Fontes LJ4), ESCP2 Font Sample (Lista Fontes ESCP2), FX Font Sample (Lista Fontes FX), I239X Font Sample (Lista Fontes I239X)*

Imprime uma lista das fontes disponíveis na emulação de impressora seleccionada.

#### *C Toner (Toner C)/ M Toner (Toner M)/ Y Toner (Toner Y)/ K Toner (Toner K)/ Photoconductr (Fotocondutora)*

Indica a quantidade de toner que resta nas toner cartridge e o tempo de funcionamento restante da photoconductor unit, da forma indicada em seguida:

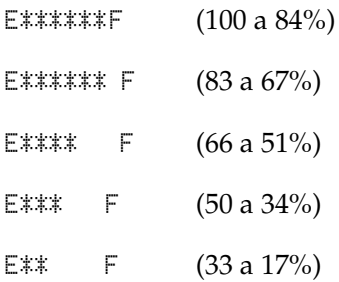

E\* F $(16 a 1\%)$ E F $(0\%)$ 

## *Total Pages (Total de Páginas)*

Mostra o número total de páginas impressas pela impressora.

# *Color Pages (Páginas cor)*

Mostra o número total de páginas a cores impressas pela impressora.

# *B/W Pages (Páginas P/B)*

Mostra o número total de páginas a preto e branco impressas pela impressora.

# *Menu Status (Configuração)*

Este menu só aparece quando ocorrer um aviso. Pode visualizar os erros acedendo ao modo SelecType. Quando ocorrerem vários avisos, aparece a indicação  $\div$  no fim da mensagem de aviso. Aceda ao modo SelecType para visualizar as outras mensagens de aviso.

# *Menu Tray (Alim. Papel)*

Este menu permite especificar o formato e o tipo do papel colocado no alimentador MF. O acesso a este menu também permite verificar o formato do papel actualmente colocado nos alimentadores inferiores.

As definições de tipo de papel existentes neste menu também podem ser especificadas através do controlador de impressão. As definições efectuadas no controlador de impressão sobrepõem-se às do painel de controlo, razão pela qual deve utilizar o controlador de impressão sempre que possível.

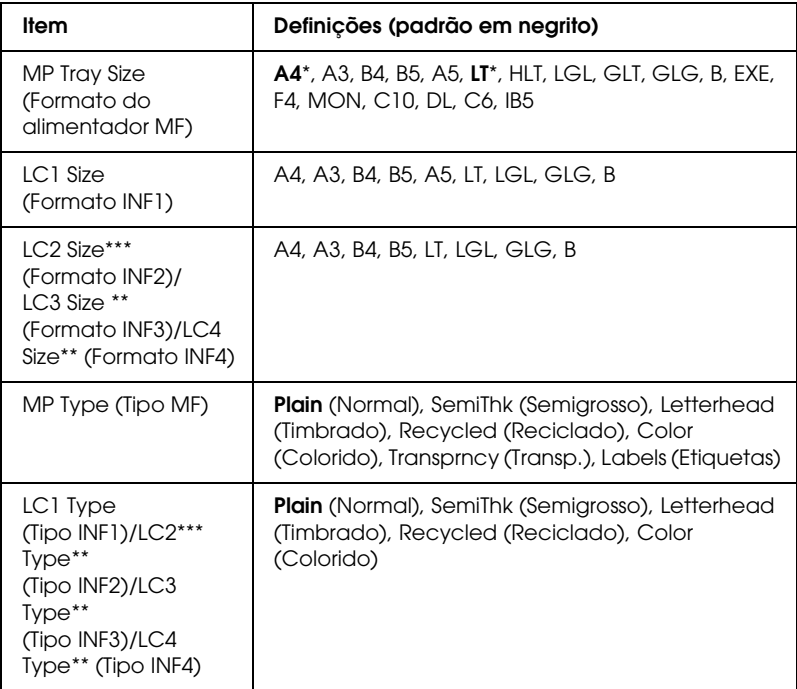

- \* As predefinições variam consoante o país de aquisição.
- \*\* Disponível apenas quando o alimentador para 1500 folhas A3 opcional estiver instalado.
- \*\*\*Disponível apenas quando o 500-sheet Paper Cassette Unit A3 opcional estiver instalado.

*MP Tray Size (Formato do alimentador MF)*

Neste menu, seleccione o formato de papel.

Quando selecciona Auto, todos os formatos de papel disponíveis são detectados automaticamente. Para utilizar papel de outro formato, seleccione o formato adequado.

#### *LC1 Size (Formato INF1)/LC2 Size (Formato INF2)/LC3 Size (Formato INF3)/LC4 Size (Formato INF4)*

Apresenta o formato de papel colocado nos alimentadores inferiores padrão e opcionais.

# *MP Type (Tipo MF)*

Permite definir o tipo de papel colocado no alimentador MF.

#### *LC1 Type (Tipo INF1)/LC2 Type (Tipo INF2)/LC3/LC4 Type (Tipo INF3/INF4)*

Permite seleccionar o tipo de papel colocado nos alimentadores inferiores padrão e opcionais.

# *Menu Emulation (Emulação)*

Utilize este menu para seleccionar o modo de emulação da impressora. Pode especificar emulações diferentes para cada uma das interfaces, ou seja, para cada computador ao qual é impressora é ligada. Uma vez que cada modo de emulação inclui opções específicas, efectue as definições no menu LJ4, ESC P2, FX, GL2 ou I239X, conforme necessário. As definições disponíveis são as mesmas para todas as interfaces.

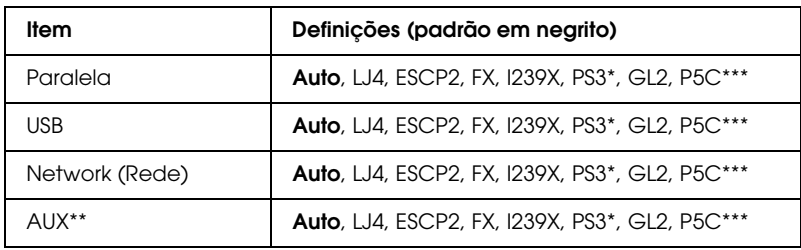

- \* Disponível apenas quando o módulo ROM opcional de Adobe PostScript 3 está instalado.
- \*\* Disponível apenas quando está instalada uma placa de interface Tipo B opcional.
- \*\*\*Disponível apenas quando está instalado um módulo P5C opcional.

# *Menu Printing (Impressão)*

Este menu permite efectuar definições de impressão gerais, tais como o formato de página e a orientação, quando imprime a partir de uma aplicação ou de um sistema operativo que não suporta o controlador de impressão. Certifique-se de que, sempre que possível, utiliza o controlador de impressão para efectuar estas definições, porque as definições especificadas no computador se sobrepõem às configuradas no painel de controlo.

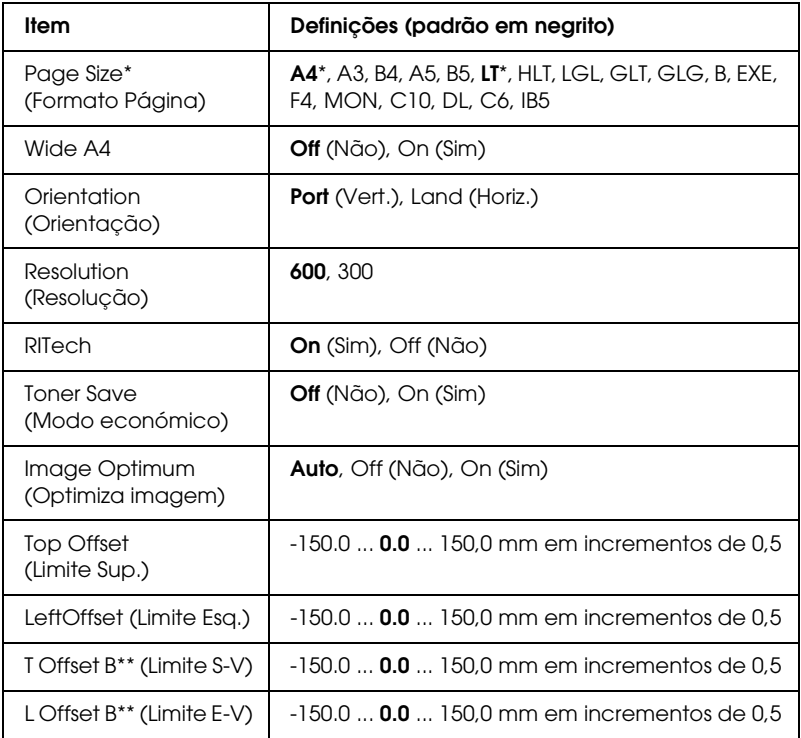

\* Os formatos de papel predefinidos são detectados automaticamente.

\*\* Disponível apenas quando está instalada uma unidade dúplex opcional.

# *Page Size (Formato Página)*

Especifica o formato de papel.

## *Wide A4*

Se seleccionar On (Sim), as margens esquerda e direita diminuem de 4 mm para 3,4 mm.

# *Orientation (Orientação)*

Indica se a página é impressa na orientação vertical ou horizontal.

# *Resolution (Resolução)*

Indica a resolução de impressão.

## *RITech*

Se activar o RITech, as linhas, o texto e as imagens produzidos aparecem mais suaves e nítidos.

# *Toner Save (Modo económico)*

Quando se selecciona esta definição, a impressora economiza toner, substituindo o interior preto dos caracteres por um tom de cinzento. Os caracteres são contornados a preto nas extremidades direita e inferior.

# *Image Optimum (Optimiza imagem)*

Quando este modo está activo, a qualidade das imagens é reduzida. Quando é atingido o limite da memória, a quantidade de dados de imagens é reduzida, permitindo assim a impressão de documentos complexos.

# *Top Offset (Limite Sup.)*

Permite efectuar ajustes mais exactos à posição de impressão vertical da página.

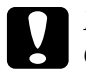

c*Importante: Certifique-se de que a imagem impressa não ultrapassa o bordo do papel. Caso contrário, pode danificar a impressora.*

# *Left Offset (Limite esquerdo)*

Permite efectuar ajustes mais exactos à posição de impressão horizontal da página. É útil para os ajustes de maior precisão.

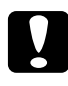

c*Importante: Certifique-se de que a imagem impressa não ultrapassa o bordo do papel. Caso contrário, pode danificar a impressora.*

## *T Offset B (Limite S-V)*

Permite ajustar a posição de impressão vertical do verso do papel, ao imprimir em frente e verso. Utilize esta definição se as impressões do verso não corresponderem ao esperado.

## *L Offset B (Limite E-V)*

Permite ajustar a posição de impressão horizontal do verso do papel, ao imprimir em frente e verso. Utilize esta definição se as impressões do verso não corresponderem ao esperado.

# <span id="page-375-0"></span>*Menu Setup (Config.Básica)*

Este menu permite efectuar várias definições de configuração básica relacionadas com os sistemas de alimentação, os modos de alimentação e o tratamento de erros. Pode também utilizar este menu para seleccionar o idioma de visualização do visor LCD.

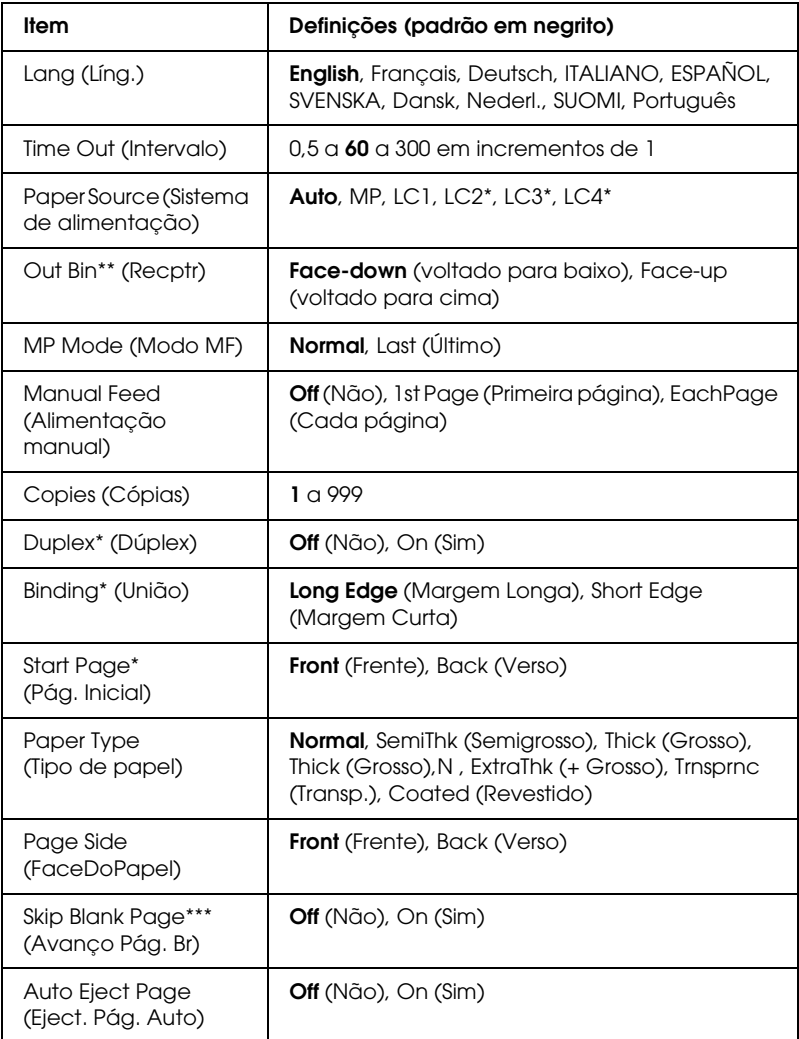

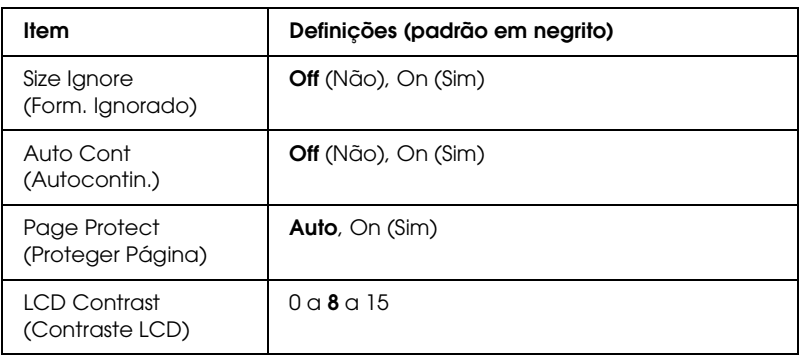

- \* Disponível apenas quando o dispositivo opcional correspondente está instalado.
- \*\* Disponível apenas quando está instalado o receptor voltado para cima opcional.
- \*\*\*Disponível apenas no modo LJ4, ESC/Page, ESC/P2 ou I239X.

# *Lang (Líng.)*

Permite especificar o idioma apresentado no visor LCD e impressa na folha de configuração.

# *Time Out (Intervalo)*

Permite especificar um intervalo de tempo, em segundos, até que seja efectuada a mudança automática de interfaces. O intervalo é o espaço de tempo que começa no momento em que não estão a ser recebidos quaisquer dados de uma interface e termina no momento de mudança de interface. Se a impressora tiver uma tarefa de impressão quando mudar a interface, a tarefa é impressa.

## *Paper Source (Sistema de alimentação)*

Permite especificar se a alimentação do papel deve ser efectuada a partir do alimentador MF ou do alimentador inferior opcional.

Se seleccionar Auto, a impressora é alimentada a partir do sistema de alimentação que contém papel de formato idêntico ao formato definido no Paper Size (Formato de Papel).

Se o formato de página seleccionado for de envelope (MON, C10, DL, C6, COM-10), o papel é sempre alimentado a partir do alimentador MF. Se seleccionar Thick (Grosso), ExtraThk (+ Grosso), Trnsprnc (Transp.) na definição Paper Type (Tipo de Papel), o papel é sempre alimentado a partir do alimentador MF.

# *MP Mode (Modo MF)*

Esta definição determina se o alimentador MF tem a prioridade mais alta ou mais baixa quando o Paper Source (Sistema Alim.) seleccionado no controlador de impressão é Auto. Quando o MP Mode (Modo MF) seleccionado é Normal, o alimentador MF é o sistema de alimentação com a prioridade mais alta. Se seleccionar Last (Último), o alimentador MF tem a prioridade mais baixa.

# *Manual Feed (Alimentação manual)*

Permite seleccionar o modo de alimentação manual para o alimentador MF. Para mais informações sobre o modo de alimentação manual, consulte ["Alimentador MF" na página 32.](#page-31-0)

## *Copies (Cópias)*

Indica o número de cópias a imprimir, de 1 a 999.

## *Duplex (Dúplex)*

Activa ou desactiva a impressão em frente e verso.

## *Binding (União)*

Indica a direcção de encadernação da impressão.

# *Start Page (Pág. Inicial)*

Indica se a impressão começa na frente ou no verso da página.

## *Paper Type (Tipo de papel)*

Especifica o tipo de papel a ser utilizado para imprimir. A impressora ajusta a velocidade de impressão de acordo com esta definição. A velocidade de impressão é reduzida quando se selecciona Thick (Grosso), ExtraThk (+ Grosso) ou Trnsprnc ( Transp.).

## *Page Side (FaceDoPapel)*

Seleccione Front (Frente) quando imprimir na frente de papel grosso (Thick (Grosso)) ou muito grosso (ExtraThk (+ Grosso)).

Seleccione Back (Verso) quando imprimir no verso de papel grosso (Thick (Grosso)) ou muito grosso (ExtraThk (+ Grosso)).

## *Skip Blank Page (Saltar Pág. Br.)*

Permite saltar as páginas em branco ao imprimir. Esta definição está disponível quando se imprime no modo LJ4, ESC/Page, ESCP2, FX ou I239X.

## *Auto Eject Page (Eject. Pág. Auto)*

Indica se o papel deve ou não ser ejectado automaticamente quando se atinge o limite especificado na definição Time Out (Intervalo). A predefinição é Off (Não), o que significa que o papel não é ejectado quando é atingido o limite do intervalo.

## *Size Ignore (Form. Ignorado)*

Se pretender ignorar os erros de formato de papel, seleccione On (Sim). Quando esta opção é activada, a impressora continua a imprimir, mesmo quando o tamanho da imagem excede a área de impressão do formato de papel especificado. Isto pode fazer com que apareçam manchas, pelo facto de o toner não ser transferido correctamente para o papel. Quando esta opção está desactivada, a impressora pára de imprimir se ocorrer um erro de formato de papel.

# *Auto Cont (Autocontin.)*

Quando se activa esta definição, a impressora continua a imprimir automaticamente após um determinado período de tempo, quando ocorre um dos seguintes erros: Paper Set (Def. Papel), Print Overrun (Imp.Sobrecarregada) ou Mem Overflow (Mem. Saturada). Quando esta opção está desactivada, é necessário premir a tecla  $\bigcirc$  (iniciar/parar) para continuar a imprimir.

# *Page Protect (Proteger Página)*

Atribui mais memória da impressora à impressão de dados, em vez da sua recepção. Pode ser necessário activar esta definição se estiver a imprimir uma página muito complexa. Se aparecer a mensagem de erro Print Overrun (Imp.Sobrecarregada) no visor LCD durante a impressão, active esta opção e volte a imprimir os dados. Isto reduz a quantidade de memória reservada à recepção de dados, razão pela qual o computador pode demorar mais tempo para enviar a tarefa de impressão, mas permite imprimir tarefas complexas. De um modo geral, a opção Page Protect (Proteger Pág.) funciona melhor quando o parâmetro Auto está seleccionado. Também é necessário aumentar a memória da impressora, se os erros de memória se repetirem.

#### *Nota:*

*Quando se altera a definição Page Protect (Proteger Pág.), a memória da impressora é reconfigurada, apagando todas as fontes descarregadas.*

## *LCD Contrast (Contraste LCD)*

Ajusta o contraste do visor LCD. Utilize as teclas  $\bigcap$  (para cima)  $e \rightarrow$  (para baixo) para definir o contraste entre  $\Theta$  (mais baixo) e 15 (mais alto).

# *Menu Quick Print Job (Impressão Rápida)*

Este menu permite imprimir ou eliminar tarefas de impressão guardadas no disco rígido opcional da impressora, utilizando a função de Quick Print Job (Impressão Rápida) (Re-Print Job (Reimprimir tarefa), Verify Job (Verificar tarefa), Stored Job (Tarefa guardada)) da função Reserve Job (Armazenamento de tarefas) do controlador de impressão. Para obter instruções de utilização deste menu, consulte ["Utilizar o menu Quick Print Job](#page-362-0)  [\(Impressão Rápida\)" na página 363.](#page-362-0)

# *Menu Confidential Job (Tarefa Confid.)*

Este menu permite imprimir ou eliminar as tarefas de impressão guardadas no disco rígido da impressora, utilizando a opção Confidential Job (Tarefa confidencial) da função Reserve Job (Armazenamento de tarefas) do controlador de impressão. É necessário introduzir a palavra-passe correcta para ter acesso a estes dados. Para obter instruções de utilização deste menu, consulte ["Utilizar o menu Confidential Job \(Tarefa confidencial\)"](#page-363-0)  [na página 364.](#page-363-0)

# *Menu Color Regist (Registo Cor)*

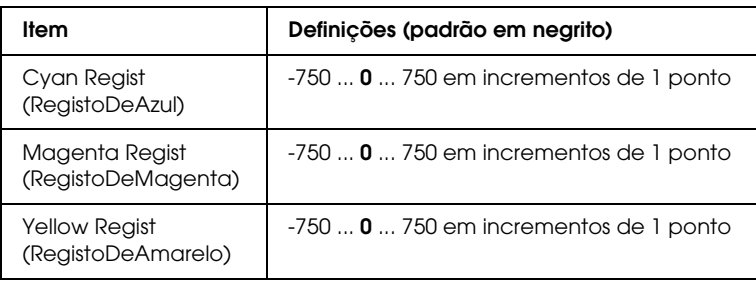

Este menu permite efectuar definições de registo de cor.

# *Cyan Regist (RegistoDeAzul)*

Ajusta a posição de registo da cor azul relativamente ao preto.

Para ajustar o registo, seleccione Color Regist Sheet (Folha Registo Cor) no Menu Information (Informações) do painel de controlo, de modo a imprimir uma folha de registo de cor. Em seguida, utilize a definição Cyan Regist (RegistoDeAzul) para seleccionar o número correspondente aos segmentos de linha azuis e pretos mais alinhados. Para obter instruções mais pormenorizadas, consulte ["Verificar o registo de cores" na página](#page-266-0)  [267.](#page-266-0)

## *Magenta Regist (RegistoDeMagenta)*

Ajusta a posição de registo da cor magenta relativamente ao preto.

Para ajustar o registo, seleccione Color Regist Sheet (Folha Registo Cor) no Menu Information (Informações) do painel de controlo, de modo a imprimir uma folha de registo de cor. Em seguida, utilize a definição Magenta Regist (RegistoDeMagenta) para seleccionar o número correspondente aos segmentos de linha magenta e pretos mais alinhados. Para obter instruções mais pormenorizadas, consulte ["Verificar o registo de cores" na página](#page-266-0)  [267.](#page-266-0)

## *Yellow Regist (RegistoDeAmarelo)*

Ajusta a posição de registo da cor amarela relativamente ao preto.

Para ajustar o registo, seleccione Color Regist Sheet (Folha Registo Cor) no Menu Information (Informações) do painel de controlo, de modo a imprimir uma folha de registo de cor. Em seguida, utilize a definição Yellow Regist (RegistoDeAmarelo) para seleccionar o número correspondente aos segmentos de linha amarelos e pretos mais alinhados. Para obter instruções mais pormenorizadas, consulte ["Verificar o registo de cores" na](#page-266-0)  [página 267](#page-266-0).

# <span id="page-382-0"></span>*Menu Reset (Reiniciar)*

Este menu permite cancelar a impressão e reinicializar as definições da impressora.

#### *Clear Warning (Limpar Aviso)*

Limpa as mensagens de aviso que indicam erros, excepto as mensagens relacionadas com consumíveis ou componentes de substituição obrigatória.

#### *Clear All Warnings (Limpar Avisos Todos)*

Limpa todas as mensagens de aviso apresentadas no visor LCD.

#### *Reset (Reinicialização)*

Pára a impressão da tarefa em curso e elimina-a da interface activa. Poderá ser útil reinicializar a impressora quando uma tarefa de impressão tem um problema e a impressora não a consegue imprimir.

#### *Reset All (Reinicial. total)*

Pára a impressão, limpa a memória da impressora e restaura as predefinições da impressora. São apagadas as tarefas de impressão recebidas através de todas as interfaces.

#### *Nota:*

*A execução de um Reset All (Reinicia. Total) apaga as tarefas de impressão recebidas através de todas as interfaces. Tenha cuidado para não interromper as tarefas de outro utilizador.*

#### *SelecType Init (Inicializ. SelecType)*

Restaura as predefinições dos menus do painel de controlo.

# *Menu Parallel (Paralela)*

Estas definições controlam a comunicação entre a impressora e o computador quando utiliza a interface paralela.

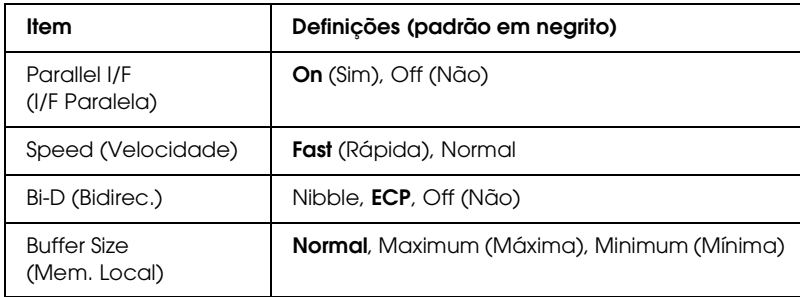

## *Parallel I/F (I/F Paralela)*

Permite activar ou desactivar a interface paralela.

*Speed (Velocidade)*

Indica a largura dos impulsos do sinal ACKNLG ao serem recebidos dados no modo Compatibility (Compatibilidade) ou Nibble. Com a opção Fast (Rápida) seleccionada, a largura dos impulsos é de aproximadamente 1 µs. Com a opção Normal, a largura dos impulsos é de aproximadamente 10 µs.

## *Bi-D (Bidirec.)*

Permite especificar o modo das comunicações bidireccionais. Quando se selecciona Off (Não), as comunicações bidireccionais são desactivadas.

#### *Buffer Size (Mem. Local)*

Determina a quantidade de memória que vai ser utilizada para receber e imprimir dados. Se a opção seleccionada for Maximum (Máxima), é atribuída mais memória à recepção de dados. Se a opção seleccionada for Minimum (Mínima), é atribuída mais memória à impressão de dados.

#### *Nota:*

- ❏ *Para activar as definições Buffer Size (Mem. Local), tem de desligar a impressora durante mais de cinco segundos e voltar a ligá-la. Também pode executar uma operação de Reset All (Reinicialização Total), da forma indicada na secção ["Menu Reset \(Reiniciar\)" na](#page-382-0)  [página 383.](#page-382-0)*
- ❏ *Quando se reinicializa a impressora, são eliminadas todas as tarefas de impressão. Antes de reinicializar a impressora, certifique-se de que o indicador luminoso "operacional" não está a piscar.*

# *Menu USB*

Estas definições controlam a comunicação entre a impressora e o computador quando utiliza a interface USB.

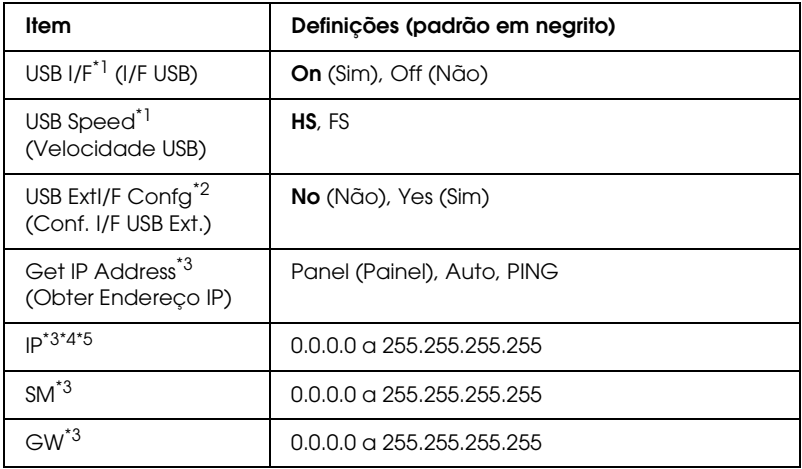

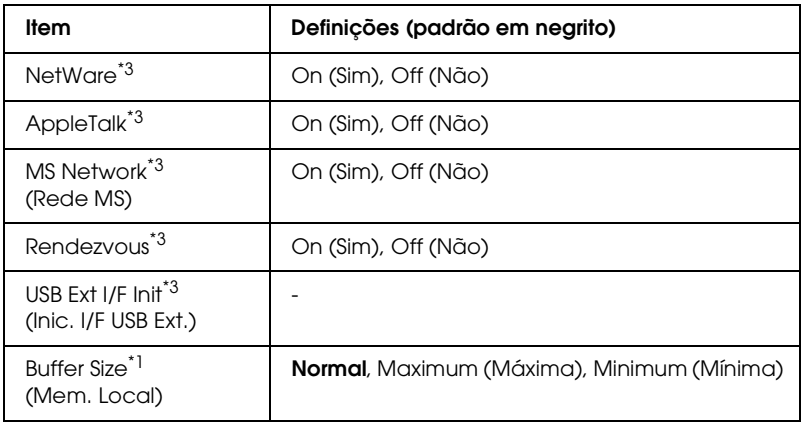

- \*1 Depois de alterar este item, o valor da definição é activado depois de reiniciar o dispositivo ou quando o ligar novamente. Embora a alteração apareça na folha de configuração e na repetição EJL, só é activada depois de reiniciar o dispositivo ou quando o ligar novamente.
- \*2 Disponível apenas quando está ligado um dispositivo USB externo com suporte D4. A opção USB Config (Config. USB) fica automaticamente definida como No (Não) quando sai das definições do painel.
- \*3 Disponível apenas quando está ligado um dispositivo USB externo com suporte D4 e quando a opção USB Config (Config. USB) está definida como Yes (Sim). O conteúdo das definições varia consoante as definições do dispositivo USB externo.
- \*4 Disponível apenas quando a opção Get IPAddress (Obter Endereço IP) está definida como Auto. Não é possível alterar esta definição.
- \*5 Quando alterar a definição Get IPAddress (Obter Endereço IP) de Panel (Painel) ou PING para Auto, são gravados os valores das definições do painel. Quando alterar a definição Auto para Panel (Painel) ou PING, são apresentados os valores das definições gravados. Se as definições não forem efectuadas a partir do painel, 192.168.192.168.

# *USB I/F (I/F USB)*

Permite activar ou desactivar a interface USB.

## *USB SPEED (VELOCIDADE USB)*

Permite seleccionar o modo de funcionamento da interface USB. Recomenda-se que seleccione a opção HS. Se esta não funcionar no seu computador, seleccione FS.

#### *Buffer Size (Mem. Local)*

Determina a quantidade de memória que vai ser utilizada para receber e imprimir dados. Se a opção seleccionada for Maximum (Máxima), é atribuída mais memória à recepção de dados. Se a opção seleccionada for Minimum (Mínima), é atribuída mais memória à impressão de dados.

#### *Nota:*

- ❏ *Para activar as definições Buffer Size (Mem. Local), tem de desligar a impressora durante mais de cinco segundos e voltar a ligá-la. Também pode executar uma operação de Reset All (Reinicialização Total), da forma indicada na secção ["Menu Reset \(Reiniciar\)" na](#page-382-0)  [página 383.](#page-382-0)*
- ❏ *Quando se reinicializa a impressora, são eliminadas todas as tarefas de impressão. Antes de reinicializar a impressora, certifique-se de que o indicador luminoso "operacional" não está a piscar.*

# *Menu Network (Rede)*

Para mais informações sobre cada definição, consulte o *Manual de Utilização em Rede*.

# *Menu AUX*

Para mais informações sobre cada definição, consulte o *Manual de Utilização em Rede*.

# *Menu LJ4*

Estas definições controlam os conjuntos de fontes e de símbolos do modo LJ4.

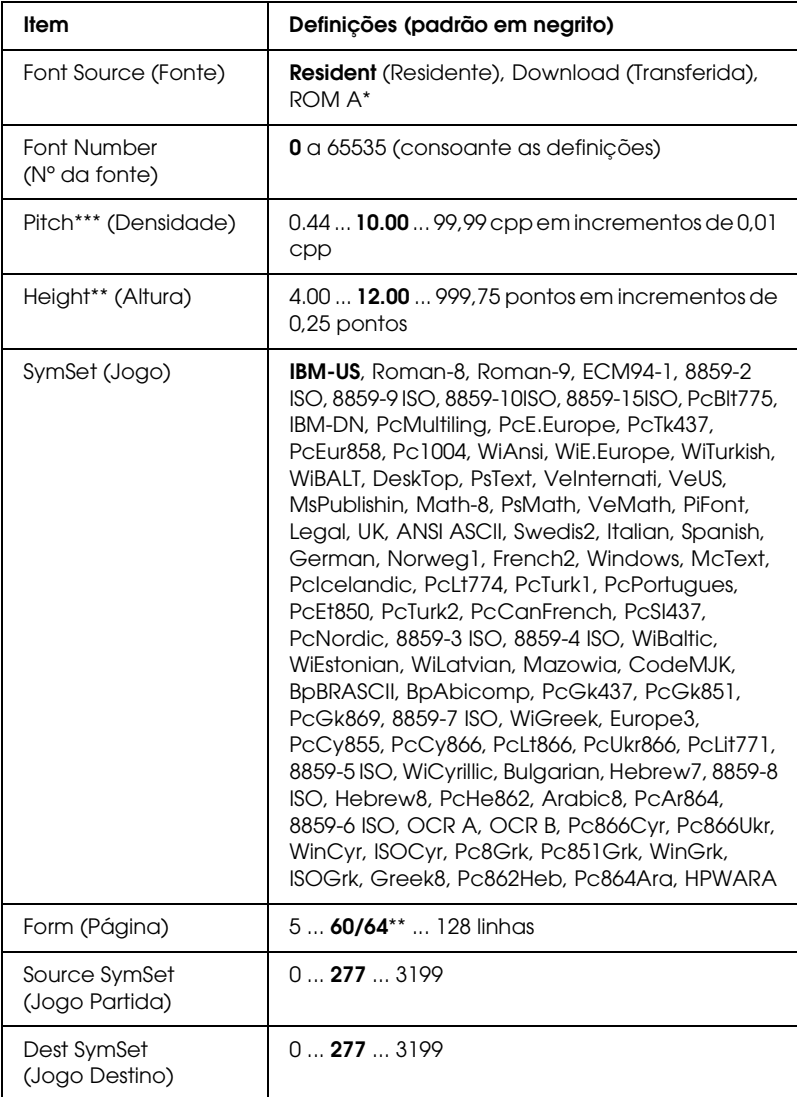

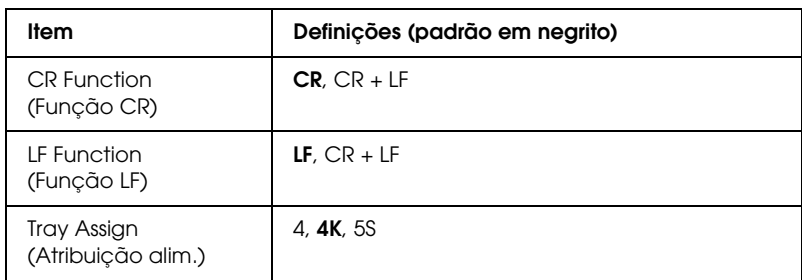

\* Disponível apenas quando está instalado um módulo ROM opcional de fontes.

\*\* Consoante tenha sido seleccionado papel Letter (60) ou A4 (64).

#### *Nota:*

*Se, normalmente, utilizar o controlador de impressão da HP LaserJet 4 para imprimir, deve alterar as definições nesse controlador, sempre que possível. As definições do controlador de impressão sobrepõem-se sempre às do Menu LJ4.*

## *FontSource (Fonte)*

Define a origem predefinida das fontes.

# *Font Number (Nº da fonte)*

Define o número de fonte predefinido da fonte padrão. O número disponível depende da definição especificada.

## *Pitch (Densidade)*

Especifica a densidade predefinida das fontes se a fonte for escalável e de densidade fixa. Pode seleccionar um valor de 0,44 a 99,99 cpp (caracteres por polegada), em incrementos de 0,01 cpp. Esta opção pode não estar disponível, consoante as definições de Font Source (Fonte) ou de Font Number (Nº da Fonte).

## *Height (Altura)*

Especifica a altura predefinida das fontes se a fonte for escalável e proporcional. Pode seleccionar um valor de 4,00 a 999,75 pontos, em incrementos de 0,25 pontos. Esta opção pode não estar disponível, consoante as definições de Font Source (Fonte) ou de Font Number (Nº da Fonte).

# *SymSet (Jogo)*

Selecciona um conjunto de símbolos predefinido. Se a fonte seleccionada nas definições de Font Source (Fonte) e Font Number (Nº da Fonte) não estiver disponível na nova definição SymSet (Jogo), as definições de Font Source (Fonte) e Font Number (Nº da Fonte) são substituídas automaticamente pela predefinição, IBM-US.

# *Form (Página)*

Selecciona o número de linhas para o formato e orientação de papel seleccionados. Isto também causa a alteração do espacejamento de linha (VMI), sendo o novo valor de VMI guardado na impressora. Isto significa que as alterações posteriores às definições de Page Size (Formato de Página) ou Orientation (Orientação) originam alterações no valor Form (Página), com base no VMI guardado.

# *Source SymSet (Jogo Partida), Dest SymSet (Jogo Destino)*

Disponível apenas nos países onde as impressoras são comercializadas com um módulo ROM especial, instalado para suportar idiomas específicos.

# *CR Function (Função CR), LF Function (Função LF)*

Estas funções são fornecidas para utilizadores de sistemas operativos específicos, tais como o UNIX.

#### *Tray Assign (Atribuição alim.)*

Altera a atribuição do comando de selecção de sistema de alimentação. Quando se selecciona 4, os comandos são definidos como compatíveis com a HP LaserJet 4. Quando se selecciona 4K , os comandos são definidos como compatíveis com as impressoras HP LaserJet 4000, 5000 e 8000. Quando se selecciona 5S, os comandos são definidos como compatíveis com a HP LaserJet 5Si.

# *Menu GL2*

Este menu permite definir a impressora para emular um traçador (plotter), permitindo utilizar software que requer um para imprimir. O modo LJ4GL2 é semelhante ao modo GL/2 suportado no modo HP LaserJet 4. O modo GLlike emula alguns comandos de traçador HP-GL e inclui todos os comandos existentes no modo GL/2 da HP, bem como dois comandos adicionais.

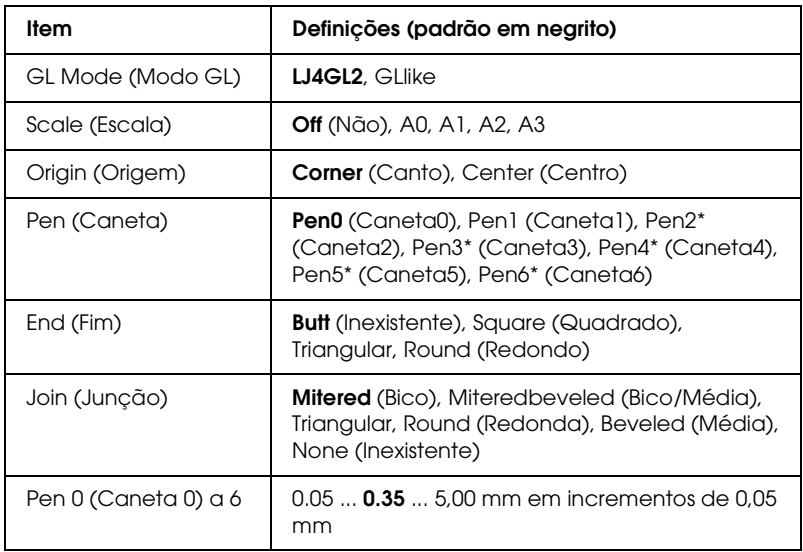

Disponível apenas quando o Modo GL seleccionado é GLlike.

# *Antes de começar a imprimir no modo GL/2*

Pode ser necessário alterar as opções de impressão apresentadas em seguida na aplicação, consoante as necessidades de impressão. Verifique estas definições, para se certificar de que correspondem aos dados que pretende imprimir.

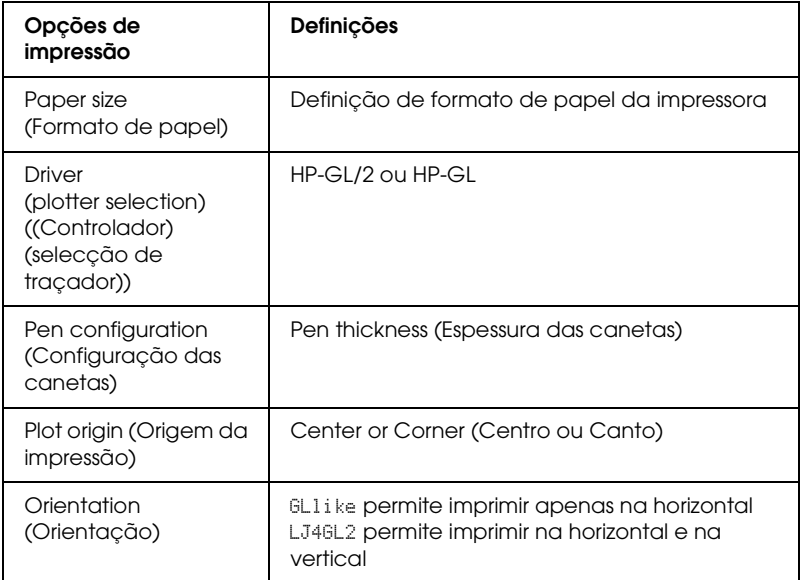

Se precisar de configurar as definições da impressora, mude primeiro para o modo de emulação de GL/2 e, em seguida, altere as definições no controlador de impressão ou nos menus do painel de controlo.

#### *Nota:*

*As definições ou os dados guardados na RAM da impressora (tais como as fontes transferidas) podem ser apagadas quando se muda de modo de emulação.*

## *GL Mode (Modo GL)*

Especifica se a impressora utiliza uma emulação directa da linguagem de traçador (plotter) GL/2 ou a emulação de GL/2 da HP LaserJet 4.

### *Scale (Escala)*

Especifica se os dados produzidos pelo software são dimensionados à escala. O coeficiente de escala baseia-se no formato de papel de saída da aplicação.

## *Origin (Origem)*

Especifica se a origem lógica do traçador (plotter) se situa no canto ou no centro do papel.

## *Pen (Caneta)*

Permite escolher uma caneta cuja espessura pode definir depois, no item Pen0 (Caneta0) a 6. O modo LJ4GL2 suporta duas canetas (0 e 1), enquanto o modo GLlike suporta sete (0 a 6).

## *End (Fim)*

Especifica a forma como as linhas terminam.

# *Join (Junção)*

Especifica a forma como as linhas se juntam.

# *Pen 0 (Caneta0) a 6*

Permite definir a espessura das canetas utilizadas para imprimir. No modo LJ4GL2, estão disponíveis a Pen 0 (Caneta0) e a Pen 1 (Caneta1). No modo Gllike, estão disponíveis as canetas  $\emptyset$  a 6.

# *Menu PS3*

Estas definições estão disponíveis apenas quando o módulo ROM opcional de Adobe PostScript 3 está instalado. Para informações sobre a instalação, consulte a documentação do Adobe PostScript 3 Kit.

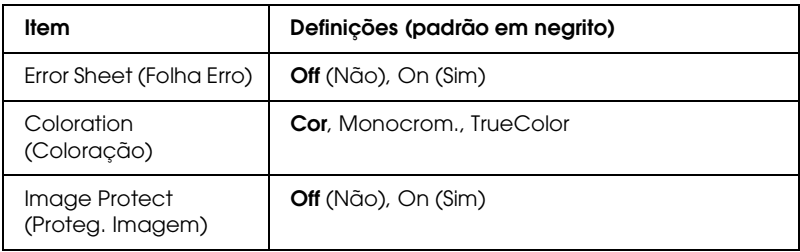

#### *Error Sheet (Folha Erro)*

Quando se selecciona On (Sim), a impressora produz uma folha de erros.

#### *Image Protect (Proteg. Imagem)*

Permite especificar a utilização, ou não, de compressão com perdas. A compressão com perdas (Lossy compression) é uma técnica de compressão em que uma dada quantidade de informação se perde.

# *Menu ESCP2*

Este menu permite efectuar definições que afectam a impressora quando esta se encontra no modo de emulação de ESC/P 2.

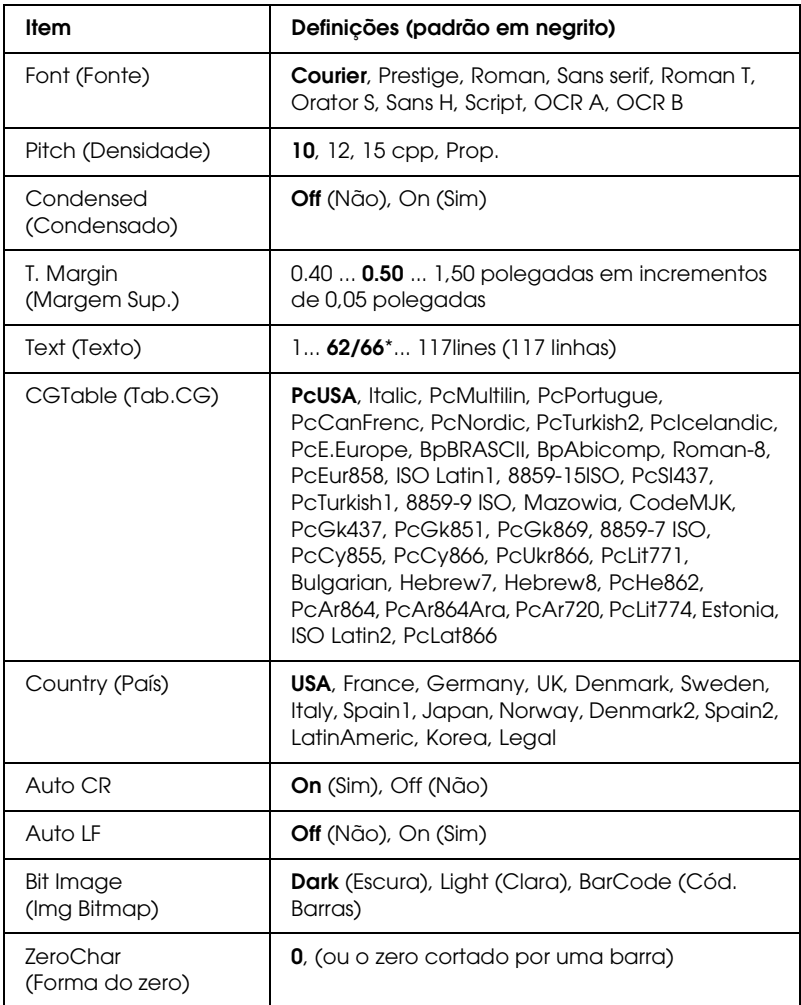

\* Consoante tenha sido seleccionado papel Letter (62) ou A4 (66).

```
Font (Fonte)
```
Selecciona a fonte.

# *Pitch (Densidade)*

Selecciona a densidade (espacejamento horizontal) da fonte, com uma densidade fixa medida em cpp (caracteres por polegada). Também pode seleccionar o espacejamento proporcional.

## *Condensed (Condensado)*

Activa ou desactiva a impressão condensada.

# *T. Margin (Margem Sup.)*

Define a distância que separa o início da página da linha base da primeira linha imprimível. Esta distância é medida em polegadas. Quanto mais baixo for o valor, mais próxima está a linha imprimível do início.

# *Text (Texto)*

Define o comprimento da página em linhas. Para esta opção, parte-se do princípio de que uma linha tem 1 pica (1/6 polegadas). Se alterar as definições de Orientation (Orientação), Page Size (Formato de Página) ou T. Margin (Margem Sup.), é automaticamente reposta a predefinição de comprimento de página de cada um dos formatos de papel.

# *CG Table (Tab.CG)*

Utilize a opção de tabela de geração de caracteres (CG) para seleccionar a tabela de caracteres gráficos ou a tabela de itálicos. A tabela de gráficos contém caracteres gráficos especiais para imprimir linhas, cantos, áreas sombreadas, caracteres internacionais, caracteres gregos e símbolos matemáticos. Se seleccionar Italic (Itálico), a metade superior da tabela de caracteres é definida como caracteres itálicos.
## *Country (País)*

Utilize esta opção para seleccionar um dos quinze conjuntos de símbolos internacionais. Consulte ["Conjuntos de caracteres](#page-444-0)  [internacionais" na página 445](#page-444-0) para obter listas dos caracteres dos conjuntos de símbolos de cada país.

## *Auto CR*

Especifica se a impressora executa uma operação de retorno do carreto/avanço de linha (CR/LF) sempre que a posição de impressão ultrapassa a margem direita. Se seleccionar Off (Não), a impressora não imprime nenhum carácter que ultrapasse a margem direita e não executa a translineação enquanto não receber um carácter de retorno do carreto. Esta função é gerida automaticamente pela maioria das aplicações.

### *Auto LF*

Se seleccionar Off (Não), a impressora não envia nenhum avanço de linha (LF) automático com o comando de retorno do carreto (CR). Se seleccionar On (Sim), é enviado um comando de avanço de linha com cada retorno do carreto. Seleccione On (Sim) se as linhas de texto se sobrepuserem.

### *Bit Image (Img Bitmap)*

A impressora pode emular a densidade das imagens definidas com comandos de impressora. Se seleccionar Dark (Escura), a densidade das imagens de bitmap é elevada; se seleccionar Light (Clara), a densidade das imagens de bitmap é baixa.

Se seleccionar BarCode (Cód. Barras), a impressora converte as imagens de bitmap em códigos de barras, preenchendo automaticamente quaisquer falhas verticais entre os pontos. Isto produz linhas verticais contínuas, que podem ser lidas por um leitor de códigos de barras. Este modo reduz o tamanho da imagem impressa e também pode causar alguma distorção ao imprimir gráficos de imagens de bitmap.

*ZeroChar (Forma do zero)*

Especifica se a impressora imprime os zeros cortados ou vazios.

# *Menu FX*

Este menu permite efectuar definições que afectam a impressora quando esta se encontra no modo de emulação de FX.

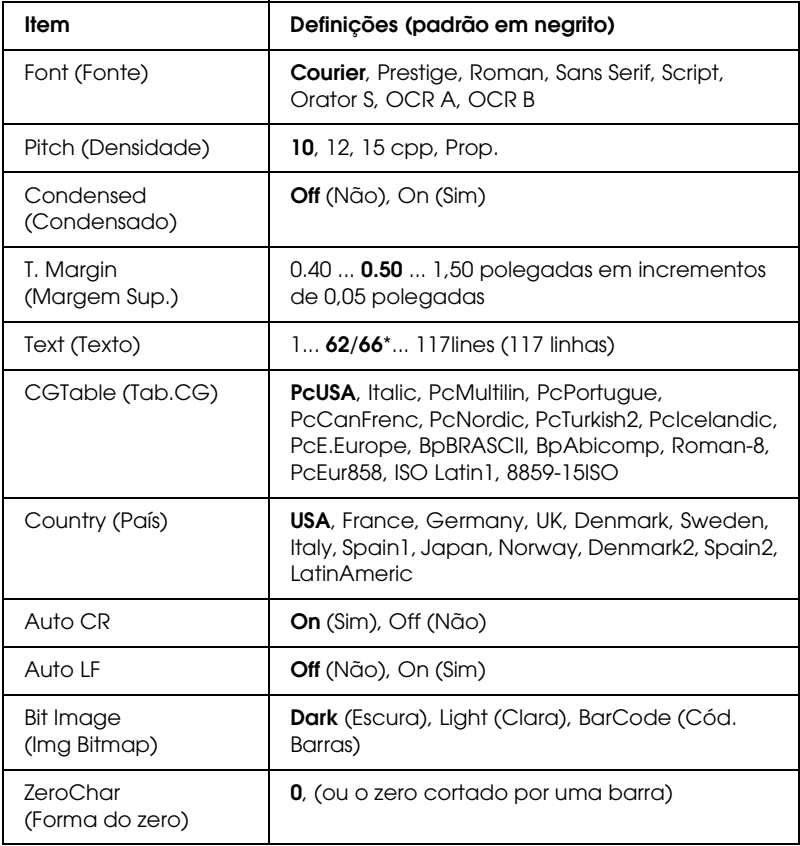

\* Consoante tenha sido seleccionado papel Letter (62) ou A4 (66).

*Font (Fonte)*

Selecciona a fonte.

#### *Pitch (Densidade)*

Selecciona a densidade (espacejamento horizontal) da fonte, com uma densidade fixa medida em cpp (caracteres por polegada). Também pode seleccionar o espacejamento proporcional.

#### *Condensed (Condensado)*

Activa ou desactiva a impressão condensada.

### *T. Margin (Margem Sup.)*

Define a distância que separa o início da página da linha base da primeira linha imprimível. Esta distância é medida em polegadas. Quanto mais baixo for o valor, mais próxima está a linha imprimível do início.

### *Text (Texto)*

Define o comprimento da página em linhas. Para esta opção, parte-se do princípio de que uma linha tem 1 pica (1/6 polegadas). Se alterar as definições de Orientation (Orientação), Page Size (Formato de Página) ou T. Margin (Margem Sup.), é automaticamente reposta a predefinição de comprimento de página de cada um dos formatos de papel.

## *CG Table (Tab.CG)*

Utilize a opção de tabela de geração de caracteres (CG) para seleccionar a tabela de caracteres gráficos ou a tabela de itálicos. A tabela de gráficos contém caracteres gráficos especiais para imprimir linhas, cantos, áreas sombreadas, caracteres internacionais, caracteres gregos e símbolos matemáticos. Se seleccionar Italic (Itálico), a metade superior da tabela de caracteres é definida como caracteres itálicos.

## *Country (País)*

Utilize esta opção para seleccionar um dos quinze conjuntos de símbolos internacionais. Consulte ["Conjuntos de caracteres](#page-444-0)  [internacionais" na página 445](#page-444-0) para obter listas dos caracteres dos conjuntos de símbolos de cada país.

## *Auto CR*

Especifica se a impressora executa uma operação de retorno do carreto/avanço de linha (CR/LF) sempre que a posição de impressão ultrapassa a margem direita. Se seleccionar Off (Não), a impressora não imprime nenhum carácter que ultrapasse a margem direita e não executa a translineação enquanto não receber um carácter de retorno do carreto. Esta função é gerida automaticamente pela maioria das aplicações.

## *Auto LF*

Se seleccionar Off (Não), a impressora não envia nenhum avanço de linha (LF) automático com o comando de retorno do carreto (CR). Se seleccionar On (Sim), é enviado um comando de avanço de linha com cada retorno do carreto. Seleccione On (Sim) se as linhas de texto se sobrepuserem.

## *Bit Image (Img Bitmap)*

A impressora pode emular a densidade das imagens definidas com comandos de impressora. Se seleccionar Dark (Escura), a densidade das imagens de bitmap é elevada; se seleccionar Light (Clara), a densidade das imagens de bitmap é baixa.

Se seleccionar BarCode (Cód. Barras), a impressora converte as imagens de bitmap em códigos de barras, preenchendo automaticamente quaisquer falhas verticais entre os pontos. Isto produz linhas verticais contínuas, que podem ser lidas por um leitor de códigos de barras. Este modo reduz o tamanho da imagem impressa e também pode causar alguma distorção ao imprimir gráficos de imagens de bitmap.

*ZeroChar (Forma do zero)*

Selecciona se a impressora imprime os zeros cortados ou vazios.

## *Menu I239X*

O modo I239X emula os comandos de IBM® 2390/2391 Plus.

Estas definições estão disponíveis apenas quando a impressora se encontra no modo I239X.

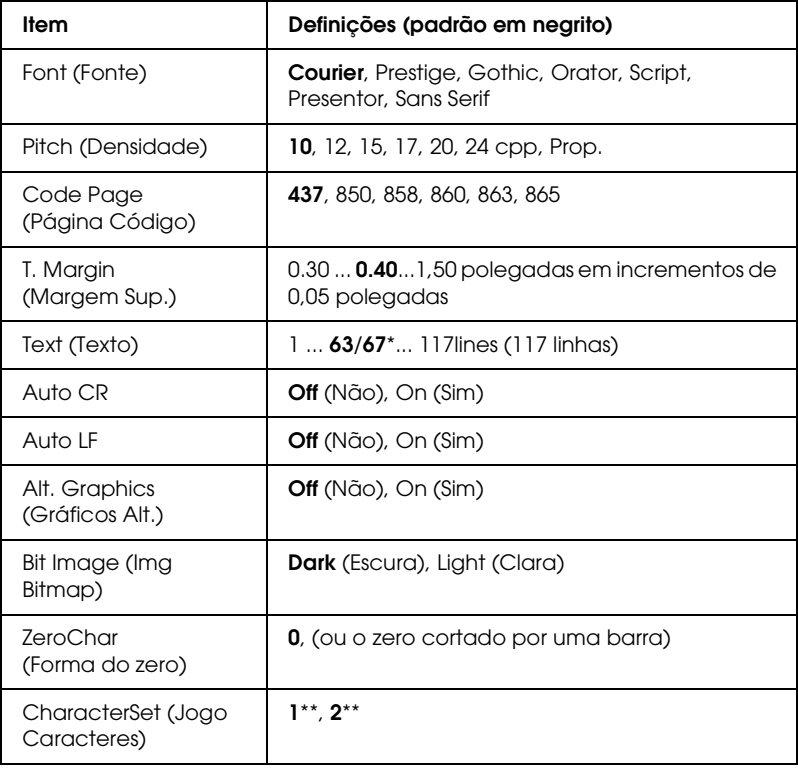

\* Depende do papel seleccionado: Letter (63) ou A4 (67).

\*\* Depende do papel seleccionado: Letter (1) ou A4 (2).

```
Font (Fonte)
```
Selecciona a fonte.

## *Pitch (Densidade)*

Selecciona a densidade (espacejamento horizontal) da fonte, com uma densidade fixa medida em cpp (caracteres por polegada). Também pode seleccionar o espacejamento proporcional.

## *Code Page (Página Código)*

Seleccione as tabelas de caracteres. As tabelas de caracteres contêm os caracteres e os símbolos utilizados nos diversos idiomas. A impressora imprime o texto com base na tabela de caracteres seleccionada.

## *T. Margin (Margem Sup.)*

Define a distância que separa o início da página da linha base da primeira linha imprimível. Esta distância é medida em polegadas. Quanto mais baixo for o valor, mais próxima está a linha imprimível do início.

### *Text (Texto)*

Define o comprimento da página em linhas. Para esta opção, parte-se do princípio de que uma linha tem 1 pica (1/6 polegadas). Se alterar as definições de Orientation (Orientação), Page Size (Formato de Página) ou T. Margin (Margem Sup.), é automaticamente reposta a predefinição de comprimento de página de cada um dos formatos de papel.

## *Auto CR*

Especifica se a impressora executa uma operação de retorno do carreto/avanço de linha (CR/LF) sempre que a posição de impressão ultrapassa a margem direita. Se esta definição estiver desactivada, a impressora não imprime nenhum carácter que ultrapasse a margem direita e não executa a translineação enquanto não receber um carácter de retorno do carreto. Esta função é gerida automaticamente pela maioria das aplicações.

## *Auto LF*

Se seleccionar Off (Não), a impressora não envia nenhum avanço de linha (LF) automático com o comando de retorno do carreto (CR). Se seleccionar On (Sim), é enviado um comando de avanço de linha com cada retorno do carreto. Seleccione On (Sim) se as linhas de texto se sobrepuserem.

### *Alt.Graphics (Gráficos Alt.)*

Activa ou desactiva a opção Alternate Graphics (Gráficos Alternativos).

### *Bit Image (Img Bitmap)*

A impressora pode emular a densidade das imagens definidas com comandos de impressora. Se seleccionar Dark (Escura), a densidade das imagens de bitmap é elevada; se seleccionar Light (Clara), a densidade das imagens de bitmap é baixa.

Se seleccionar BarCode (Cód. Barras), a impressora converte as imagens de bitmap em códigos de barras, preenchendo automaticamente quaisquer falhas verticais entre os pontos. Isto produz linhas verticais contínuas, que podem ser lidas por um leitor de códigos de barras. Este modo reduz o tamanho da imagem impressa e também pode causar alguma distorção ao imprimir gráficos de imagens de bitmap.

*ZeroChar (Forma do zero)*

Selecciona se a impressora imprime os zeros cortados ou vazios.

*CharacterSet (Jogo Caracteres)*

Selecciona a tabela de caracteres 1 ou 2.

# *Menu Support (Suporte)*

Para aceder ao modo de suporte, pressione a tecla  $\blacktriangledown$  (para baixo) enquanto liga a impressora para visualizar o menu Support (Suporte).

*HDD format (Formatar disco)*

Formata o disco da impressora, se este estiver instalado.

*PS3 HDD Init (Inic. Disco PS3)*

Inicializa a área do disco onde está guardada a informação PostScript, se tiver instalado o PostScript 3 e um disco.

# *Apêndice C Trabalhar com fontes*

# *Fontes EPSON BarCode (apenas em Windows)*

As Fontes EPSON BarCode permitem criar e imprimir facilmente muitos tipos de códigos de barras.

Regra geral, a criação de códigos de barras é um processo laborioso que requer a especificação de vários códigos de comando, tais como "Start bar", "Stop bar" e OCR-B, para além dos próprios caracteres do código de barras. No entanto, as Fontes EPSON BarCode foram concebidas para acrescentar automaticamente esses códigos, permitindo ao utilizador imprimir facilmente códigos de barras que cumprem várias normas relativas a códigos de barras.

As Fontes EPSON BarCode suportam os tipos de códigos de barras apresentados em seguida.

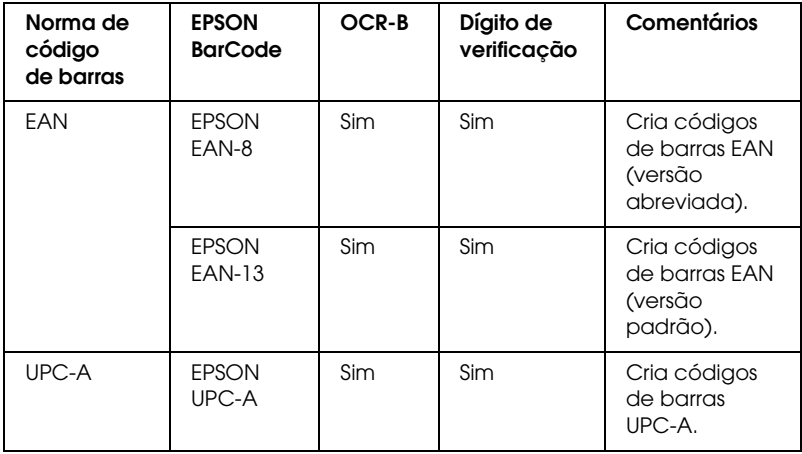

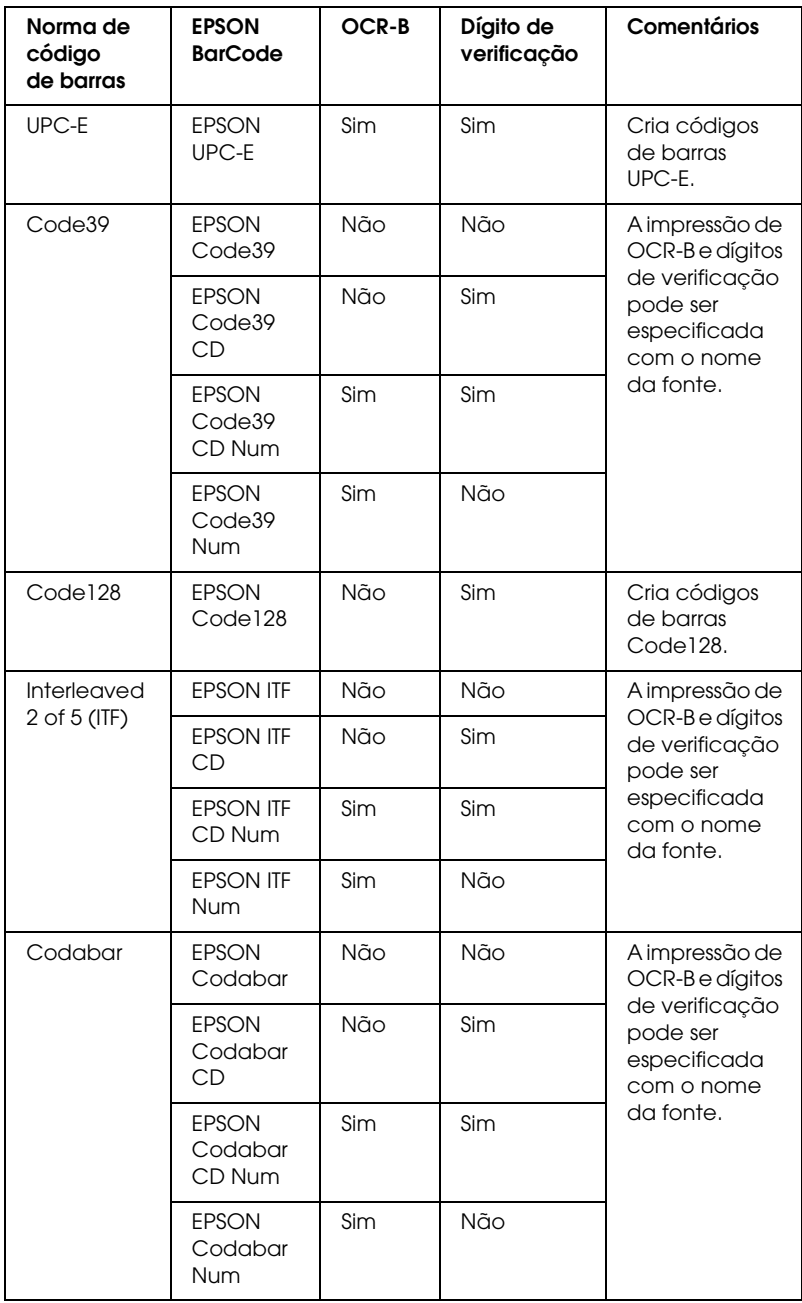

# *Requisitos de sistema*

Para utilizar as Fontes EPSON BarCode, o computador tem de cumprir os seguintes requisitos:

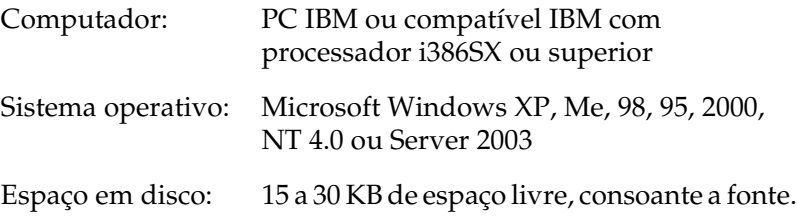

#### *Nota:*

*As Fontes EPSON BarCode só podem ser utilizadas com controladores de impressão Epson.*

# *Instalar as Fontes EPSON BarCode*

Para instalar as Fontes EPSON BarCode, execute as operações apresentadas em seguida. O procedimento aqui descrito refere-se à instalação em Windows 98; o procedimento de instalação relativo a outros sistemas operativos Windows é quase idêntico.

- 1. Certifique-se de que a impressora está desligada e de que o Windows está activo no computador.
- 2. Introduza o CD-ROM do software da impressora no respectivo leitor.

#### *Nota:*

- ❏ *Se a janela de selecção do idioma for apresentada, seleccione o país pretendido.*
- ❏ *Se o ecrã do programa de instalação EPSON não for apresentado automaticamente, faça clique duas vezes no ícone My Computer (O meu computador), faça clique com o botão direito do rato no ícone do CD-ROM e seleccione OPEN (ABRIR) no menu apresentado. Em seguida, faça clique duas vezes em Epsetup.exe.*
- 3. Clique em Continue (Continuar). Quando for apresentado o ecrã do acordo de licença de software, leia o acordo e, em seguida, clique em Agree (Aceitar).
- 4. Na caixa de diálogo apresentada, faça clique em Local.

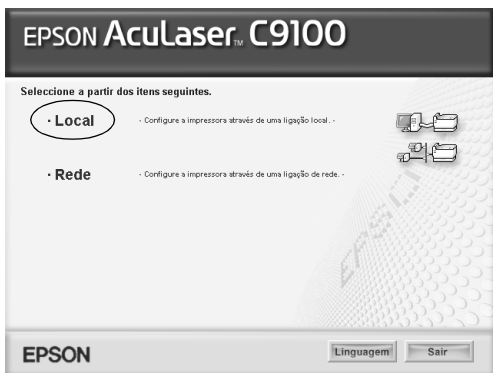

5. Clique em Custom (Personalizar).

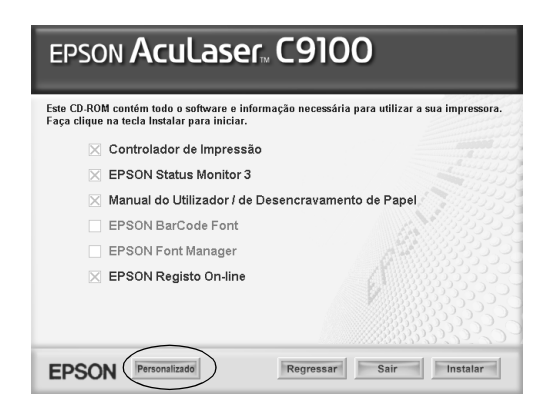

6. Seleccione EPSON BarCode Font (Fonte EPSON BarCode) e clique em Install (Instalar). Depois, siga as instruções apresentadas no ecrã.

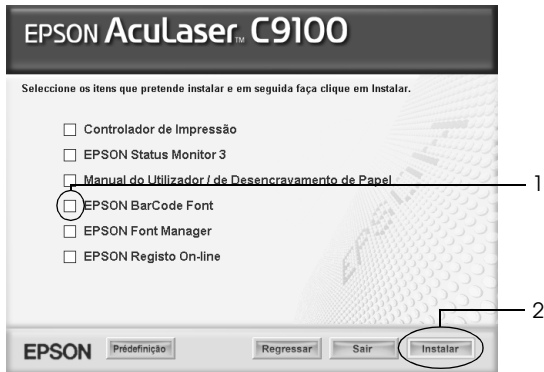

7. Uma vez concluída a instalação, clique em OK.

As fontes EPSON BarCode estão instaladas no computador.

# *Imprimir com Fontes EPSON BarCode*

Para criar e imprimir códigos de barras com as Fontes EPSON BarCode, execute as operações apresentadas em seguida. A aplicação apresentada nestas instruções é o Microsoft WordPad. O procedimento pode ser ligeiramente diferente quando a impressão é efectuada a partir de outras aplicações.

1. Abra um documento na aplicação e introduza os caracteres que pretende converter num código de barras.

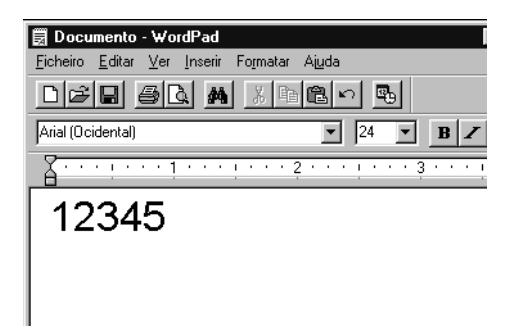

2. Seleccione os caracteres e, em seguida, a opção Font (Tipo de letra) do menu Format (Formatar).

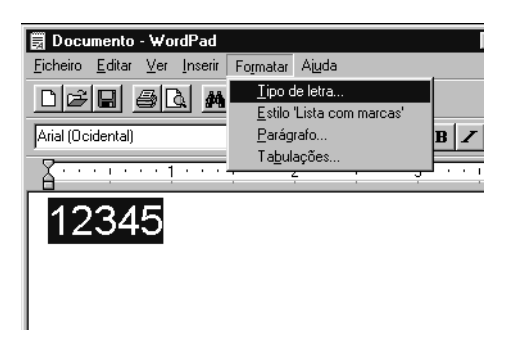

3. Seleccione a Fonte EPSON BarCode que pretende utilizar, defina o respectivo tamanho e clique em OK.

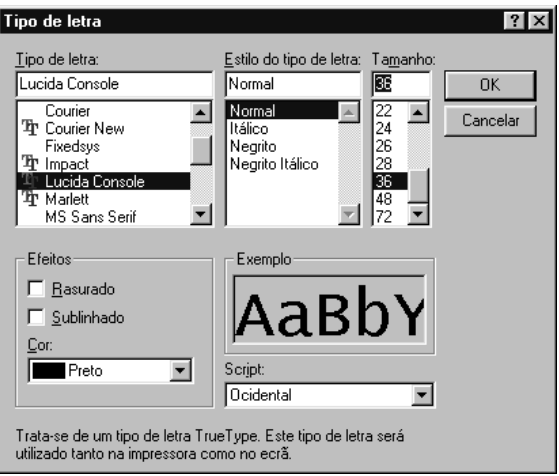

#### *Nota:*

*No Windows XP, 2000, NT 4.0 ou Server 2003, não é possível utilizar fontes com tamanho superior a 96 pontos ao imprimir códigos de barras.*

4. Os caracteres seleccionados aparecem como caracteres de códigos de barras semelhantes aos apresentados em seguida.

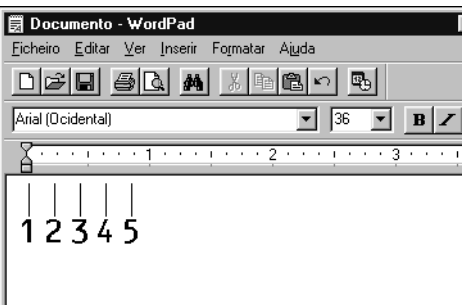

5. Seleccione Print (Imprimir) no menu File (Ficheiro), seleccione a impressora EPSON e clique em Properties (Propriedades). Especifique as seguintes definições no controlador de impressão. A EPSON AcuLaser C9100 é uma impressora a cores. Consulte a secção Controlador de impressora a cores na tabela apresentada em seguida.

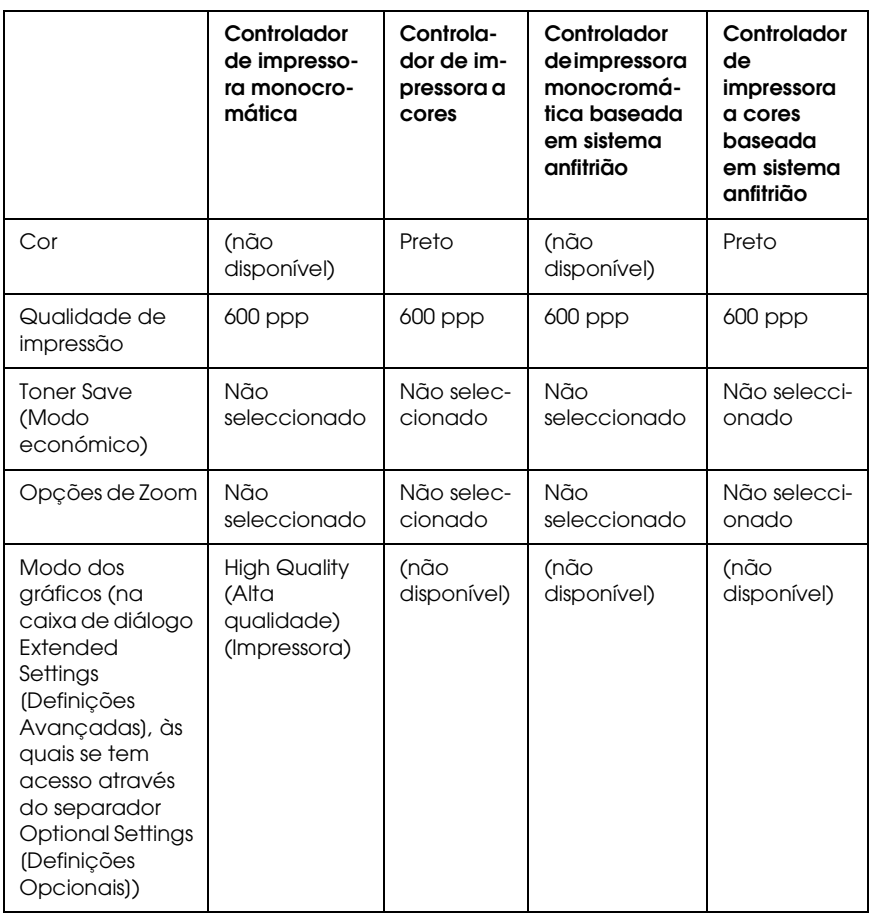

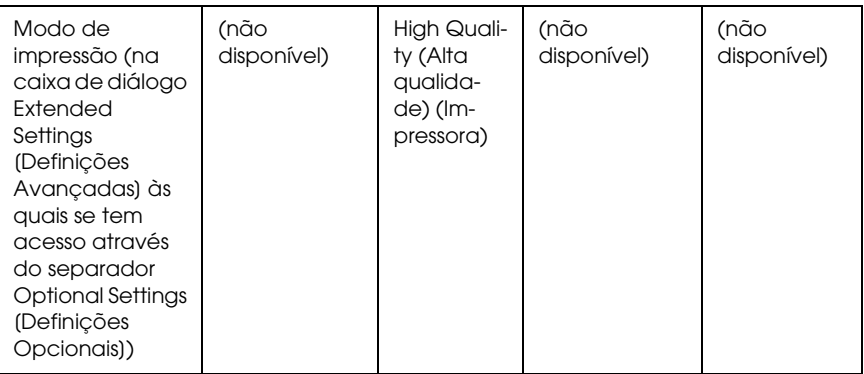

6. Clique em OK para imprimir o código de barras.

#### *Nota:*

*Se existir um erro na cadeia de caracteres do código de barras, como, por exemplo, dados inadequados, o código de barras é impresso tal como aparece no ecrã, mas não pode ser lido por um leitor de códigos de barras.*

### *Notas relativas à introdução e formatação de códigos de barras*

Tenha o seguinte em mente ao introduzir e formatar caracteres de códigos de barras:

- ❏ Não aplique sombras nem formatos de caracteres especiais, tais como negrito, itálico ou sublinhado.
- ❏ Imprima os códigos de barras apenas a preto e branco.
- ❏ Ao rodar os caracteres, especifique apenas ângulos de rotação de 90°, 180° e 270°.
- ❏ Desactive todas as definições de espacejamento automático de caracteres e de palavras na aplicação.
- ❏ Não utilize funções da aplicação que ampliem ou reduzam o tamanho dos caracteres apenas na horizontal ou na vertical.
- ❏ Desactive as funções de correcção automática de ortografia, gramática, espacejamento, etc. da aplicação.
- ❏ Para fazer mais facilmente a distinção entre os códigos de barras e o outro texto do documento, defina a aplicação para apresentar os símbolos de texto, tais como marcas de parágrafo, tabulações, etc.
- ❏ Uma vez que os caracteres especiais, tais como a barra de início e a barra de fim, são acrescentados quando a Fonte EPSON BarCode é seleccionada, o código de barras produzido pode ter mais caracteres do que os introduzidos originalmente.
- ❏ Para obter resultados óptimos, utilize apenas os tamanhos de fonte recomendados na secção ["Especificações das Fontes](#page-413-0)  [BarCode" na página 414](#page-413-0) para a Fonte EPSON BarCode que estiver a utilizar. Os códigos de barras com outros tamanhos poderão não ser lidos por todos os leitores de códigos de barras.

#### *Nota:*

*Consoante a densidade de impressão, ou a qualidade ou cor do papel, os códigos de barras poderão não ser lidos por todos os leitores de códigos de barras. Imprima uma amostra e certifique-se de que o código de barras pode ser lido, antes de imprimir grandes volumes.*

# <span id="page-413-0"></span>*Especificações das Fontes BarCode*

Esta secção contém informações pormenorizadas sobre as especificações de introdução de caracteres de cada Fonte EPSON BarCode.

### *EPSON EAN-8*

- ❏ EAN-8 é uma versão abreviada de oito dígitos da norma de códigos de barras EAN.
- ❏ Uma vez que o dígito de verificação é acrescentado automaticamente, só podem ser introduzidos 7 caracteres.

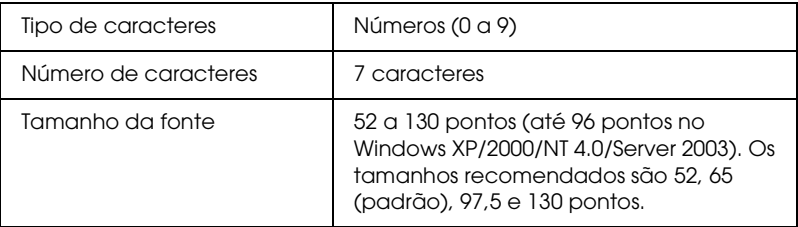

Os códigos apresentados em seguida são inseridos automaticamente e não é necessário introduzi-los manualmente:

- ❏ Margem esquerda/direita
- ❏ Barra de guarda esquerda/direita
- ❏ Barra central
- ❏ Dígito de verificação
- ❏ OCR-B

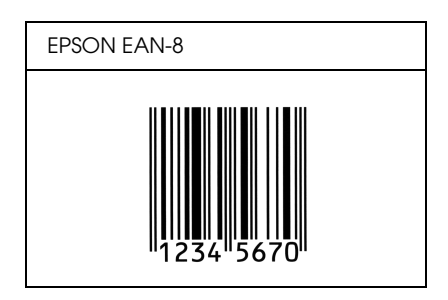

## *EPSON EAN-13*

- ❏ O EAN-13 corresponde ao código de barras EAN de 13 dígitos padrão.
- ❏ Uma vez que o dígito de verificação é acrescentado automaticamente, só podem ser introduzidos 12 caracteres.

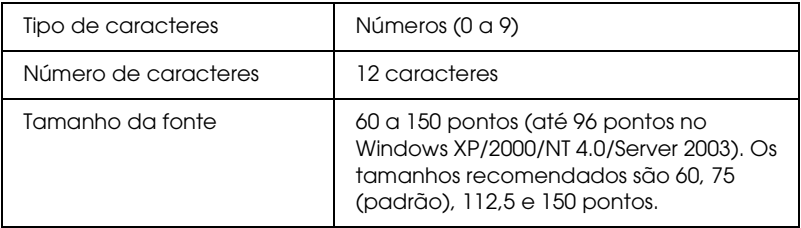

Os códigos apresentados em seguida são inseridos automaticamente e não é necessário introduzi-los manualmente:

- ❏ Margem esquerda/direita
- ❏ Barra de guarda esquerda/direita
- ❏ Barra central
- ❏ Dígito de verificação
- ❏ OCR-B

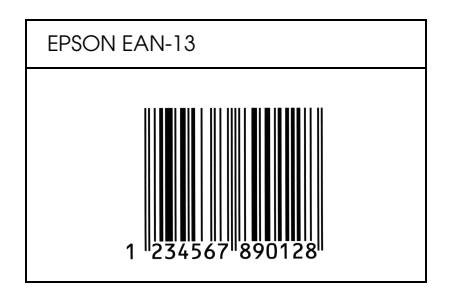

## *EPSON UPC-A*

- ❏ O UPC-A é o código de barras padrão especificado pelo American Universal Product Code (Manual de especificações de símbolos UPC).
- ❏ Só são suportados códigos UPC normais. Não são suportados códigos suplementares.

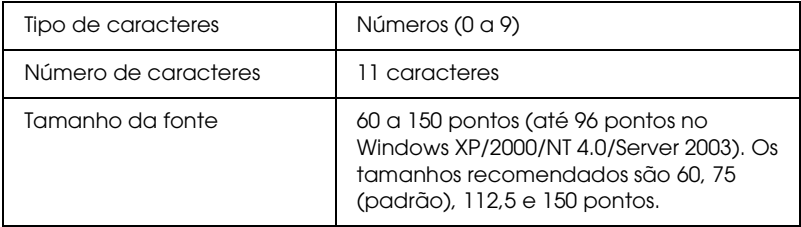

Os códigos apresentados em seguida são inseridos automaticamente e não é necessário introduzi-los manualmente:

- ❏ Margem esquerda/direita
- ❏ Barra de guarda esquerda/direita
- ❏ Barra central
- ❏ Dígito de verificação
- ❏ OCR-B

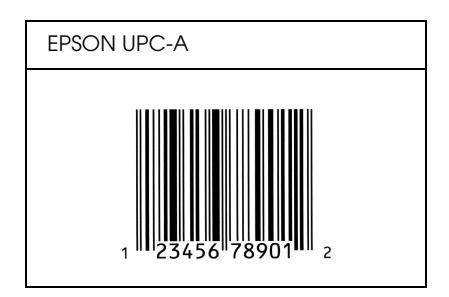

## *EPSON UPC-E*

❏ O UPC-E é o código de barras UPC-A com supressão de zeros (elimina os zeros desnecessários) especificado pelo American Universal Product Code (Manual de especificações de símbolos UPC).

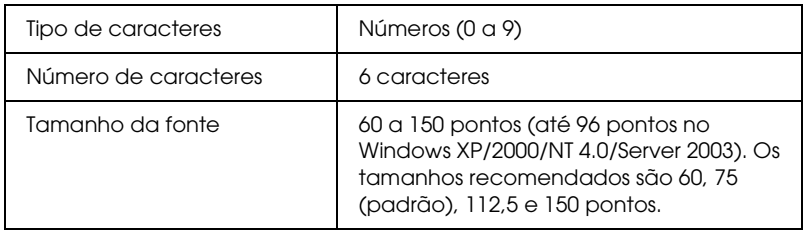

Os códigos apresentados em seguida são inseridos automaticamente e não é necessário introduzi-los manualmente:

- ❏ Margem esquerda/direita
- ❏ Barra de guarda esquerda/direita
- ❏ Dígito de verificação
- ❏ OCR-B
- ❏ O número "0"

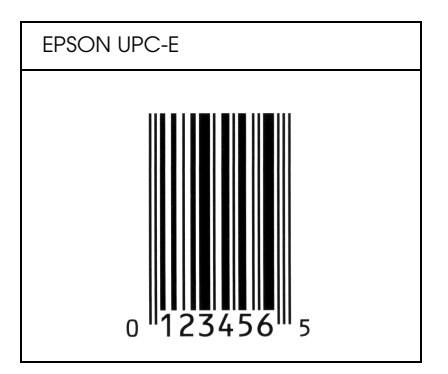

### *EPSON Code39*

- ❏ Estão disponíveis quatro fontes Code39, o que permite activar e desactivar a inserção automática de dígitos de verificação e OCR-B.
- ❏ A altura do código de barras é ajustada automaticamente para 15% ou mais do seu comprimento total, de acordo com a norma Code39. Por este motivo, é importante manter pelo menos um espaço entre o código de barras e o texto circundante, para evitar sobreposições.
- ❏ Nos códigos de barras Code39, os espaços devem ser introduzidos como sublinhados ("\_").
- ❏ Se imprimir dois ou mais códigos de barras numa linha, separe-os com uma tabulação ou seleccione uma fonte que não seja a Fonte BarCode e introduza o espaço. Se introduzir um espaço com uma fonte Code39 seleccionada, o código de barras estará incorrecto.

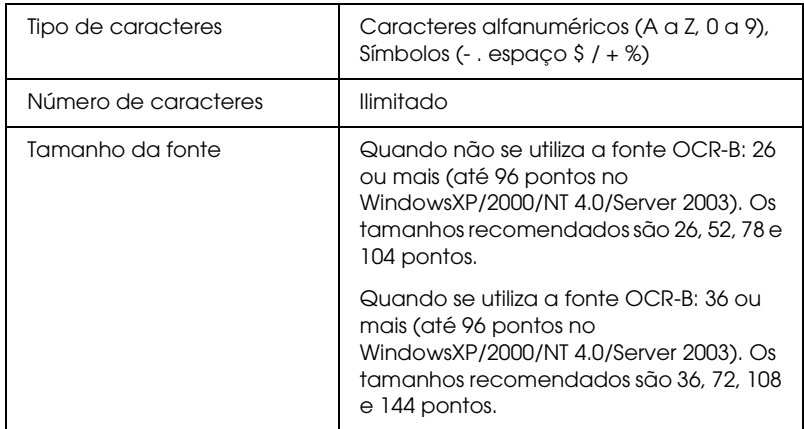

Os códigos apresentados em seguida são inseridos automaticamente e não é necessário introduzi-los manualmente:

❏ Zona silenciosa esquerda/direita

- ❏ Dígito de verificação
- ❏ Carácter de início/fim

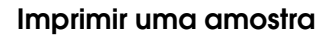

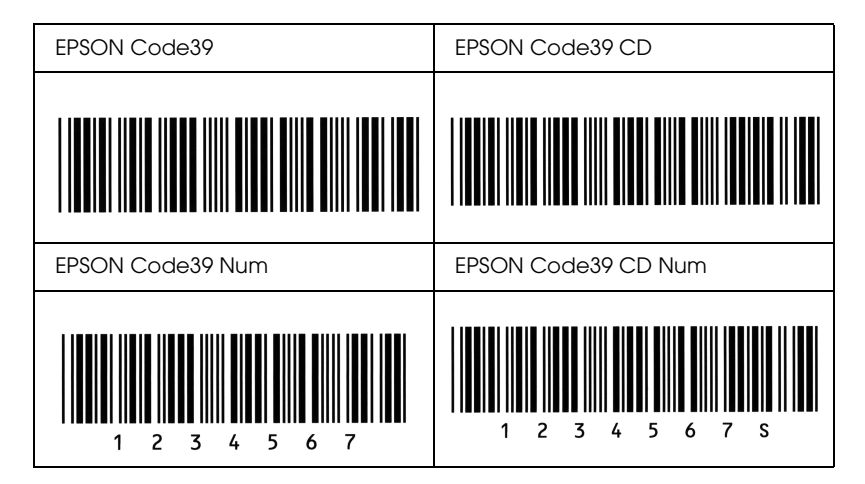

## *EPSON Code128*

- ❏ As fontes Code128 suportam os conjuntos de códigos A, B, e C. Quando o conjunto de códigos de uma linha de caracteres é alterado a meio da linha, é automaticamente inserido um código de conversão.
- ❏ A altura do código de barras é ajustada automaticamente para 15% ou mais do seu comprimento total, de acordo com a norma Code128. Por este motivo, é importante manter pelo menos um espaço entre o código de barras e o texto circundante, para evitar sobreposições.
- ❏ Algumas aplicações apagam automaticamente os espaços existentes no fim das linhas ou convertem vários espaços seguidos em tabulações. Os códigos de barras que contêm espaços podem não ser impressos correctamente a partir de aplicações que apagam os espaços existentes no fim das linhas ou convertem vários espaços seguidos em tabulações.

❏ Se imprimir dois ou mais códigos de barras numa linha, separe-os com uma tabulação ou seleccione uma fonte que não seja a Fonte BarCode e introduza o espaço. Se introduzir um espaço com uma fonte Code128 seleccionada, o código de barras estará incorrecto.

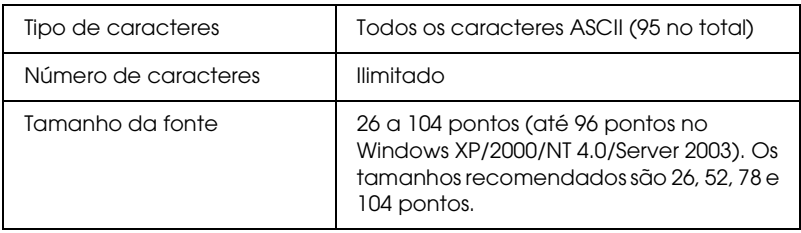

Os códigos apresentados em seguida são inseridos automaticamente e não é necessário introduzi-los manualmente:

- ❏ Zona silenciosa esquerda/direita
- ❏ Carácter de início/fim
- ❏ Dígito de verificação
- ❏ Carácter de mudança de conjunto de códigos

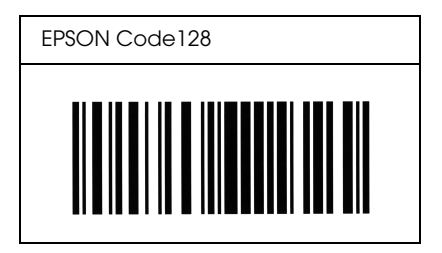

## *EPSON ITF*

- ❏ AS fontes EPSON ITF estão em conformidade com a norma USS Interleaved 2-of-5 (Americana).
- ❏ Estão disponíveis quatro fontes EPSON ITF, o que permite activar e desactivar a inserção automática de dígitos de verificação e OCR-B.
- ❏ A altura do código de barras é ajustada automaticamente para 15% ou mais do seu comprimento total, de acordo com a norma Interleaved 2-of-5. Por este motivo, é importante manter pelo menos um espaço entre o código de barras e o texto circundante, para evitar sobreposições.
- ❏ A norma Interleaved 2 of 5 trata cada grupo de dois caracteres como um conjunto. Quando existe um número ímpar de caracteres, acrescenta automaticamente um zero ao início da sequência de caracteres.

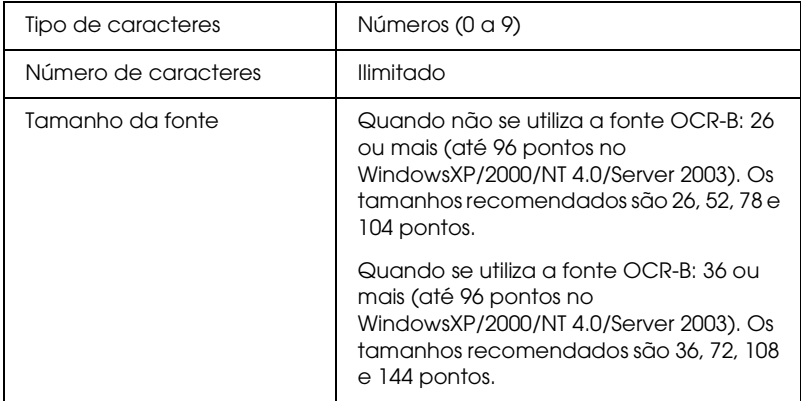

Os códigos apresentados em seguida são inseridos automaticamente e não é necessário introduzi-los manualmente:

- ❏ Zona silenciosa esquerda/direita
- ❏ Carácter de início/fim
- ❏ Dígito de verificação
- ❏ Número "0" (acrescentado ao início da sequência de caracteres, se necessário)

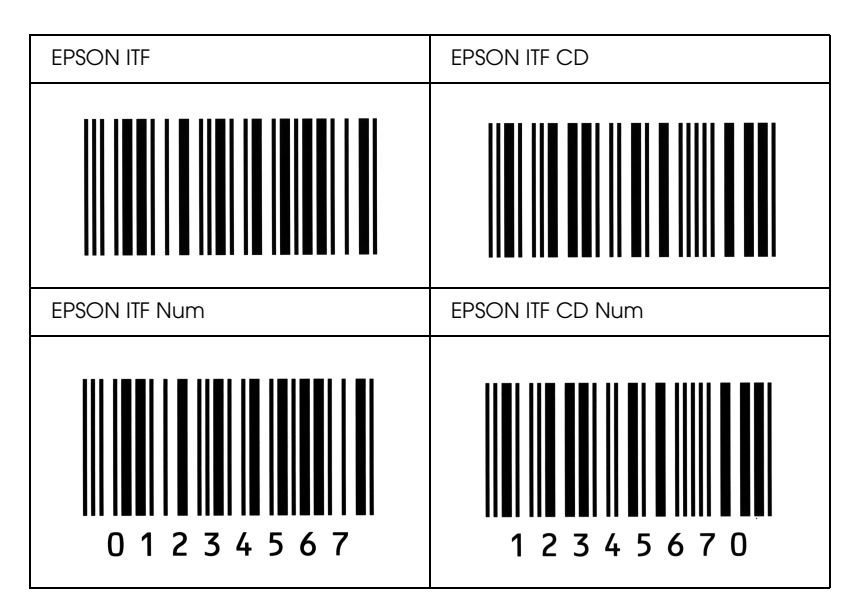

## *EPSON Codabar*

- ❏ Estão disponíveis quatro fontes Codabar o que permite activar e desactivar a inserção automática de dígitos de verificação e OCR-B.
- ❏ A altura do código de barras é ajustada automaticamente para 15% ou mais do seu comprimento total, de acordo com a norma Codabar. Por este motivo, é importante manter pelo menos um espaço entre o código de barras e o texto circundante, para evitar sobreposições.
- ❏ Quando é introduzido um carácter de início ou fim, as fontes Codabar inserem automaticamente o carácter complementar.
- ❏ Se não for introduzido nem um carácter de início nem um de fim, estes caracteres são introduzidos automaticamente como a letra *"A"*.

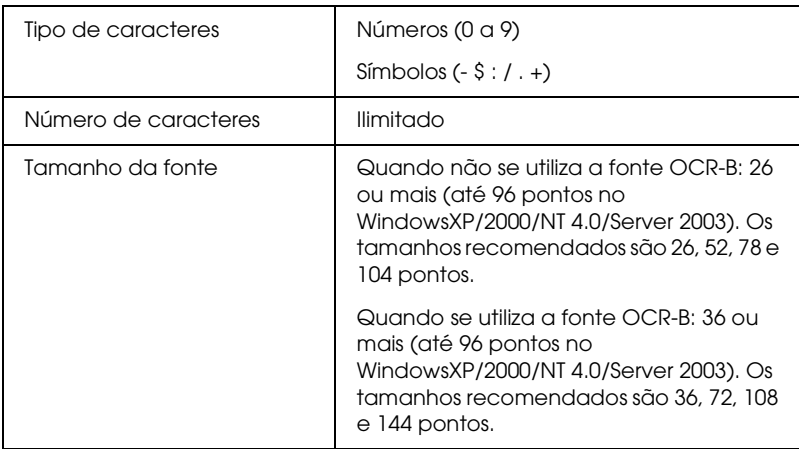

Os códigos apresentados em seguida são inseridos automaticamente e não é necessário introduzi-los manualmente:

❏ Zona silenciosa esquerda/direita

- ❏ Carácter de início/fim (quando não é introduzido)
- ❏ Dígito de verificação

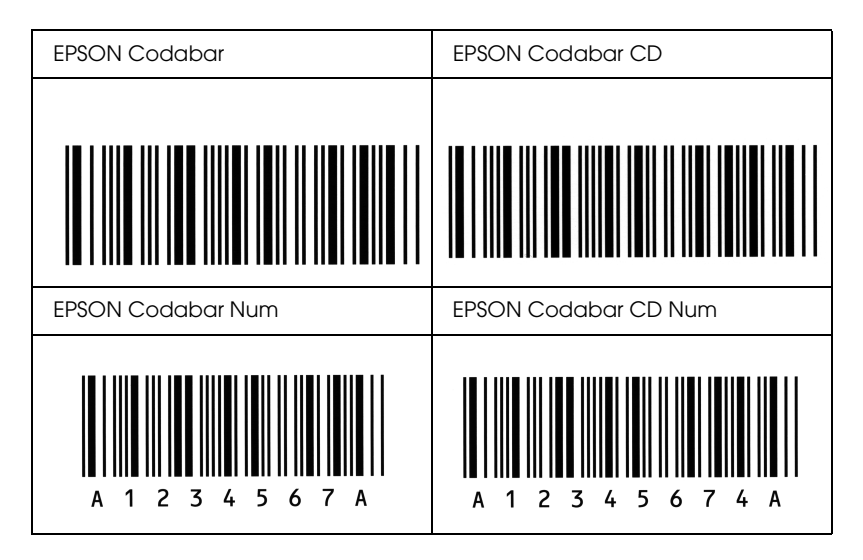

# *Fontes disponíveis*

A tabela apresentada em seguida enumera as fontes instaladas na impressora. Os nomes de todas as fontes aparecem na lista de fontes das aplicações, se estiver a utilizar o controlador fornecido com a impressora. Se estiver a utilizar outro controlador, estas fontes podem não estar todas disponíveis.

As fontes fornecidas com a impressora são apresentadas em seguida, de acordo com o modo de emulação.

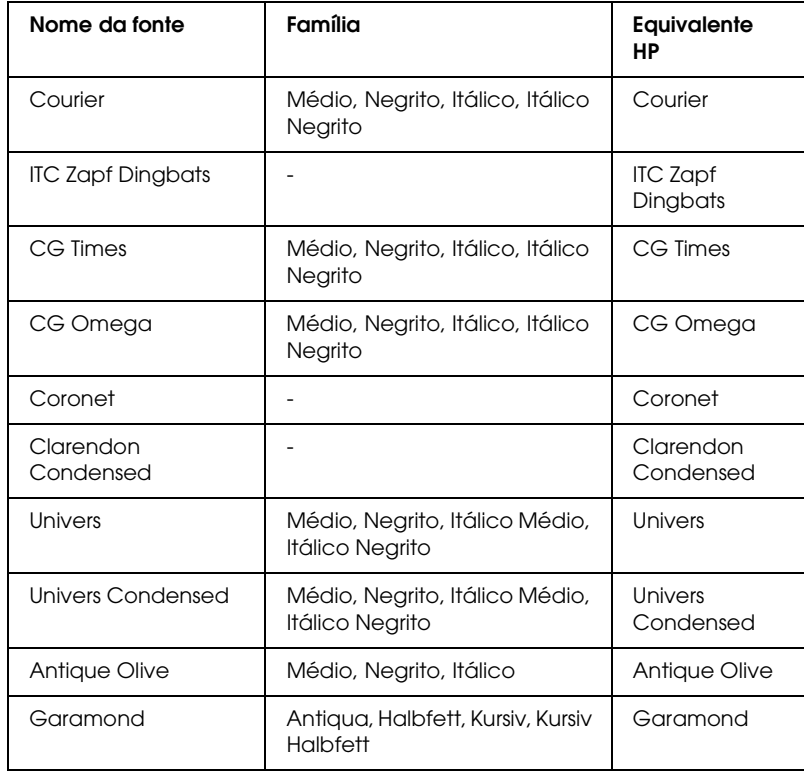

# *Modo LJ4/GL2*

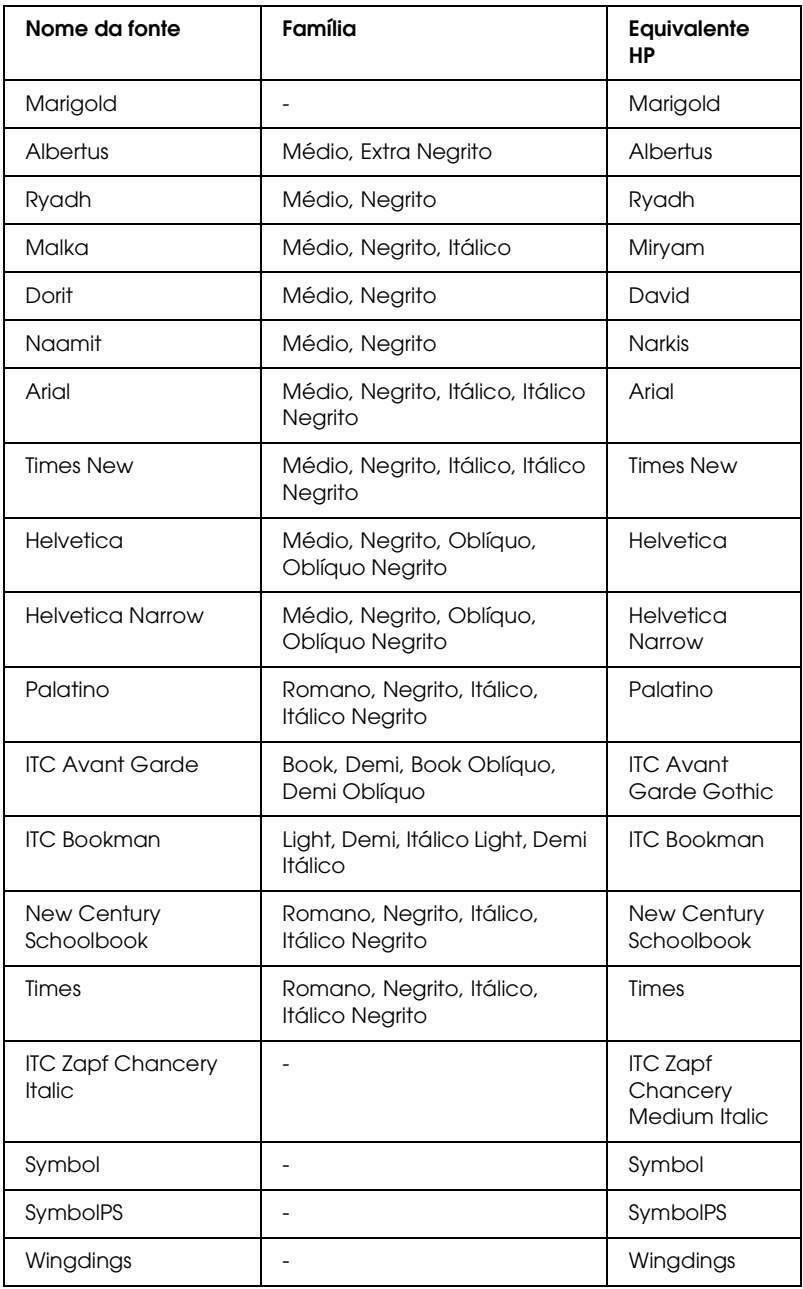

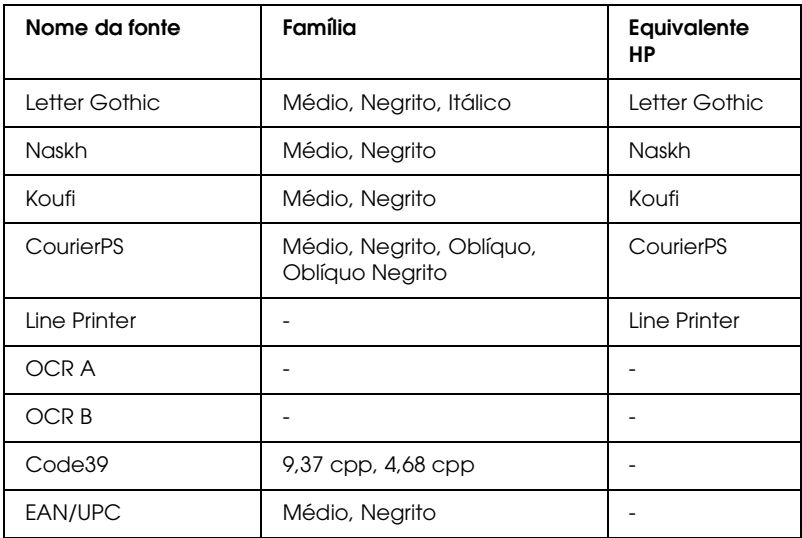

Ao seleccionar fontes na aplicação, escolha o nome de fonte indicado na coluna Equivalente HP.

#### *Nota:*

*Consoante a densidade de impressão, ou a qualidade ou cor do papel, as fontes OCR A, OCR B, Code39 e EAN/UPC poderão ser ilegíveis. Imprima uma amostra e certifique-se de que as fontes são legíveis, antes de imprimir grandes volumes.*

# *Modos ESC/P 2 e FX*

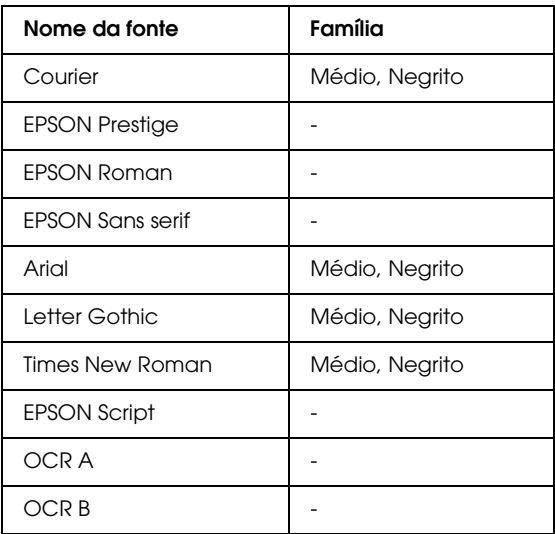

\* Disponível apenas no modo ESC/P2.

#### *Nota:*

*Consoante a densidade de impressão, ou a qualidade ou cor do papel, as fontes OCR A e OCR B poderão ser ilegíveis. Imprima uma amostra e certifique-se de que as fontes são legíveis, antes de imprimir grandes volumes.* 

# *Modo I239X*

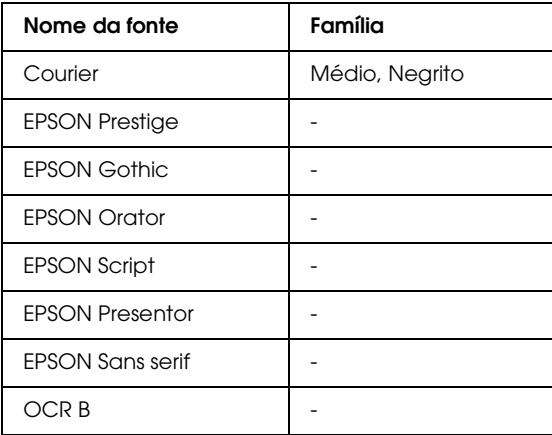

#### *Nota:*

*Consoante a densidade de impressão, ou a qualidade ou cor do papel, a fonte OCR B poderá ser ilegível. Imprima uma amostra e certifique-se de que a fonte é legível, antes de imprimir grandes volumes.* 

# *Modo PS 3*

Para mais informações, consulte o *Guia do Utilizador do Adobe PostScript 3*.

# *Modo P5C*

## *Fonte escalável*

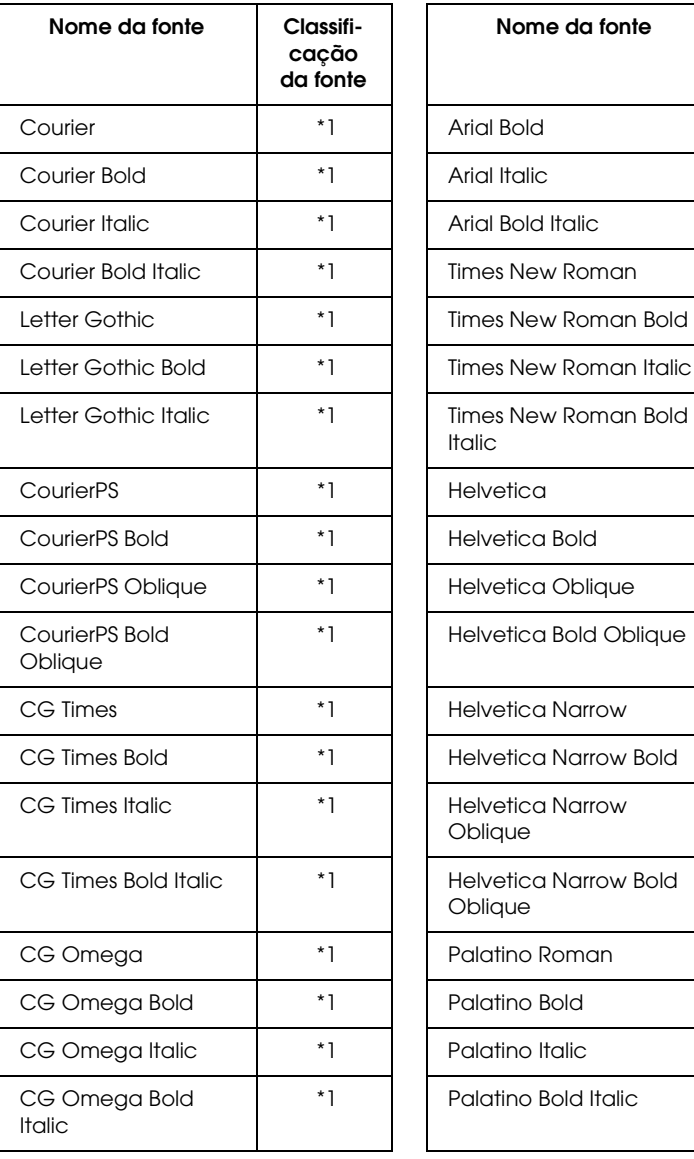

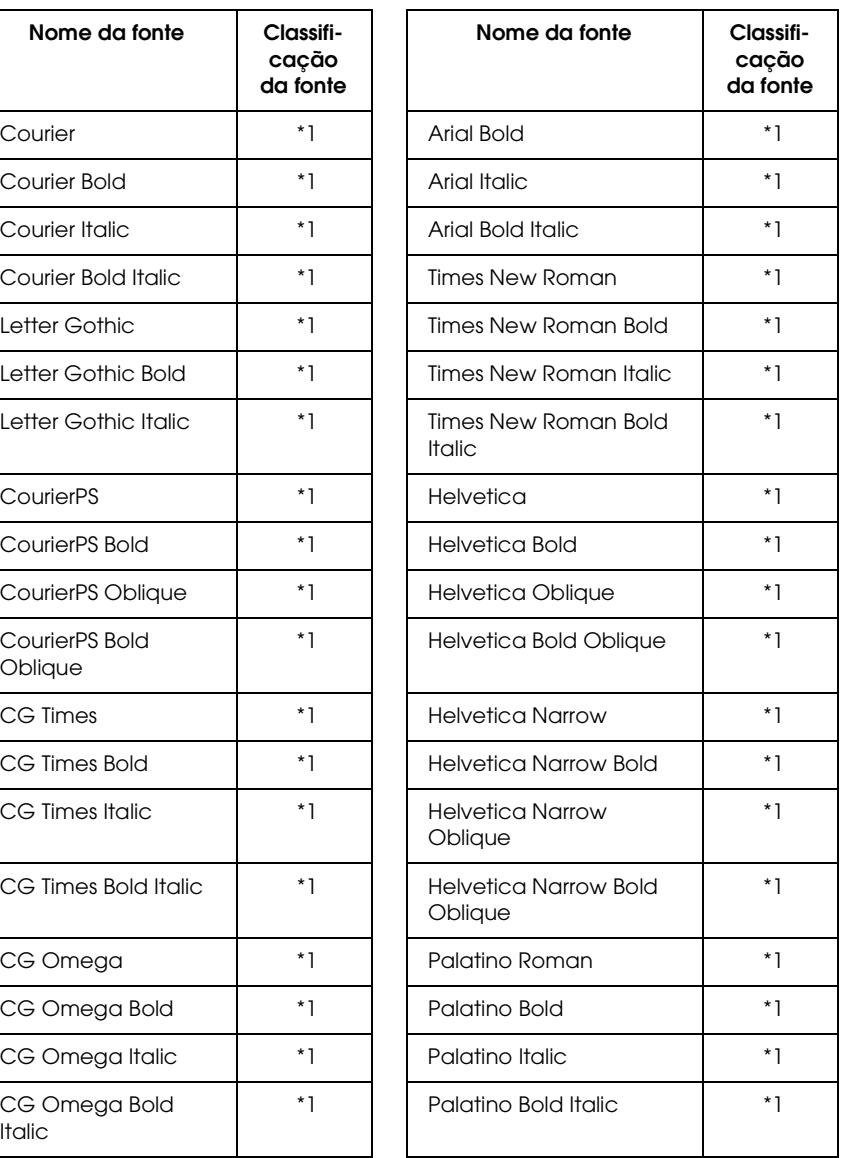

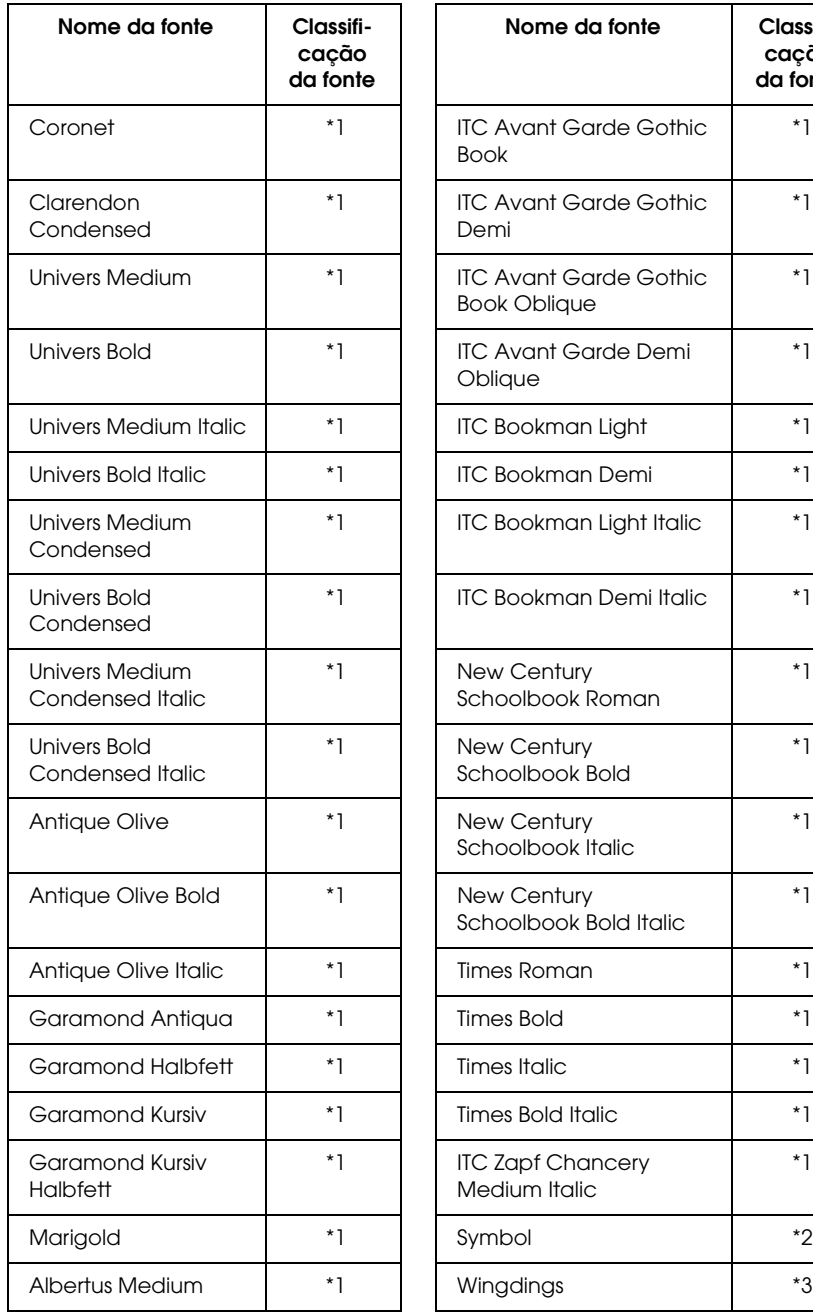

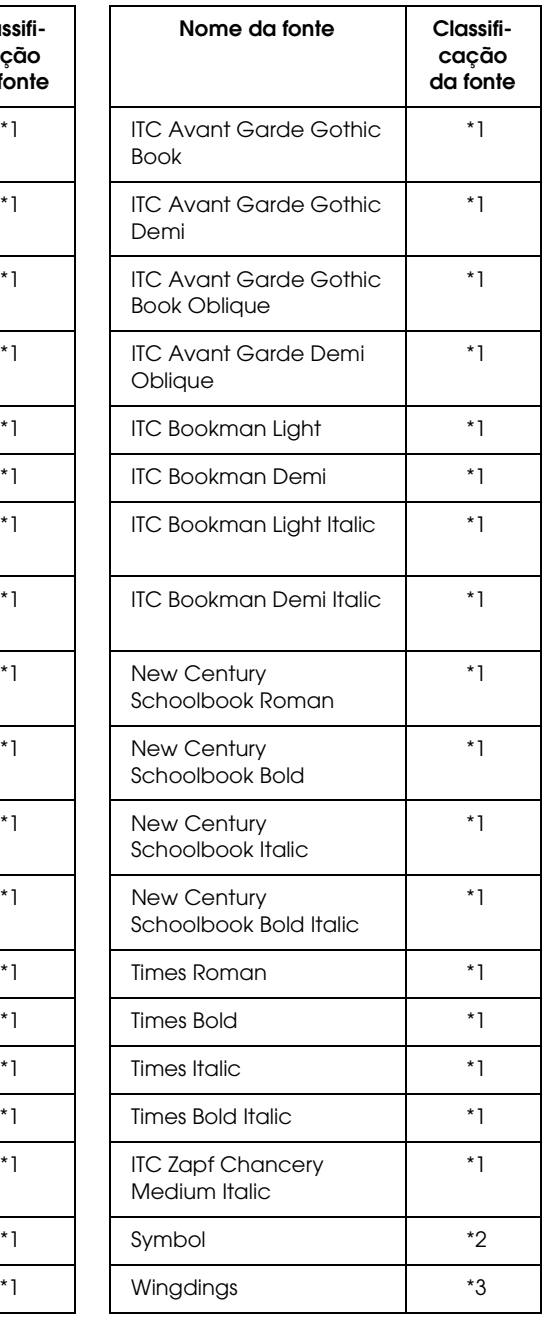
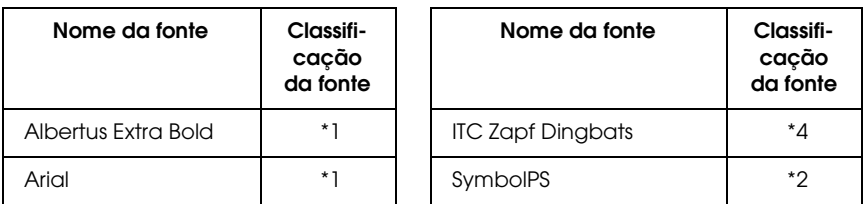

*Fonte bitmap*

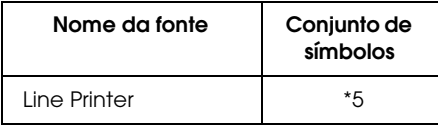

# *Imprimir amostras de fontes*

<span id="page-432-0"></span>Pode imprimir amostras das fontes disponíveis em cada um dos modos utilizando o menu Information (Informação) do painel de controlo. Para imprimir amostras das fontes, execute as operações apresentadas em seguida.

- 1. Certifique-se de que a impressora tem papel.
- 2. Certifique-se de que é apresentado Ready (Operacional) ou Standby (Repouso) no visor LCD e, em seguida, prima a tecla  $F \rightarrow$  Enter.
- 3. Prima a tecla  $\bigtriangledown$  (para baixo) para seleccionar a amostra de fontes do modo apropriado.
- 4. Prima a tecla (Enter) para imprimir a folha de amostra de fontes seleccionada.

# *Adicionar mais fontes*

<span id="page-433-0"></span>Pode adicionar uma grande variedade de fontes ao computador. A maior parte dos pacotes de fontes incluem um programa de instalação para este fim.

Para obter instruções de instalação das fontes, consulte a documentação do computador.

# *Seleccionar fontes*

<span id="page-433-2"></span>Sempre que possível, seleccione as fontes na aplicação. Para obter instruções, consulte a documentação do software.

Se enviar texto não formatado para a impressora directamente do DOS, ou se estiver a utilizar um pacote de software simples que não inclua a selecção de fontes, pode seleccionar as fontes utilizando os menus do painel de controlo da impressora, no modo de emulação de LJ4, ESC/P 2, FX ou I239X.

# *Descarregar fontes*

<span id="page-433-1"></span>As fontes que residem no disco do computador podem ser descarregadas, ou transferidas, para a impressora de modo a poderem ser impressas. As fontes descarregadas, também denominadas fontes lógicas, permanecem na memória da impressora até que esta seja desligada ou reinicializada. Se tenciona descarregar muitas fontes, certifique-se de que a impressora tem memória suficiente.

A maioria dos pacotes de fontes permite gerir as fontes de forma fácil, através de um programa de instalação próprio. Com este programa, pode descarregar as fontes automaticamente sempre que o computador é iniciado ou descarregar apenas as fontes necessárias para imprimir, no momento oportuno.

# *EPSON Font Manager (apenas em Windows)*

<span id="page-434-0"></span>O EPSON Font Manager disponibiliza 131 fontes lógicas.

## *Requisitos de sistema*

<span id="page-434-2"></span>Para utilizar o EPSON Font Manager, o computador tem de cumprir os seguintes requisitos:

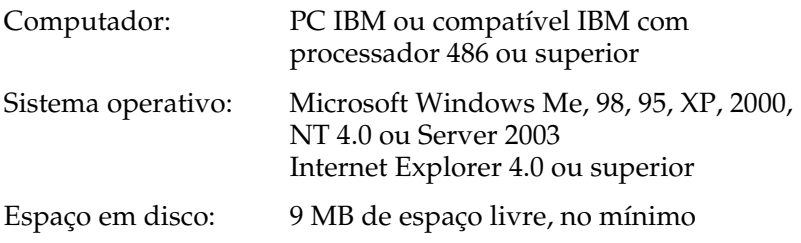

## *Instalar o EPSON Font Manager*

<span id="page-434-1"></span>Para instalar o EPSON Font Manager, execute as operações apresentadas em seguida.

- 1. Certifique-se de que a impressora está desligada e de que o Windows está activo no computador.
- 2. Introduza o CD-ROM do software da impressora no respectivo leitor.

#### *Nota:*

- ❏ *Se a janela de selecção do idioma for apresentada, seleccione o país pretendido.*
- ❏ *Se o ecrã do programa de instalação EPSON não for apresentado automaticamente, clique duas vezes no ícone My Computer (O meu computador), clique com o botão direito do rato no ícone do CD-ROM e seleccione OPEN (ABRIR) no menu apresentado. Depois, clique duas vezes no ficheiro Epsetup.exe.*
- 3. Clique em Continue (Continuar). Quando for apresentado o ecrã do acordo de licença de software, leia o acordo e clique em Agree (Aceitar).
- 4. Na caixa de diálogo apresentada, faça clique em Local.

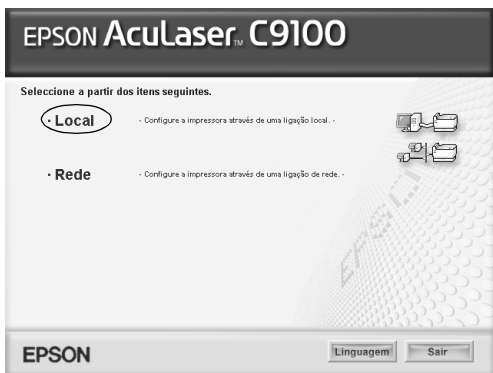

5. Clique em Custom (Personalizar).

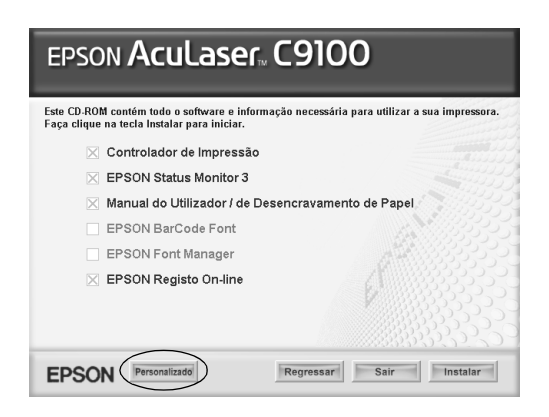

6. Seleccione EPSON Font Manager e clique em Install (Instalar). Depois, siga as instruções apresentadas no ecrã.

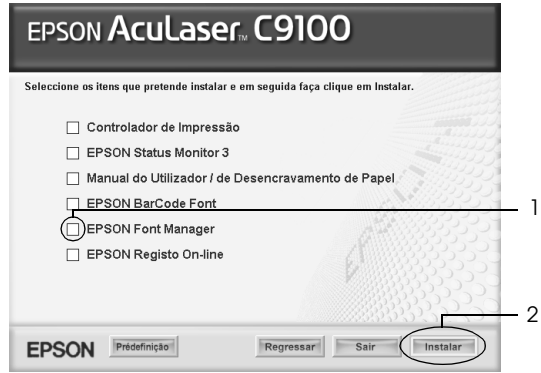

7. Uma vez concluída a instalação, clique em OK.

O EPSON Font Manager está instalado no computador.

# *Apêndice D Conjunto de símbolos*

# *Introdução aos conjuntos de símbolos*

<span id="page-437-0"></span>A impressora pode aceder a vários conjuntos de símbolos. Muitos destes conjuntos são diferentes apenas no que diz respeito aos caracteres específicos de cada língua.

#### *Nota:*

*A maioria dos produtos de software gere as fontes e os símbolos automaticamente. É provável que nunca tenha de ajustar as definições da impressora. No entanto, se estiver a escrever os seus próprios programas de controlo da impressora, ou se estiver a utilizar software mais antigo que não controle as fontes, consulte as secções apresentadas em seguida para obter informações sobre os conjuntos de símbolos.*

Quando estiver a decidir qual a fonte que pretende utilizar, deve ter em mente o conjunto de símbolos que vai ser combinado com essa fonte. Os conjuntos de símbolos disponíveis variam consoante o modo de emulação utilizado e a fonte escolhida.

# <span id="page-438-0"></span>*No modo de emulação de LJ4*

<span id="page-438-1"></span>No modo de emulação de LJ4, estão disponíveis os seguintes conjuntos de símbolos.

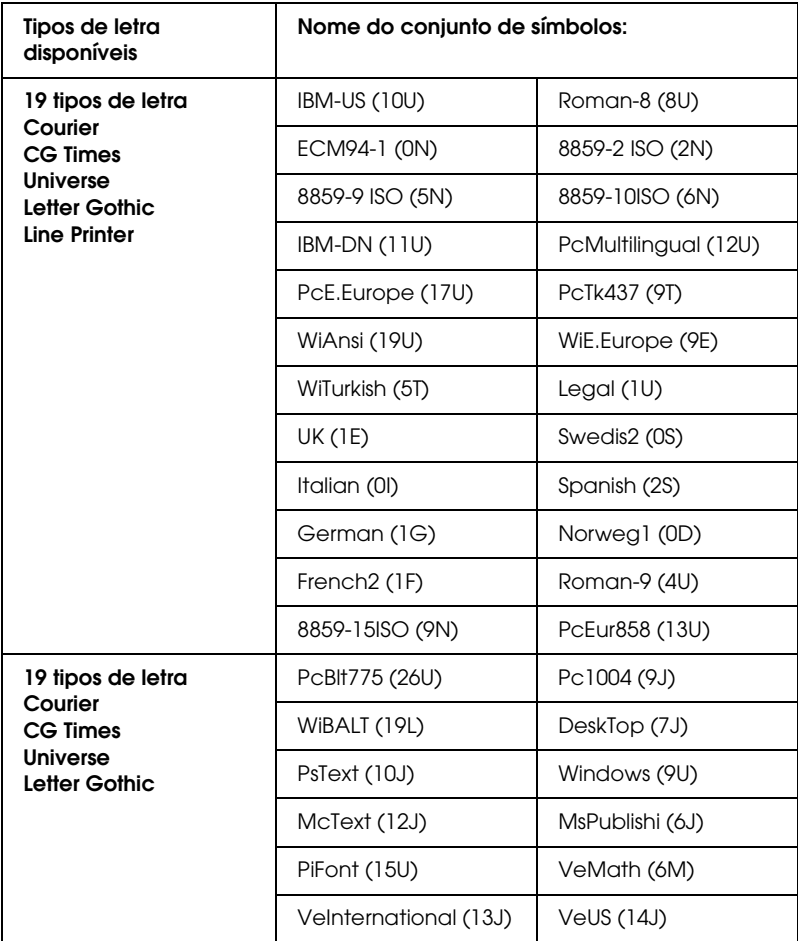

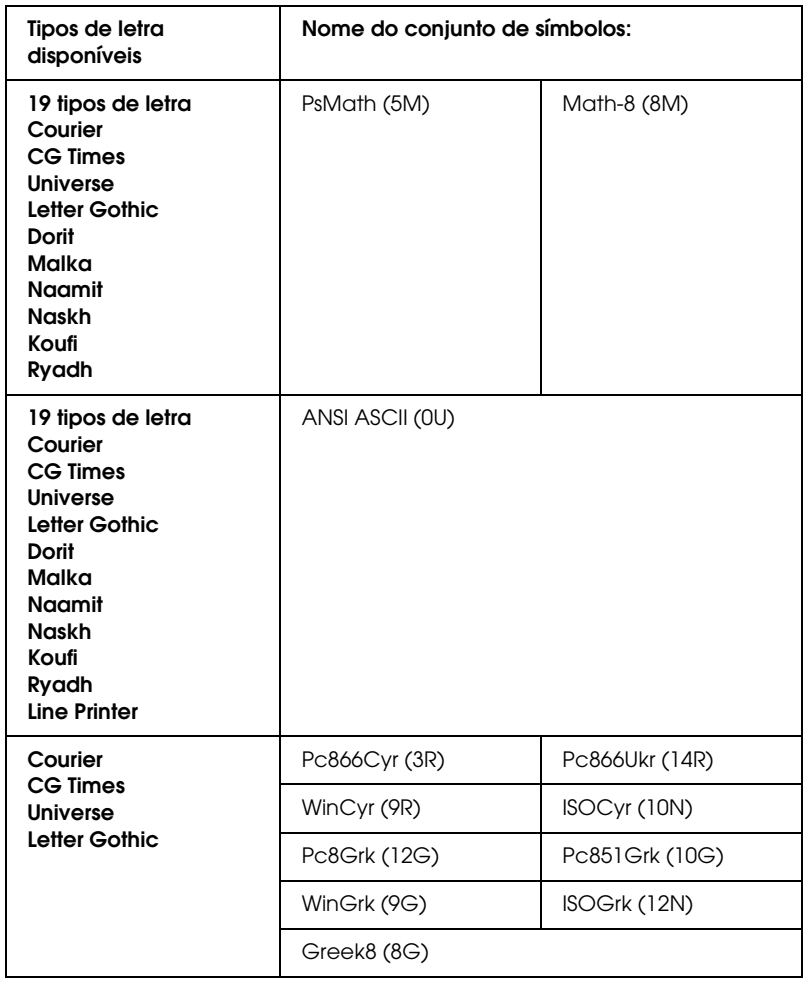

Os 19 tipos de letra referem-se aos enumerados em seguida:

CG Omega Coronet Clarendon Condensed Univers Condensed Antique Olive Garamond Marigold **Albertus** Arial Times New Helvetica Helvetica Narrow Palatino ITC Avant Garde Gothic ITC Bookman New Century Schoolbook Times ITC Zapf Chancery Medium Italic **CourierPS** 

# *Conjuntos de caracteres internacionais para ISO*

<span id="page-440-0"></span>Os conjuntos apresentados em seguida são conjuntos de caracteres internacionais disponíveis para ISO.

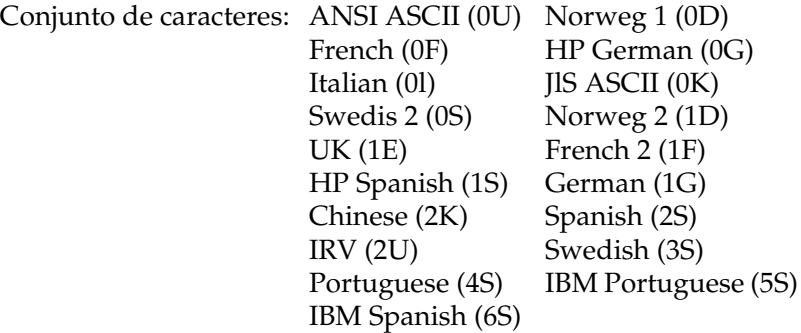

# <span id="page-441-1"></span><span id="page-441-0"></span>*Nos modos ESC/P 2 ou FX*

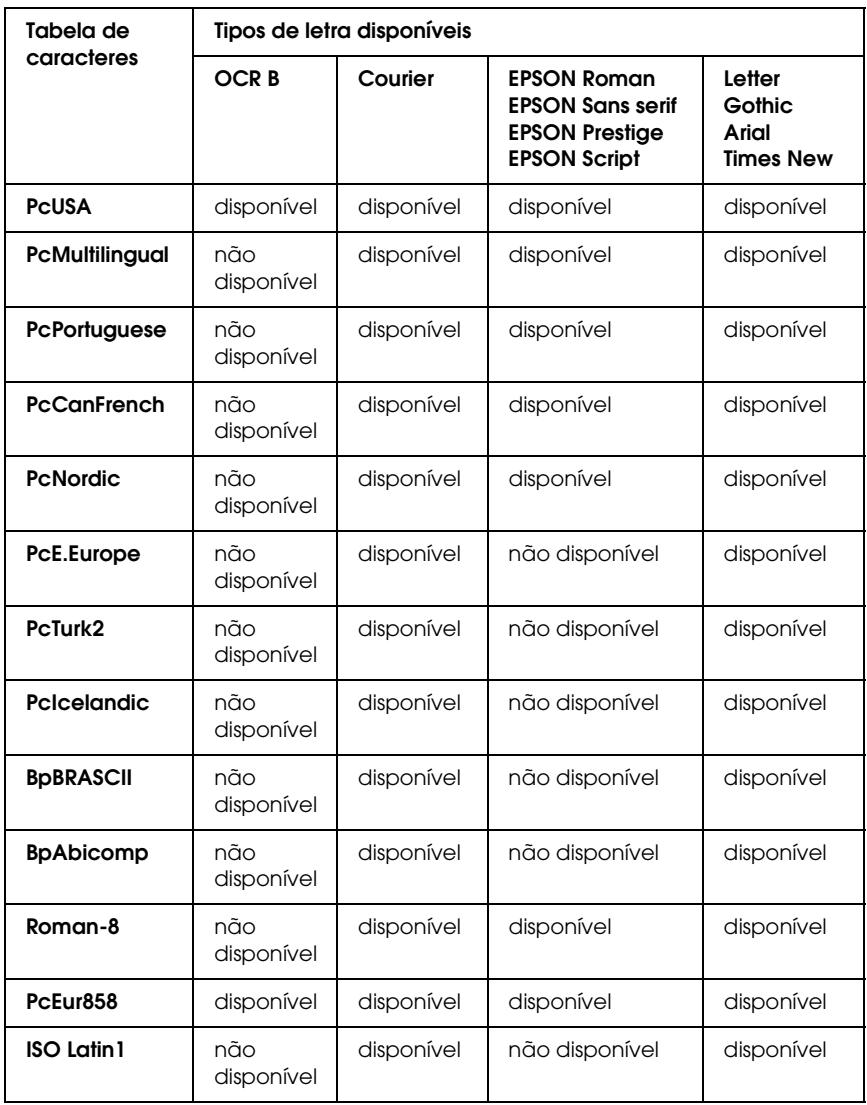

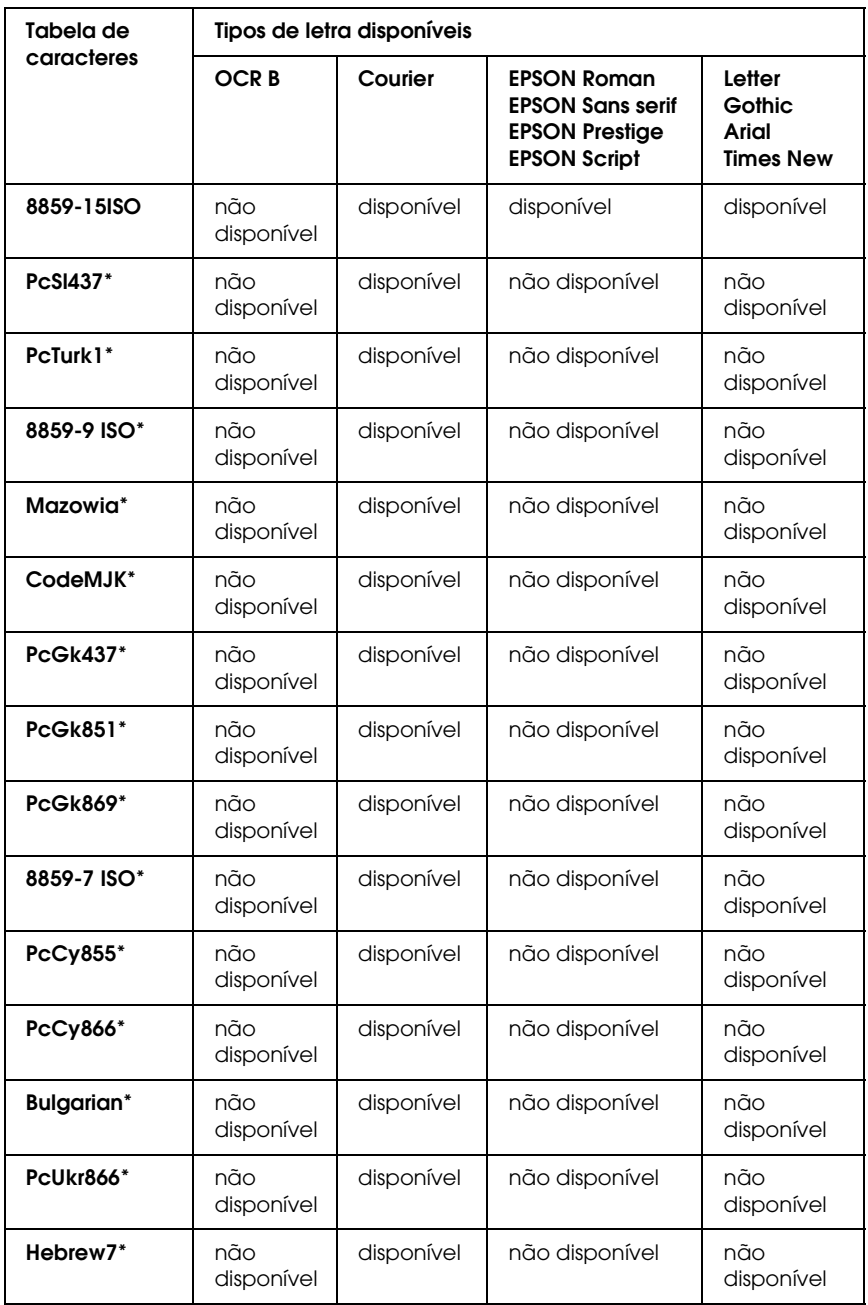

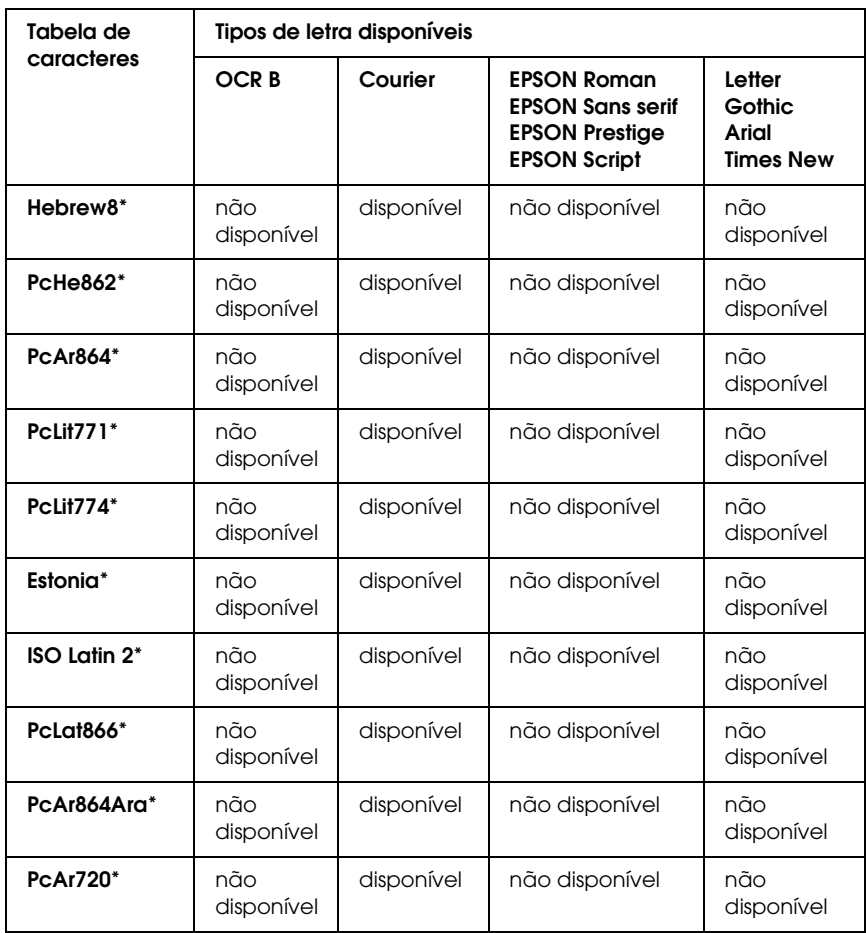

\* Disponível apenas no modo ESC/P2.

Times New é um tipo de letra compatível com RomanT. Letter Gothic é um tipo de letra compatível com OratorS. Arial é um tipo de letra compatível com SansH.

## *Conjuntos de caracteres internacionais*

<span id="page-444-1"></span>Pode seleccionar um dos seguintes conjuntos de caracteres internacionais utilizando o comando ESC R:

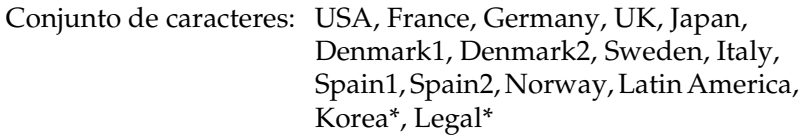

\* Disponível apenas para a emulação ESC/P 2

# *Caracteres disponíveis com o comando ESC (^*

<span id="page-444-0"></span>Para imprimir os caracteres indicados na tabela apresentada em seguida, utilize o comando ESC (^.

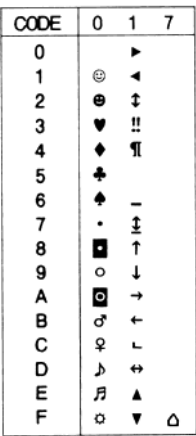

# *No modo de emulação de I239X*

<span id="page-445-0"></span>Os conjuntos de símbolos disponíveis no modo I239X são o PcUSA, PcMultilingual, PcEur858, PcPortuguese, PcCanFrench e o PcNordic. Consulte ["Nos modos ESC/P 2 ou FX" na página 442.](#page-441-0)

As fontes disponíveis são EPSON Sans Serif, Courier, EPSON Prestige, EPSON Gothic, EPSON Presentor, EPSON Orator e EPSON Script.

# *No modo EPSON GL/2*

<span id="page-445-1"></span>Os conjuntos de símbolos disponíveis no modo EPSON GL/2 são os mesmos que os do modo de emulação de LaserJet4. Consulte ["No modo de emulação de LJ4" na página 439.](#page-438-0)

# <span id="page-446-0"></span>*No modo P5C*

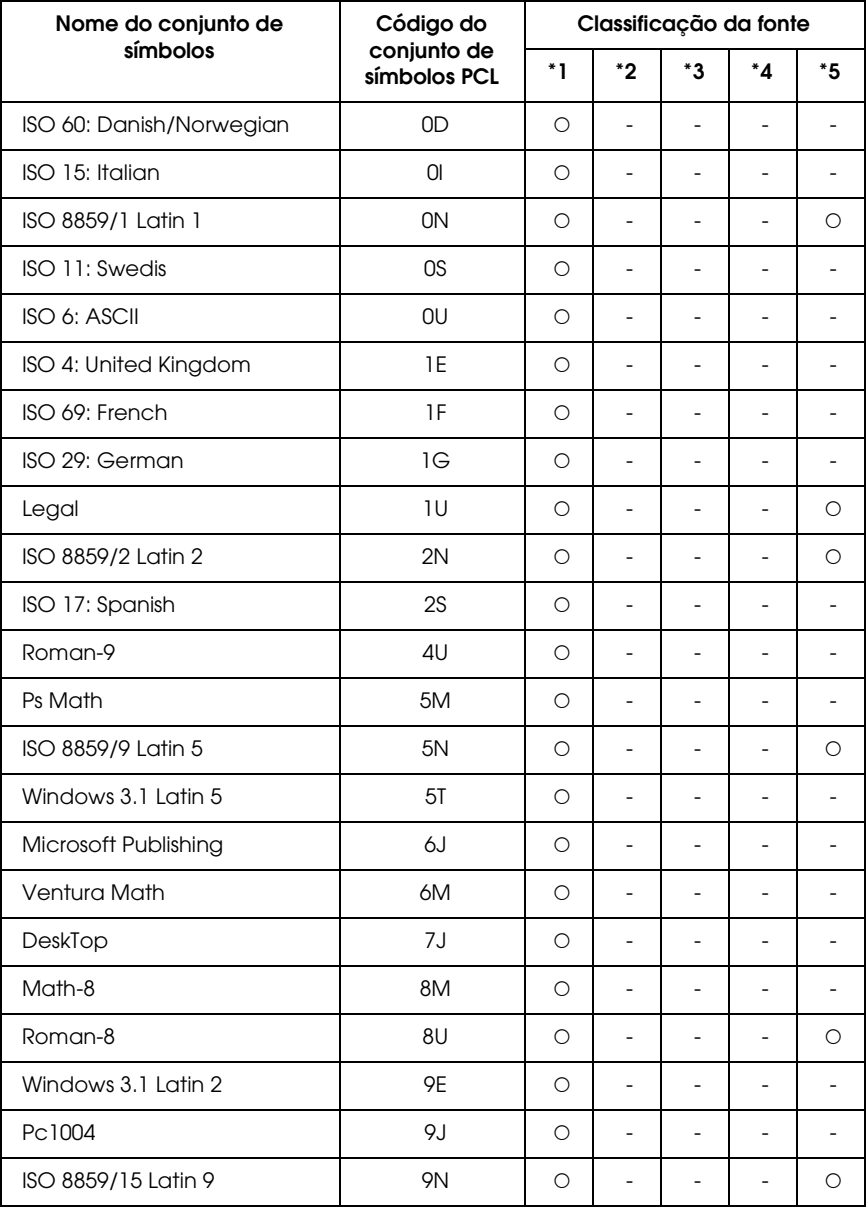

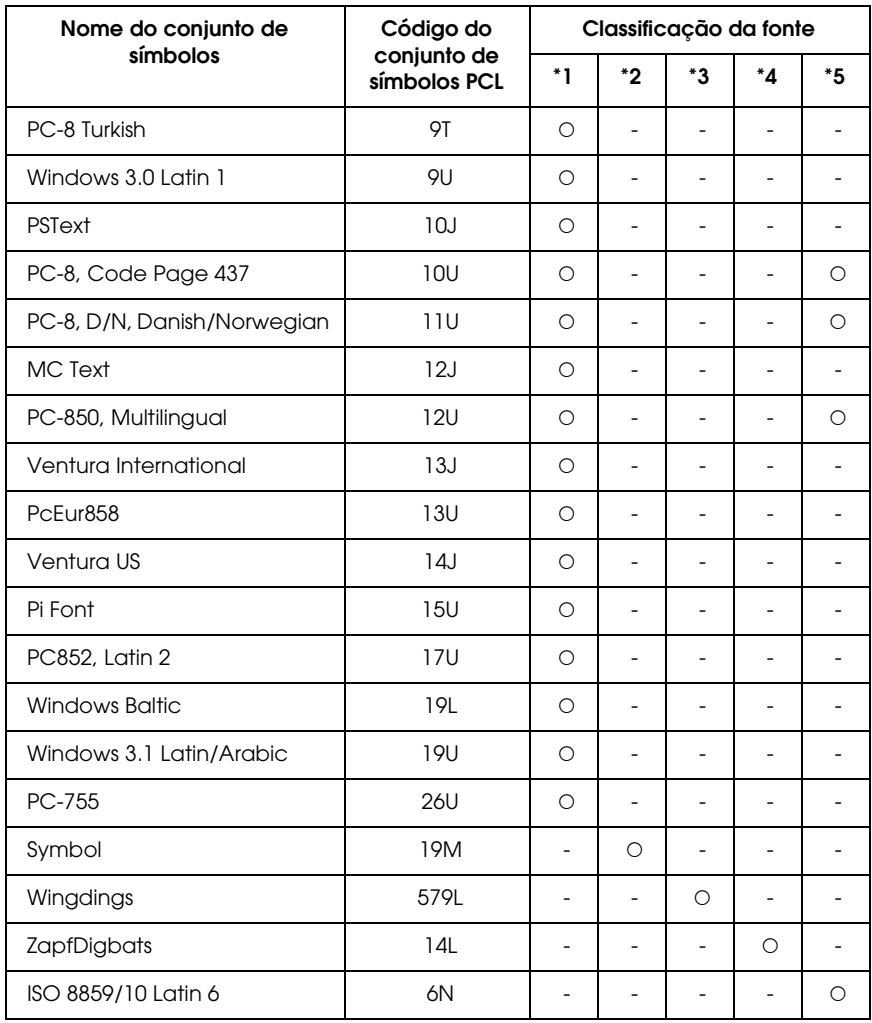

# *Aviso para Utilizadores de Windows XP*

Para utilizar este produto num computador com o Windows XP Service Pack 2, execute as operações indicadas para alterar as definições no Windows Firewall.

#### *Nota:*

*Se registar programas no Windows Firewall como excepções, as portas utilizadas pelos programas ficam abertas às comunicações provenientes de uma rede externa. Sempre que permitir uma excepção para que um programa comunique através do Windows Firewall, o seu computador torna-se mais vulnerável. Se tiver muitas excepções e portas abertas, o seu computador pode ficar sujeito a vírus ou a pessoas não autorizadas. A Epson não assume qualquer responsabilidade por danos causados em virtude de ter permitido excepções no Windows Firewall.*

## *A. Configurar a Interface de Rede através do EpsonNet EasyInstall*

Se configurar a interface de rede utilizando o computador com o Windows XP Service Pack 2, execute as operações indicadas para registar o utilitário de configuração de rede (EpsonNet EasyInstall ou EpsonNet Config) no Windows Firewall como excepções; de outra forma, não poderá configurar a interface de rede porque ela não aparece no ecrã do utilitário de configuração de rede.

1. Insira o CD-ROM que contém o software na respectiva unidade.

### *Nota:*

- ❏ *Se aparecer o ecrã de instalação, faça clique em* Sair*.*
- ❏ *Não ejecte o CD-ROM que contém o software antes de concluir o registo.*
- 2. Faça clique em Iniciar, seleccione Painel de Controloe, em seguida, seleccione Centro de Segurança. Faça clique em Windows Firewall.
- 3. Faça clique no separador Excepções e, em seguida, seleccione o botão Adicionar Programa.
- 4. Faça clique no botão Procurar.
- 5. Seleccione a unidade de CD-ROM através do menu pendente Procurar em.
- 6. Faça clique duas vezes na pasta COMMOM e, em seguida, na pasta ENEZINST.
- 7. Seleccione eninst.exe e faça clique em Abrir.
- 8. Certifique-se de que eninst.exe está registado na lista de Programas e, em seguida, faça clique em OK.
- 9. Certifique-se de que a caixa relativa ao eninst.exe está seleccionada na lista de Programas e Serviços e, em seguida, faça clique em OK.

#### *Nota:*

*Se utilizar o EpsonNet Config para configurar a interface de rede, adicione-o à lista de Programas e Serviços como excepção depois de o instalar a partir do CD-ROM de software.*

## *B. Utilizadores do EpsonNet WebManager*

Se tiver o EpsonNet WebManager instalado no computador com o Windows XP Service Pack 2, efectue as definições indicadas; caso contrário, os computadores-cliente não conseguem ter acesso ao EpsonNet WebManager.

- 1. Faça clique em Iniciar, seleccione Painel de Controloe, em seguida, seleccione Centro de Segurança. Faça clique em Windows Firewall.
- 2. Faça clique no separador Excepções e, em seguida, seleccione o botão Adicionar Porta.

3. Insira o nome da porta na caixa de texto relativa ao nome e insira 8090 na caixa de texto relativa ao número da porta; em seguida, seleccione o botão de rádio TCP.

#### *Nota:*

*Se necessário, faça clique no botão* Mudar âmbito *e, em seguida, indique os endereços IP dos computadores-cliente para os quais a porta está desbloqueada.*

4. Faça clique em OK.

## *C. Utilizadores de Impressoras Laser*

Se partilha as impressoras laser no computador que tem o Windows XP Service Pack 2, os computadores-cliente indicados não conseguem controlar as impressoras através do EPSON Status Monitor 3:

- ❏ Computadores-cliente com Windows Me/98/95
- ❏ Computadores-cliente situados num outro segmento da rede

### *Solução*

- 1. Faça clique em Iniciar, seleccione Painel de Controloe, em seguida, seleccione Centro de Segurança. Faça clique em Windows Firewall.
- 2. Faça clique no separador Excepções e, em seguida, seleccione o botão Adicionar Programa.
- 3. Faça clique no botão Procurar.
- 4. Seleccione o programa situado na pasta indicada, através do menu pendente Procurar em.

C:\Program Files\Common Files\EPSON\EBAPI\ EEBAgent.exe

### *Nota:*

- ❏ *Substitua a letra da unidade correspondente ao sistema operativo.*
- ❏ *Se evoluiu do EPSON Status Monitor 2 para o EPSON Status Monitor 3, seleccione a pasta onde o EPSON Status Monitor 2 está instalado.*
- 5. Certifique-se de que EEBAgent.exe está registado na lista de Programas e, em seguida, faça clique em OK.
- 6. Certifique-se de que a caixa relativa ao EEBAgent.exe está seleccionada na lista de Programas e Serviços e, em seguida, faça clique em OK.

# *Glossário*

#### *ASCII*

American Standard Code for Information Interchange. Método normalizado de atribuição de códigos a caracteres e códigos de controlo. O sistema é amplamente utilizado pelos fabricantes de computadores, impressoras e software.

#### *ColorSync*

Software Macintosh concebido para ajudar o utilizador a visualizar cores WYSIWYG (o que vê no ecrã é o que é impresso). Este software imprime as cores tal como aparecem no ecrã.

#### *controlador*

Consulte *[controlador de impressão](#page-452-0)*.

#### <span id="page-452-0"></span>*controlador de impressão*

Software que envia instruções para a impressora, para lhe comunicar o que tem de fazer. Por exemplo, o controlador de impressão aceita dados provenientes de um processador de texto e envia instruções à impressora que indicam como é que esses dados devem ser impressos.

#### *cpp (caracteres por polegada)*

Medida do tamanho dos caracteres de largura fixa.

#### *CR (retorno do carreto)*

Código de controlo que faz regressar a posição de impressão ao início da linha seguinte depois de imprimir uma linha.

#### *densidade*

Medida do número de caracteres por polegada (cpp) das fontes de largura fixa.

#### *descarregar (download)*

Transferir informações do computador para a impressora.

#### *emulação*

Consulte *[emulação de impressora](#page-452-1)*.

#### <span id="page-452-1"></span>*emulação de impressora*

Conjunto de comandos de operação que determinam a forma como os dados enviados do computador são interpretados e tratados. As emulações de impressora simulam impressoras existentes, tais como a HP LaserJet 4.

#### *família de fontes*

Conjunto de todos os tamanhos e estilos de uma fonte.

#### *FF (Avanço de Página)*

Código de controlo que serve para mudar de página.

#### *folha de configuração*

Relatório que apresenta as definições da impressora e outras informações.

#### *fonte*

Conjunto de caracteres e símbolos que partilham um desenho ou estilo tipográfico comum.

#### *fonte bitmap*

Representação ponto a ponto de uma fonte. As fontes bitmap são apresentadas no ecrã do computador e impressas em impressoras matriciais. Consulte *[fonte](#page-453-0)  [delineada](#page-453-0)*.

#### *fonte de largura fixa*

Uma fonte cujos caracteres ocupam todos a mesma quantidade de espaço horizontal, independentemente da sua largura. Assim, a letra maiúscula *M* ocupa a mesma largura que a letra minúscula *l*.

#### <span id="page-453-0"></span>*fonte delineada*

Fonte cujo contorno é descrito matematicamente, permitindo que seja reproduzida (impressa ou desenhada) de forma nítida em qualquer tamanho.

#### *fonte descarregada*

Fonte que é carregada na memória da impressora a partir de uma fonte externa como, por exemplo, um computador. Também denominada fonte lógica.

#### *fonte escalável*

Consulte *[fonte delineada](#page-453-0)*.

#### *fonte proporcional*

Fonte cujos caracteres ocupam um espaço horizontal variável em função da sua largura. Ou seja, a letra maiúscula *M* ocupa mais espaço horizontal do que a letra minúscula *l*.

#### *fonte residente*

Fonte armazenada de forma permanente na memória da impressora.

#### *fonte sans serif (sem serifas)*

Fonte que não tem serifas.

#### *horizontal*

Impressão em que os dados são impressos deitados na página. Esta orientação proporciona uma página mais larga do que alta e é útil para imprimir folhas de cálculo.

#### *inicialização*

Acto que consiste em restaurar as predefinições (conjunto fixo de condições) da impressora.

#### *interface*

Ligação entre a impressora e o computador. As interfaces paralelas transmitem os dados um carácter ou um código de cada vez, enquanto as interfaces série os transmitem um bit de cada vez.

#### *jogo de caracteres*

Conjunto de letras, números e símbolos utilizados por um determinado idioma.

#### *jogo de símbolos*

Conjunto de símbolos e caracteres especiais. Os símbolos são atribuídos a códigos especiais de uma tabela de caracteres.

#### *LF (Avanço de Linha)*

Código de controlo que inicia uma nova linha.

#### *meios-tons*

Imagem de tons de cinzento, composta por pequenos pontos. Os pontos podem estar mais próximos uns dos outros, para produzir a cor preta, ou mais espaçados, para criar áreas cinzentas ou brancas na imagem. As fotografias de jornais são exemplos típicos de imagens de meios-tons.

#### <span id="page-454-0"></span>*memória*

Parte do sistema electrónico da impressora que é utilizada para guardar informações. Algumas informações são fixas e são utilizadas para controlar a operação da impressora. As informações enviadas para a impressora a partir do computador (tais como as fontes descarregadas) são guardadas temporariamente na memória. Consulte também *[RAM](#page-455-0)* e *[ROM](#page-455-1)*.

#### *memória local (buffer)*

Consulte *[memória](#page-454-0)*.

#### *orientação*

Relativo ao sentido em que os caracteres são impressos numa página. Este sentido pode ser vertical, em que o comprimento da página é maior do que a sua largura, ou horizontal, em que a largura é maior que o comprimento.

#### *PCL*

Linguagem de comandos incorporada nas impressoras Hewlett-Packard® da série LaserJet<sup>®</sup>.

#### *photoconductor unit*

Componente da impressora que contém o tambor de impressão fotossensível.

#### *ppm (páginas por minuto)*

Número de páginas que pode ser impresso num minuto.

#### *ppp (pontos por polegada)*

O número de pontos por polegada é uma medição da resolução da impressora. Quando maior for o número de pontos, maior é a resolução.

#### *predefinição*

Valor, ou definição, activado quando a impressora é ligada, reiniciada ou inicializada.

#### <span id="page-455-0"></span>*RAM*

Random Access Memory (memória de acesso aleatório). Parte da memória da impressora que é utilizada como memória local (buffer) e para guardar caracteres definidos pelo utilizador. Todos os dados guardados na RAM são perdidos quando a impressora é desligada.

#### *reiniciar*

Actualizar a memória da impressora e apagar as tarefas de impressão actuais.

#### *resolução*

Medida do grau de pormenor e da nitidez das imagens produzidas pela impressora ou pelo monitor. A resolução das impressoras é medida em pontos por polegada. A resolução dos monitores é medida em pixels.

#### *RITech*

Resolution Improvement Technology (tecnologia de aperfeiçoamento da resolução). Função que suaviza os contornos irregulares das linhas ou formas impressas.

#### <span id="page-455-1"></span>*ROM*

Read Only Memory (memória só de leitura). Parte da memória que só pode ser lida e que não pode ser utilizada para guardar dados. A ROM não perde o seu conteúdo quando a impressora é desligada.

#### *serifas*

Pequenas linhas decorativas que sobressaem das linhas principais dos caracteres.

#### *sRGB*

Espaço de cor padrão predefinido RGB (Red, Green, Blue – vermelho, verde, azul), independente do dispositivo.

#### *tamanho de ponto*

A altura de cada fonte é medida da parte superior do carácter mais alto até à parte inferior do mais baixo. Um ponto é uma unidade de medida tipográfica equivalente a 1/72 de polegada.

#### *tambor*

Parte do mecanismo da impressora onde a imagem é formada e transferida para o papel.

#### *toner*

Pó colorido existente nas toner cartridge e utilizado para imprimir imagens no papel.

#### *TrueType*

Formato de fonte delineada desenvolvido conjuntamente pela Apple® Computer e pela Microsoft Corporation. As fontes TrueType são caracteres delineados que podem ser redimensionados facilmente para apresentação no ecrã ou impressão.

#### *vertical*

Impressão efectuada ao alto na página (ao contrário da horizontal, em que a impressão é efectuada deitada). Esta é a orientação predefinida para imprimir cartas ou documentos.

# *Índice*

## *A*

[Abertura de ventilação, 20](#page-19-0) [Alerta de estado \(Macintosh\), 174](#page-173-0) [Alerta de estado \(Windows\), 112](#page-111-0) [Alimentador de papel inferior padrão, 19](#page-18-0) Alimentador de papel opcional [colocar papel, 42](#page-41-0) [como instalar, 210](#page-209-0) [como retirar, 214](#page-213-0) [especificações, 353](#page-352-0) [papel disponível, 34](#page-33-0) Alimentador inferior padrão [colocar papel, 42](#page-41-1) [papel disponível, 34](#page-33-1) [Alimentador MF, 19](#page-18-0) [colocar papel, 37](#page-36-0) [papel disponível, 32](#page-31-0) [Apoio técnico, 337](#page-336-0)

### *B*

[Batente, 19](#page-18-0)

### *C*

Caixa de toner residual [especificações, 359](#page-358-0) [Cancelar a impressão \(Macintosh\), 180](#page-179-0) [Cancelar a impressão \(Windows\), 122](#page-121-0) [Caracteres disponíveis com o comando ESC \(^, 445](#page-444-0) Características [Definições de cor predefinidas no controlador de impressão, 342](#page-341-0) [Elevada qualidade de impressão, 339](#page-338-0) [Função HDD Form Overlay \(Fundo de página em disco\), 341](#page-340-0) [Função Reserve Job \(Armazenamento de tarefas\), 341](#page-340-1) [Grande variedade de fontes, 342](#page-341-1) [Impressão dúplex, 340](#page-339-0) [Mecanismo de impressão em tandem de alta velocidade, 339](#page-338-1) [Modo Adobe PostScript 3, 343](#page-342-0) [Modo económico, 342](#page-341-2)

[Tecnologia de fusão rápida EPSON, 340](#page-339-1) [Tecnologias Resolution Improvement Technology e Enhanced MicroGray, 342](#page-341-3) Colocar papel [alimentador de papel opcional, 42](#page-41-0) [alimentador inferior padrão, 42](#page-41-1) [Alimentador MF, 37](#page-36-0) [Confidential Job \(Tarefa confidencial\) \(Macintosh\), 164](#page-163-0) [Confidential job \(Tarefa confidencial\) \(Windows\), 96](#page-95-0) Conjunto de símbolos [Caracteres disponíveis com o comando ESC \(^, 445](#page-444-0) [Conjuntos de caracteres internacionais, 445](#page-444-1) [Conjuntos de caracteres internacionais para ISO, 441](#page-440-0) [introdução, 438](#page-437-0) [Modo de emulação I239X, 446](#page-445-0) [Modo de emulação LJ4, 439](#page-438-1) [Modo EPSON GL/2, 446](#page-445-1) [Modos ESC/P 2 ou FX, 442](#page-441-1) [Conjuntos de caracteres internacionais, 445](#page-444-1) [Conjuntos de caracteres internacionais para ISO, 441](#page-440-0) Conjuntos de símbolos [modo P5C, 447](#page-446-0) Consumíveis [encomendar online, 107](#page-106-0) [especificações \(caixa de toner residual\), 359](#page-358-0) [especificações \(toner\), 357](#page-356-0) [especificações \(unidade fotocondutora\), 358](#page-357-0) [mensagens de substituição, 242](#page-241-0) [substituir a caixa de toner residual, 257](#page-256-0) [substituir a unidade fotocondutora, 249](#page-248-0) [substituir o toner, 244](#page-243-0) [Contactar a EPSON, 337](#page-336-0) Controlador adicional [utilizar, 186](#page-185-0) controlador de dispositivo USB [como desinstalar \(Windows\), 126](#page-125-0) Controlador de impressão [acerca \(Macintosh\), 129](#page-128-0) [acerca \(Windows\), 56](#page-55-0) [como aceder \(Macintosh\), 129](#page-128-1) [como aceder \(Windows\), 56](#page-55-1) [como desinstalar \(Macintosh\), 181](#page-180-0) [como desinstalar \(Windows\), 123](#page-122-0) [Controlo \(Macintosh\), 172](#page-171-0) [Controlo \(Windows\), 109,](#page-108-0) [119](#page-118-0)

## *D*

[Dados de tarefas armazenadas, 362](#page-361-0) [Definições avançadas \(Macintosh\), 153](#page-152-0) [Definições avançadas \(Windows\), 85](#page-84-0) [Definições de qualidade de impressão \(Macintosh\), 131](#page-130-0) [Definições de qualidade de impressão \(Windows\), 58](#page-57-0) [Definições de qualidade de impressão automáticas \(Macintosh\), 131](#page-130-0) [Definições de qualidade de impressão automáticas \(Windows\), 58](#page-57-0) Definições do controlador de impressão [criar uma nova marca de água \(Macintosh\), 146](#page-145-0) [criar uma nova marca de água \(Windows\), 72](#page-71-0) [criar um fundo de página \(Windows\), 74](#page-73-0) [dados de fundo de página com definições de impressão diferentes \(Windows\), 80](#page-79-0) [definições avançadas \(Macintosh\), 153](#page-152-0) [definições avançadas \(Windows\), 85](#page-84-0) [definições de impressão \(Macintosh\), 133](#page-132-0) [definições de impressão \(Windows\), 60](#page-59-0) [definições opcionais \(Windows\), 89](#page-88-0) [eliminar os dados de fundo de página do disco \(Windows\), 83](#page-82-0) [esquema de impressão \(Macintosh\), 142](#page-141-0) [esquema de impressão \(Windows\), 68](#page-67-0) [fundo de página \(Windows\), 74](#page-73-1) [fundo de página do disco rígido \(Windows\), 80](#page-79-1) [gravar \(Macintosh\), 139](#page-138-0) [gravar \(Windows\), 64](#page-63-0) [impressão dúplex \(Macintosh\), 151](#page-150-0) [impressão dúplex \(Windows\), 83](#page-82-1) [imprimir com um fundo de página \(Windows\), 79](#page-78-0) [imprimir com um fundo de página do disco \(Windows\), 81](#page-80-0) [Ligação USB \(Macintosh\), 177](#page-176-0) [ligação USB \(Windows\), 120](#page-119-0) [personalizar \(Macintosh\), 137](#page-136-0) [personalizar \(Windows\), 63](#page-62-0) [qualidade de impressão \(Macintosh\), 131](#page-130-0) [qualidade de impressão \(Windows\), 58](#page-57-0) [redimensionar a impressão \(Macintosh\), 140](#page-139-0) [redimensionar a impressão \(Windows\), 67](#page-66-0) [redimensionar automaticamente a impressão \(Windows\), 65](#page-64-0) [registar os dados de fundo de página do disco \(Windows\), 81](#page-80-1) [Reserve Job \(Armazenamento de tarefas\) \(Macintosh\), 155](#page-154-0) [Reserve Job \(Armazenamento de tarefas\) \(Windows\), 90](#page-89-0) [Reserve Job/confidential job \(Armazenamento de tarefas/tarefa confidencial\)](#page-163-0)  [\(Macintosh\), 164](#page-163-0)

[Reserve Job/confidential job \(Armazenamento de tarefas/tarefa confidencial\)](#page-95-0)  (Windows), 96 [Reserve Job/Re-print \(Armazenamento de tarefas/Reimpressão\)](#page-156-0)  (Macintosh), 157 [Reserve Job/Re-print \(Armazenamento de tarefas/Reimpressão\)](#page-91-0)  (Windows), 92 [Reserve Job/stored job \(Armazenamento de tarefas/tarefa guardada\)](#page-161-0)  (Macintosh), 162 [Reserve Job/stored job \(Armazenamento de tarefas/tarefa guardada\)](#page-94-0)  (Windows), 95 [Reserve Job/verify job \(Armazenamento de tarefas/verificar tarefa\)](#page-159-0)  (Macintosh), 160 [Reserve Job/verify job \(Armazenamento de tarefas/verificar tarefa\)](#page-92-0)  (Windows), 93 [utilizar uma marca de água \(Macintosh\), 145](#page-144-0) [utilizar uma marca de água \(Windows\), 70](#page-69-0) Definições do painel de controlo [quando utilizar, 360](#page-359-0) [Definições opcionais manuais \(Windows\), 89](#page-88-0) [Desinstalar \(Macintosh\), 181](#page-180-0) [Desinstalar \(Windows\), 123,](#page-122-0) [126](#page-125-0)

## *E*

[Entrada CA, 20](#page-19-0) Envelopes [definições da impressora, 50](#page-49-0) EPSON Font Manager [acerca, 435](#page-434-0) [como instalar, 435](#page-434-1) [requisitos de sistema, 435](#page-434-2) EPSON Status Monitor 3 [acerca \(Macintosh\), 167](#page-166-0) [acerca \(Windows\), 98](#page-97-0) [como aceder \(Macintosh\), 168](#page-167-0) [como aceder \(Windows\), 103](#page-102-0) [como instalar \(Windows\), 99](#page-98-0) [controlo \(Windows\), 119](#page-118-0) [estado da impressora \(Macintosh\), 169](#page-168-0) [estado da impressora \(Windows\), 104](#page-103-0) [Gestão de tarefas/como utilizar \(Windows\), 114](#page-113-0) [Gestão de tarefas/definição de notificação \(Windows\), 118](#page-117-0) [Gestão de tarefas/ligações \(Windows\), 112](#page-111-1) [Janela Status Alert \(Alerta de estado\) \(Macintosh\), 174](#page-173-0) [Janela Status Alert \(Alerta de Estado\) \(Windows\), 112](#page-111-0)

[Job management \(Gestão de tarefas\) \(Macintosh\), 175](#page-174-0) [Job management \(Gestão de tarefas\) \(Windows\), 112](#page-111-2) [Job management/Re-print \(Gestão de tarefas/Reimpressão\) \(Windows\), 117](#page-116-0) [parar o controlo \(Windows\), 118](#page-117-1) [preferências de controlo \(Macintosh\), 172](#page-171-0) [preferências de controlo \(Windows\), 109](#page-108-0) [Esquema de impressão \(Macintosh\), 142](#page-141-0) [Esquema de impressão \(Windows\), 68](#page-67-0) [Estado da impressora \(Macintosh\), 169](#page-168-0) [Estado da impressora \(Windows\), 104](#page-103-0) Etiquetas [definições da impressora, 52](#page-51-0)

## *F*

folha de configuração [como imprimir, 292](#page-291-0) Fontes [adicionar fontes, 434](#page-433-0) [como imprimir amostras, 433](#page-432-0) [descarregar fontes, 434](#page-433-1) [EPSON Font Manager \(acerca de\), 435](#page-434-0) [EPSON Font Manager \(como instalar\), 435](#page-434-1) [EPSON Font Manager \(requisitos de sistema\), 435](#page-434-2) [fontes disponíveis, 426](#page-425-0) [Fontes EPSON BarCode \(acerca de\), 405](#page-404-0) [Fontes EPSON BarCode \(como imprimir\), 410](#page-409-0) [Fontes EPSON BarCode \(como instalar\), 407](#page-406-0) [Fontes EPSON BarCode \(especificações\), 414](#page-413-0) [Fontes EPSON BarCode \(requisitos de sistema\), 407](#page-406-1) [Modo I239X, 430](#page-429-0) [modo LJ4/GL2, 426](#page-425-1) [Modo P5C, 431](#page-430-0) [Modo PS 3, 430](#page-429-1) [Modos ESC/P 2 ou FX, 429](#page-428-0) [seleccionar fontes, 434](#page-433-2) Fontes EPSON BarCode [acerca, 405](#page-404-0) [como imprimir, 410](#page-409-0) [como instalar, 407](#page-406-0) [especificações, 414](#page-413-0) [requisitos de sistema, 407](#page-406-1) [Fundo de página \(Windows\), 74](#page-73-1) [como criar, 74](#page-73-0) [como imprimir, 79](#page-78-0)

[definições de impressão diferentes, 80](#page-79-0) [fundo de página do disco rígido \(Windows\), 80](#page-79-1) [como apagar, 83](#page-82-0) [como imprimir, 81](#page-80-0) [como registar, 81](#page-80-1)

## *G*

[Guardar definições personalizadas \(Macintosh\), 139](#page-138-0) [Guardar definições personalizadas \(Windows\), 64](#page-63-0)

### *I*

[Impressão dúplex \(Macintosh\), 151](#page-150-0) [Impressão dúplex \(Windows\), 83](#page-82-1) [Impressão frente e verso \(Macintosh\), 151](#page-150-0) [Impressão frente e verso \(Windows\), 83](#page-82-1) Impressora [características ambientais, 348](#page-347-0) [características eléctricas, 350](#page-349-0) [características gerais, 346](#page-345-0) [características mecânicas, 349](#page-348-0) [componentes \(interior\), 21](#page-20-0) [componentes \(perspectiva frontal\), 19](#page-18-0) [componentes \(perspectiva posterior\), 20](#page-19-0) [consumíveis, 26](#page-25-0) [limpar, 261](#page-260-0) [limpar \(rolete de recolha\), 262](#page-261-0) [normas e aprovações, 350](#page-349-1) [produtos opcionais, 24](#page-23-0) [transportar, 265](#page-264-0) [transportar \(curta distância\), 263](#page-262-0) [transportar \(longa distância\), 263](#page-262-1) [Informações de segurança, 14](#page-13-0) Instalar as opções [alimentador de papel, 208](#page-207-0) [instalar a unidade de disco rígido, 225](#page-224-0) [instalar a unidade dúplex, 215](#page-214-0) [instalar o Adobe PostScript 3 kit, 237](#page-236-0) [instalar o alimentador de papel, 210](#page-209-0) [instalar o kit de emulação P5C, 237](#page-236-1) [instalar o módulo ROM, 238](#page-237-0) [instalar um módulo de memória, 231](#page-230-0) [kit de emulação P5C, 237](#page-236-1) [módulo de memória, 231](#page-230-1)

[módulo ROM, 238](#page-237-0) [Módulo ROM de Adobe PostScript 3, 237](#page-236-0) [retirar a unidade de disco rígido, 230](#page-229-0) [retirar a unidade dúplex, 219](#page-218-0) [retirar o alimentador de papel, 214](#page-213-0) [retirar o módulo ROM, 241](#page-240-0) [retirar um módulo de memória, 236](#page-235-0) [Unidade de disco rígido, 225](#page-224-1) [Interface Ethernet, 20,](#page-19-0) [352](#page-351-0) [Interface paralela, 20](#page-19-0) Interfaces [ethernet, 352](#page-351-0) [paralela, 352](#page-351-1) [USB, 352](#page-351-2) [Interface USB, 20](#page-19-0) [Interruptor de alimentação, 19](#page-18-0)

## *J*

[Job management \(Gestão de tarefas\) \(Macintosh\), 175](#page-174-0) [Job management \(Gestão de tarefas\) \(Windows\), 112](#page-111-2) [como utilizar, 114](#page-113-0) [definição de notificação, 118](#page-117-0) [ligações, 112](#page-111-1) [Reimpressão, 117](#page-116-0)

## *K*

Kit de emulação P5C [como instalar, 237](#page-236-1)

#### *M*

Manuais [Ajuda interactiva, 3](#page-2-0) [Manual de Desencravamento de Papel, 3](#page-2-1) [Manual de Instalação, 3](#page-2-2) [Manual de Utilização em Rede, 3](#page-2-3) [Manual do Utilizador, 3](#page-2-4) Manutenção [consumíveis, 242,](#page-241-0) [244,](#page-243-0) [249,](#page-248-0) [257](#page-256-0) [impressora, 261](#page-260-0) [impressora \(rolete de recolha\), 262](#page-261-0) Marca de água [como criar \(Windows\), 72](#page-71-0)

[como utilizar \(Windows\), 70](#page-69-0) Marca de água (Macintosh) [como criar, 146](#page-145-0) [como utilizar, 145](#page-144-0) [Mensagens de estado e de erro, 318](#page-317-0) [Menu AUX, 387](#page-386-0) [Menu Color Regist \(Registo Cor\), 381](#page-380-0) [Menu Confidential Job \(Tarefa Confid.\), 364,](#page-363-0) [381](#page-380-1) [Menu Emulation \(Emulação\), 372](#page-371-0) [Menu ESCP2, 395](#page-394-0) [Menu FX, 398](#page-397-0) [Menu GL2, 391](#page-390-0) [Menu I239X, 401](#page-400-0) [Menu Information \(Informações\), 365](#page-364-0) [Menu LJ4, 388](#page-387-0) [Menu Network \(Rede\), 387](#page-386-1) [Menu Parallel \(Paralela\), 384](#page-383-0) [Menu Printing \(Impressão\), 373](#page-372-0) [Menu PS3, 394](#page-393-0) [Menu Quick Print Job \(Impressão Rápida\), 363,](#page-362-0) [381](#page-380-2) [Menu Reset \(Reiniciar\), 383](#page-382-0) Menus do painel de controlo [alimentação, 370](#page-369-0) [AUX, 387](#page-386-0) [como aceder, 361](#page-360-0) [config. básica, 376](#page-375-0) [Dados de tarefas armazenadas, 362](#page-361-0) [definições do painel, 360](#page-359-0) [emulação, 372](#page-371-0) [ESCP2, 395](#page-394-0) [estado, 369](#page-368-0) [FX, 398](#page-397-0) [GL2, 391](#page-390-0) [I239X, 401](#page-400-0) [imprimir, 373](#page-372-0) [Information \(Informações\), 365](#page-364-0) [LJ4, 388](#page-387-0) [paralela, 384](#page-383-0) [PS3, 394](#page-393-0) [quick print job \(impressão rápida\), 363,](#page-362-0) [381](#page-380-2) [rede, 387](#page-386-1) [registo de cor, 381](#page-380-0) [reiniciar, 383](#page-382-0) [suporte, 404](#page-403-0) [tarefa confidencial, 364,](#page-363-0) [381](#page-380-1)

[USB, 385](#page-384-0) [Menu Setup \(Config.Básica\), 376](#page-375-0) [Menu Status \(Configuração\), 369](#page-368-0) [Menu Support \(Suporte\), 404](#page-403-0) [Menu Tray \(Alim. Papel\), 370](#page-369-0) [Menu USB, 385](#page-384-0) [Modo de emulação I239X, 446](#page-445-0) [Modo de emulação LJ4, 439](#page-438-1) [Modo EPSON GL/2, 446](#page-445-1) [Modo I239X, 430](#page-429-0) [modo LJ4/GL2, 426](#page-425-1) [Modo P5C, 431](#page-430-0) [modo P5C, 447](#page-446-0) [Modo PS 3, 430](#page-429-1) [Modos ESC/P 2 ou FX, 429,](#page-428-0) [442](#page-441-1) Módulo de memória [como instalar, 231](#page-230-0) [como retirar, 236](#page-235-0) [especificações, 356](#page-355-0) módulo ROM [como instalar, 238](#page-237-0) [como retirar, 241](#page-240-0) Módulo ROM de Adobe PostScript 3 [como instalar, 237](#page-236-0) [Mudar a impressora de lugar, 265](#page-264-0)

## *O*

Opções [especificações \(alimentador de papel opcional\), 353](#page-352-0) [especificações \(módulo de memória\), 356](#page-355-0) [especificações \(unidade de disco rígido\), 357](#page-356-1) [especificações \(unidade dúplex\), 355](#page-354-0)

## *P*

Painel de controlo [descrição, 22](#page-21-0) Papel [área de impressão, 346](#page-345-1) [envelopes, 50](#page-49-0) [etiquetas, 52](#page-51-0) [papel de formato personalizado, 54](#page-53-0) [papel disponível, 344](#page-343-0) [papel Epson para laser a cores, 46](#page-45-0)

[papel Epson revestido para laser a cores, 49](#page-48-0) [papel grosso e papel muito grosso, 53](#page-52-0) [papel indisponível, 345](#page-344-0) [transparências, 47](#page-46-0) Papel com formato personalizado [definições da impressora, 54](#page-53-0) [Papel disponível, 344](#page-343-0) Papel encravado [como resolver, 271](#page-270-0) [Encravamento B, C1, 271](#page-270-1) [Encravamento B, C1 \(tampa B e alimentador inferior padrão\), 284](#page-283-0) [Encravamento B, D, 272](#page-271-0) [Encravamento B, D \(tampa B e unidade dúplex opcional\), 290](#page-289-0) [Encravamento E, 271](#page-270-1) [Encravamento E \(tampa E\), 281](#page-280-0) [Encravamento E, C2/E, C3/E, C4 \(tampa E e alimentadores de papel opcionais\),](#page-285-0)  286 [Encravamento E. C2/E, C3/E, C4, 271](#page-270-1) [Jam B \(Encrav B\), 271](#page-270-1) [Jam B \(Encrav B\) \(tampa B\), 273](#page-272-0) [precauções ao desencravar papel, 272](#page-271-1) papel Epson para laser a cores [definições da impressora, 46](#page-45-0) papel Epson revestido para laser a cores [definições da impressora, 49](#page-48-0) Papel grosso e papel muito grosso [definições da impressora, 53](#page-52-0) [Papel indisponível, 345](#page-344-0) [Paralela, 352](#page-351-1) [Parar o controlo \(Windows\), 118](#page-117-1) Partilhar a impressora [aceder à impressora \(Macintosh\), 206](#page-205-0) [acerca \(Macintosh\), 203](#page-202-0) [acerca \(Windows\), 183](#page-182-0) [configurar a impressora \(Macintosh\), 204](#page-203-0) [configurar a impressora \(Windows\), 184](#page-183-0) [controlador adicional \(Windows\), 186](#page-185-0) [definições dos clientes \(Windows\), 193](#page-192-0) [definições dos clientes \(Windows Me, 98 ou 95\), 194](#page-193-0) [definições dos clientes \(Windows NT 4.0\), 200](#page-199-0) [definições dos clientes \(Windows XP ou 2000\), 196](#page-195-0) [instalar o controlador de impressão \(Windows\), 202](#page-201-0) [Personalizar definições de impressão \(Macintosh\), 137](#page-136-0) [Personalizar definições de impressão \(Windows\), 63](#page-62-0) [Predefinições de impressão \(Macintosh\), 133](#page-132-0)

[Predefinições de impressão \(Windows\), 60](#page-59-0)

## *R*

[Receptor, 44](#page-43-0) [Receptor voltado para baixo, 19](#page-18-0) Receptor voltado para cima [como instalar, 220](#page-219-0) [como retirar, 224](#page-223-0) [Redimensionar a página \(Macintosh\), 140](#page-139-0) [Redimensionar a página \(Windows\), 67](#page-66-0) [Redimensionar automaticamente a página \(Windows\), 65](#page-64-0) Registo de cor [como verificar, 267](#page-266-0) [Reimprimir tarefa \(Windows\), 92](#page-91-0) [Re-print job \(Reimprimir tarefa\) \(Macintosh\), 157](#page-156-0) [Reserve Job \(Armazenamento de tarefas\) \(Macintosh\), 155](#page-154-0) [Reimpressão, 157](#page-156-0) [tarefa confidencial, 164](#page-163-0) [tarefa guardada, 162](#page-161-0) [verificar tarefa, 160](#page-159-0) [Reserve Job \(Armazenamento de tarefas\) \(Windows\), 90](#page-89-0) [Reimprimir tarefa, 92](#page-91-0) [tarefa confidencial, 96](#page-95-0) [tarefa guardada, 95](#page-94-0) [verificar tarefa, 93](#page-92-0) [Resolução de problemas, 271,](#page-270-0) [318](#page-317-0) [opções, 308](#page-307-0) [problemas de funcionamento, 293](#page-292-0) [problemas de impressão, 296](#page-295-0) [problemas de impressão a cores, 298](#page-297-0) [problemas de manuseamento de papel, 307](#page-306-0) [problemas de memória, 306](#page-305-0) [problemas de partilha, 295](#page-294-0) [problemas de qualidade de impressão, 300](#page-299-0) [Problemas de USB, 310](#page-309-0)

## *S*

[Serviço de Assistência a Clientes, 337](#page-336-0) Sistemas de alimentação [alimentador de papel opcional, 34](#page-33-0) [alimentador inferior padrão, 34](#page-33-1) [Alimentador MF, 32](#page-31-0) [seleccionar um sistema de alimentação \(automaticamente\), 36](#page-35-0)
[seleccionar um sistema de alimentação \(manualmente\), 35](#page-34-0) [Stored Job \(Tarefa guardada\) \(Macintosh\), 162](#page-161-0) [Stored job \(Tarefa guardada\) \(Windows\), 95](#page-94-0)

## *T*

[Tampa A, 19](#page-18-0) [Tampa B, 19](#page-18-0) [Tampa lateral direita, 20](#page-19-0) Toner [especificações, 357](#page-356-0) Transparências [definições da impressora, 47](#page-46-0) transparências Epson para laser a cores [definições da impressora, 47](#page-46-0) [Transportar a impressora \(curta distância\), 263](#page-262-0) [Transportar a impressora \(longa distância\), 263](#page-262-1)

## *U*

Unidade de disco rígido [como instalar, 225](#page-224-0) [como retirar, 230](#page-229-0) [especificações, 357](#page-356-1) Unidade dúplex [como instalar, 215](#page-214-0) [como retirar, 219](#page-218-0) [especificações, 355](#page-354-0) Unidade fotocondutora [especificações, 358](#page-357-0) [USB, 352](#page-351-0) [USB \(Macintosh\), 177](#page-176-0) [USB \(Windows\), 120,](#page-119-0) [126](#page-125-0)

## *V*

[Verify job \(Verificar tarefa\) \(Macintosh\), 160](#page-159-0) [Verify job \(Verificar tarefa\) \(Windows\), 93](#page-92-0)